### **Creality Print 4.3 User Manual**

### **Contents**

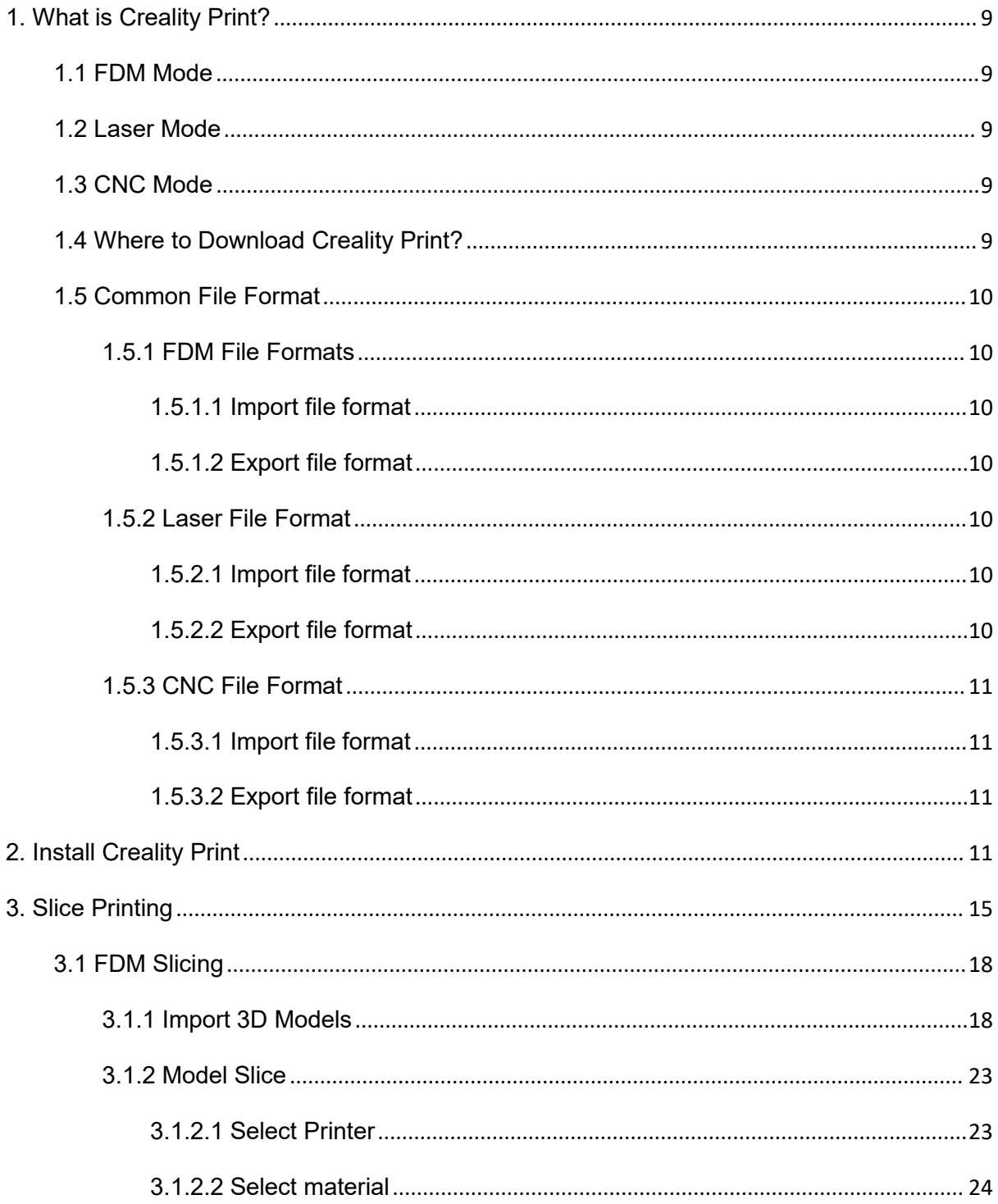

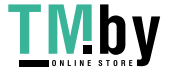

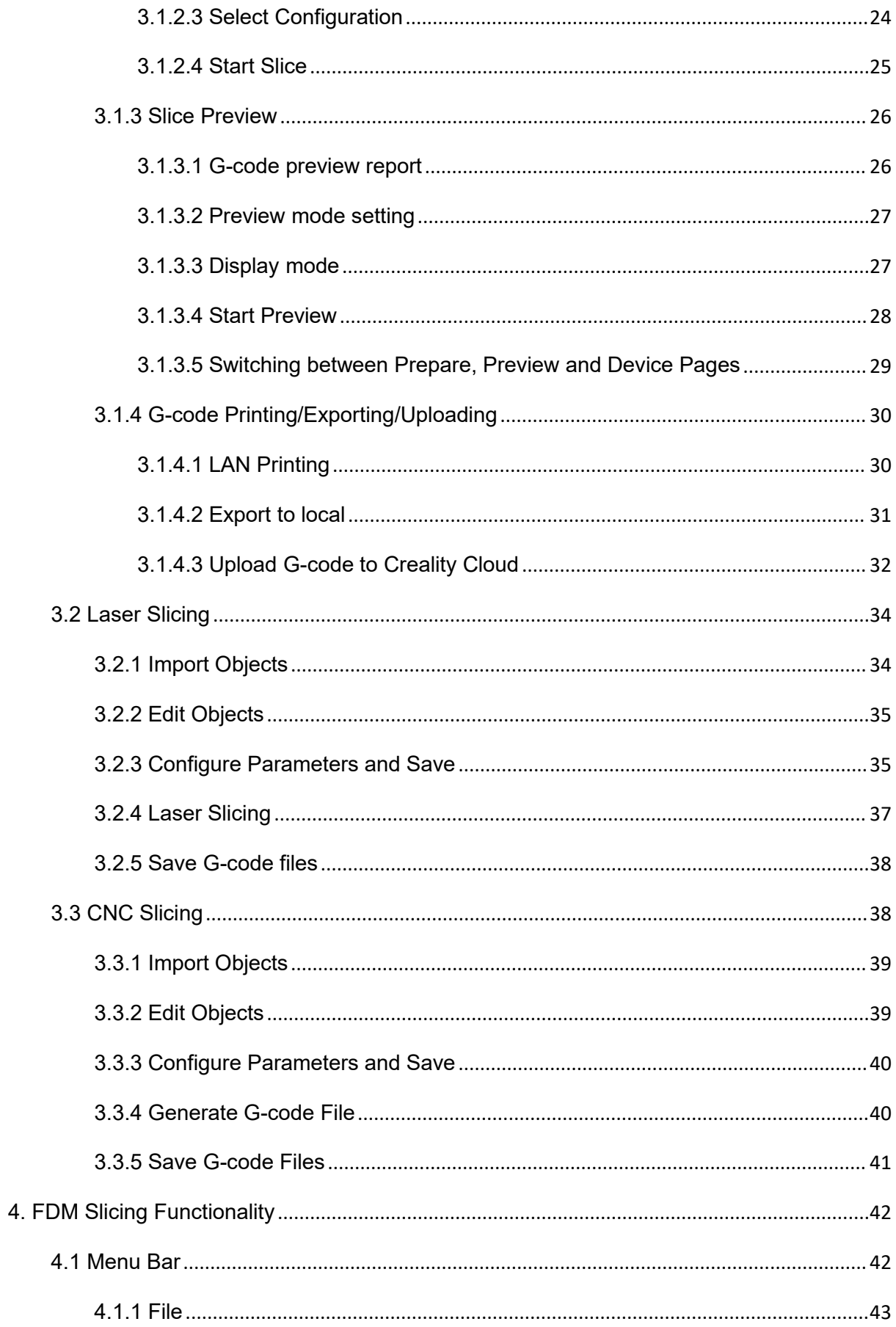

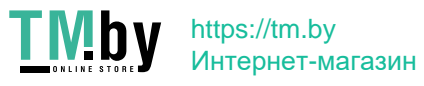

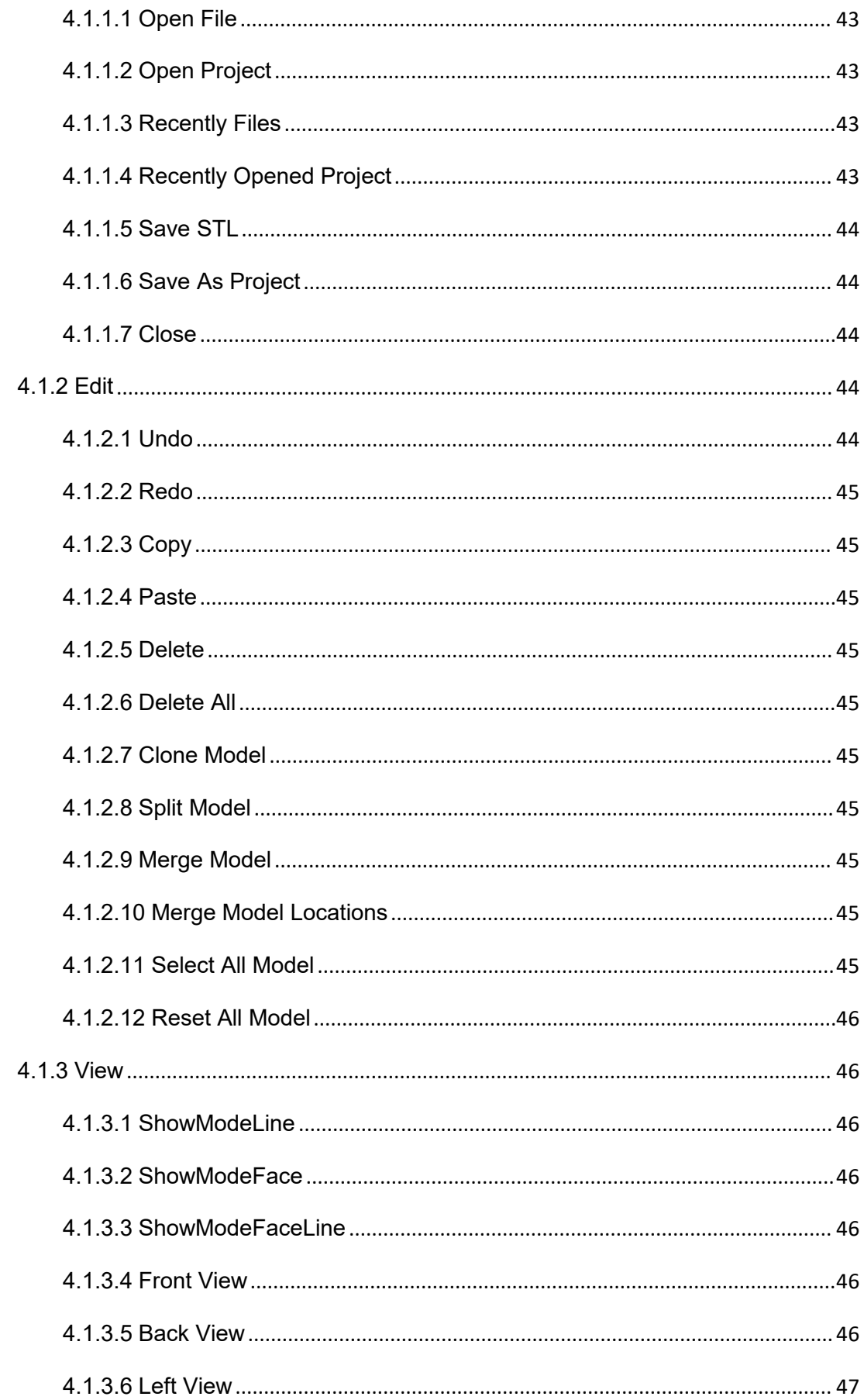

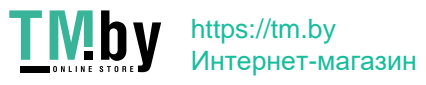

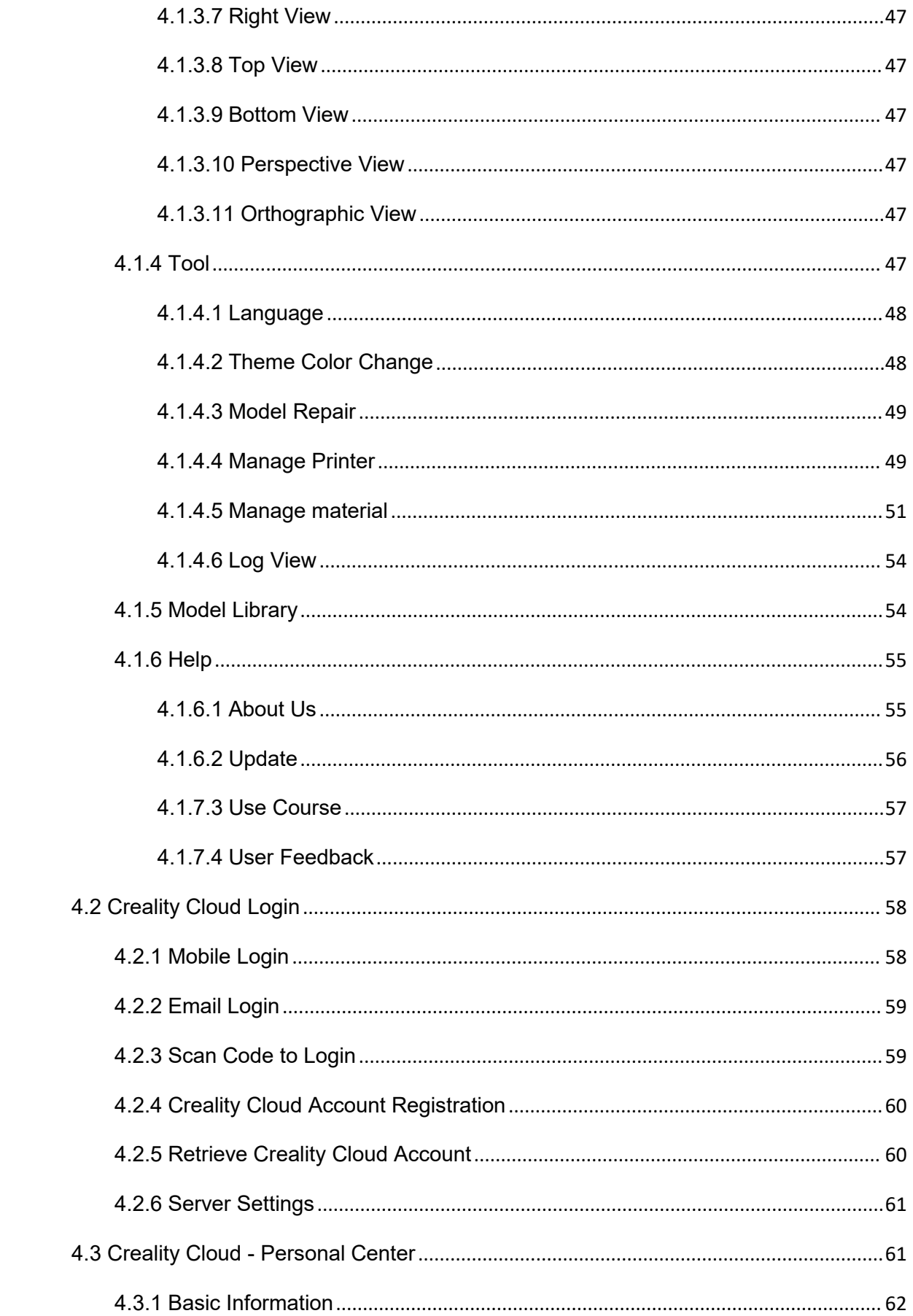

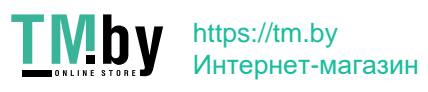

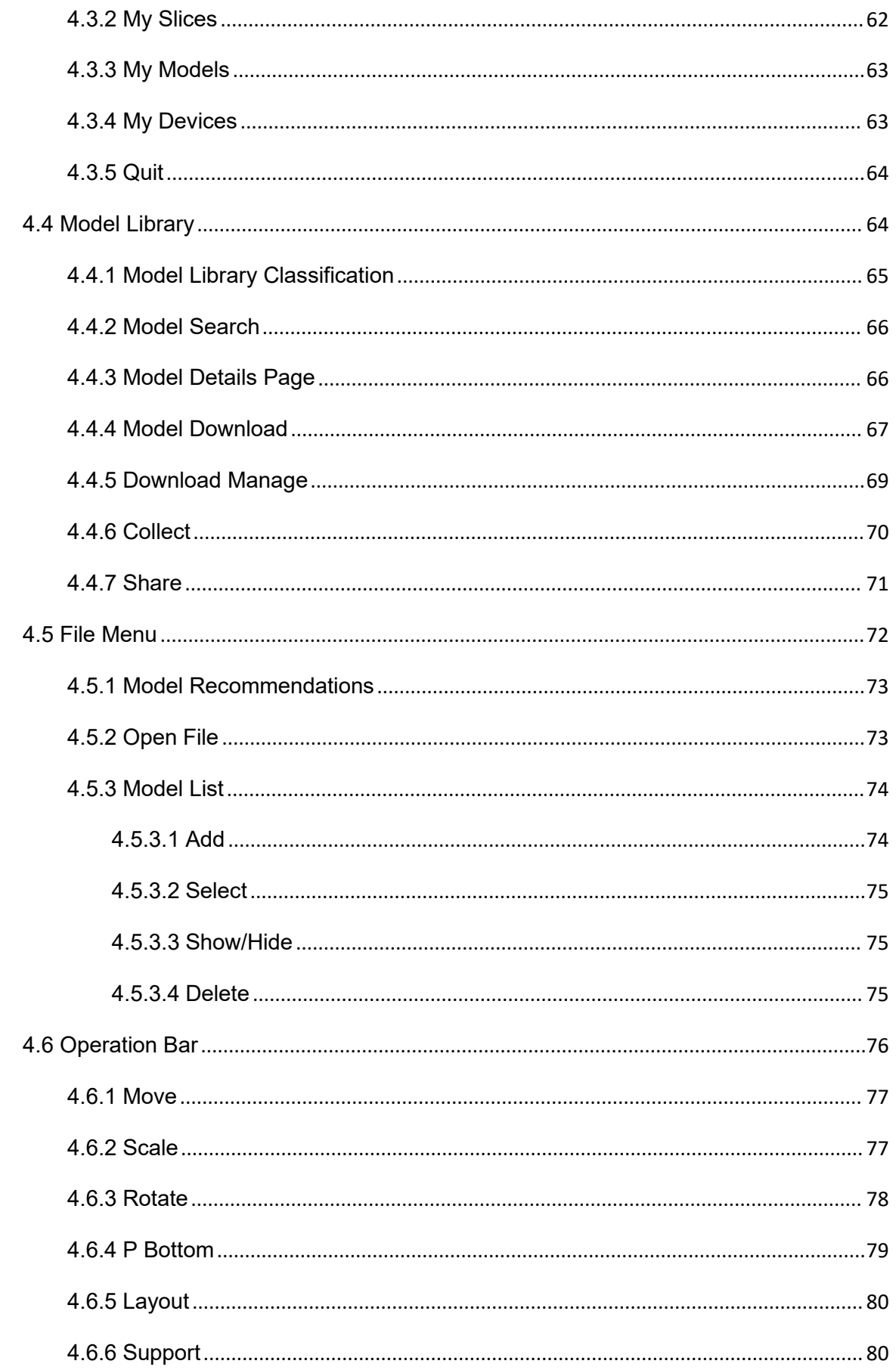

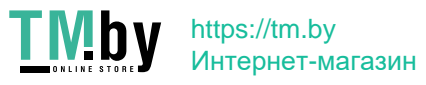

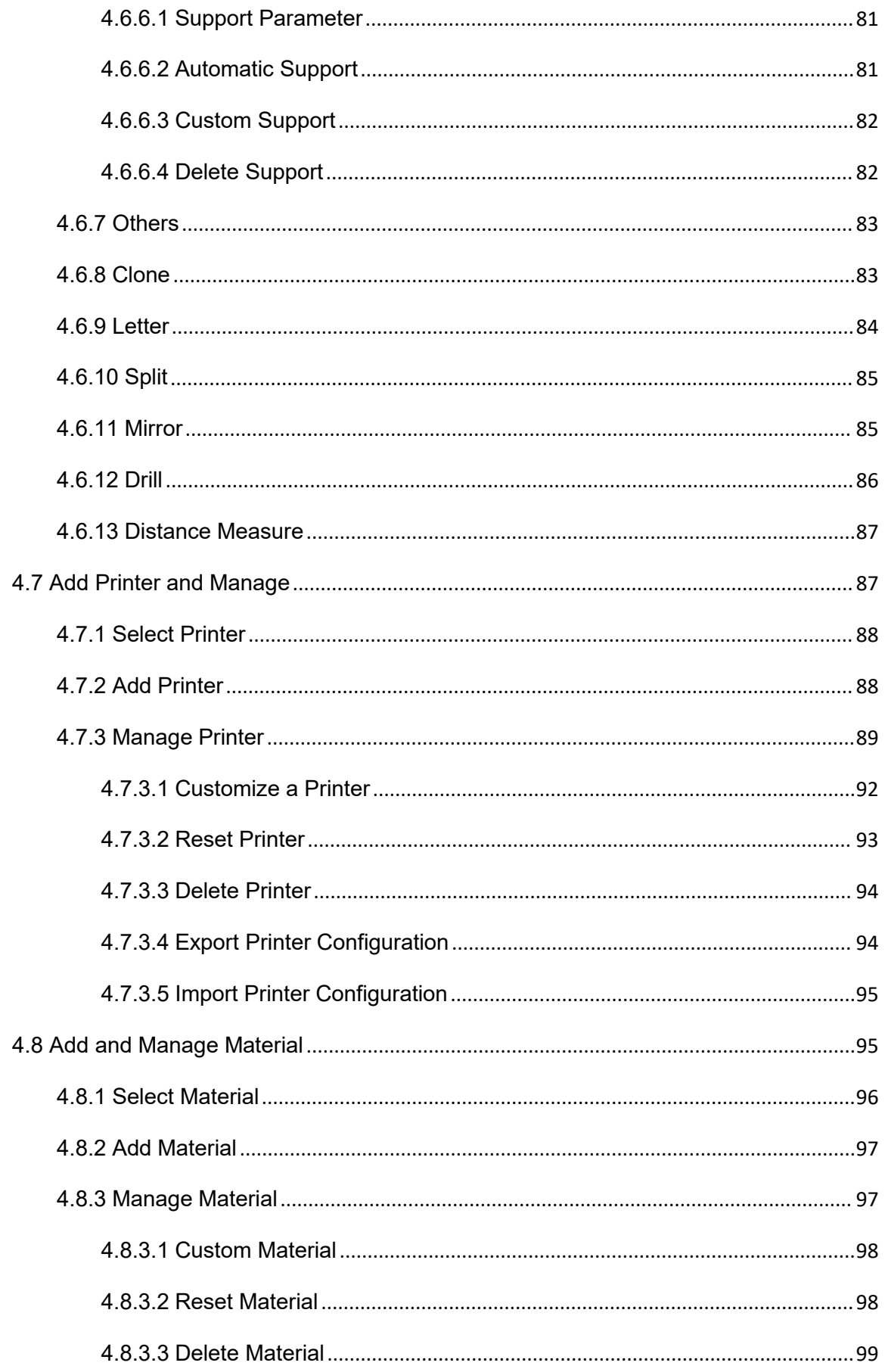

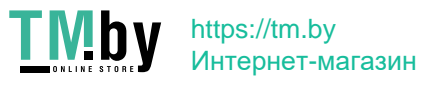

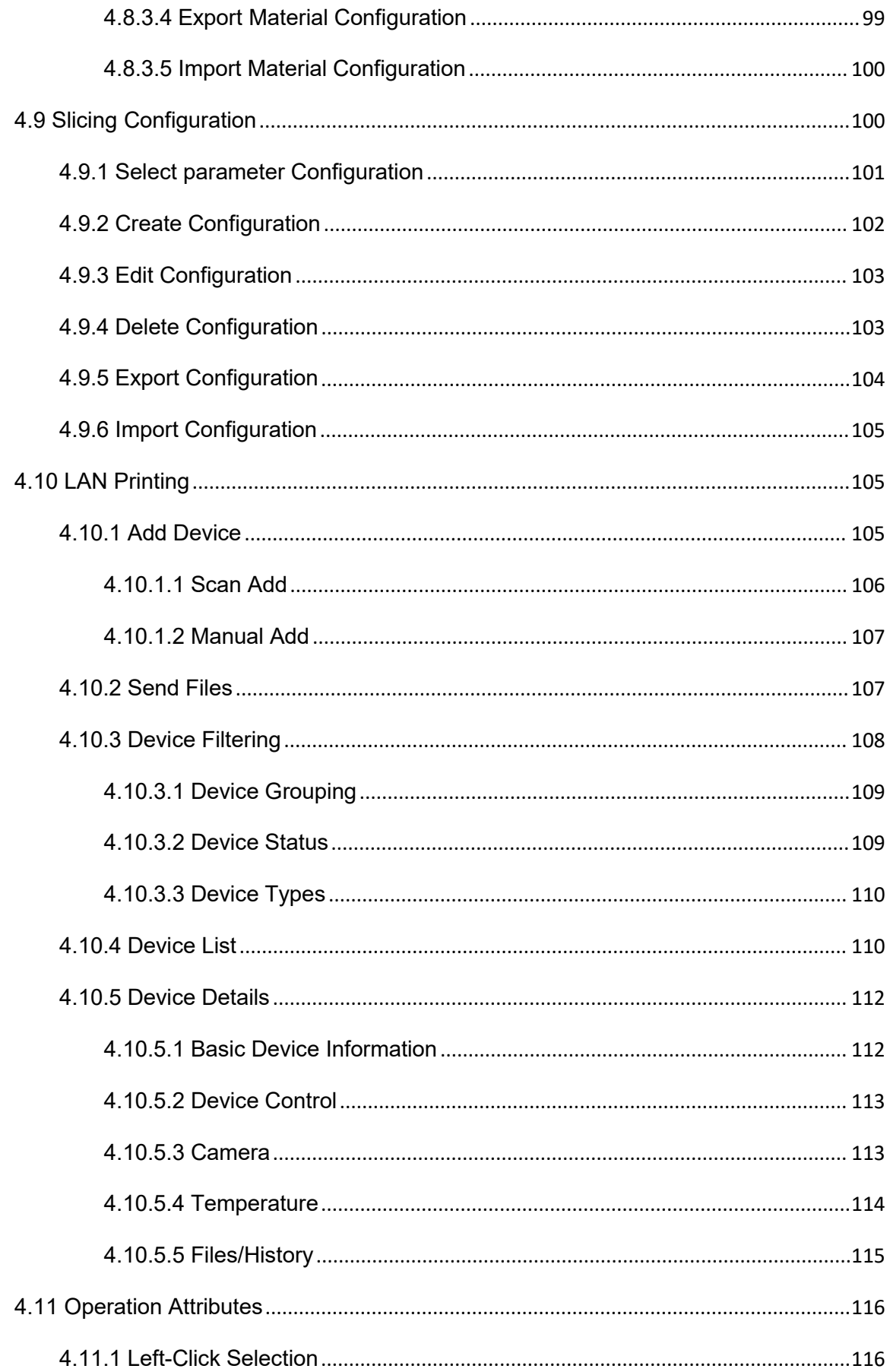

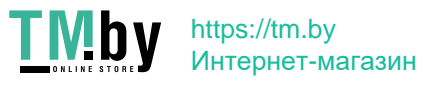

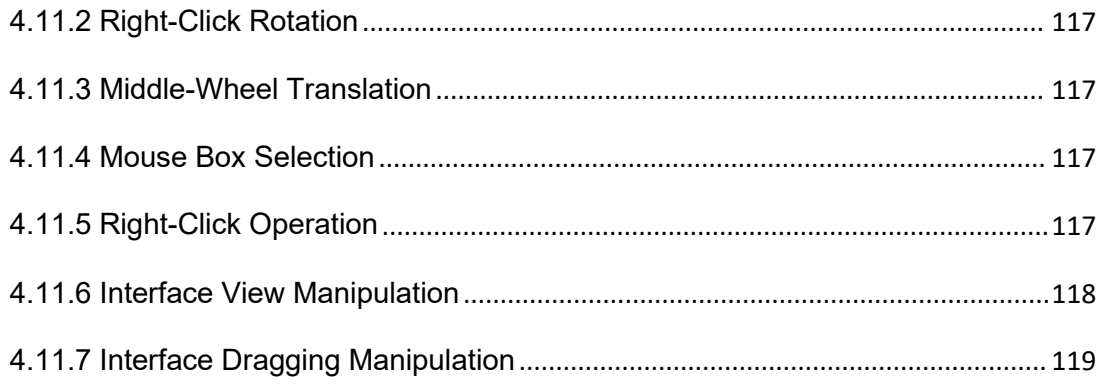

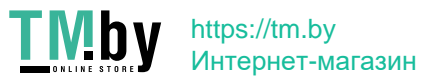

**1. What is Creality Print?**<br>Creality Print is a FDM slicing software independently developed by Shenzhen Creality 3D<br>Technology Co., Ltd. The software is designed specifically for Creality FDM 3D printer and<br>supports thre **1. What is Creality Print?**<br>Creality Print is a FDM slicing software independently developed by Shenzhen Creality 3D<br>Technology Co., Ltd. The software is designed specifically for Creality FDM 3D printer and<br>supports thre 1. What is Creality Print?<br>Creality Print is a FDM slicing software independently developed by Shenzhen Creality 3D<br>Technology Co., Ltd. The software is designed specifically for Creality FDM 3D printer and<br>supports three **1. What is Creality Print?**<br>Creality Print is a FDM slicing software independently develope<br>Technology Co., Ltd. The software is designed specifically for C<br>supports three slicing modes (FDM/Laser/CNC).<br>**1.1 FDM Mode** 

<span id="page-8-0"></span>**1. What is Creality Print?**<br>Creality Print is a FDM slicing software independently developed by Shenz<br>Technology Co., Ltd. The software is designed specifically for Creality FDM<br>supports three slicing modes (FDM/Laser/CNC **1. What is Creality Print?**<br>Creality Print is a FDM slicing software independently developed by Shenzhen Creality 3D<br>Technology Co., Ltd. The software is designed specifically for Creality FDM 3D printer and<br>supports thre **1. What is Creality Print?**<br>
Creality Print is a FDM slicing software independently developed by Shenzhen Creality 3D<br>
Technology Co., Ltd. The software is designed specifically for Creality FDM 3D printer and<br>
supports t Creality Print is a FDM slicing software independently developed by Shenzhen Creality 3D<br>Technology Co., Ltd. The software is designed specifically for Creality FDM 3D printer and<br>supports three slicing modes (FDM/Laser/CN Creality Print is a FDM slicing software independently developed by Shenzhen Creality 3D<br>Technology Co., Ltd. The software is designed specifically for Creality FDM 3D printer and<br>supports three slicing modes (FDM/Laser/CN Technology Co., Ltd. The software is designed specifically for Creality FDM 3D printer and<br>supports three slicing modes (FDM/Laser/CNC).<br>**1.1 FDM Mode**<br>Launch Creality Print and add a printer and select the FDM mode. Creal supports three slicing modes (FDM/Laser/CNC).<br> **1.1 FDM Mode**<br>
Launch Creality Print and add a printer and select the FDM mode. Creality Print features the<br>
built-in Creality Cloud Model Library, enabling model search, dow 1.1 FDM Mode<br>Launch Creality Print and add a printer and select the FDM mode. Creality Print features the<br>built-in Creality Cloud Model Library, enabling model search, download, import, save, collect<br>and share functionalit **T. I FLOW MODE**<br>Launch Creality Print and add a printer and select the FDM mode. Creality Print features the<br>built-in Creality Cloud Model Library, enabling model search, download, import, save, collect<br>and share function Creality Print is a FDM slicing software independently developed by Shenzha<br>Technology Co., Ltd. The software is designed specifically for Creality FDM 3<br>supports three slicing modes (FDM/Laser/CNC).<br>**1.1 FDM Mode**<br>Launch and share functionalities. It also allows for the importation of local models. Slice by editing<br>the model and support, setting printer, material and parameter configuration. The generated<br>G-code file can be saved to your P the model and support, setting printer, material and parameter configuration. The generated<br>
G-code file can be saved to your PC, USB flash drive or SD card. It also allows LAN printing<br>
and control. Moreover, it offers th G-code file can be saved to your PC, USB flash drive or SD card. It also allows LAN printing<br>and control. Moreover, it offers the capability to upload to CrealityCloud for cloud-based<br>printing and control. Creality Print a USB flash drive or SD card, which is then inserted into the printer for printing and control. Moreover, it offers the capability to upload to CrealityCloud for cloud-based printing and control. Creality Print also supports Launch Creality Print and add a printer and select the FDM mode. Creality<br>built-in Creality Cloud Model Library, enabling model search, download, in<br>and share functionalities. It also allows for the importation of local mo

<span id="page-8-2"></span>**1.2 Laser Mode**<br>
Launch the software and select the CP-01 or Ender-3 S1 Laser printer. Switch to the Laser<br>
mode and import the object file. After editing the object file and adjusting the slicing<br>
parameters, you can sta **1.2 Laser Mode**<br>
Launch the software and select the CP-01 or Ender-3 S1 Laser printer. Switch to the Laser<br>
mode and import the object file. After editing the object file and adjusting the slicing<br>
parameters, you can st **SLIMERT INCODE**<br>
Launch the software and select the CP-01 or Ender-3 S1 Laser printer. Switch to the Laser<br>
mode and import the object file. After editing the object file and adjusting the slicing<br>
parameters, you can sta Launch the software and select the CP-01 or Ender-3 S1 Laser printer. Switch to the<br>mode and import the object file. After editing the object file and adjusting the s<br>parameters, you can start the slicing process. The gene

<span id="page-8-4"></span><span id="page-8-3"></span>

<span id="page-8-1"></span>printing and control. Creality Print also supports the functionality of uploading model to<br>CrealityCloud. Additionally, there are various practical algorithms and fun features.<br> **1.2 LaSer Mode**<br>
Launch the software and se 1.3 CNC Mode<br>Launch the software and select the CP-01 printer. Switch to the CNC mode and import the<br>boject file. After editing the object file and adjusting the slicing process. The generated G-code file can be saved to a **1.3 CNC Mode**<br>Launch the software and select the CP-01 printer . Switch to the CNC mode and import the<br>object file. After editing the object file and adjusting the slicing parameters, you can start the<br>slicing process. Th Launch the software and select the CP-01 printer . Switch to the CNC mode and import the object file. After editing the object file and adjusting the slicing parameters, you can start the slicing process. The generated G-c Launch the software and select the CP-01 p<br>object file. After editing the object file and a<br>slicing process. The generated G-code file<br>which is then inserted into the device for prir<br>**1.4 Where to Download**<br>The Creality Pr slicing process. The generated G-code life can be saved to a USB in which is then inserted into the device for printing and control.<br> **1.4 Where to Download Creality Print?**<br>
The Creality Print slicing software is included **1.4 Where to Download Creality Print?**<br>The Creality Print slicing software is included on a randomly provided USB flash drive or SD<br>card in the printer packaging. Alternatively, you can download the latest Creality Print

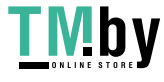

https://www.crealitycloud.com/software-firmware/software?type=7 (International version)<br>1.5 Common File Format

**1.5 Common File Format**<br>**1.5 Common File Format**<br>**1.5.1 FDM File Formats**<br>**1.5.1.1 Import file formats**<br>FDM slicing and printing feature of the Creality Print supports the import of the following file **1.5 Common File Format<br>1.5.1 FDM File Format<br>1.5.1 FDM File Formats<br>1.5.1.1 Import file format<br>FDM slicing and printing feature of the Creality Print supports the import of th<br>types: 1.5 Common File Format<br>1.5.1 FDM File Format<br>1.5.1.1 Import file format<br>FDM slicing and printing feature of the Creality Print supports the import<br>types:<br>Mesh file (.stl. .obj. .dea, .3mf. .3ds, .wrl. .cxbin. .off. .plv)** FULL SLICING SOFT AT A HOST UNITY ON SUPPORT THE COMMON FILE FORM SIGNAL TREALITY PRINTING SUPPORT THE FORM SIGNALITY PRINTING THE FORM SIGNALITY PRINTING FORM SIGNALITY PRINT SUPPORT OF THE FORM SIGNALITY PRINT SUPPORT OF types: **1.5 Common File Formats**<br>**1.5.1 FDM File Formats**<br>**1.5.1.1 Import file format**<br>FDM slicing and printing feature of the Creality Print supports the import of the following<br>types:<br>Mesh file (.stl, .obj, .dea, .3mf, .3ds, .w **1.5.1 FDM File Formats**<br>**1.5.1.1 Import file format**<br>FDM slicing and printing feature of the Creality Print supports t<br>types:<br>Mesh file (.stl, .obj, .dea, .3mf, .3ds, .wrl, .cxbin, .off, .ply)<br>Image file (.bmp, .jpg, .jpe **1.5.1.1 Import file format**<br>FDM slicing and printing feature of the Crealit<br>types:<br>Mesh file (.stl, .obj, .dea, .3mf, .3ds, .wrl, .cxb<br>Image file (.bmp, .jpg, .jpeg, .png)<br>Project file (.cxprj)<br>G-code file (.gcode) FDM slicing and printing feature of the Crealit<br>types:<br>Mesh file (.stl, .obj, .dea, .3mf, .3ds, .wrl, .cxbi<br>Image file (.bmp, .jpg, .jpeg, .png)<br>Project file (.cxprj)<br>G-code file (.gcode)<br>1.5.1.2 Export file format

<span id="page-9-3"></span>

<span id="page-9-2"></span><span id="page-9-1"></span><span id="page-9-0"></span>**1.5.1.1 Import file format**<br>
FDM slicing and printing feature of the Creality Print supports the import<br>
types:<br>
Mesh file (.stl, .obj, .dea, .3mf, .3ds, .wrl, .cxbin, .off, .ply)<br>
Image file (.bmp, .jpg, .jpeg, .png)<br>
Pr Mesh file (.stl, .obj, .dea, .3mf, .3ds, .wrl, .cxbin, .off, .ply)<br>Image file (.bmp, .jpg, .jpeg, .png)<br>Project file (.cxprj)<br>G-code file (.gcode)<br>**1.5.1.2 Export file format**<br>FDM slicing and printing feature of the Creali types: Project file (.cxprj)<br>G-code file (.gcode)<br>**1.5.1.2 Export file format**<br>FDM slicing and printing feature of the Cre<br>types:<br>Print file (.gcode)<br>Project file (.cxprj) G-code file (.gcode)<br>**1.5.1.2 Export file format**<br>FDM slicing and printing feature of the Creal<br>types:<br>Print file (.gcode)<br>Project file (.cxprj)<br>**1.5.2 Laser File Format** Image file (.bmp, .jpg, .jpeg, .png)<br>
Project file (.cxprj)<br> **3-code file (.gcode)**<br> **1.5.1.2 Export file format**<br>
FDM slicing and printing feature of the Creality Print supports the export of th<br>
types:<br>
Print file (.gcod The slicing and printing feature of the Creality Print supports the export of the following file<br>types:<br>Print file (.gcode)<br>Project file (.cxprj)<br>**1.5.2 Laser File Format**<br>The printers currently supporting laser slicing fu **1.5.1.2 Export file format**<br>
FDM slicing and printing feature of the Creality Print supports the exportypes:<br>
Print file (.gcode)<br>
Project file (.cxprj)<br> **1.5.2 Laser File Format**<br>
The printers currently supporting laser

# <span id="page-9-4"></span>**1.5.2 Laser File Format**<br>The printers currently supporting laser slicing funct<br>**1.5.2.1 Import file format**<br>The laser engraving feature of Creality Print suppo<br>Image file (.jpg, .bmp, .png)<br>Vector file (.dxf, .svg)<br>**1.5.2**

Project file (.cxprj)<br>**1.5.2 Laser File Format**<br>The printers currently supporting laser slicing functionality are CP-01 and Ender-3 S1 Laser.<br>**1.5.2.1 Import file format**<br>The laser engraving feature of Creality Print suppo Project file (.cxprj)<br>**1.5.2 Laser File Format**<br>The printers currently supporting laser slicing functionalit<br>**1.5.2.1 Import file format**<br>The laser engraving feature of Creality Print supports the<br>Image file (.jpg, .bmp, . Project file (.cxprj)<br> **1.5.2 Laser File Format**<br>
The printers currently supporting laser slicing functionality are CP-01 and<br> **1.5.2.1 Import file format**<br>
The laser engraving feature of Creality Print supports the import

**1.5.2.1 Import file format**<br>The laser engraving feature of Creality Print supports the import of the following file types:<br>Image file (.jpg, .bmp, .png)<br>Vector file (.dxf, .svg)<br>**1.5.2.2 Export file format**<br>The laser engr

# <span id="page-9-5"></span>The laser engraving feature of Creality Print s<br>Image file (.jpg, .bmp, .png)<br>Vector file (.dxf, .svg)<br>**1.5.2.2 Export file format**<br>The laser engraving feature of Creality Print s<br>G-code file (.gcode)

<span id="page-9-6"></span>

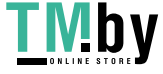

# <span id="page-10-0"></span>**1.5.3 CNC File Format**<br>The printer currently supporting CNC slicing function<br>**1.5.3.1 Import file format**<br>CNC engraving feature of Creality Print supports the<br>Picture file (.jpg, .bmp, .png)<br>Vector file (.dxf, .svg)<br>**1.5.**

**1.5.3 CNC File Format**<br>The printer currently supporting CNC slicing functionality is CP-01.<br>**1.5.3.1 Import file format 1.5.3 CNC File Format**<br>The printer currently supporting CNC slicing functionality<br>**1.5.3.1 Import file format**<br>CNC engraving feature of Creality Print supports the import<br>Picture file (.jpg, .bmp, .png)<br>Vector file (.dxf,

**1.5.3 CNC File Format**<br>The printer currently supporting CNC slicing functionality is CP-01.<br>**1.5.3.1 Import file format**<br>CNC engraving feature of Creality Print supports the import of the following fi **1.5.3 CNC File Format**<br>The printer currently supporting CNC slicing functionality is CP-01.<br>**1.5.3.1 Import file format**<br>CNC engraving feature of Creality Print supports the import of the followi<br>Picture file (.jpg, .bmp, **1.5.3 CNC File Format**<br>The printer currently supporting CNC slicing functionality is CP-01.<br>**1.5.3.1 Import file format**<br>CNC engraving feature of Creality Print supports the import of the following file types:<br>Picture fil **1.5.3 CNC File Format**<br>The printer currently supporting CNC slicing functionality is CP-01.<br>**1.5.3.1 Import file format**<br>CNC engraving feature of Creality Print supports the import of the followi<br>Picture file (.jpg. .bmp. **1.5.3.1 Import file format**<br>CNC engraving feature of Creality Print supports the import of the following file types:<br>Picture file (.jpg, .bmp, .png)<br>Vector file (.dxf, .svg)<br>**1.5.3.2 Export file format**<br>CNC engraving feat

# <span id="page-10-1"></span>CNC engraving feature of Creality Print suppo<br>Picture file (.jpg, .bmp, .png)<br>Vector file (.dxf, .svg)<br>**1.5.3.2 Export file format**<br>CNC engraving feature of Creality Print suppo<br>G-code file (.gcode)

<span id="page-10-2"></span>

<span id="page-10-3"></span>

The printer currently supporting CNC slicing functionality is CP-01.<br> **2.5.3.1 Import file format**<br>
2. Colongaving feature of Creality Print supports the import of the following file types:<br>
Picture file (.jpg. .bmp. .png) CNC engraving feature of Creality Print supports the export of the following file types:<br>
C-code file (.gcode)<br> **2. Install Creality Print**<br>
Open the installation program for Creality Print. If the software has not been in **2. Install Creality Print**<br>**2. Install Creality Print**<br>Open the installation program for Creality Print. If the software has not been installed before,<br>it will directly proceed to the installation prompt page. If it is al **2. Install Creality Print**<br>
Open the installation program for Creality Print. If the software has not been installed before,<br>
it will directly proceed to the installation prompt page. If it is already installed, a prompt **2. Install Creality Print**<br>Open the installation program for Creality Print. If the softw<br>it will directly proceed to the installation prompt page. If it<br>appear saying "Creality Print is already installed. Do you<br>before i **2. Install Creality Print**<br>Open the installation program for Creality Print. If the software has not been installed before,<br>it will directly proceed to the installation prompt page. If it is already installed, a prompt wi **2. Install Creality Print**<br>
Open the installation program for Creality Print. If the software has not been installed before,<br>
it will directly proceed to the installation prompt page. If it is already installed, a prompt **2. Install Creality Print**<br>Open the installation program for Creality Print. If the software has r<br>it will directly proceed to the installation prompt page. If it is alread<br>appear saying "Creality Print is already instal

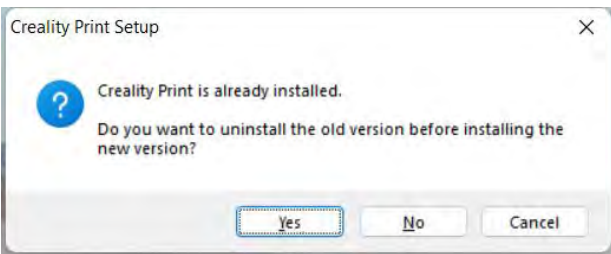

If the software is currently running, a prompt will appear saying "The system has detected<br>
If the software is currently running, a prompt will appear saying "The system has detected<br>
If the software is currently running, Creality Print Stup<br>
Creality Print is alteady installed.<br>
Deversion?<br>
The software is currently running, a prompt will appear saying "The system has detected<br>
The software is currently running, a prompt will appear saying Creality Print Saup<br>
Develop installation process will be of dversion before installing the<br>
The software is currently running, a prompt will appear saying "The system has detected<br>
that the software is running. Do you wa

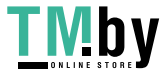

"Yes," the software application process will be closed, and the uninstallation and<br>reinstallation of the software will continue. "Yes," the software application process will be closed, and<br>reinstallation of the software will continue.

"Yes," the software application process will be closed, and the uninstallation and<br>reinstallation of the software will continue.<br>During installation, if you click "Cancel" or the close icon in the upper right corner to can "Yes," the software application process will be closed, and the uninstallation and<br>reinstallation of the software will continue.<br>During installation, if you click "Cancel" or the close icon in the upper right corner to can "Yes," the software application process will be closed, and the uninstallation and<br>reinstallation of the software will continue.<br>During installation, if you click "Cancel" or the close icon in the upper right corner to can **The software application proces reinstallation of the software will continue.**<br>
During installation, if you click "Cancel" or<br>
you will be prompted "Do you want to te<br>
"No" to continue the software installation p<br>
Crealit

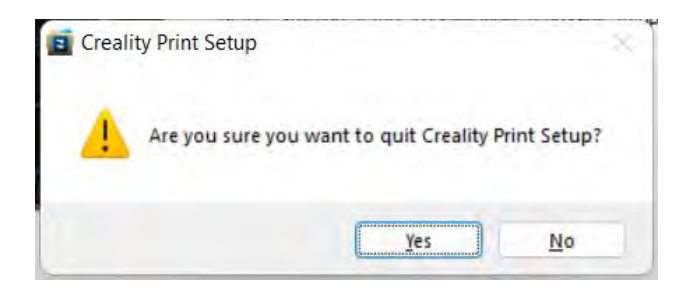

After confirming to continue the software installation, click "Next" and accept the software's<br>
After confirming to continue the software installation, click "Next" and accept the software's<br>
Elicense agreement. Select the The Creality Print.<br>
The Vergou sure you want to quit Creality Print Setup?<br>
The Software and Continue to the software installation, click "Next" and accept the software's<br>
Select the installation path for the software and The Creality Print Setup<br>
The Areyou sure you want to quit Creality Print Setup?<br>
The After confirming to continue the software installation, click "Next" and accept the software's<br>
Elicense agreement. Select the installat The Areyou sure you want to quit Creality Print Setup?<br>
Western Confirming to continue the software installation, click "Next" and accept the software's<br>
Bicense agreement. Select the installation path for the software and For a straight solution of the software installation, click "Next" and accept the software's<br>
ilicense agreement. Select the installation path for the software and continue to the next step.<br>
Click "Install" to initiate t The Software of the Software.<br>
After confirming to continue the software.<br>
Click "Install" to initiate the installation<br>
"Run Creality Print" and clicking "Finis<br>
installed software. If you don't check<br>
the software.<br>
Dict

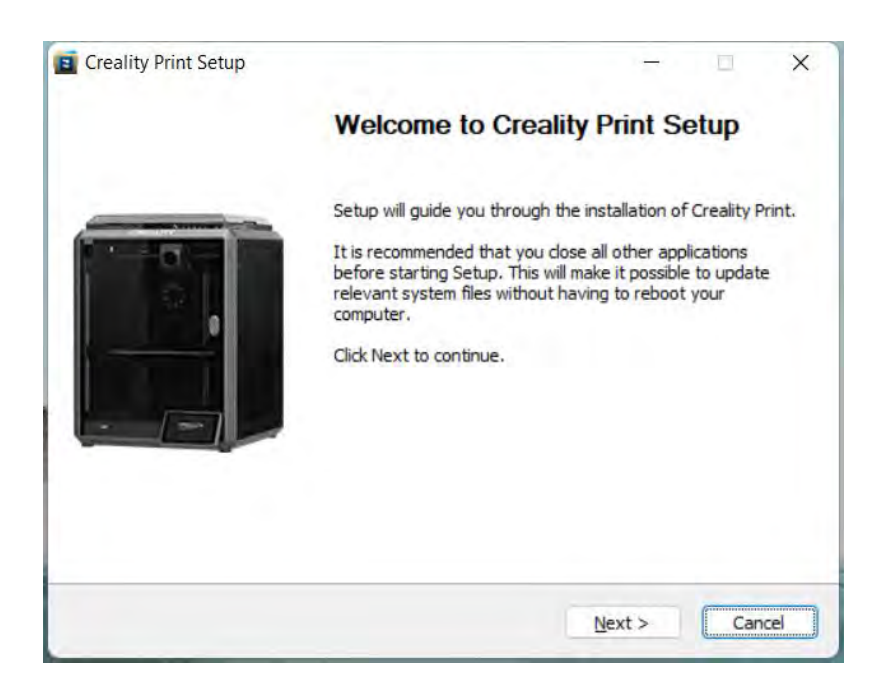

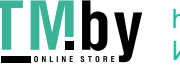

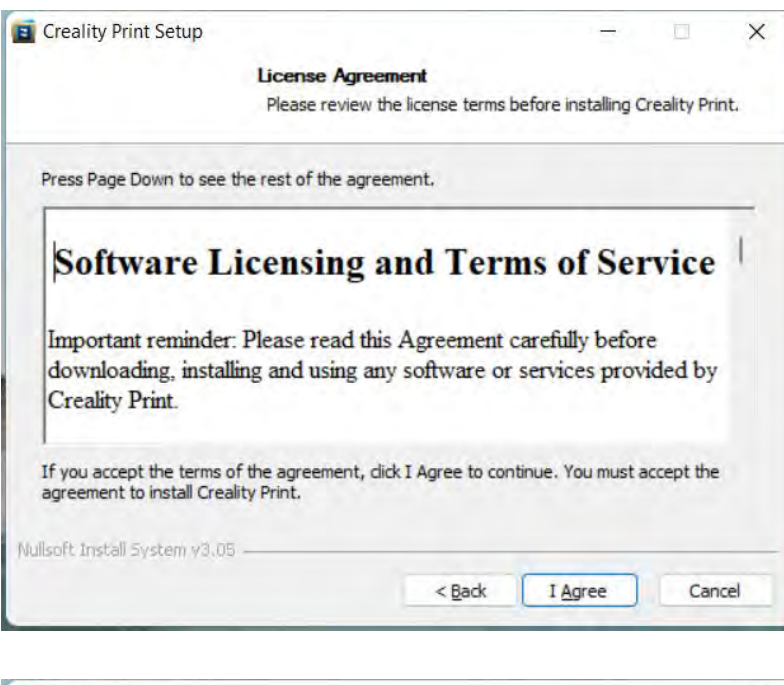

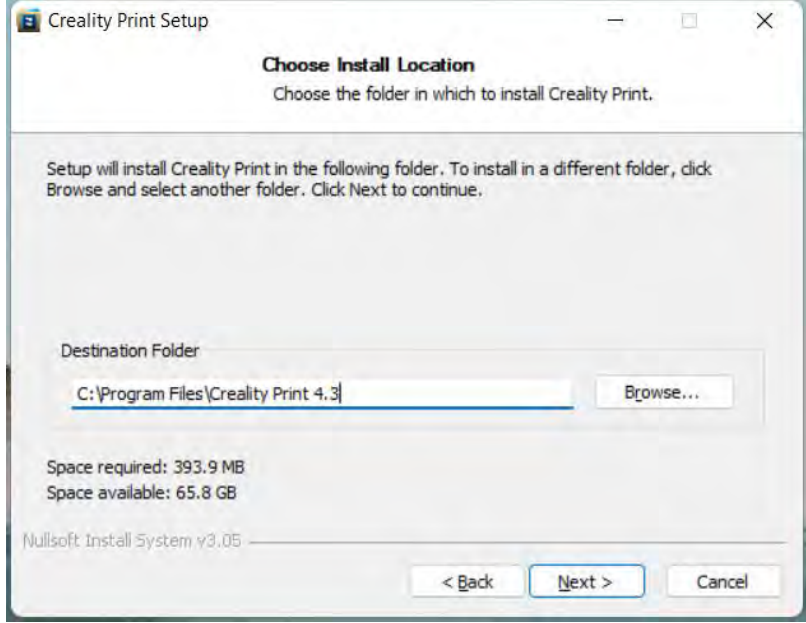

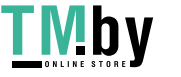

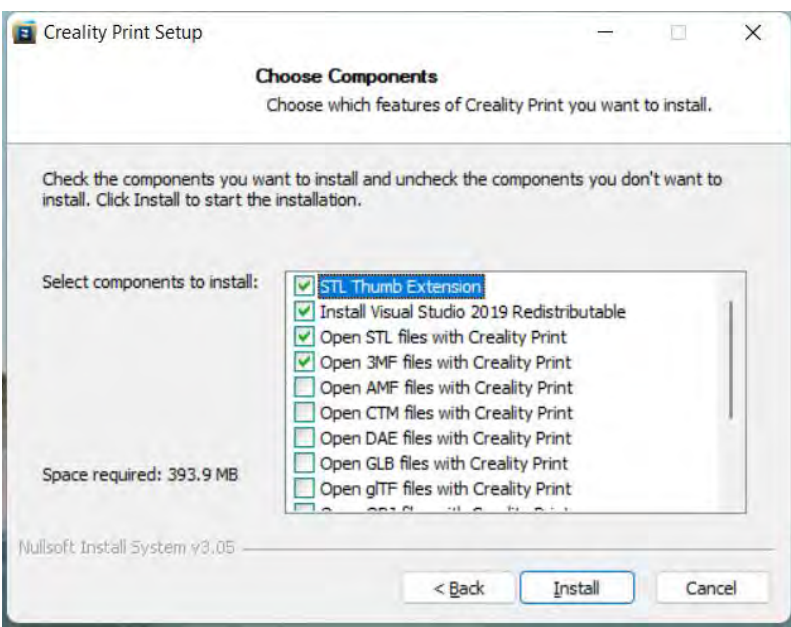

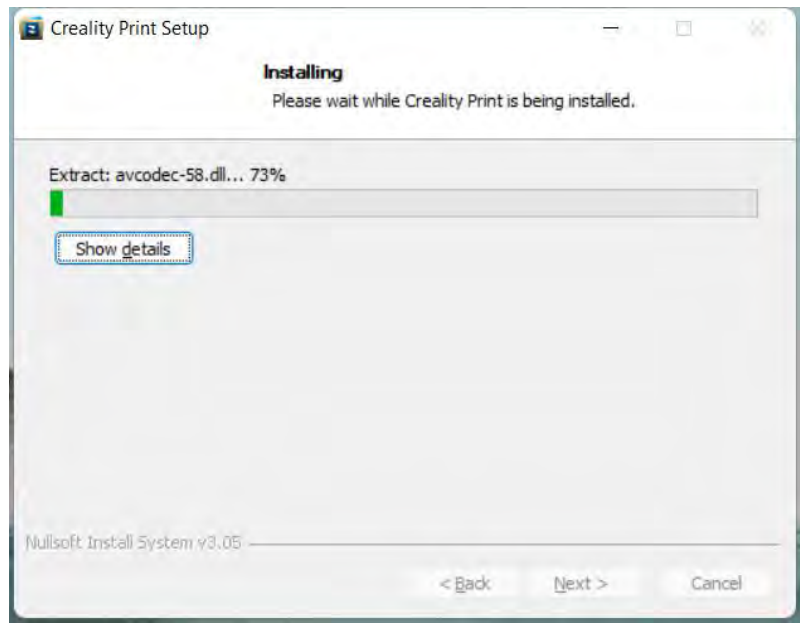

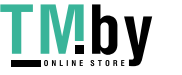

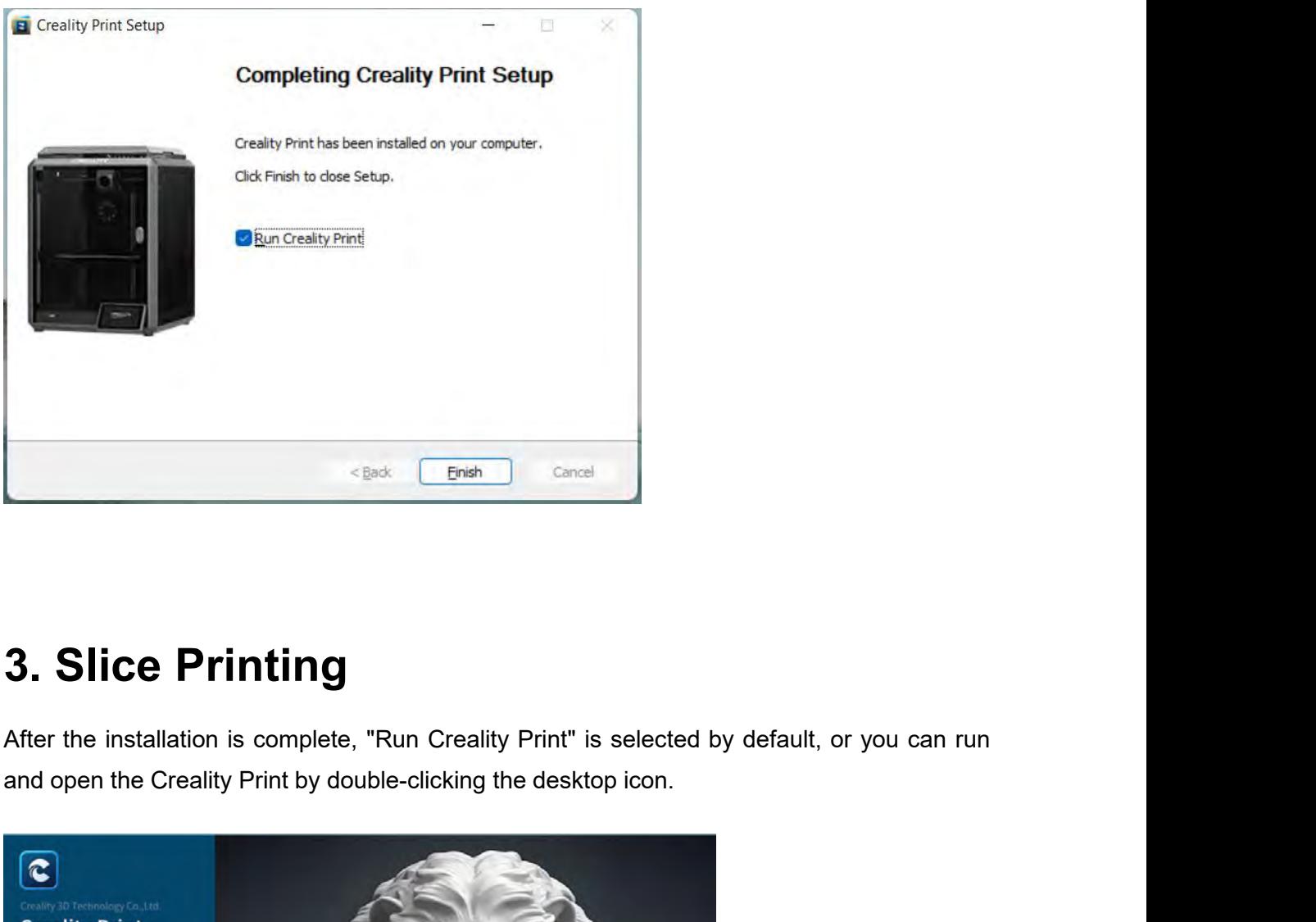

Eack Concel Cancel Cancel<br> **3. Slice Printing**<br>
After the installation is complete, "Run Creality Print" is selected by default, or you can rur<br>
and open the Creality Print by double-clicking the desktop icon.

<span id="page-14-0"></span>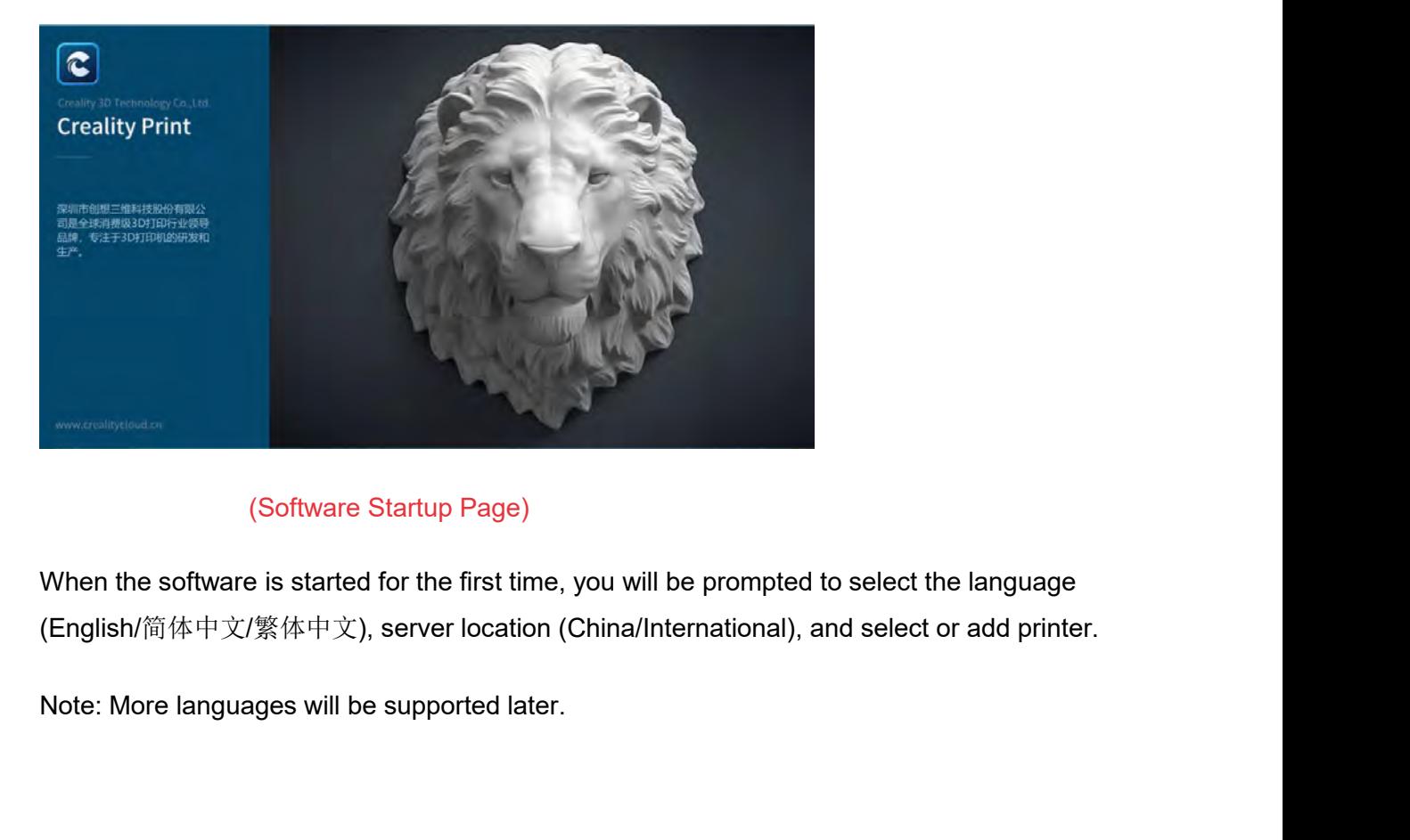

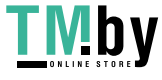

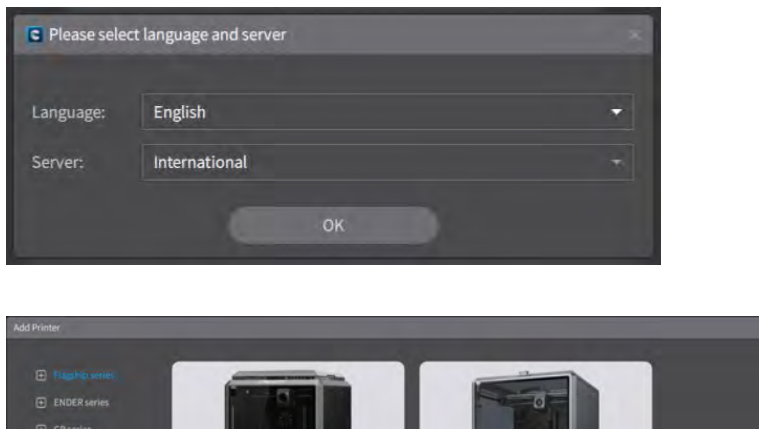

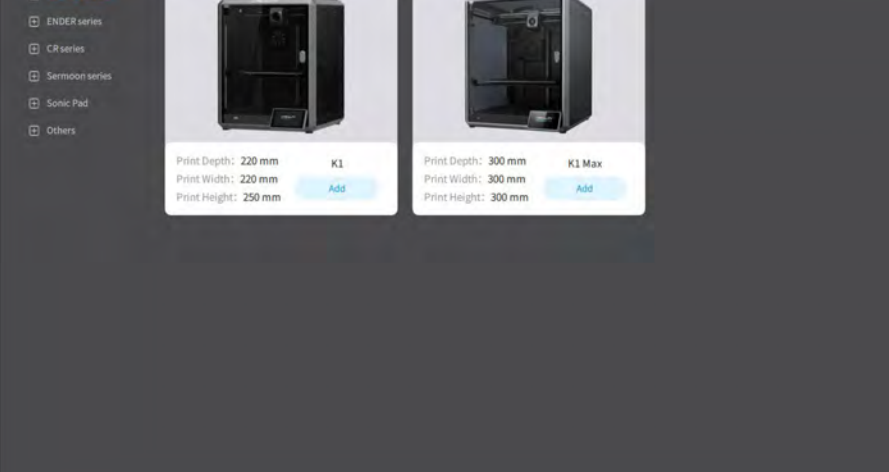

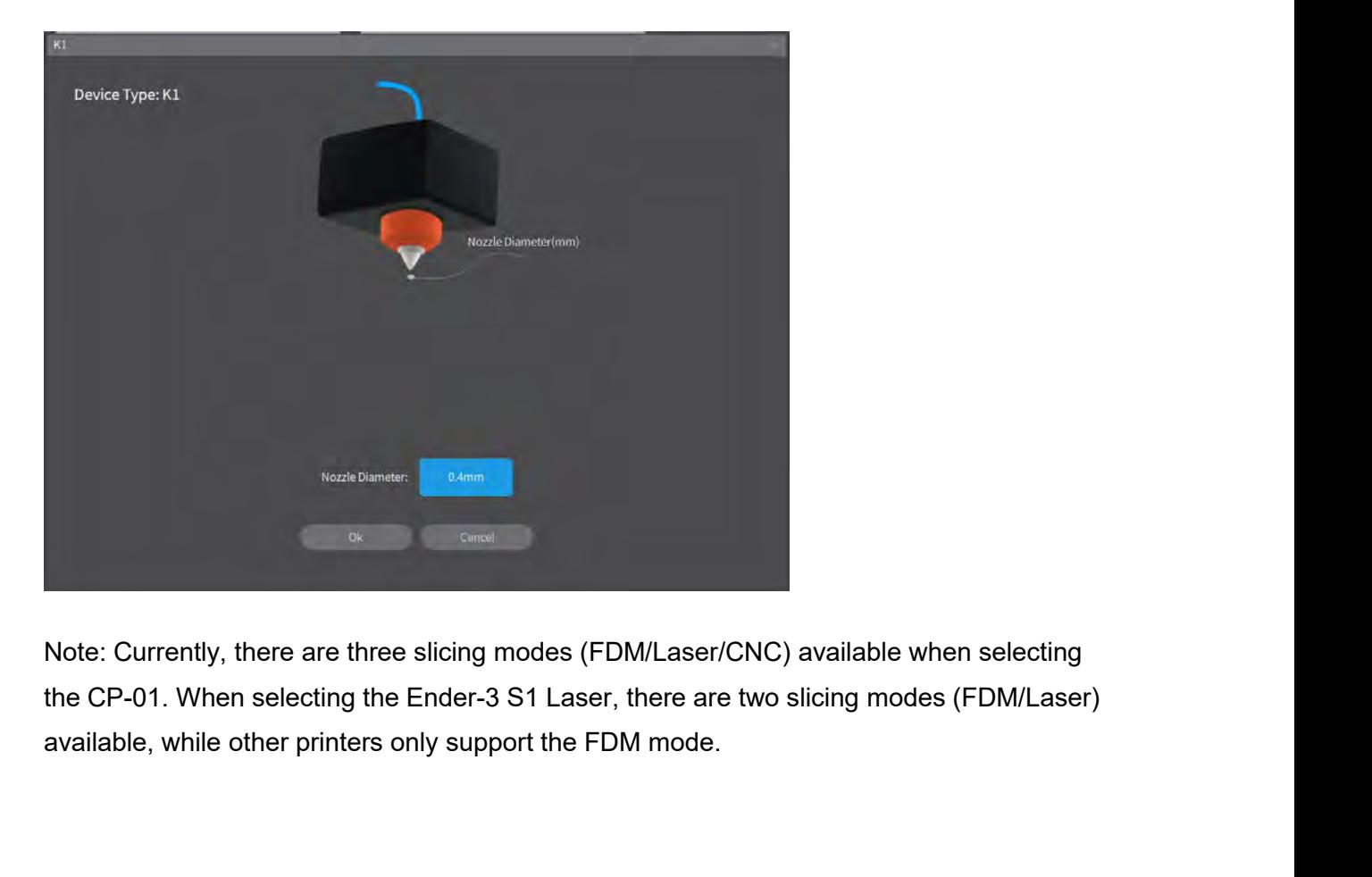

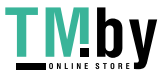

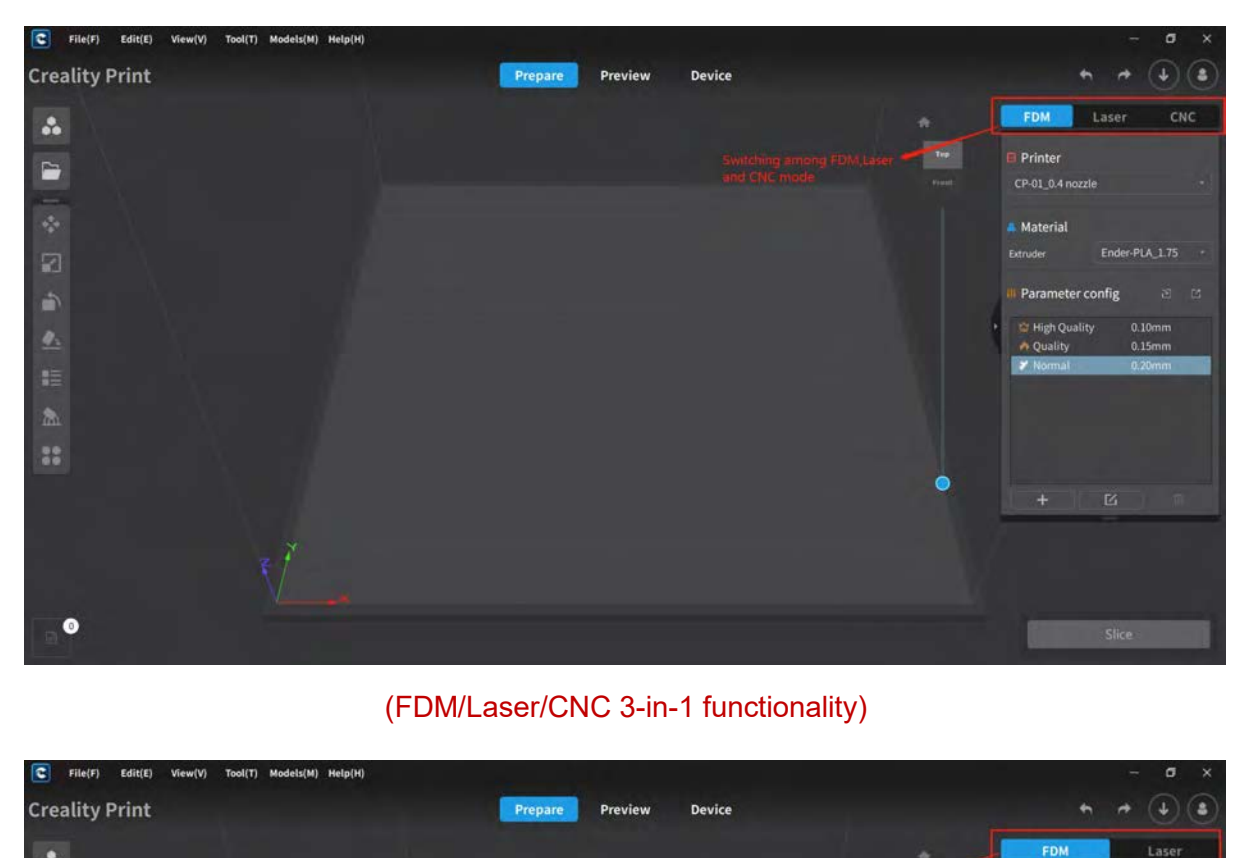

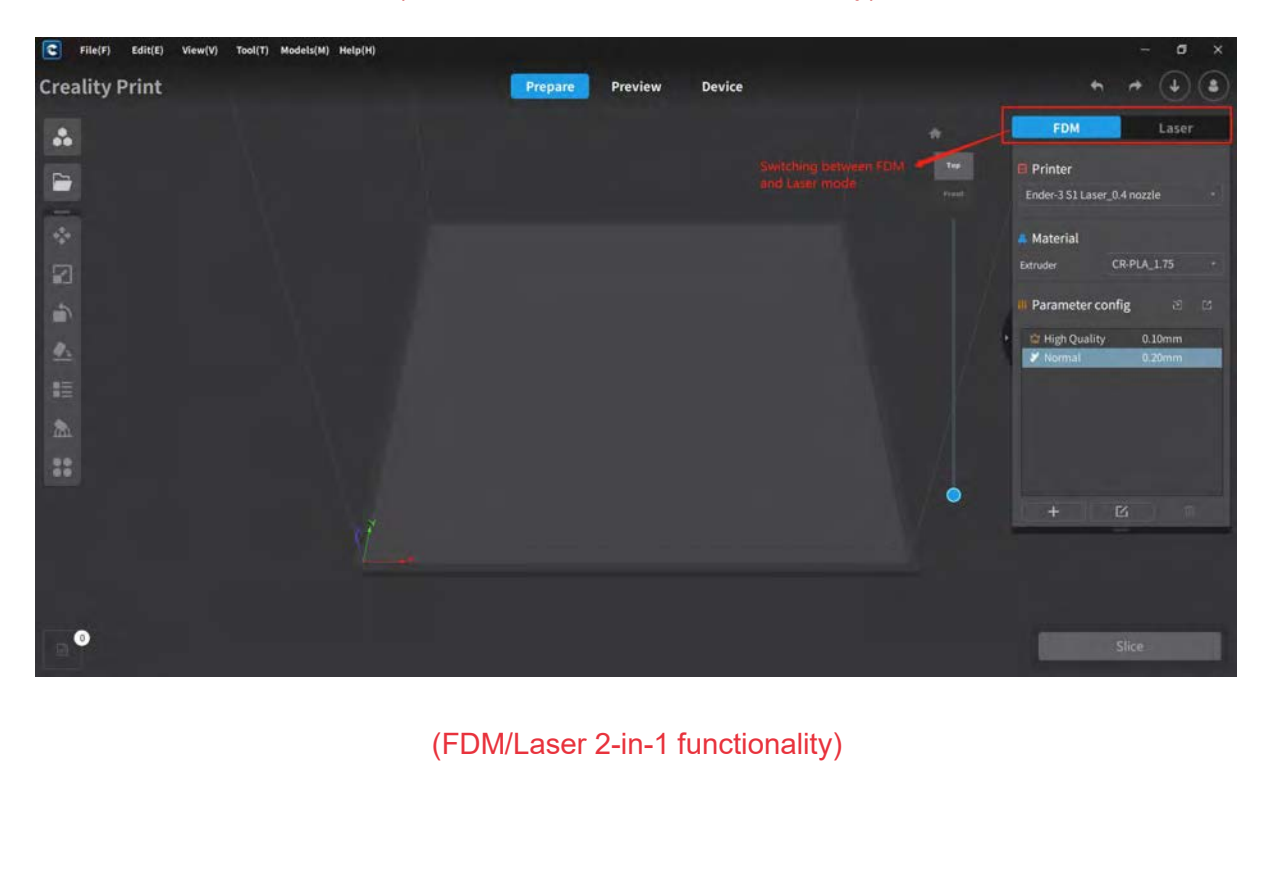

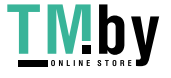

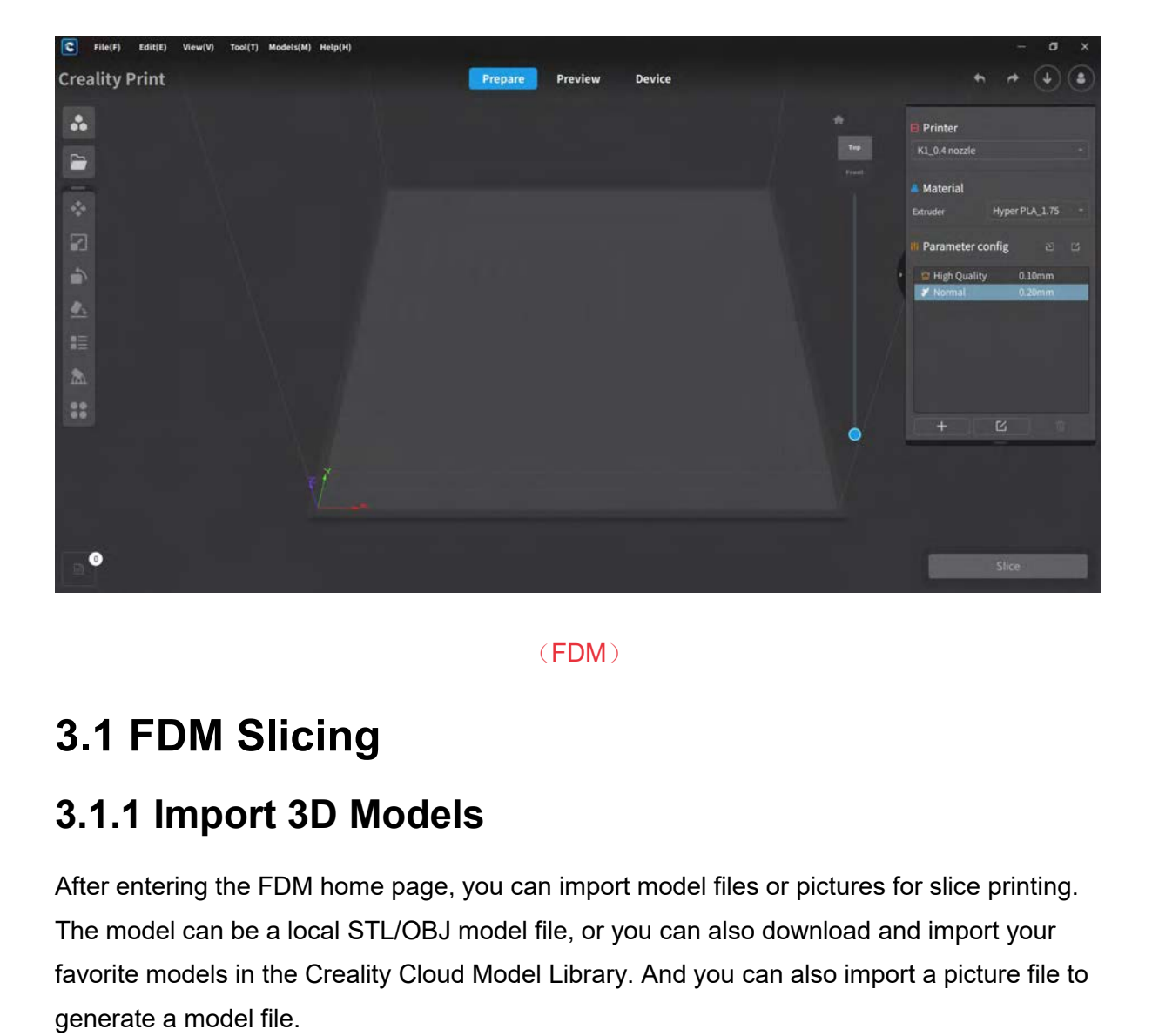

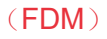

<span id="page-17-1"></span><span id="page-17-0"></span>Section<br>
After entering the FDM home page, you can import model files or pictures for slice printing.<br>
After entering the FDM home page, you can import model files or pictures for slice printing.<br>
The model can be a local The model can be a local STL/OBJ model file, or you can also download and import the file to generate a model file.<br>The model can be a local STL/OBJ model file, or you can also download and import your favorite models in t (FDM)<br> **3.1.1 Import 3D Models**<br>
After entering the FDM home page, you can import model files or pictures for slice printing.<br>
The model can be a local STL/OBJ model file, or you can also download and import your<br>
favorite (FDM)<br> **3.1.1 Import 3D Models**<br>
After entering the FDM home page, you can import r<br>
The model can be a local STL/OBJ model file, or you<br>
favorite models in the Creality Cloud Model Library.<br>
generate a model file.<br>
1. Fro **3.1 FDM Slicing**<br> **3.1.1 Import 3D Models**<br>
After entering the FDM home page, you can import model files or pictures for slice printing.<br>
The model can be a local STL/OBJ model file, or you can also download and import yo 3.1.1 Import 3D Models<br>After entering the FDM home page, you can import model files or pictures for slice printin<br>The model can be a local STL/OBJ model file, or you can also download and import your<br>favorite models in the

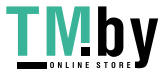

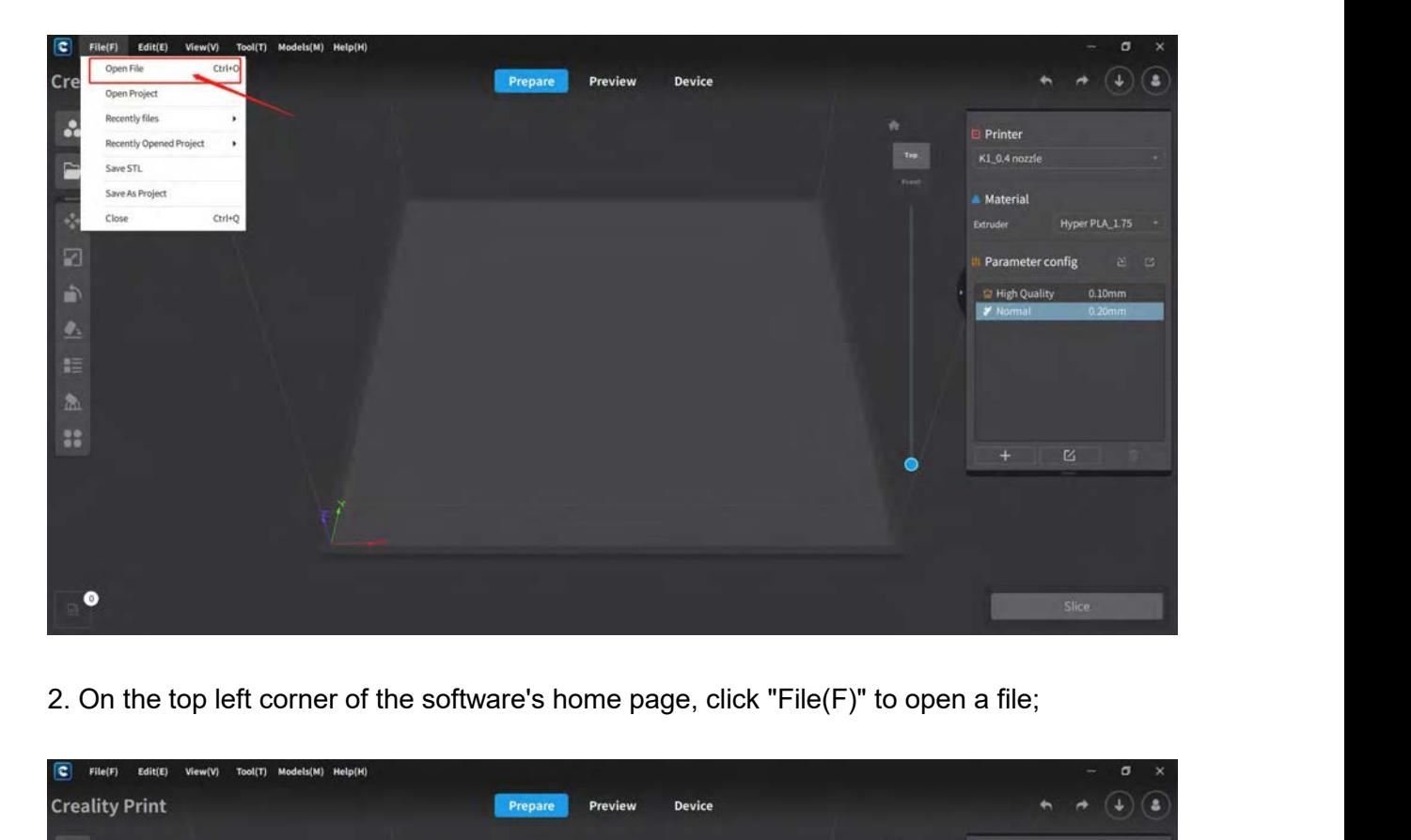

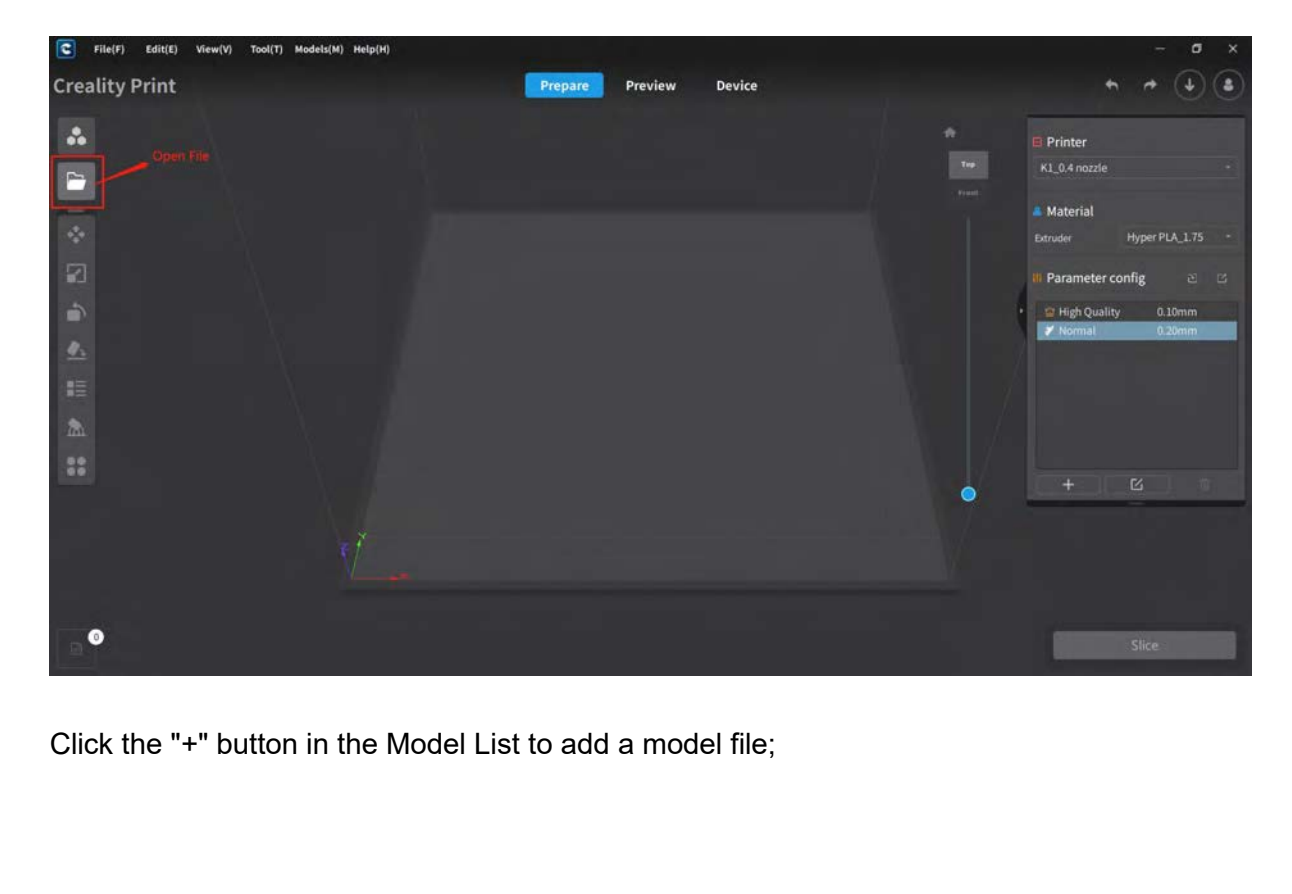

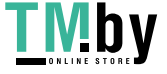

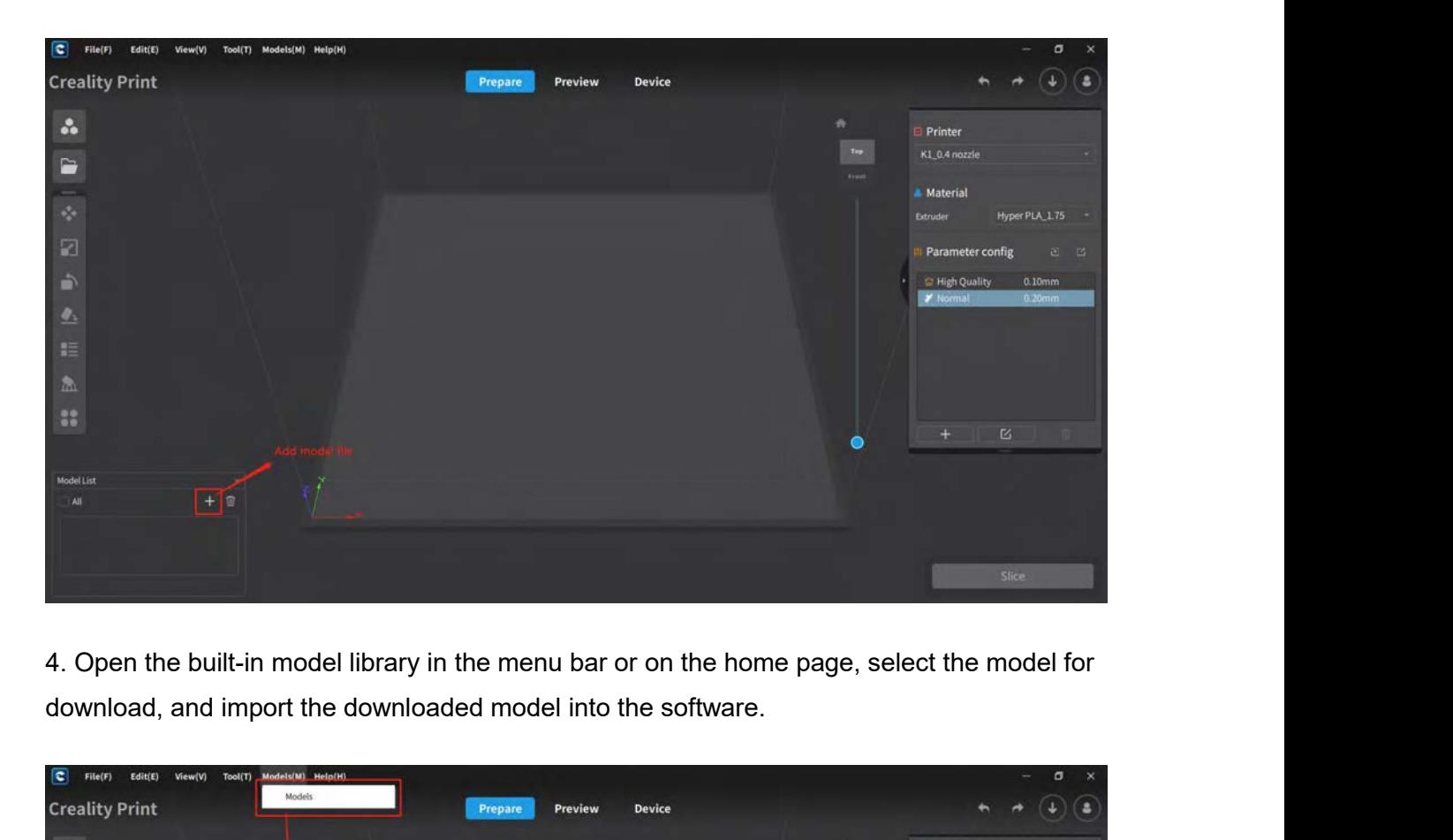

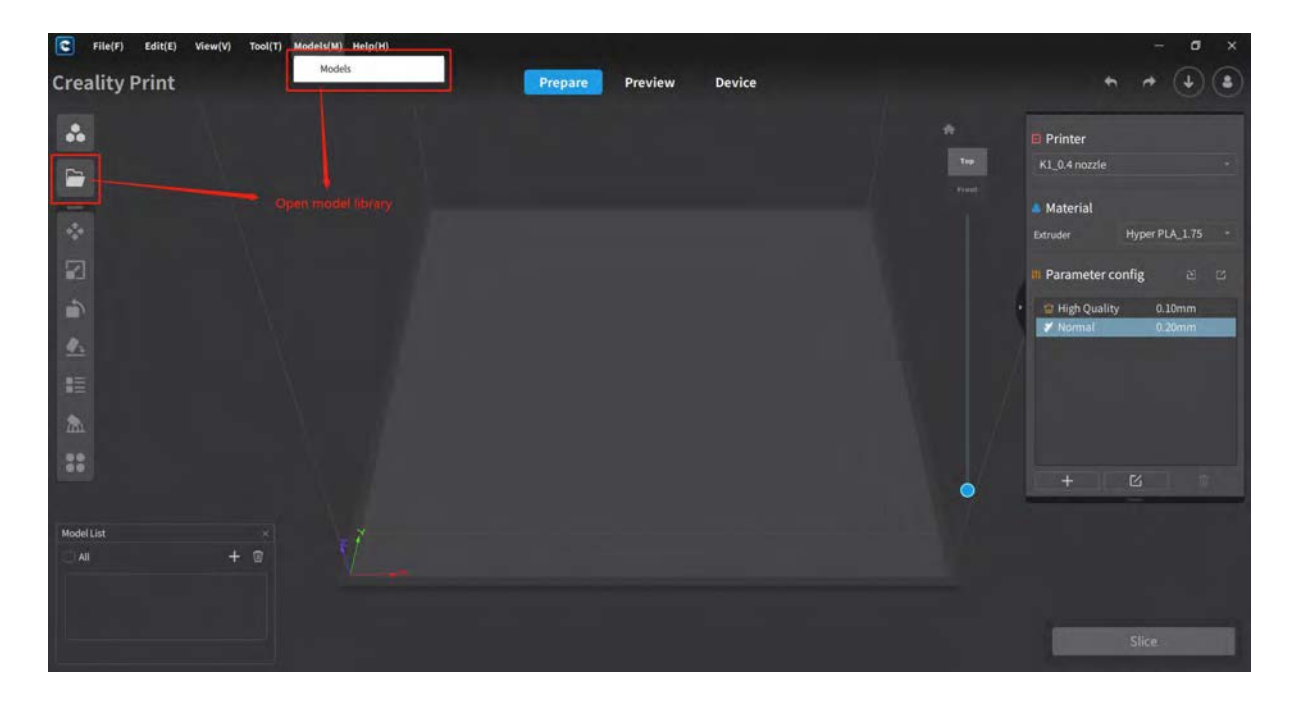

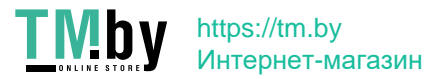

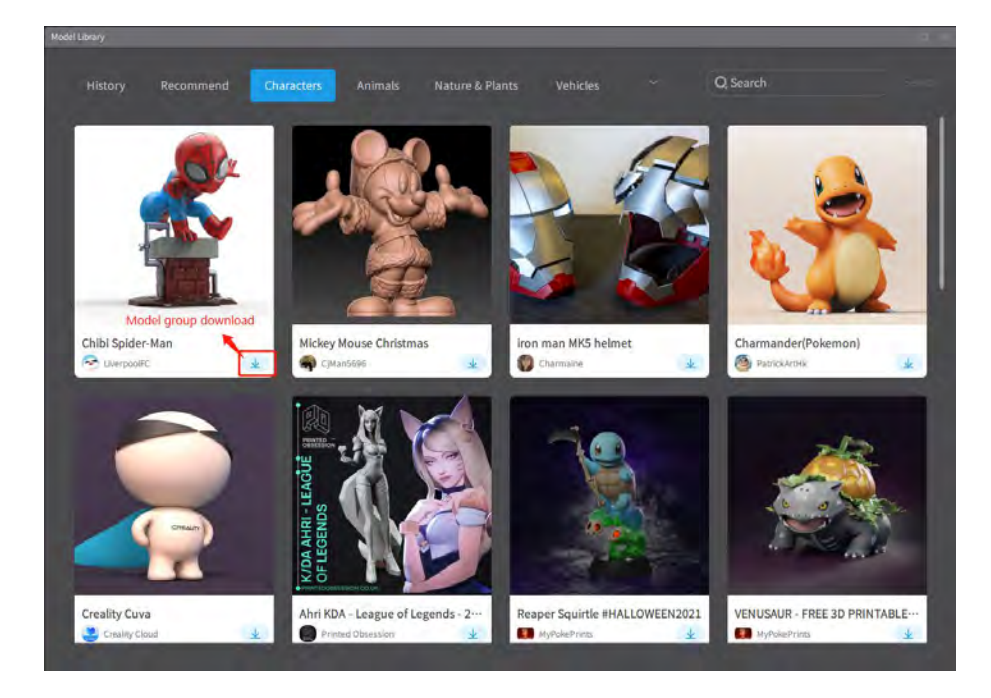

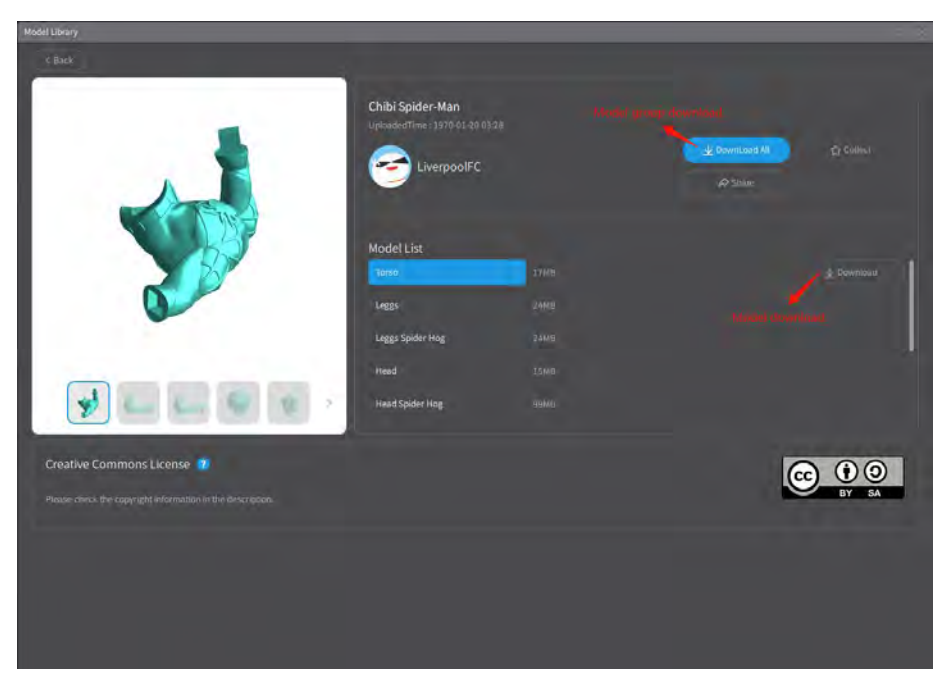

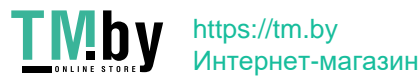

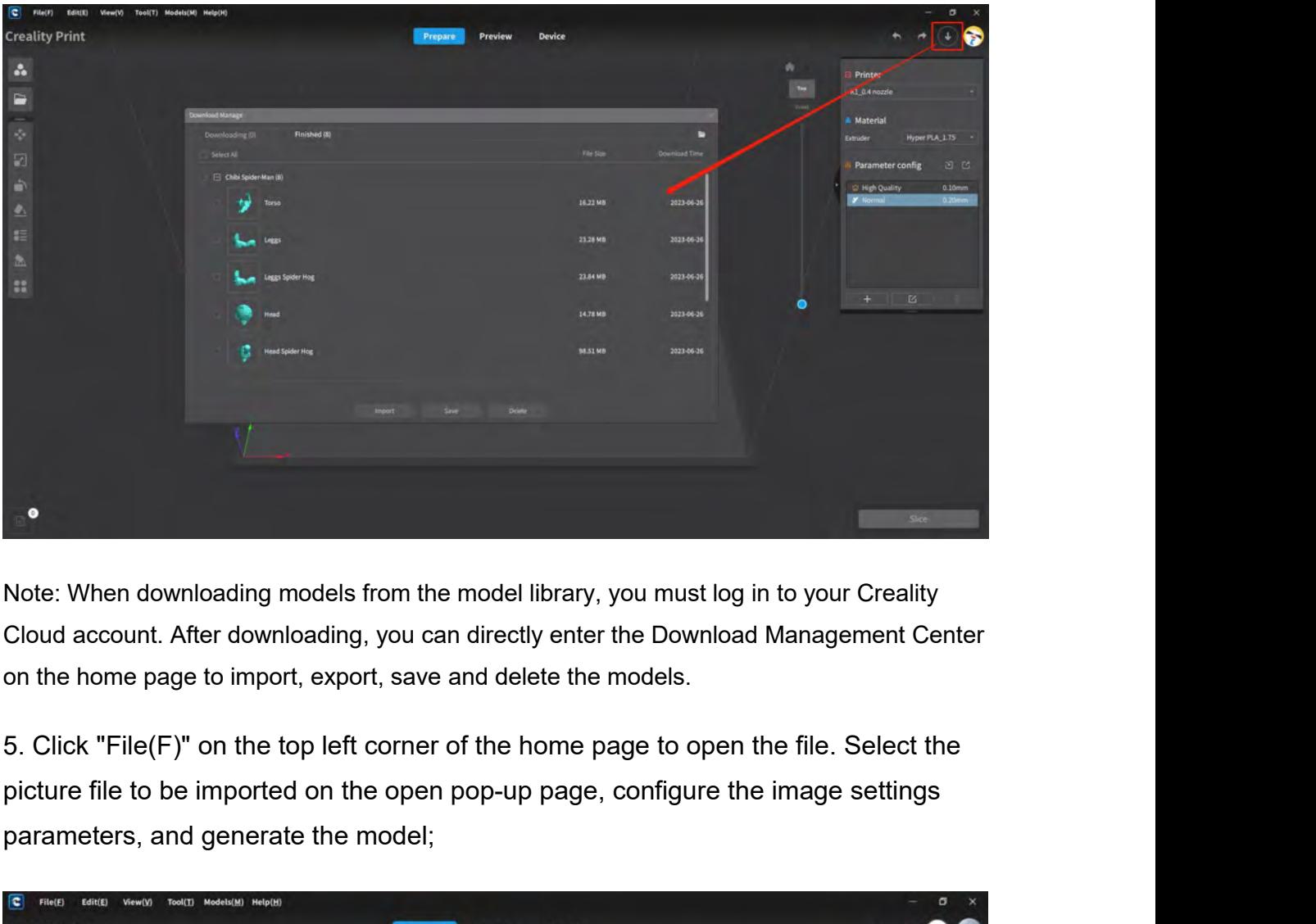

Parameters, and generate the model;<br>
The model is the model sibrary, you must log<br>
cloud account. After downloading, you can directly enter the Download<br>
on the home page to import, export, save and delete the models.<br>
5.

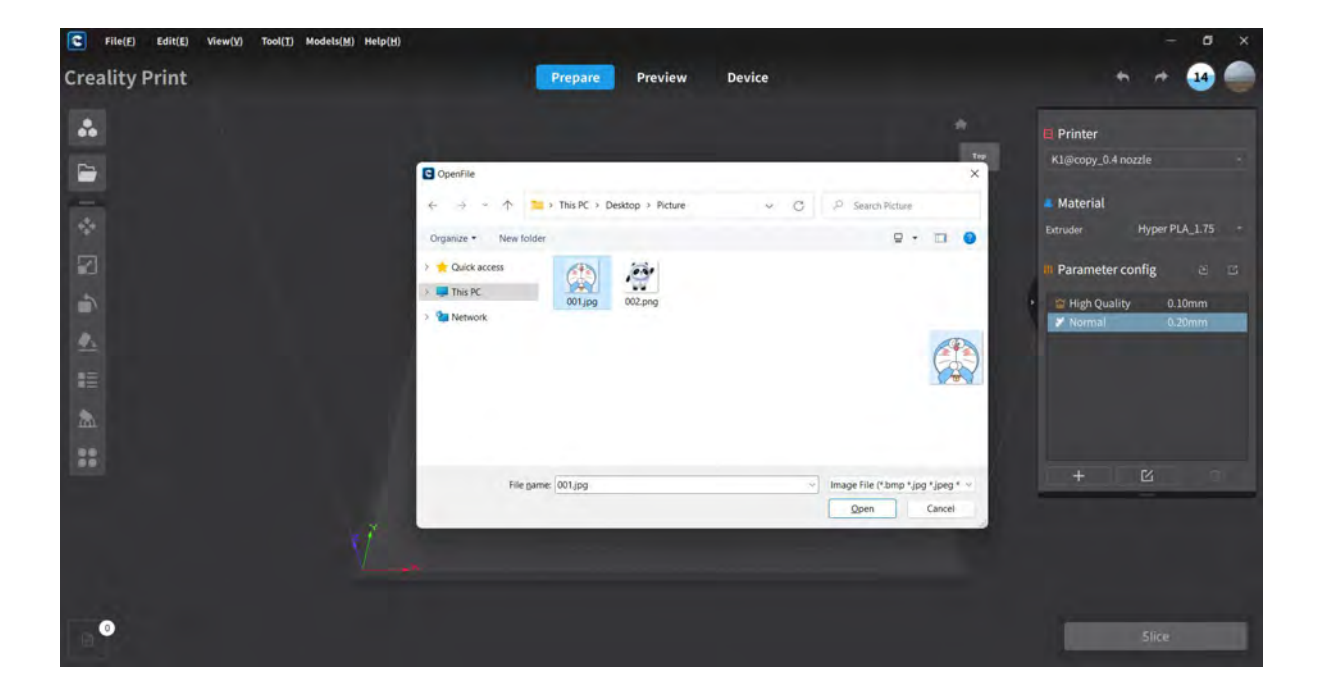

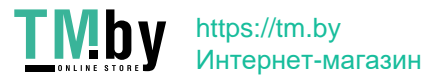

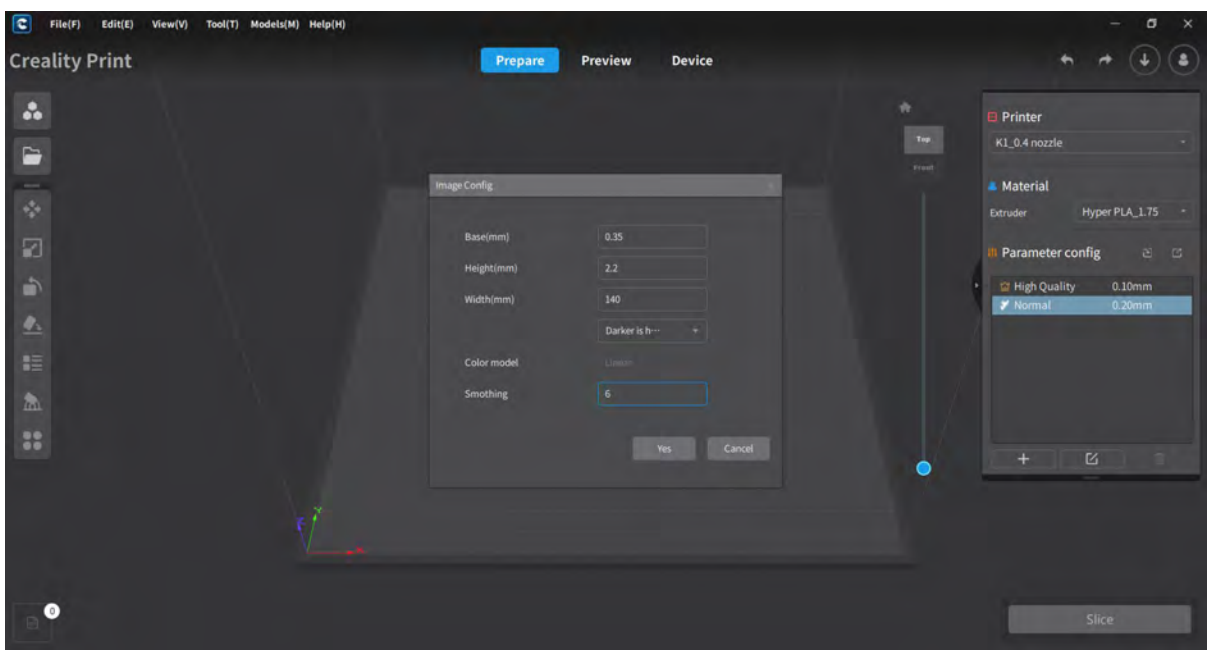

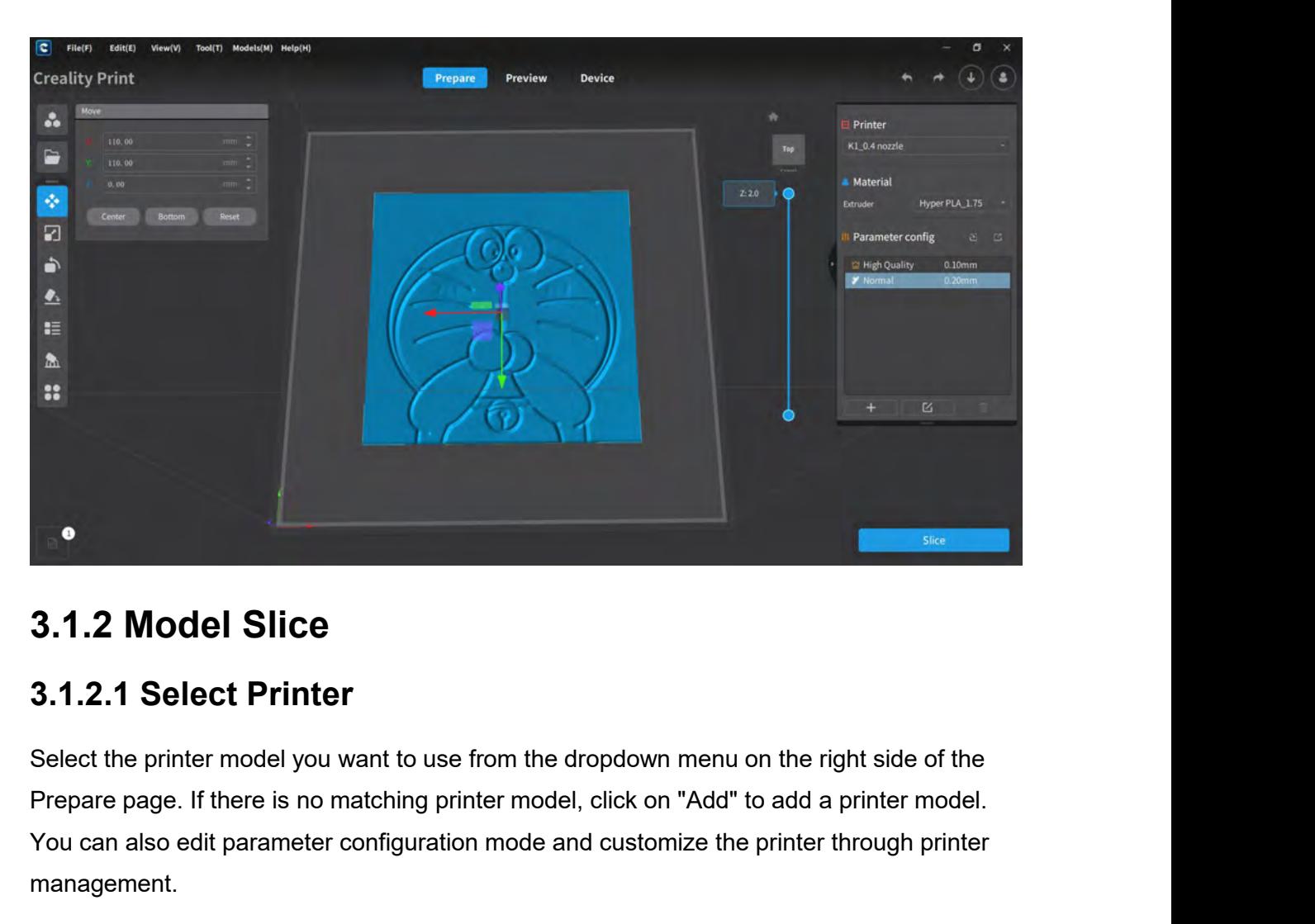

<span id="page-22-1"></span><span id="page-22-0"></span>**For also edited Solice**<br> **S.1.2.1 Select Printer**<br>
Select the printer model you want to use from the dropdown menu on the right side of the<br>
Prepare page. If there is no matching printer model, click on "Add" to add a pri management.

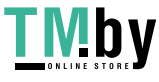

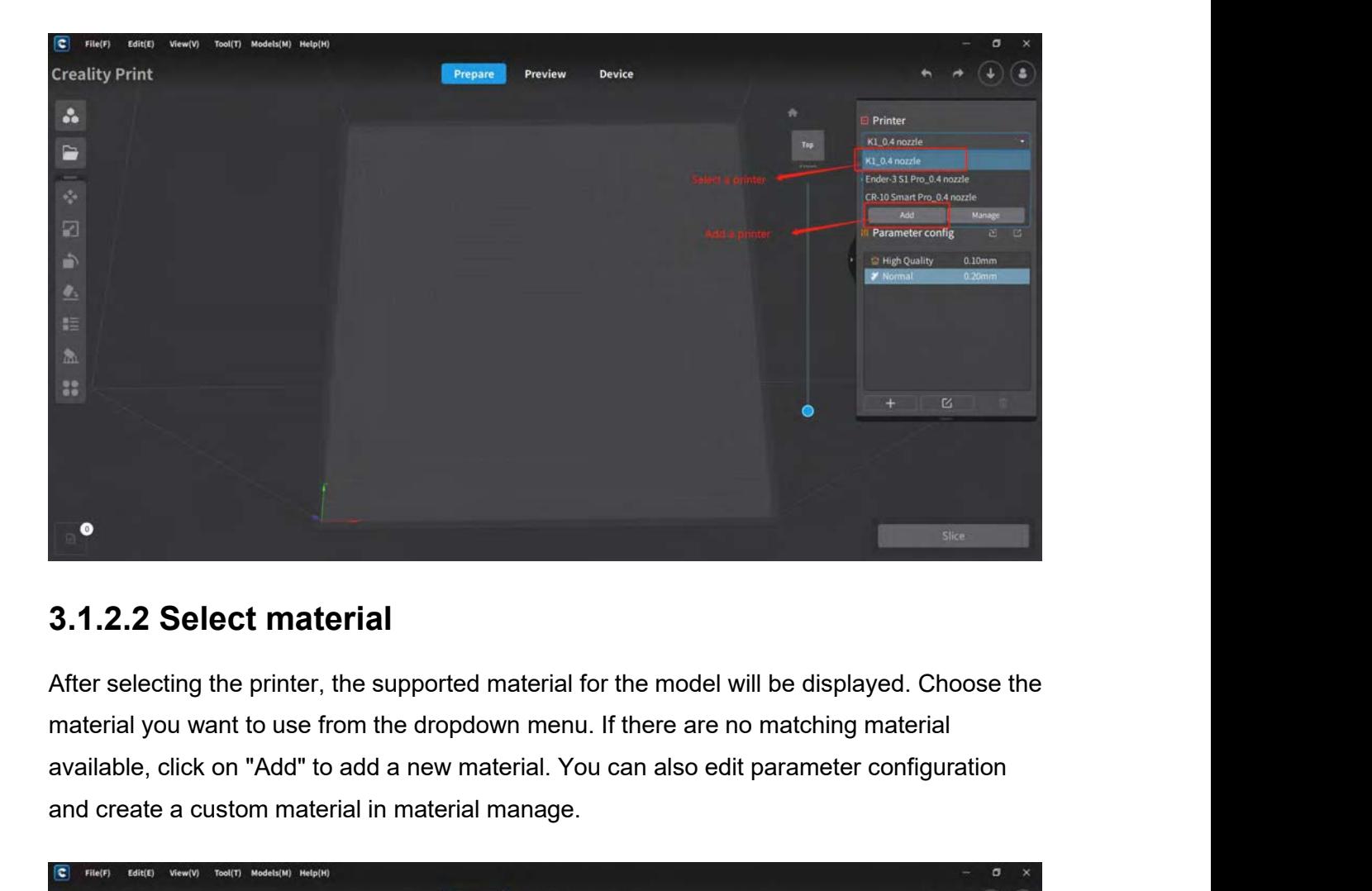

**3.1.2.2 Select material**<br>After selecting the printer, the supported material for the model will be displematerial you want to use from the dropdown menu. If there are no matching<br>available, click on "Add" to add a new mat

<span id="page-23-0"></span>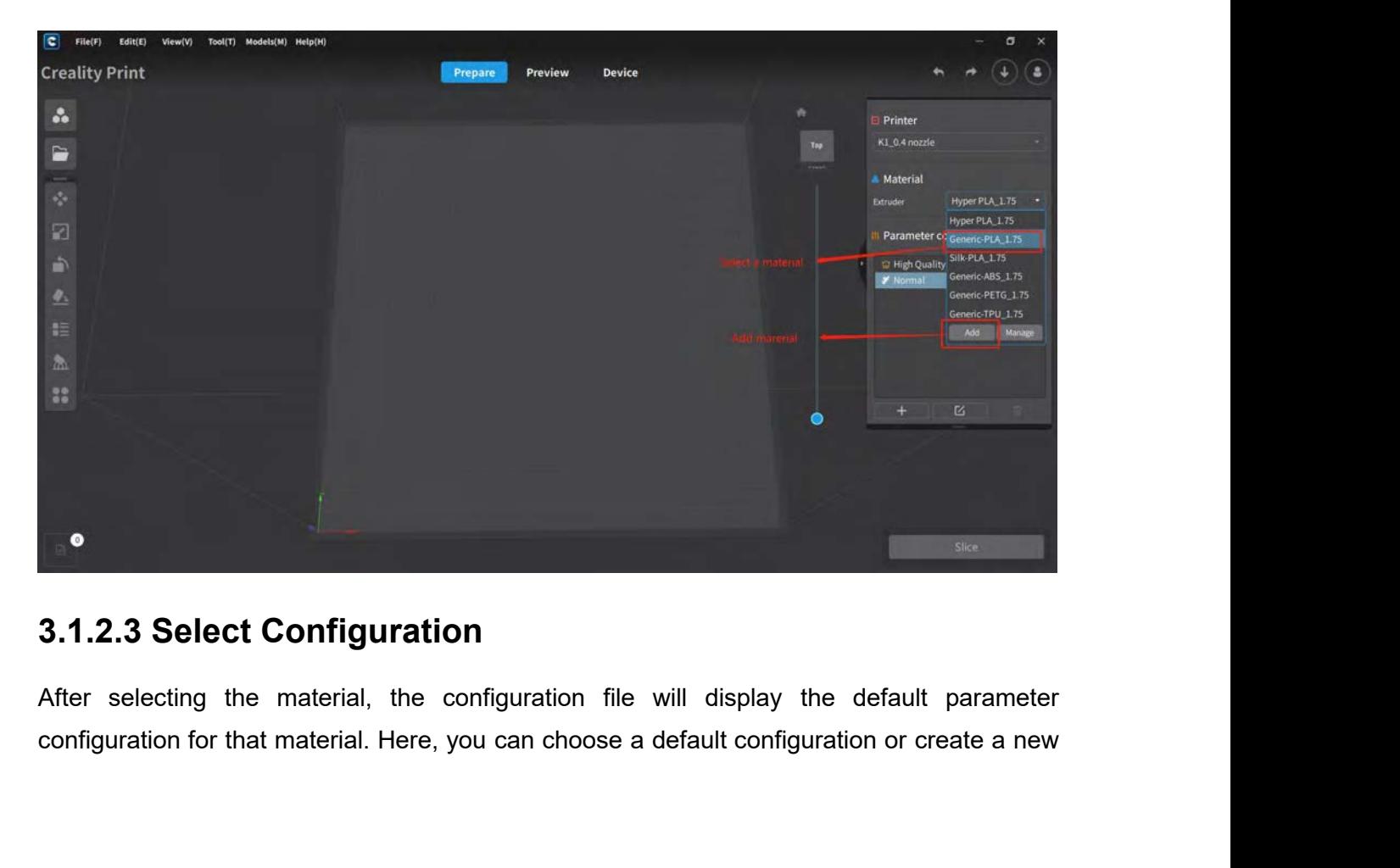

<span id="page-23-1"></span>

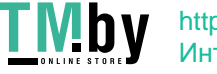

custom parameter configuration. Once you have set the parameter configuration, you can<br>proceed with the slicing operation.<br> $\frac{1}{2}$ 

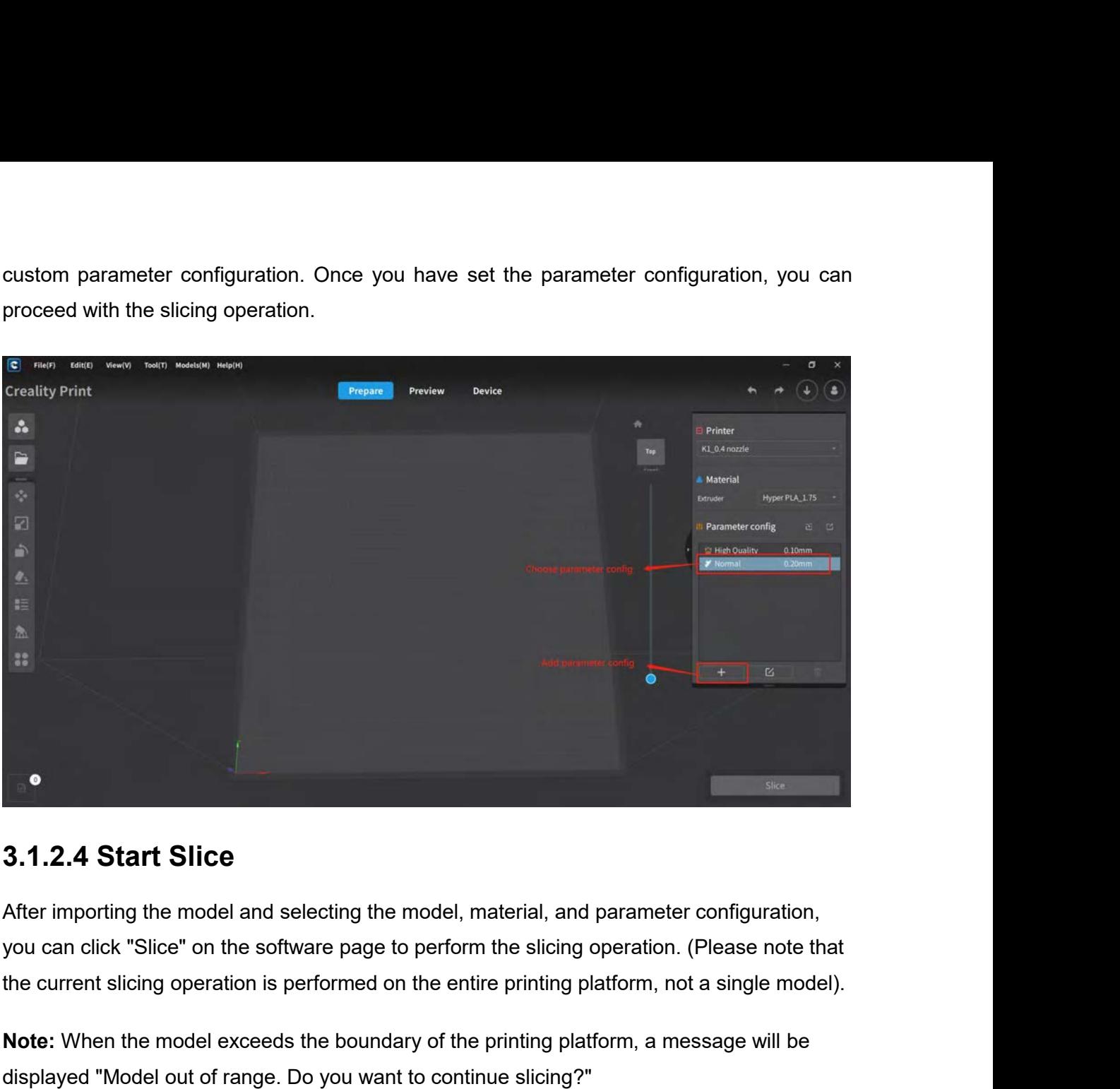

<span id="page-24-0"></span>**Note:**<br> **Note:** When the model and selecting the model, material, and parameter configuration,<br>
you can click "Slice" on the software page to perform the slicing operation. (Please note that<br>
the current slicing operation 3.1.2.4 Start Slice<br>
After importing the model and selecting the model, material, and parameter configuration,<br>
you can click "Slice" on the software page to perform the slicing operation. (Please note th<br>
the current slic

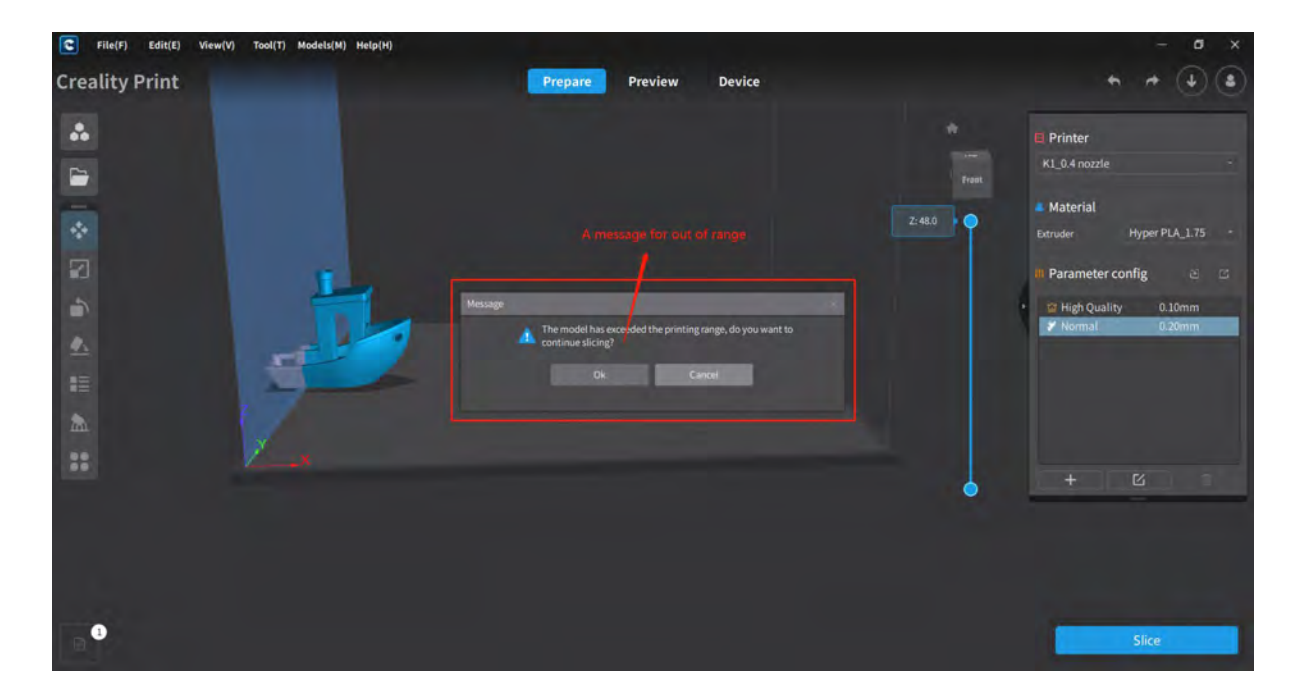

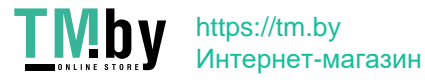

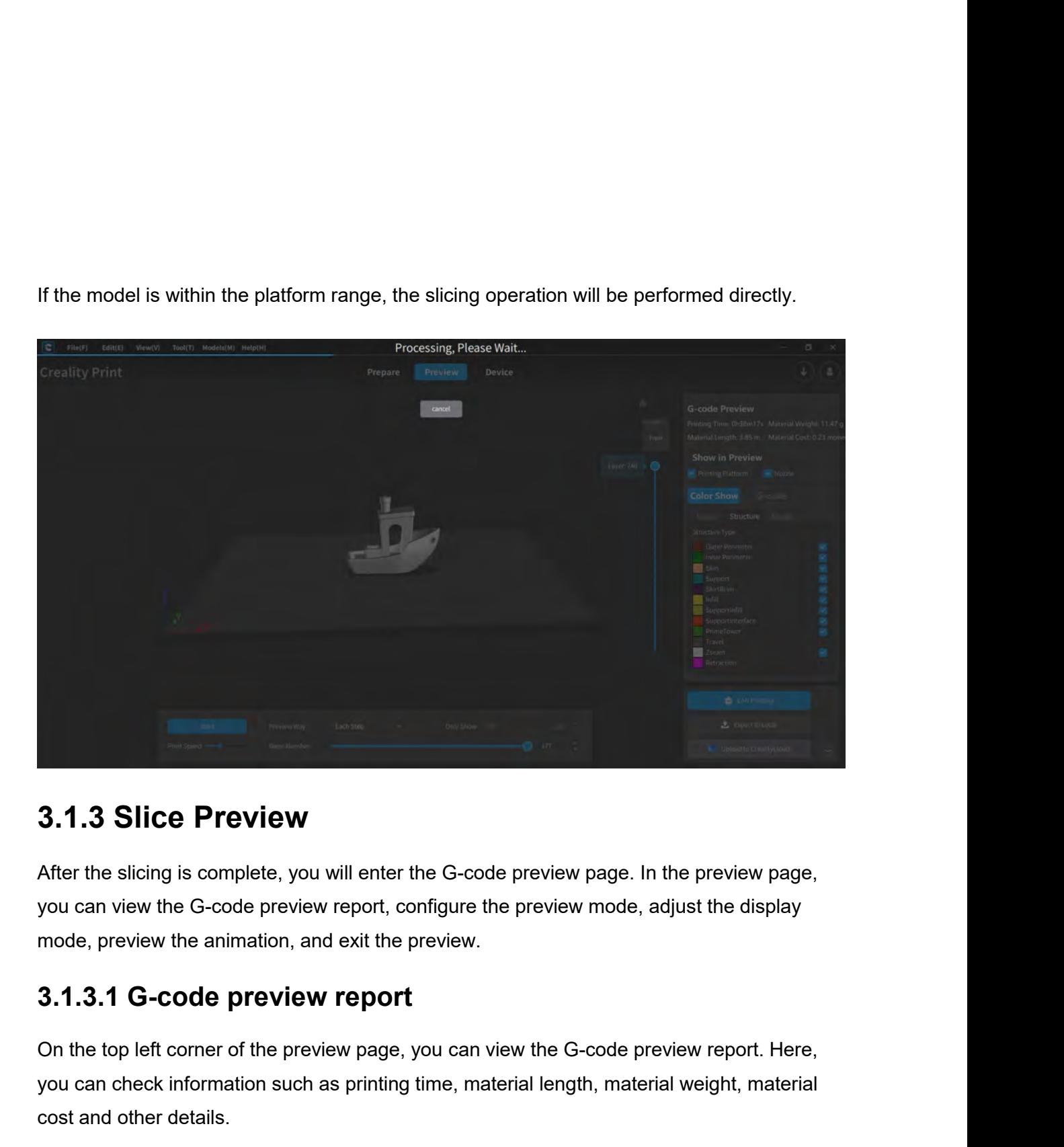

<span id="page-25-1"></span>Since Theorem Matter the G-<br>After the slicing is complete, you will enter the G-<br>you can view the G-code preview report, configure<br>mode, preview the animation, and exit the preview<br>3.1.3.1 G-code preview report<br>On the top

<span id="page-25-0"></span>3.1.3 Slice Preview<br>After the slicing is complete, you will enter the G-code preview page. In the preview page,<br>you can view the G-code preview report, configure the preview mode, adjust the display<br>mode, preview the anima **3.1.3 Slice Preview**<br>After the slicing is complete, you will enter the G-code preview page. In the preview page,<br>you can view the G-code preview report, configure the preview mode, adjust the display<br>mode, preview the ani

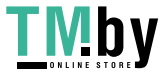

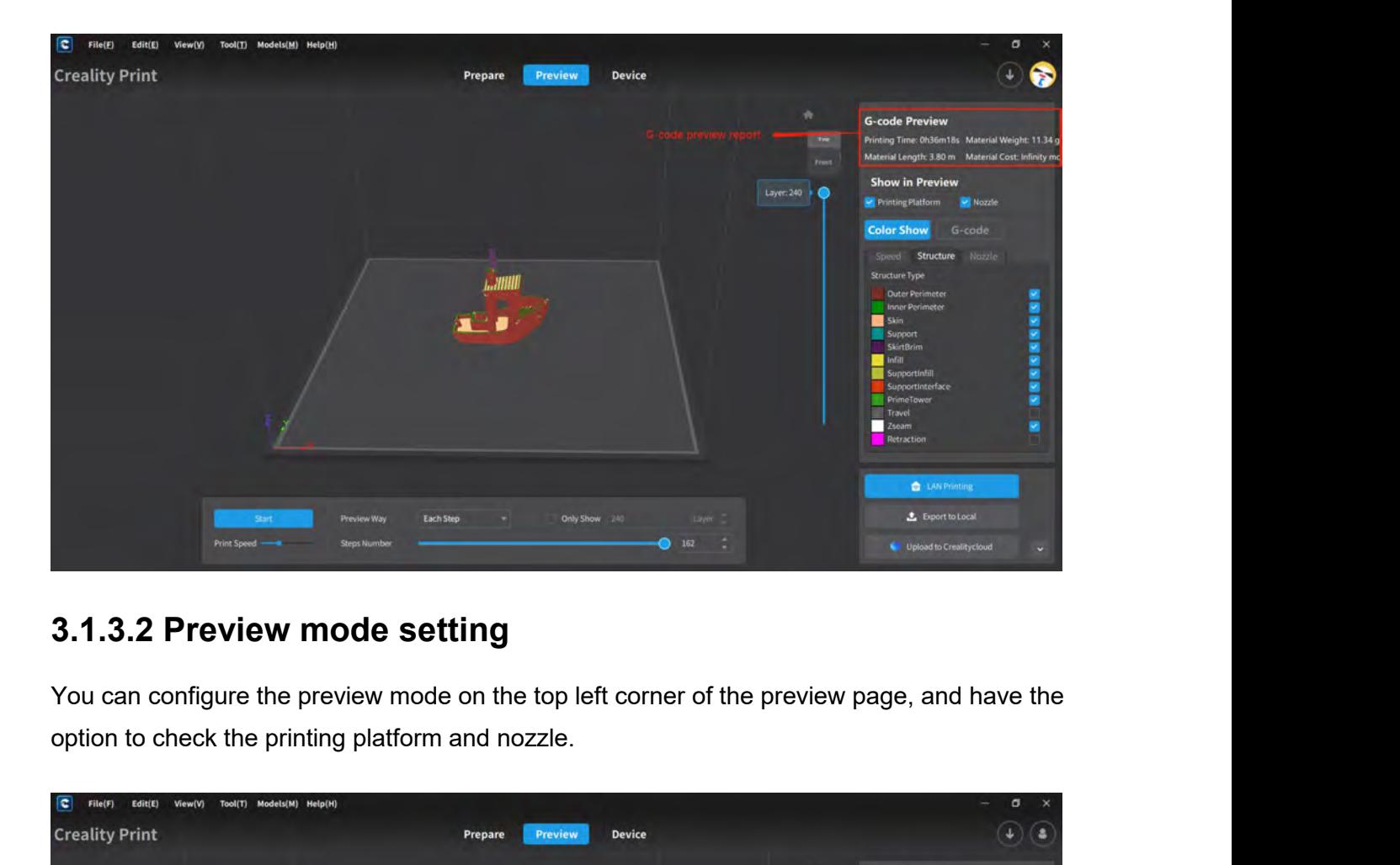

<span id="page-26-0"></span>

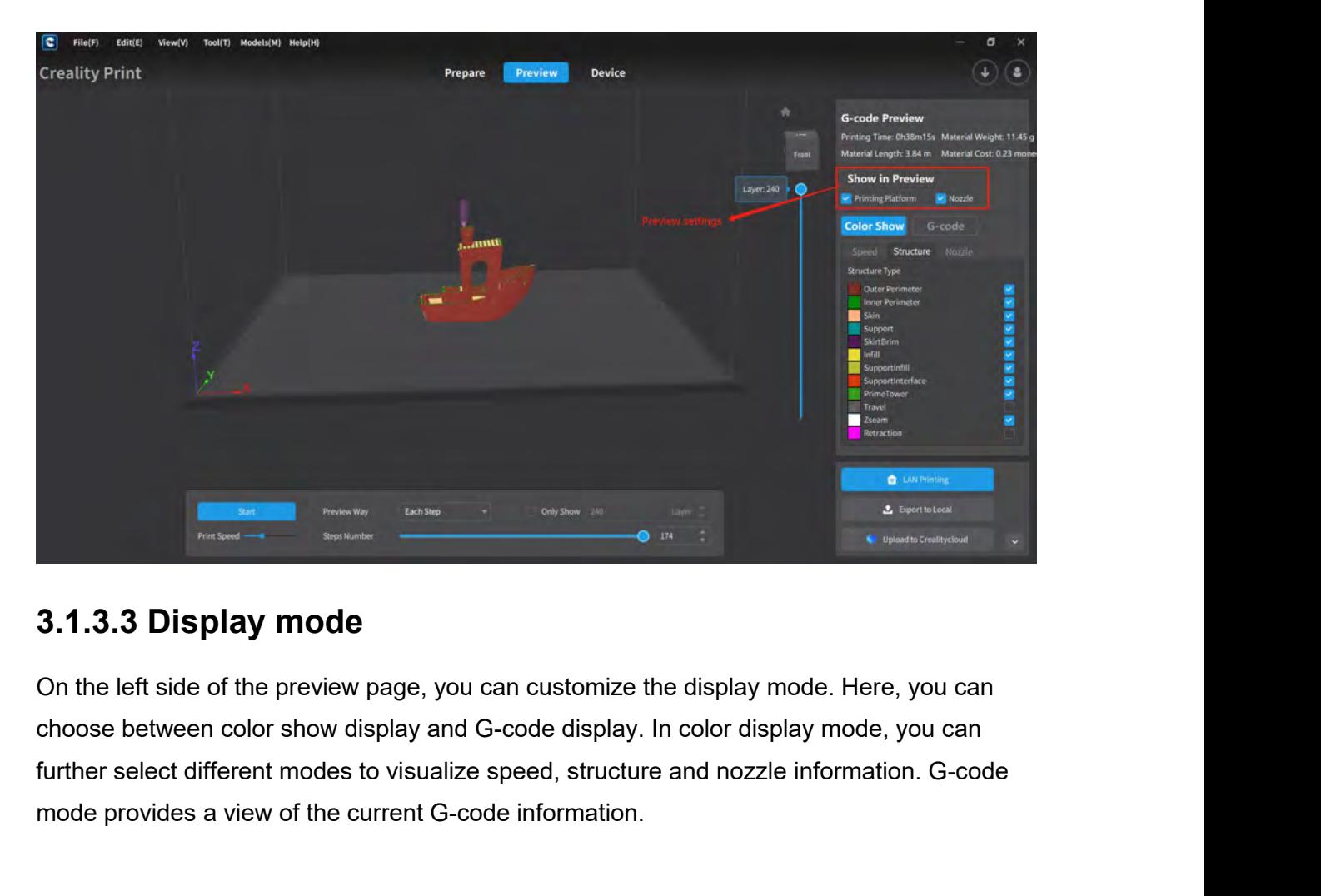

<span id="page-26-1"></span>**Example 2.1.3.3 Display mode**<br>
on the left side of the preview page, you can customize the display mode. Here<br>
the choose between color show display and G-code display. In color display mode<br>
further select different mode

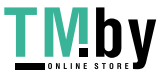

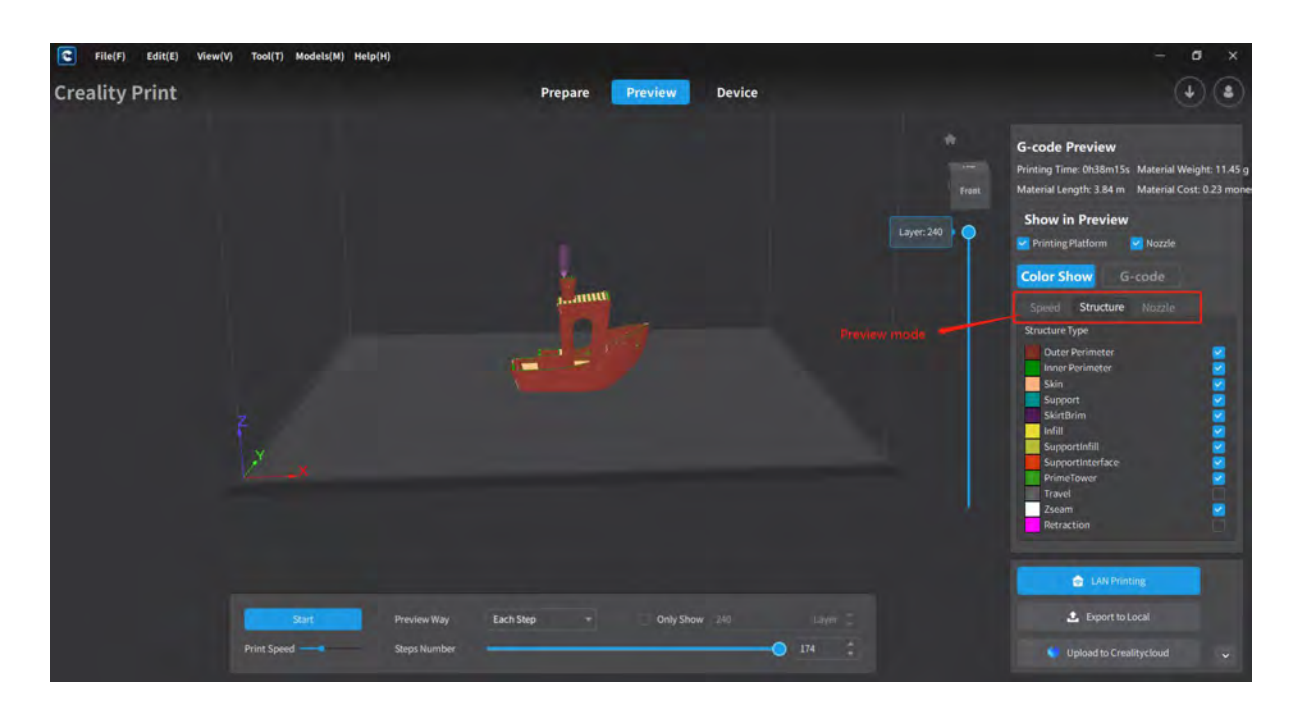

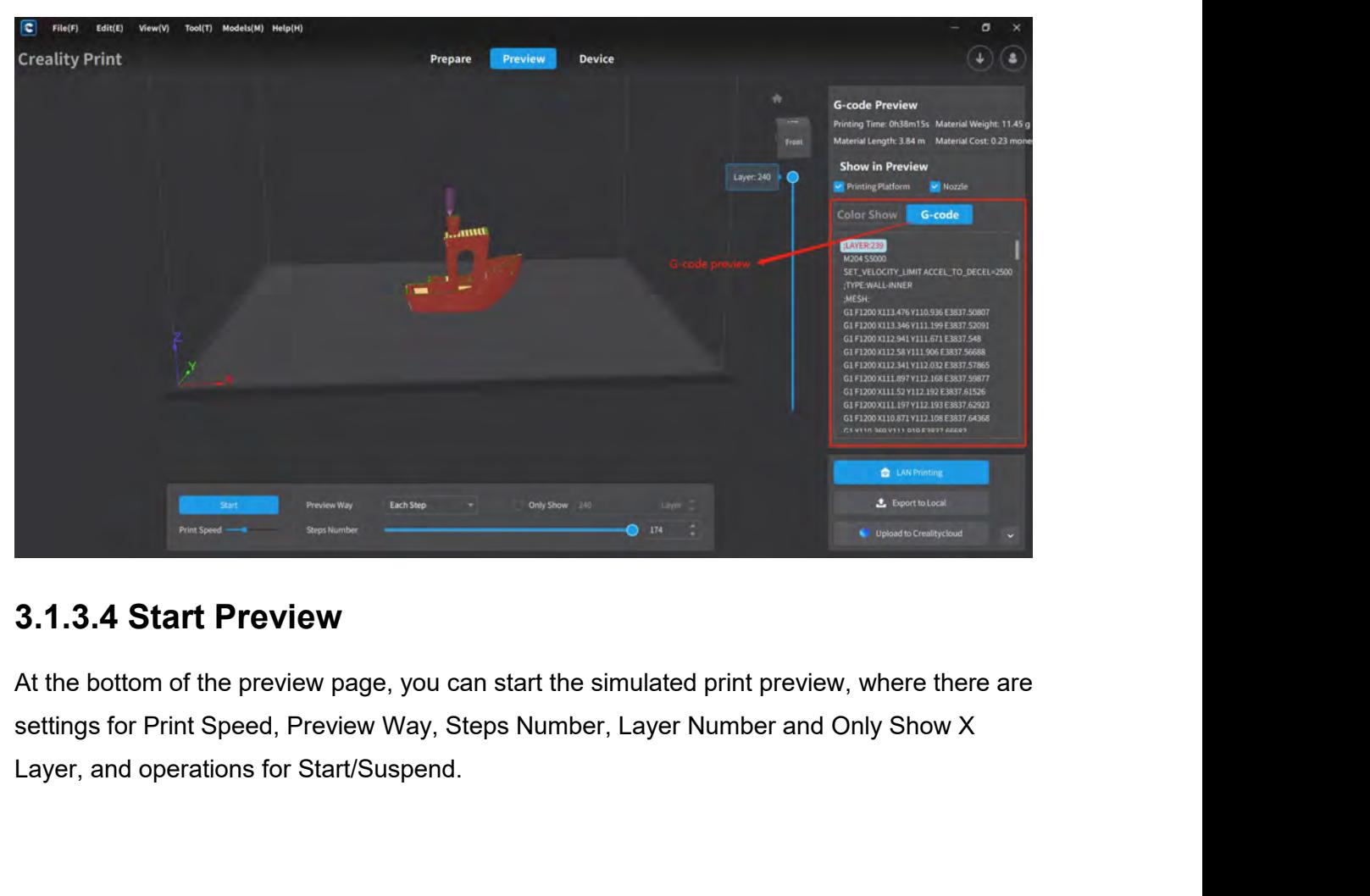

<span id="page-27-0"></span>

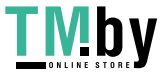

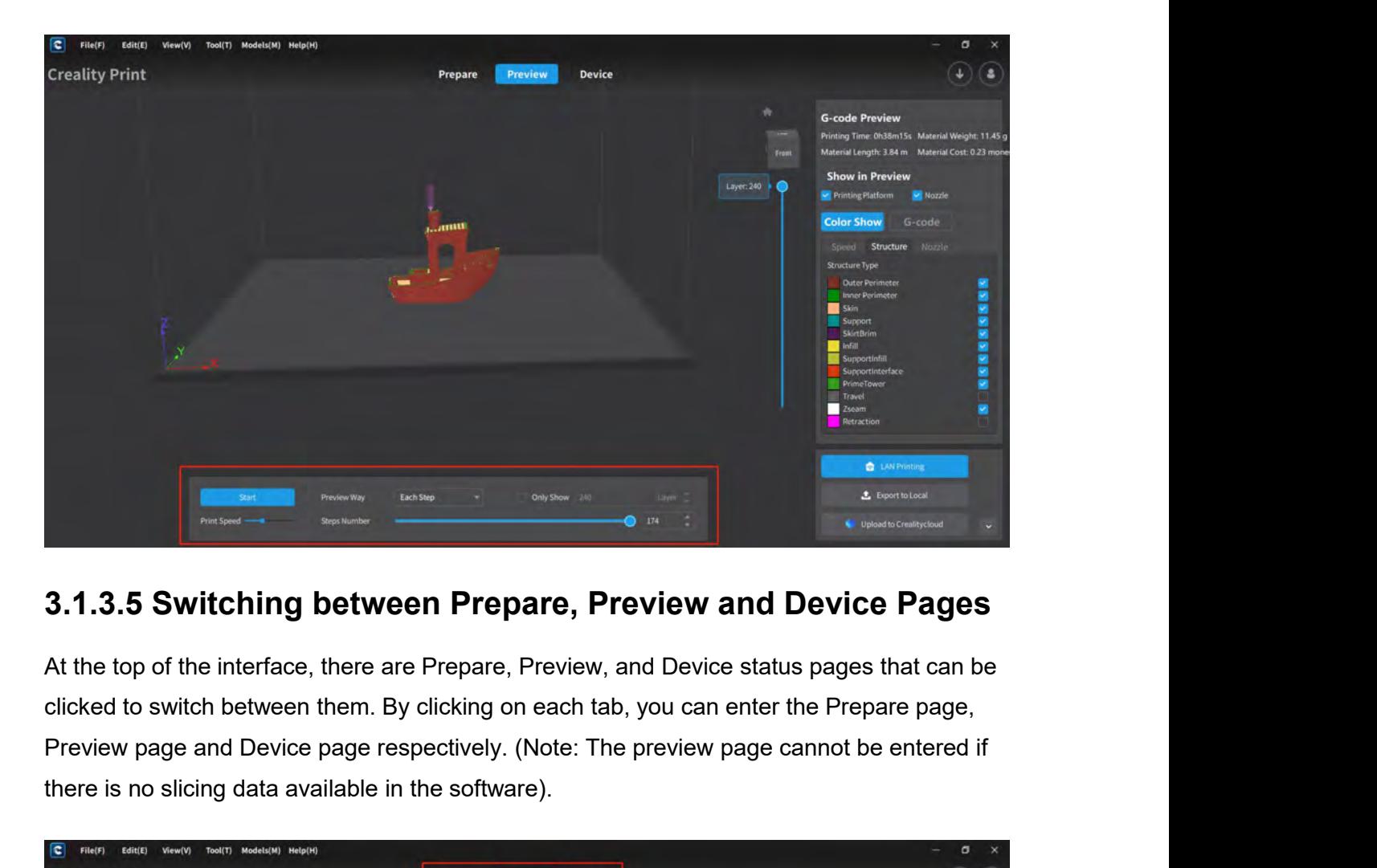

<span id="page-28-0"></span>3.1.3.5 Switching between Prepare, Preview and D<br>At the top of the interface, there are Prepare, Preview, and Device status<br>clicked to switch between them. By clicking on each tab, you can enter the<br>Preview page and Device

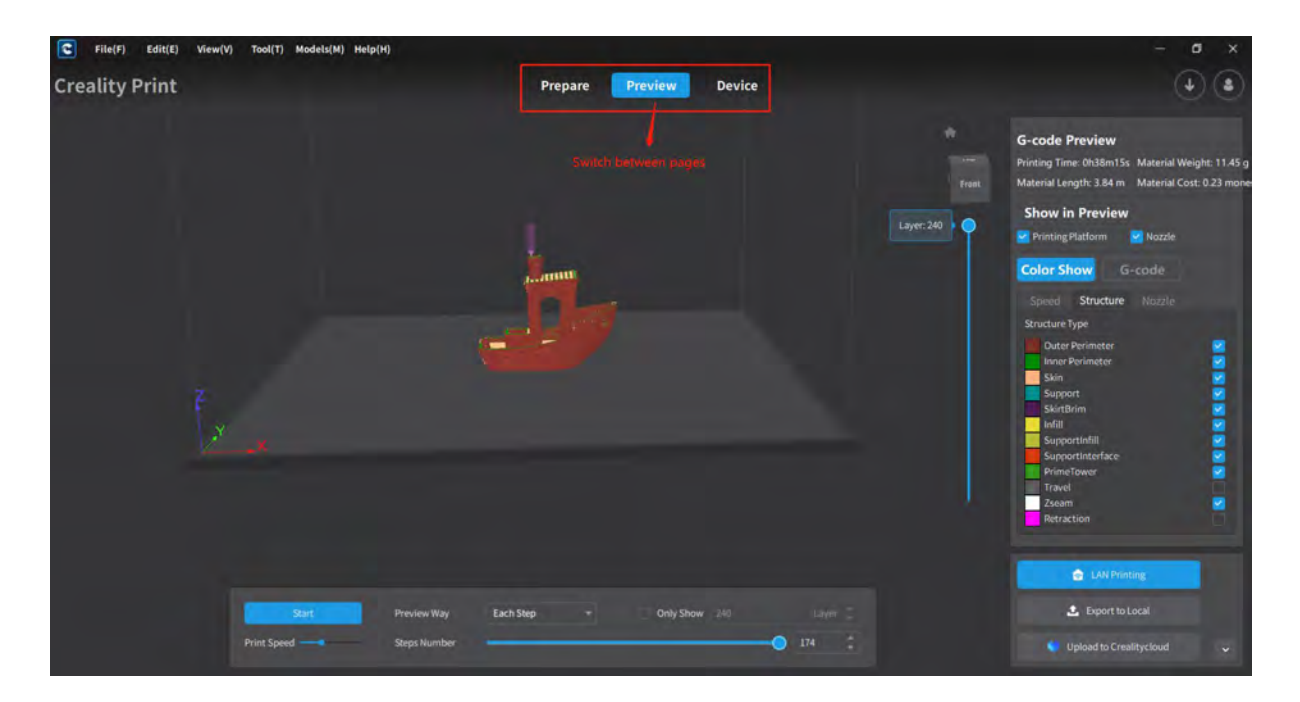

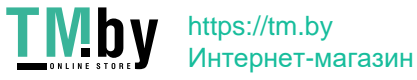

**3.1.4 G-code Printing/Exporting/Uploading**<br>After the model slicing is done, there are three options for handling the generated G-code:<br>LAN Printing, Export to Local, and Upload to Creality Cloud.<br>**3.1.4.1 LAN Printing** 3.1.4 G-code Printing/Exporting/Uploading<br>After the model slicing is done, there are three options for handling the generated G-code:<br>LAN Printing, Export to Local, and Upload to Creality Cloud.<br>3.1.4.1 LAN Printing 3.1.4 G-code Printing/Exporting/Uploading<br>After the model slicing is done, there are three options for handling the generated G-coor<br>LAN Printing, Export to Local, and Upload to Creality Cloud.<br>3.1.4.1 LAN Printing

<span id="page-29-1"></span><span id="page-29-0"></span>**3.1.4. G-code Printing/Exporting/Upload**<br>After the model slicing is done, there are three options for handline<br>LAN Printing, Export to Local, and Upload to Creality Cloud.<br>**3.1.4.1 LAN Printing**<br>When selecting "LAN Printi **3.1.4 G-code Printing/Exporting/Uploading**<br>After the model slicing is done, there are three options for handling the generated G-code:<br>LAN Printing, Export to Local, and Upload to Creality Cloud.<br>**3.1.4.1 LAN Printing**<br>Wh **3.1.4 G-code Printing/Exporting/Uploading**<br>After the model slicing is done, there are three options for handling the generated G-code:<br>LAN Printing, Export to Local, and Upload to Creality Cloud.<br>**3.1.4.1 LAN Printing**<br>Wh **3.1.4 G-code Printing/Exporting/Uploading**<br>After the model slicing is done, there are three options for handling the generated G-code:<br>LAN Printing, Export to Local, and Upload to Creality Cloud.<br>**3.1.4.1 LAN Printing**<br>Wh Chinary Crock of Timeting, Explorating, Optoclaring<br>After the model slicing is done, there are three options for handling the generated G-code:<br>LAN Printing, Export to Local, and Upload to Creality Cloud.<br>3.1.4.1 LAN Print Note: LAN Printing: Leader and Upload to Creality Cloud.<br> **3.1.4.1 LAN Printing**<br>
When selecting "LAN Printing", a G-code preview and editing page will appear. After<br>
confirming, you will be redirected to the LAN Device pa

address.

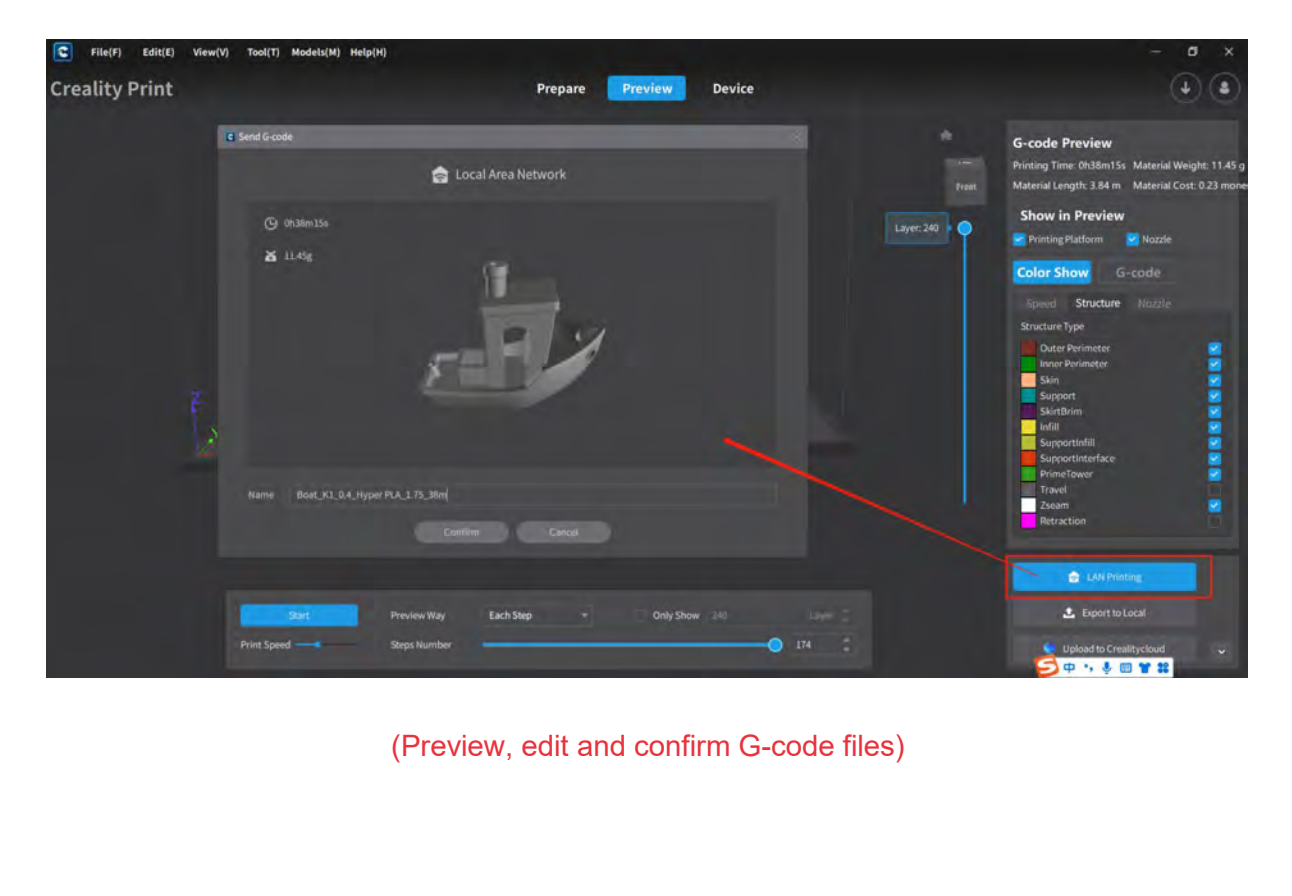

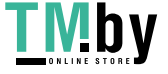

| $\overline{\bullet}$<br>File(F)<br>Edit(E)                                                               | Tool(T) Models(M) Help(H)<br>View(V)                                                                  |                              |                                                                       |                           |                                                                     |                                       |                                 | σ<br>$\times$  |
|----------------------------------------------------------------------------------------------------|----------------------------------------------------------------------------------------------------|------------------------------|-----------------------------------------------------------------------|---------------------------|---------------------------------------------------------------------|---------------------------------------|---------------------------------|----------------|
| <b>Creality Print</b>                                                                                    |                                                                                                    | Prepare                      | Preview                                                               | <b>Device</b>             |                                                                     |                                       |                                 | $\sqrt{3}$     |
| <b>LAN Printing</b>                                                                                      |                                                                                                    |                              |                                                                       |                           |                                                                     |                                       |                                 |                |
| Device group: Group1                                                                                     | $ \mathbb{R}$<br>State: All                                                                           | Device Type: All<br>$-1$     | <b>* 1</b>                                                            |                           |                                                                     |                                       | $+$ Scan Add                    | + Manual Add   |
|                                                                                                    | <b>B</b> WLAN Printing<br>Device Name: K1<br>lp address: 172.23.214.249                               | File: 3DBenchy37m.gcode      | <b>G</b> Print time:<br><b>R</b> Timeleft:<br><b>X</b> Print progress | Oh Om Os<br>0h 37m 56s    | Printing speed:<br>A Hot bed temp:<br>0%<br>A Nozzle temp:          | 100 %<br>100 °C<br>195 °C             | /29.54 °C<br>/126.40 °C         | <b>Details</b> |
|                                                                                                    | $\mathbf{Q}$ $\Diamond$ Printing has stopped<br>Device Name: K1<br>ø<br>Ip address:<br>172.23.215.135 | File:<br>Print calibration   | <b>G</b> Print time:<br><b>E</b> Time left:<br>A. Print progress      | 0h 1m 50s<br>Oh Om Os     | Printing speed:<br>Hot bed temp:<br>100%<br><b>A</b> Nozzle temp:   | 100 %<br>$0^{\circ}C$<br>$0^{\circ}C$ | $127.29^{\circ}$ C<br>/28.42 °C | <b>Details</b> |
|                                                                                                    | <b>B Ch</b> WLAN Printing<br>Device Name: K1 Max<br>区<br>172.23.214.202<br>Ip address:                | File: zhuwuguan -- 35m.gcode | © Print time:<br><b>E</b> Timeleft:<br>Print progress                 | 24h 21m 7s<br>12h 14m 39s | Printing speed:<br><b>A</b> Hot bed temp:<br>68%<br>il Nozzle temp: | 100 %<br>70 °C<br>260 °C              | /69.74℃<br>/260.17℃             | <b>Details</b> |
|                                                                                                    |                                                                                                    | Send G-code                  | <b>One-click Printing</b>                                             |                           |                                                                     |                                       |                                 |                |
| (Select a device and send/print)                                                                         |                                                                                                    |                              |                                                                       |                           |                                                                     |                                       |                                 |                |
| $\epsilon$<br>EdE(E)<br>File(F)<br>View(V)<br><b>Creality Print</b><br>LAN Friedrig K1_172.23.211.246 W. | Tool(T) Models(M) Help(H)                                                                             | Prepare                      | Preview                                                               | <b>Device</b>             |                                                                     |                                       |                                 | - 6            |

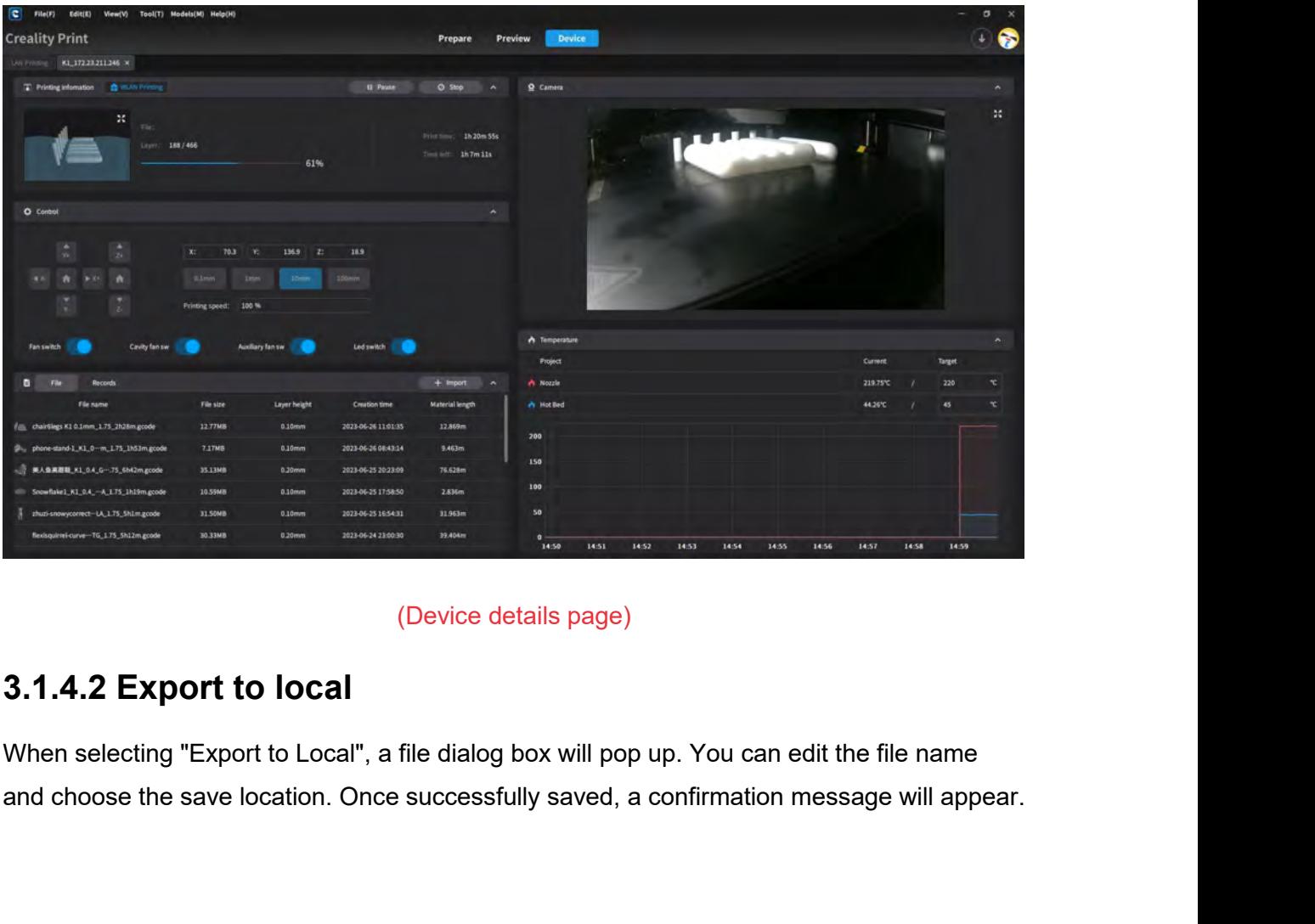

<span id="page-30-0"></span>

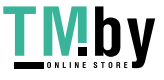

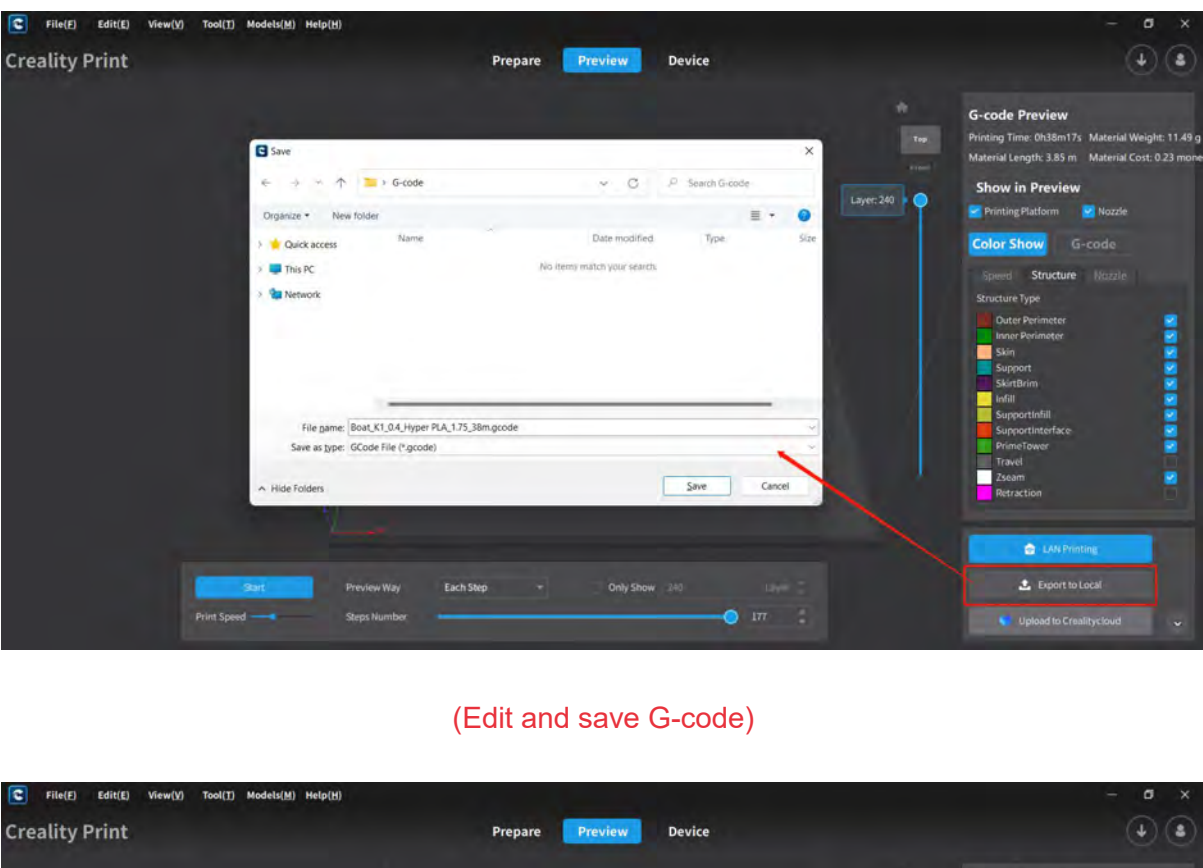

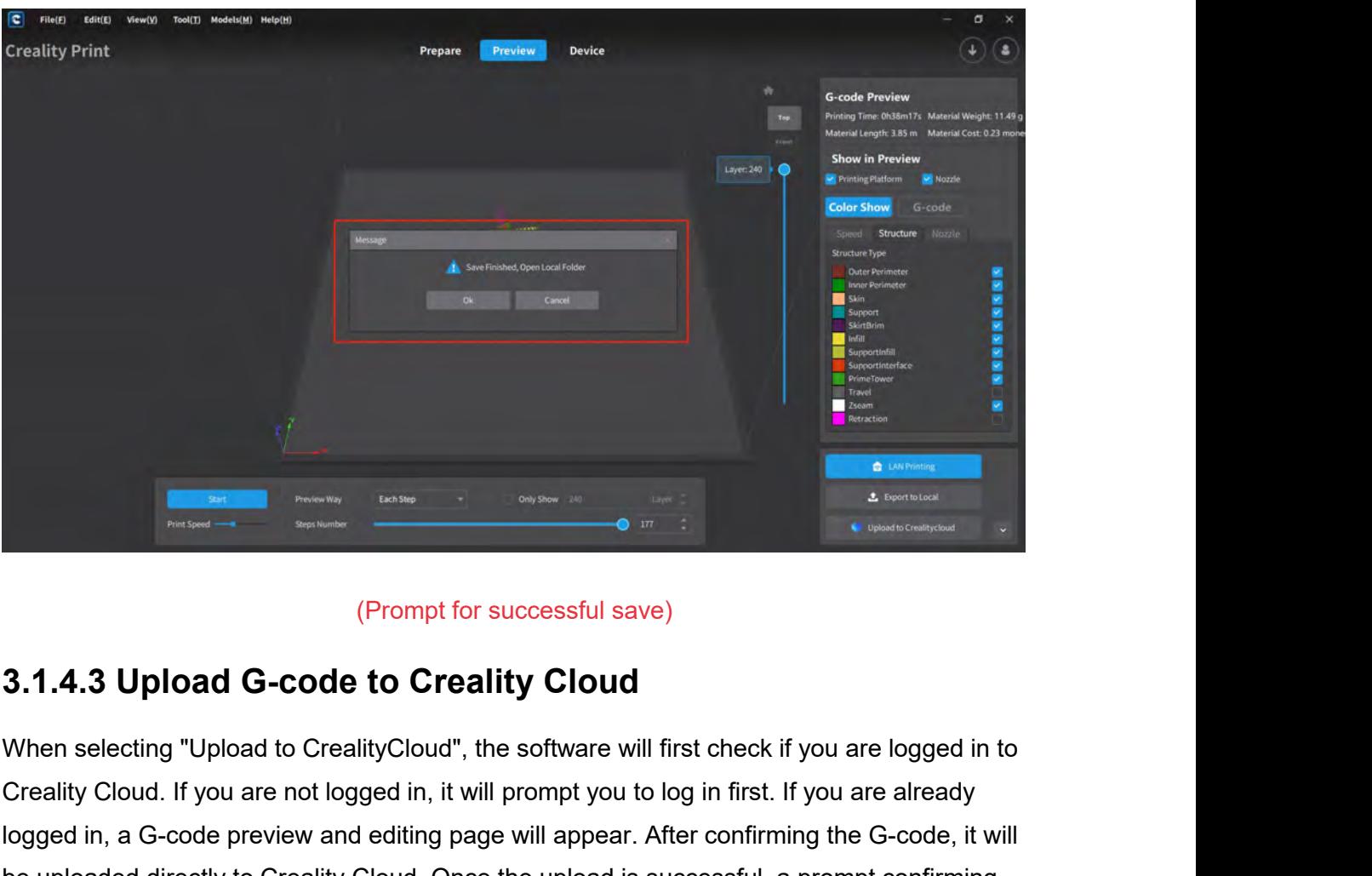

<span id="page-31-0"></span>Creality Chompanism Creality Cloud. If you are not logged in, it will prompt you to log in first. If you are logged in to Creality Cloud. If you are not logged in, it will prompt you to log in first. If you are already log (Prompt for successful save)<br> **Examples 1999 Constant Confirmed Server and Example 20** and the Greatity Cloud<br>
When selecting "Upload to CreatityCloud", the software will first check if you are logged in to<br>
Creatity Cloud **be upded to Creality Cloud**<br> **Bending to Creality Cloud.**<br>
When selecting "Upload to CrealityCloud", the software will first check if you are logged in to<br>
Creality Cloud. If you are not logged in, it will prompt you to l (Prompt for successful save<br>
3.1.4.3 Upload G-code to Creality Cloud<br>
When selecting "Upload to CrealityCloud", the software will f<br>
Creality Cloud. If you are not logged in, it will prompt you to l<br>
logged in, a G-code pr

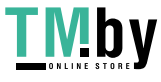

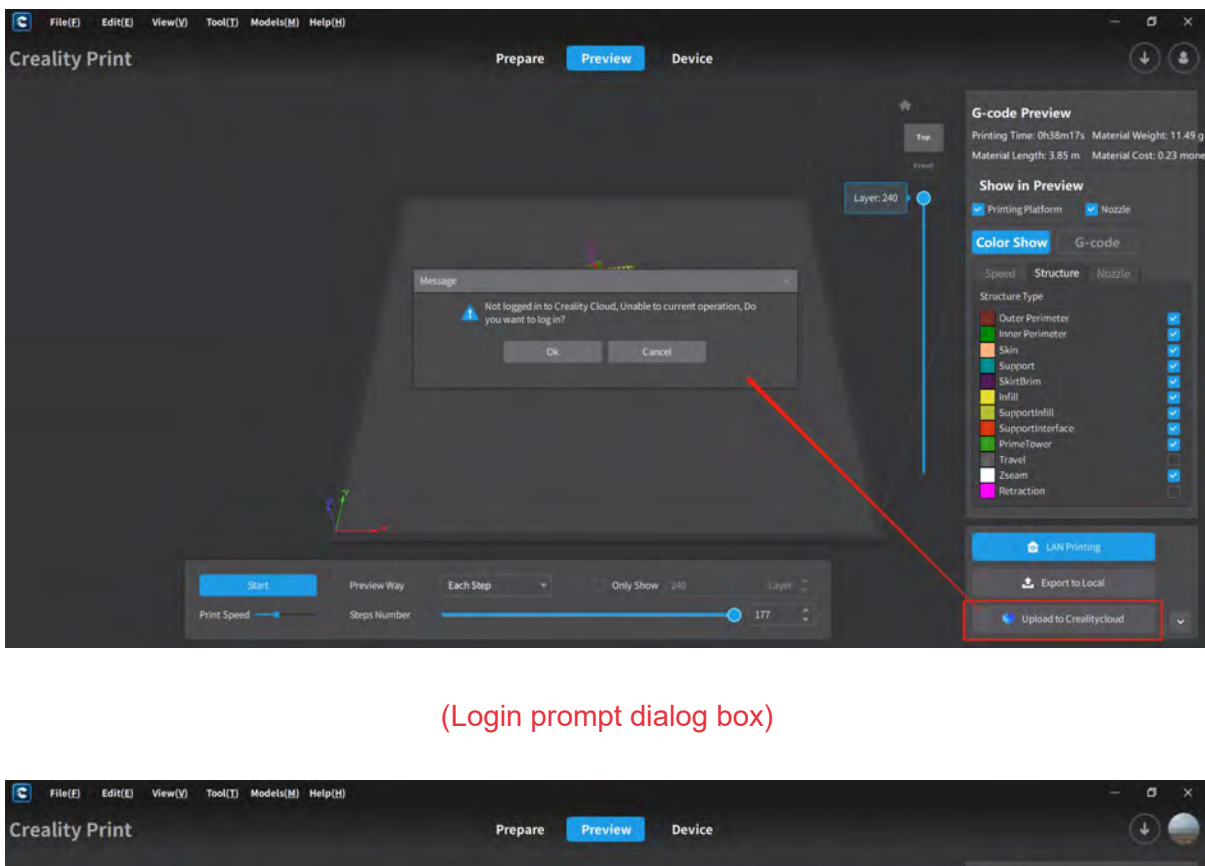

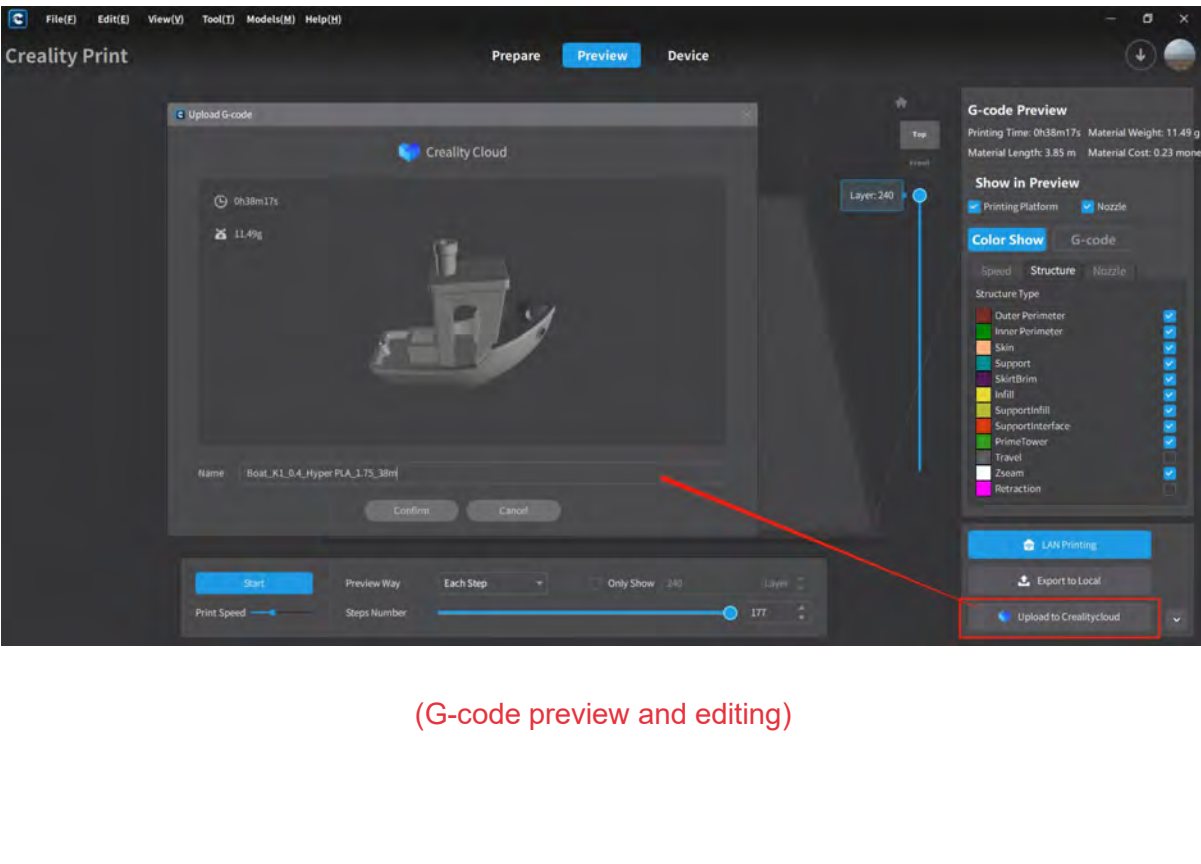

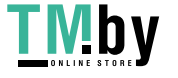

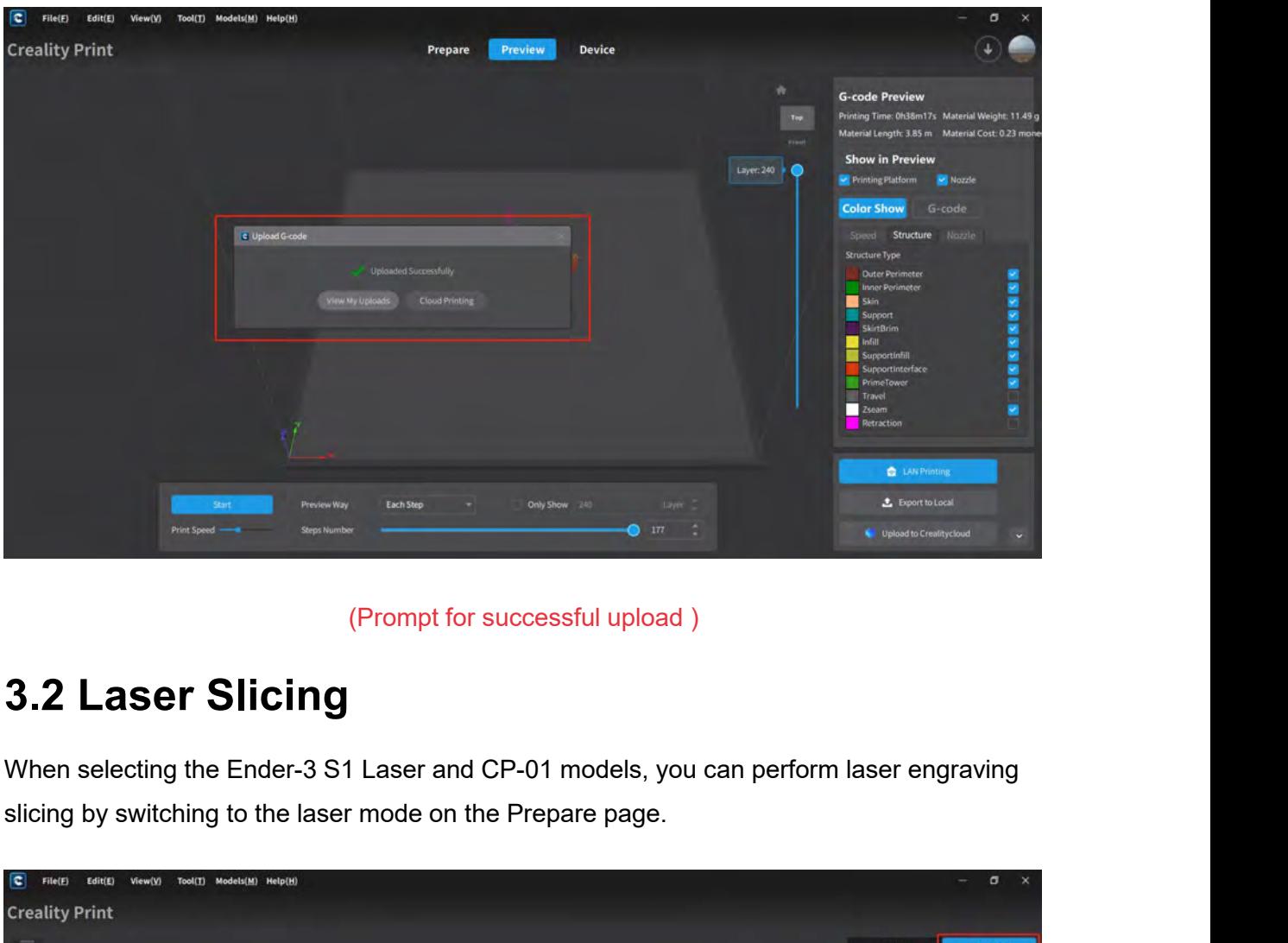

<span id="page-33-0"></span>

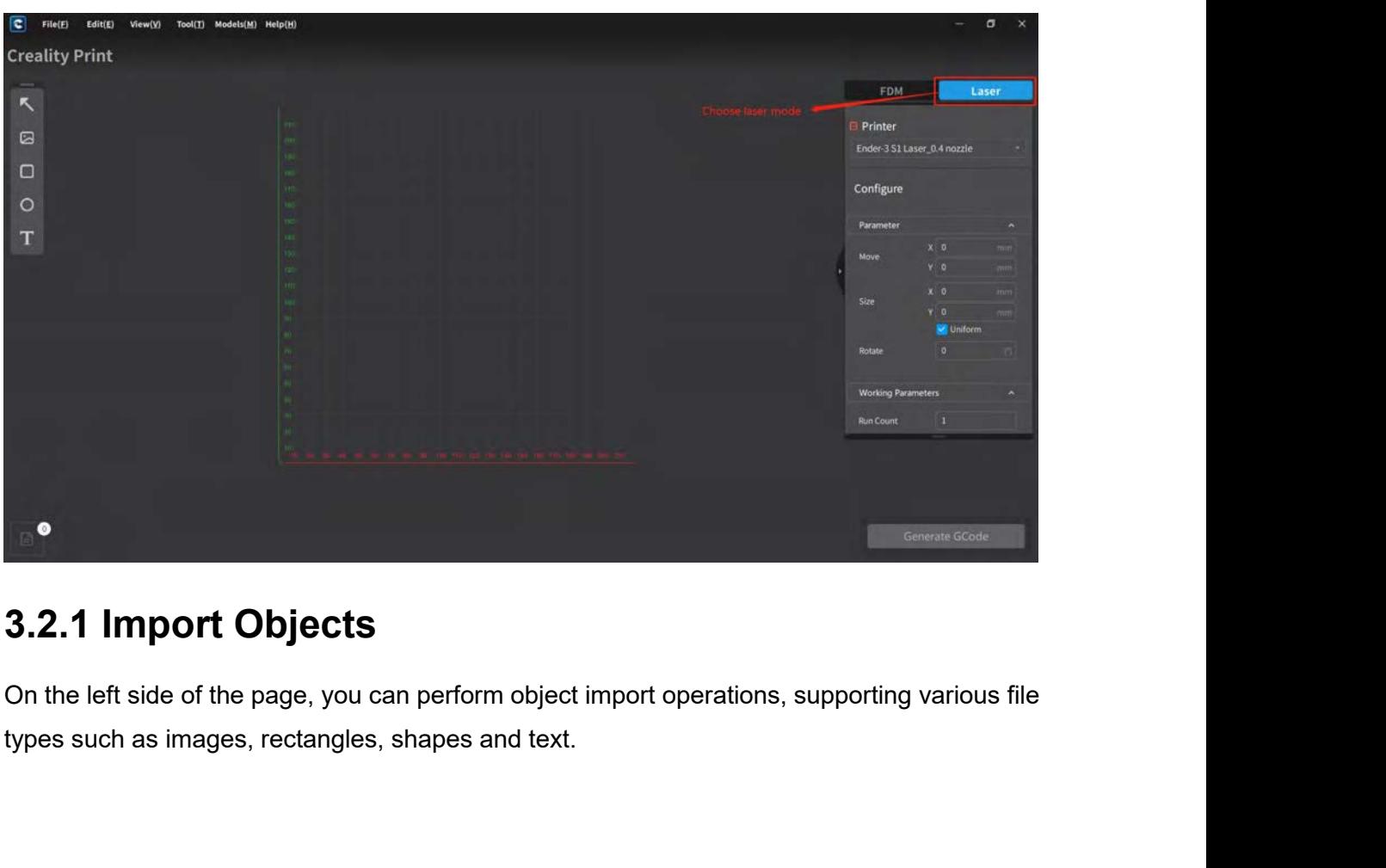

<span id="page-33-1"></span>

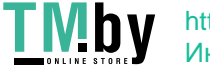

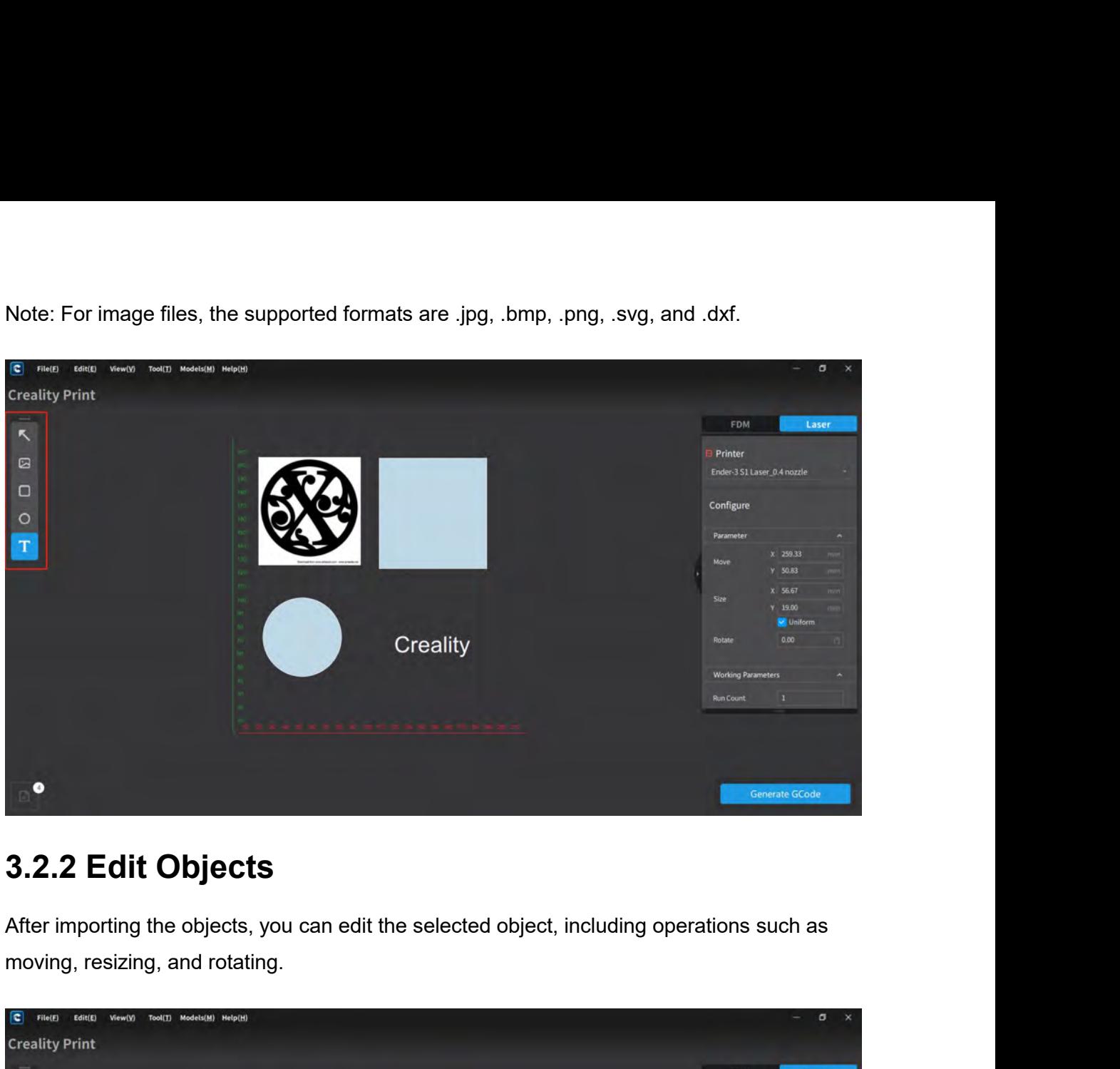

<span id="page-34-0"></span>

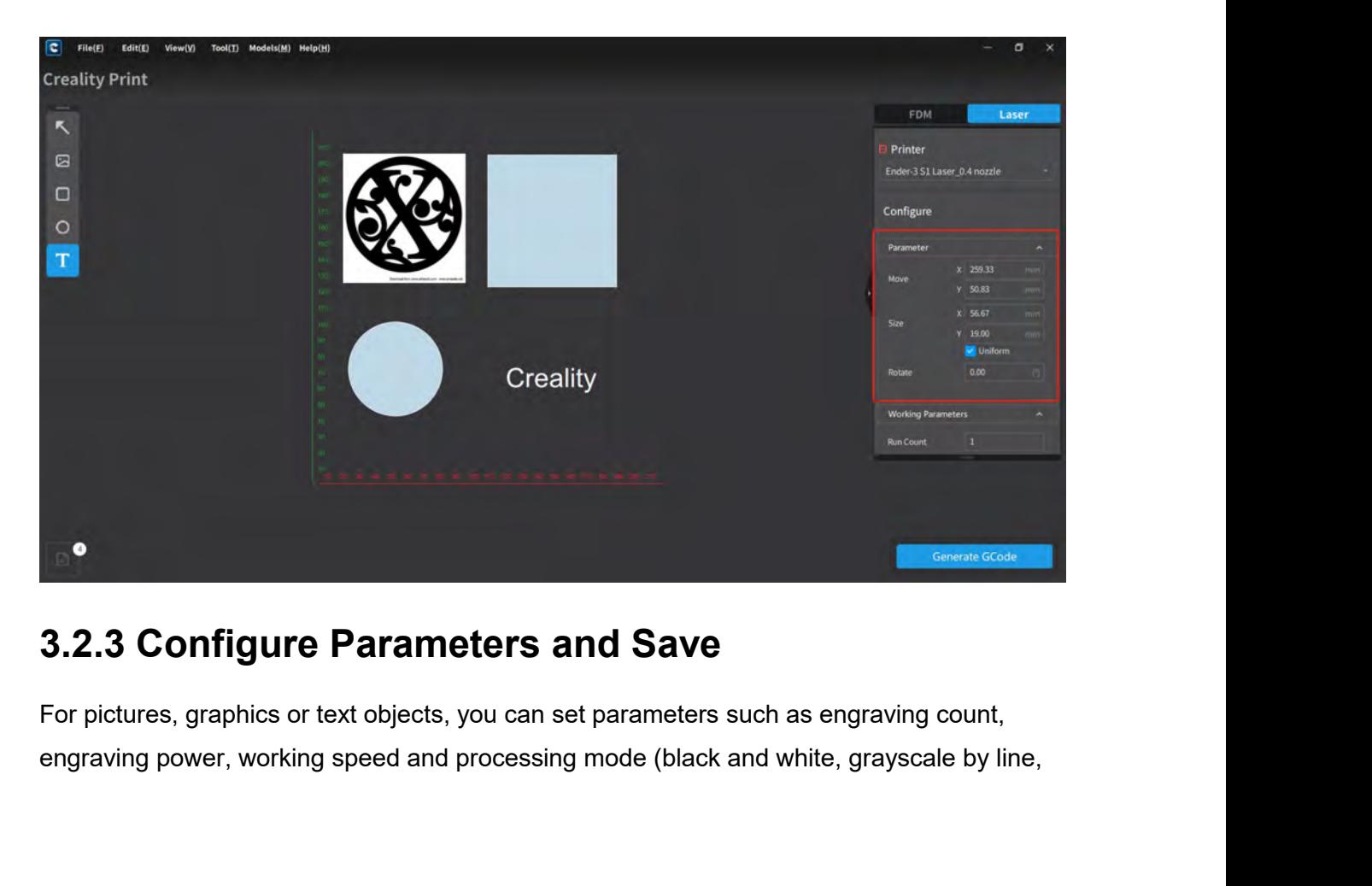

<span id="page-34-1"></span>

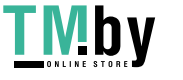

grayscale dithering, vector). For image objects, the configuration parameters include<br>engraving count, engraving power and working speed. For text objects, the configuration<br>parameters include engraving count, engraving po grayscale dithering, vector). For image objects, the configuration parameters include<br>engraving count, engraving power and working speed. For text objects, the configuration<br>parameters include engraving count, engraving po grayscale dithering, vector). For image objects, the configuration parameters include<br>engraving count, engraving speed. For text objects, the configuration<br>parameters include engraving power, and working speed, text conten grayscale dithering, vector). For image<br>engraving count, engraving power and<br>parameters include engraving count, er<br>size, etc.

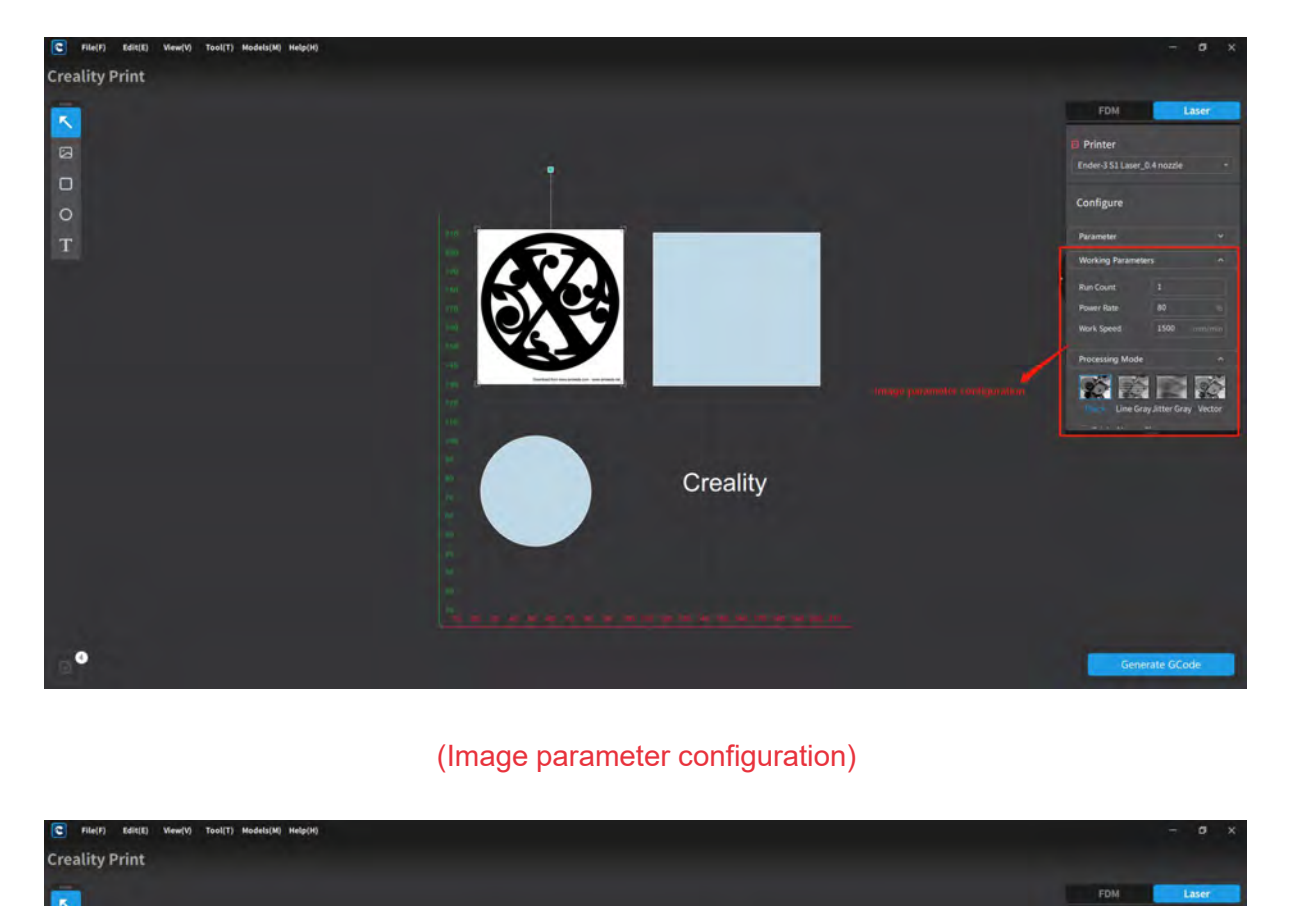

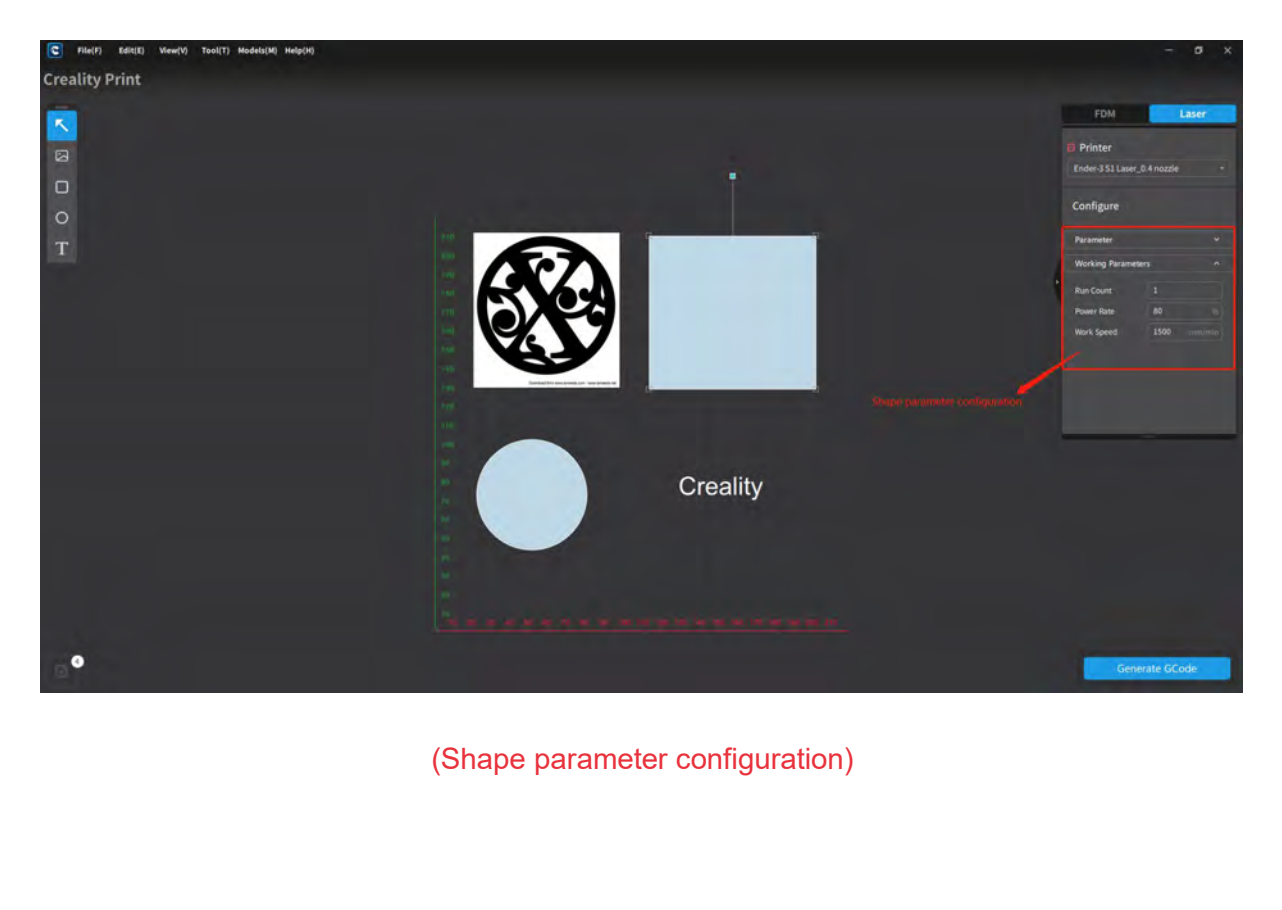

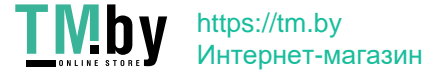
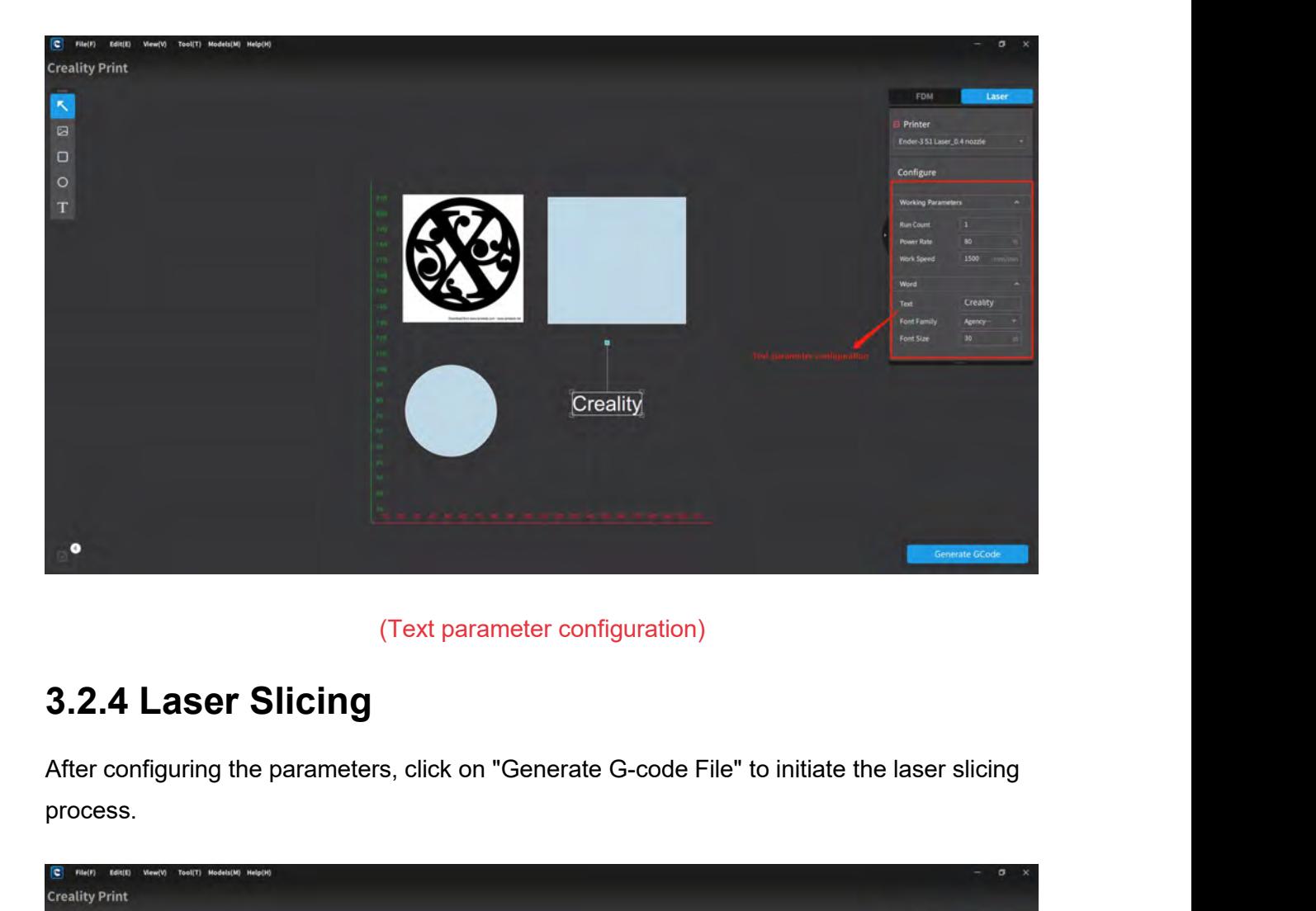

process.

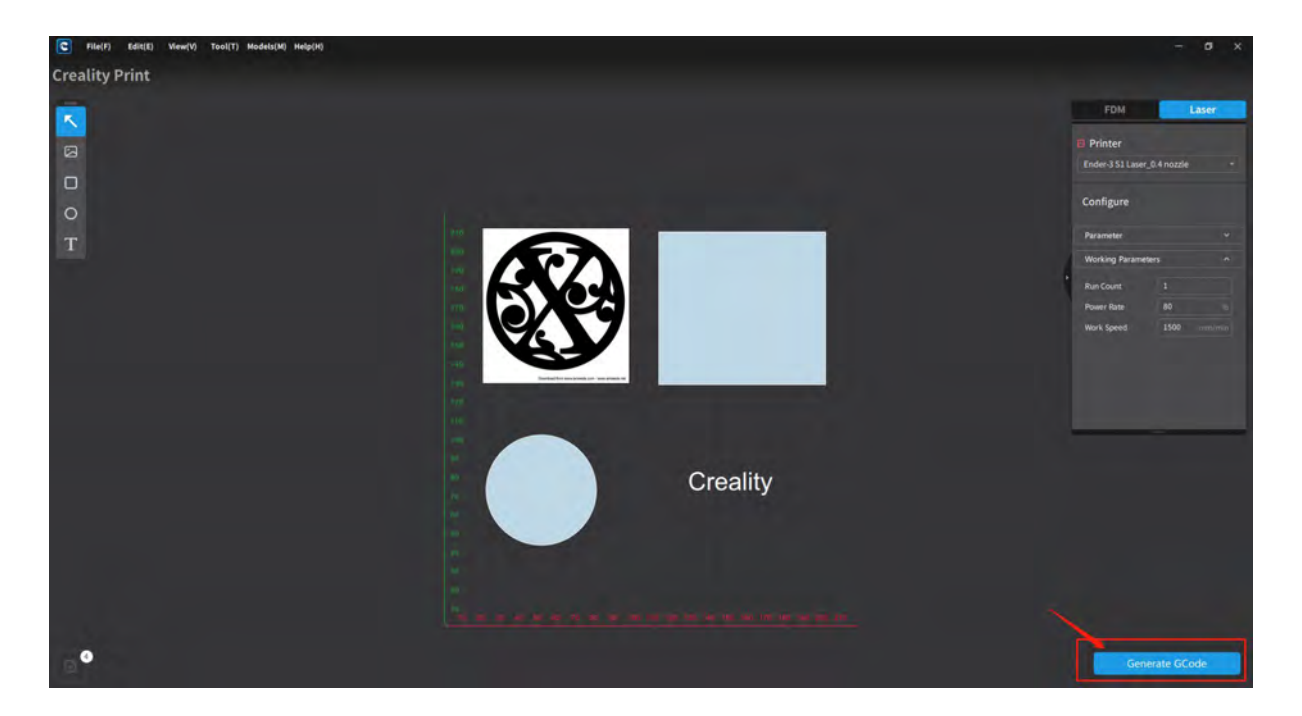

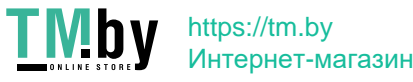

**3.2.5 Save G-code files**<br>Once the slicing is done, a file dialog box will appear, allowing you to save the G-code file to<br>a specified folder path.

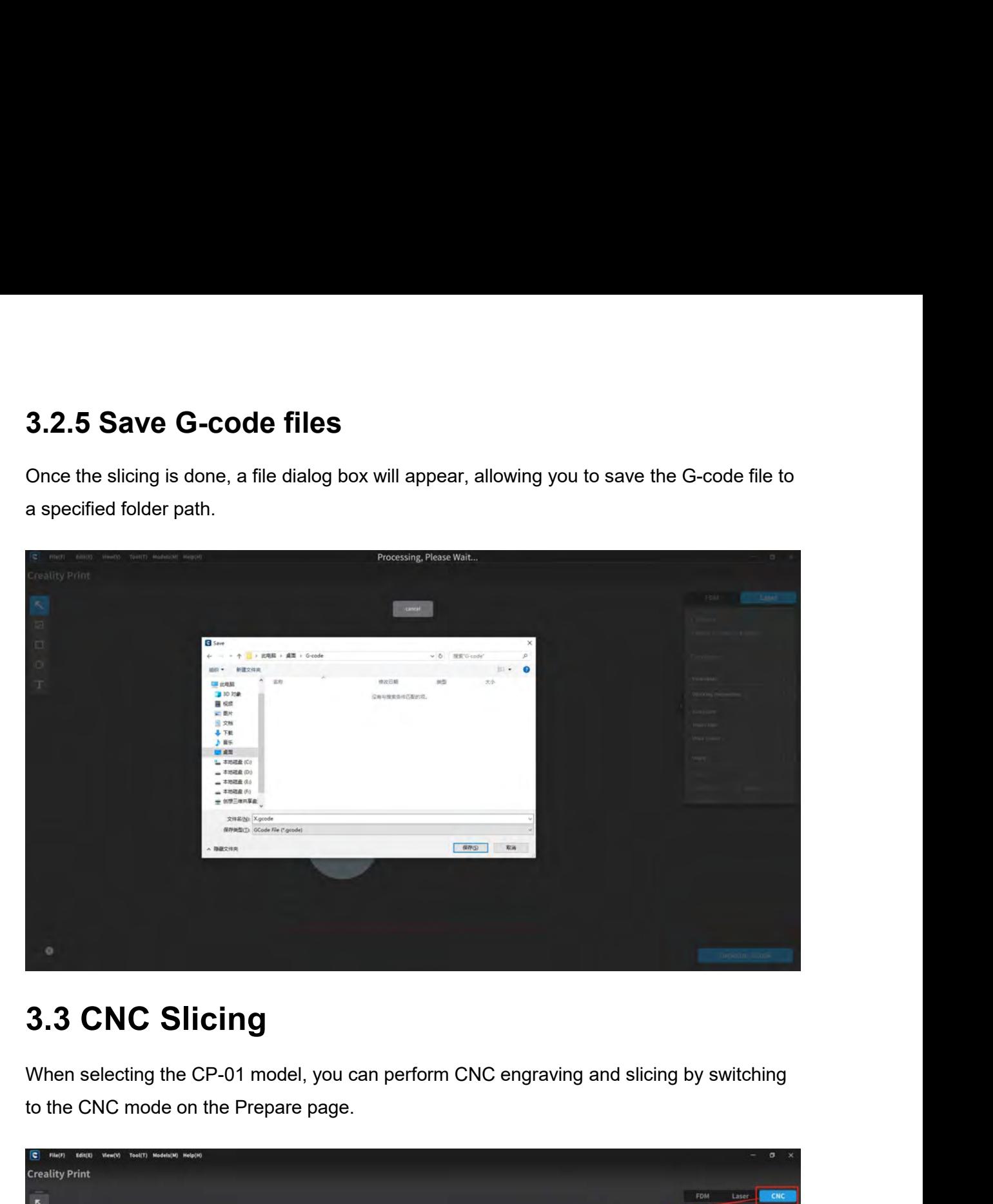

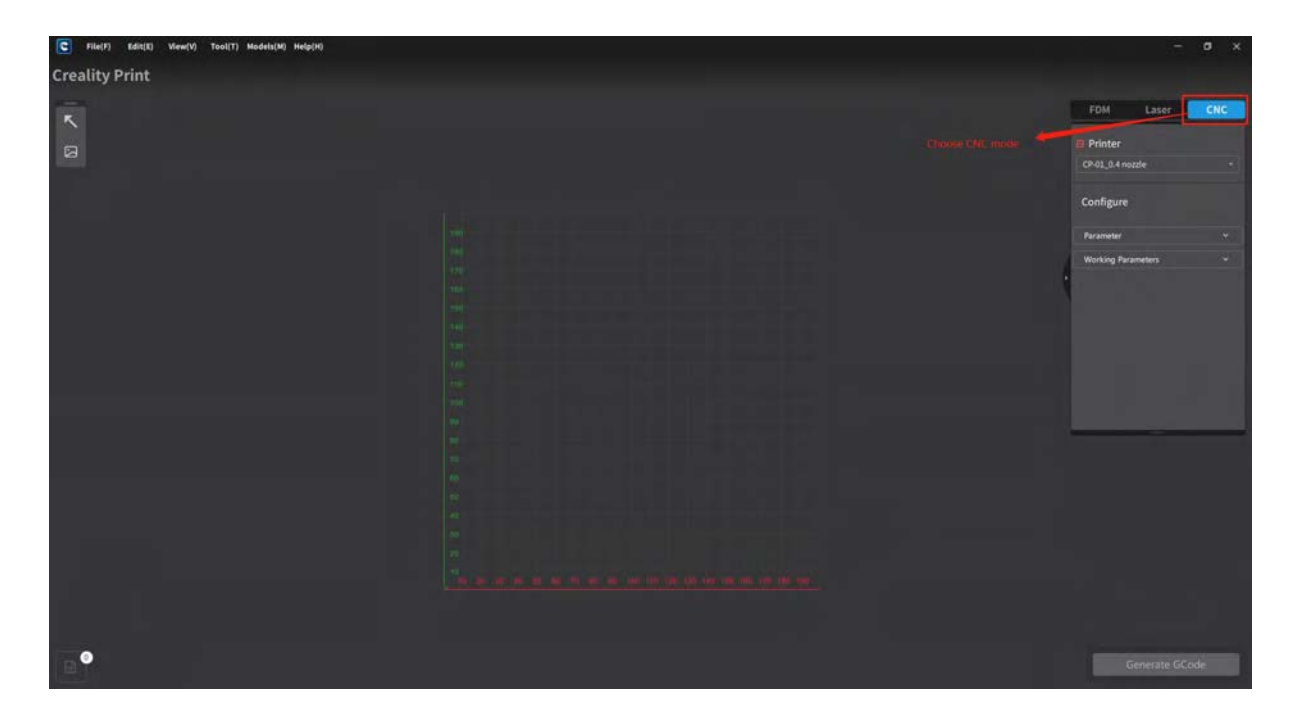

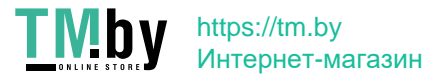

**3.3.1 Import Objects**<br>On the left side of the page, you can perform object import operations. Im<br>supported.<br>Note: For image files, the supported formats are .jpg, .bmp, .png, .svg, ar **3.3.1 Import Objects**<br>On the left side of the page, you can perform object import operations. Image files are<br>supported.<br>Note: For image files, the supported formats are .jpg, .bmp, .png, .svg, and .dxf. supported.

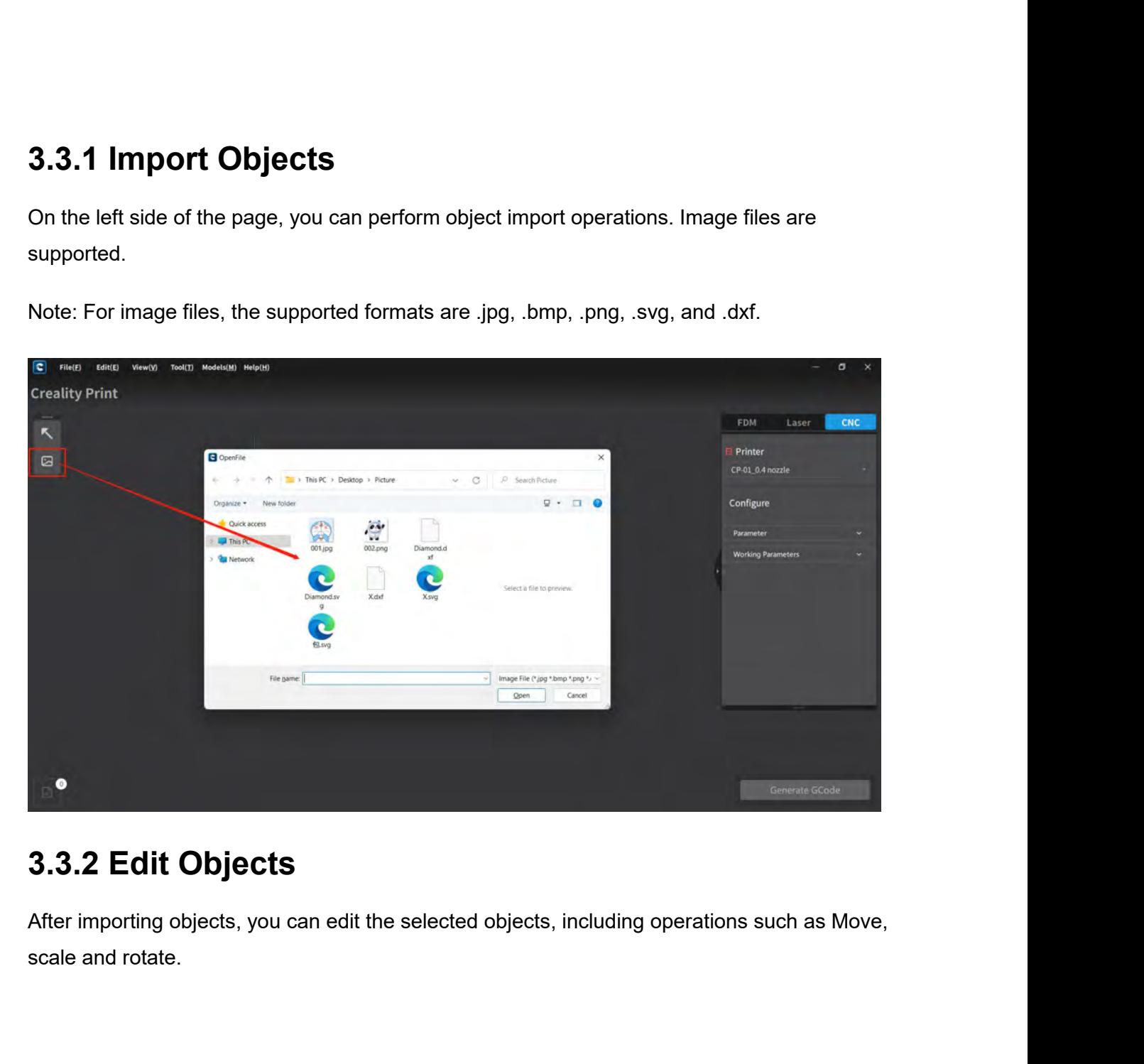

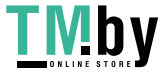

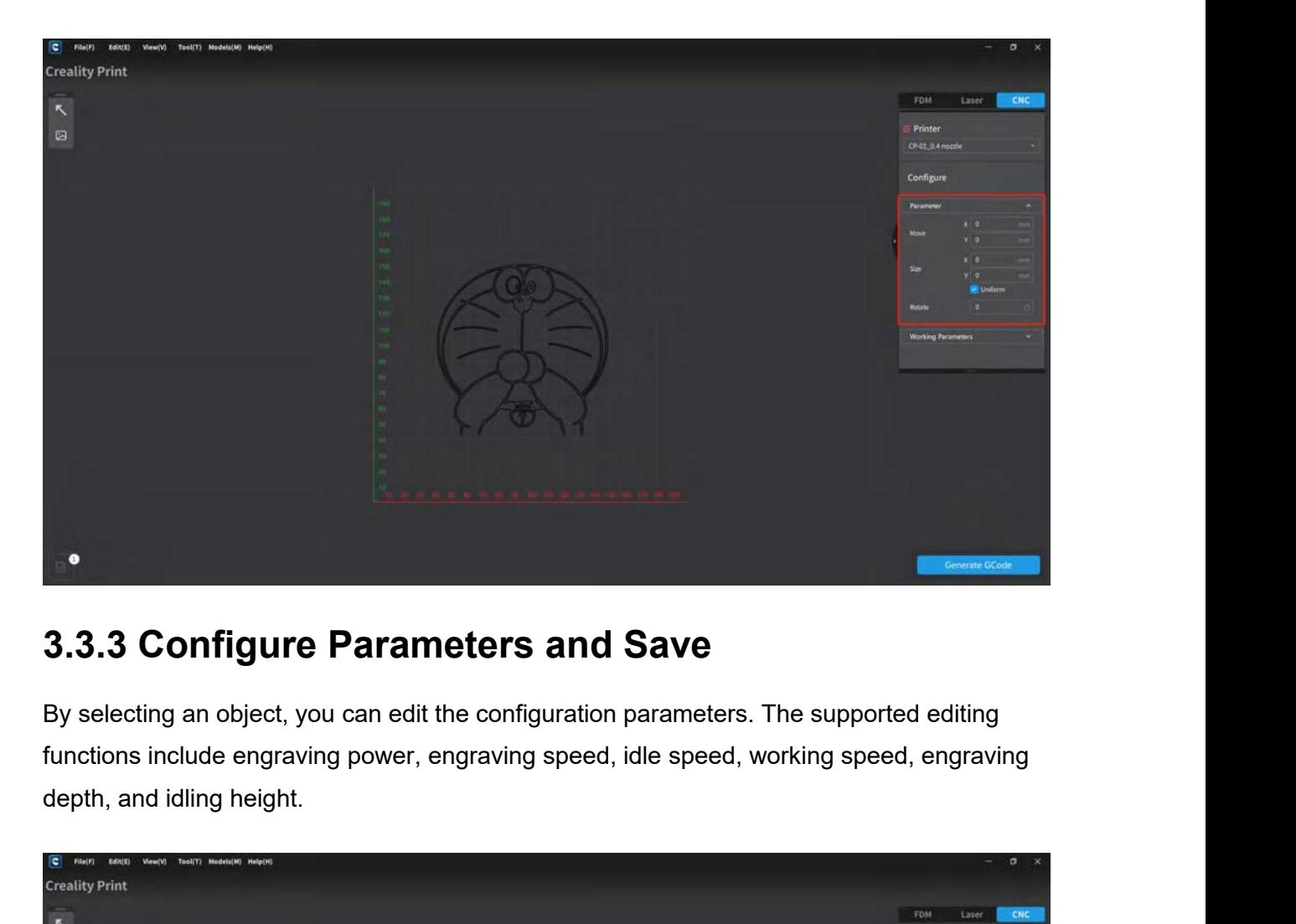

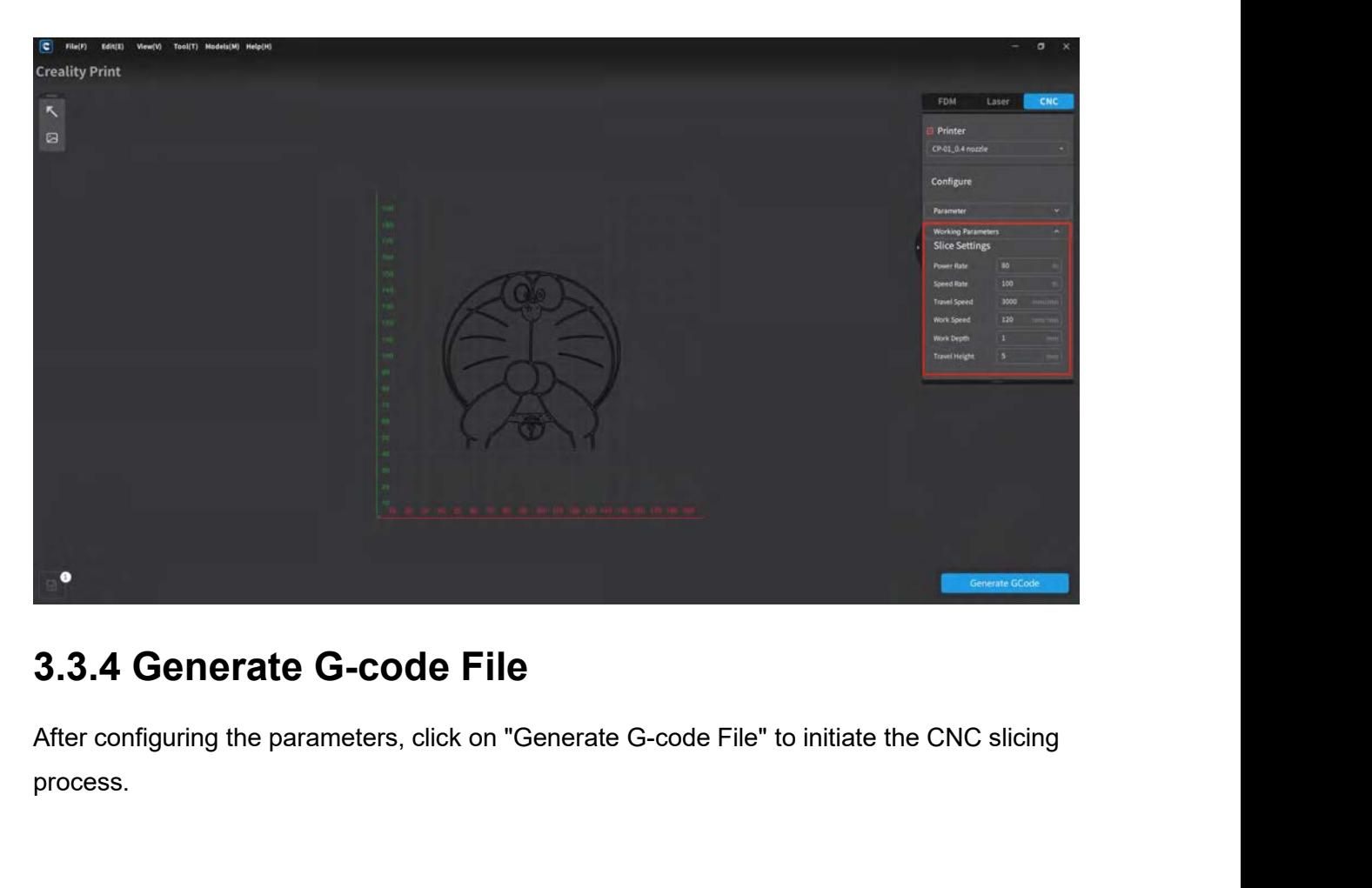

process.

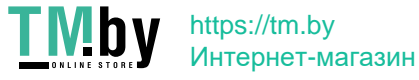

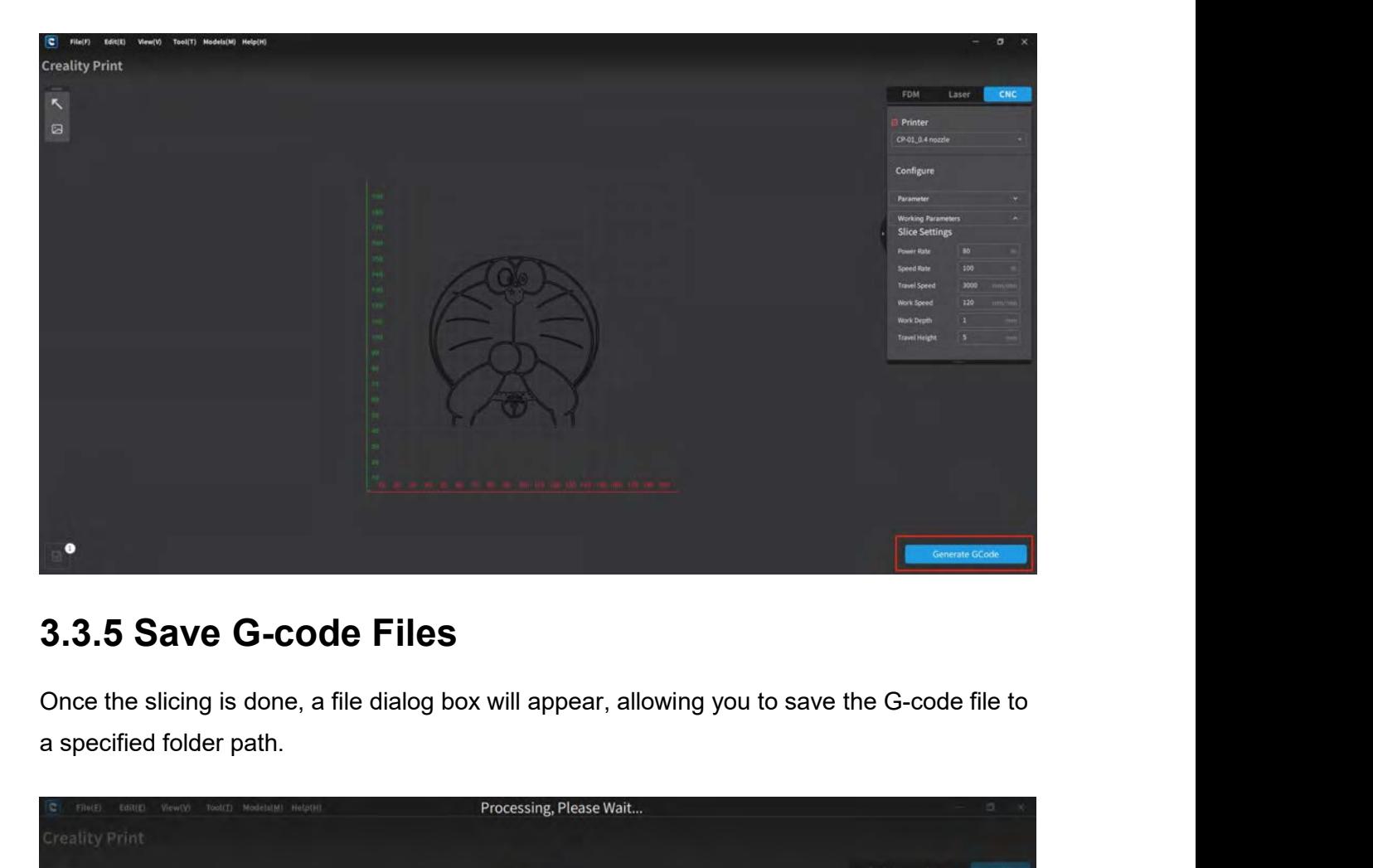

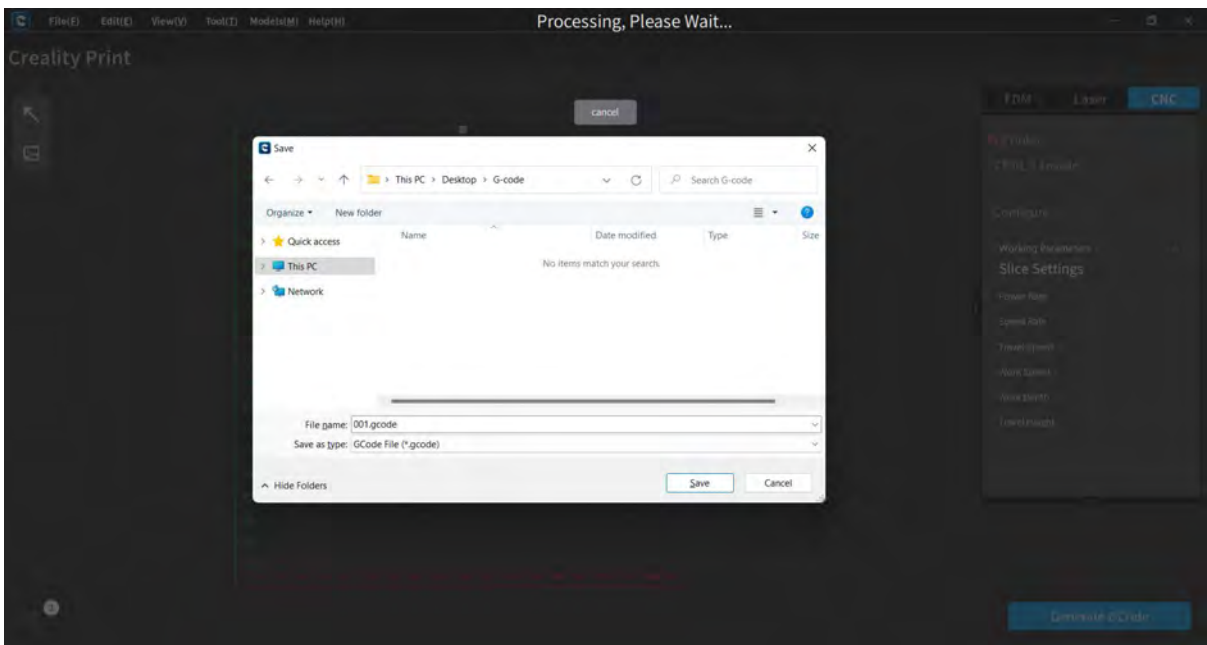

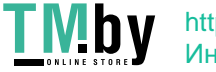

https://tm.by Интернет-магазин

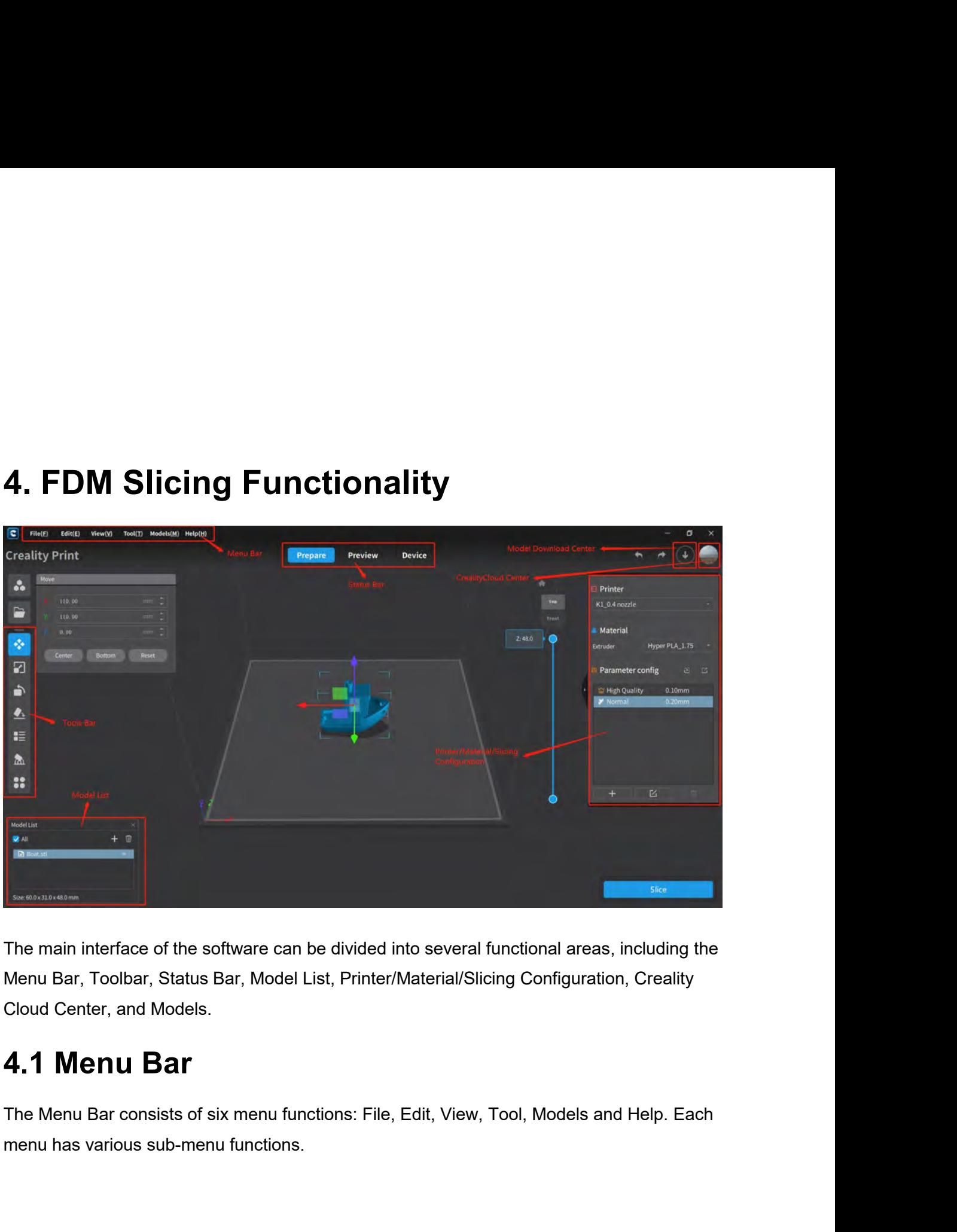

The main interface of the software can be divided into several functional areas, including the Menu Bar, Toolbar, Status Bar, Model List, Printer/Material/Slicing Configuration, Creality Cloud Center, and Models.<br> **4.1 Men** The main interface of the software can be divided into several fi<br>Menu Bar, Toolbar, Status Bar, Model List, Printer/Material/Slici<br>Cloud Center, and Models.<br>**4.1 Menu Bar**<br>The Menu Bar consists of six menu functions: File

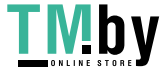

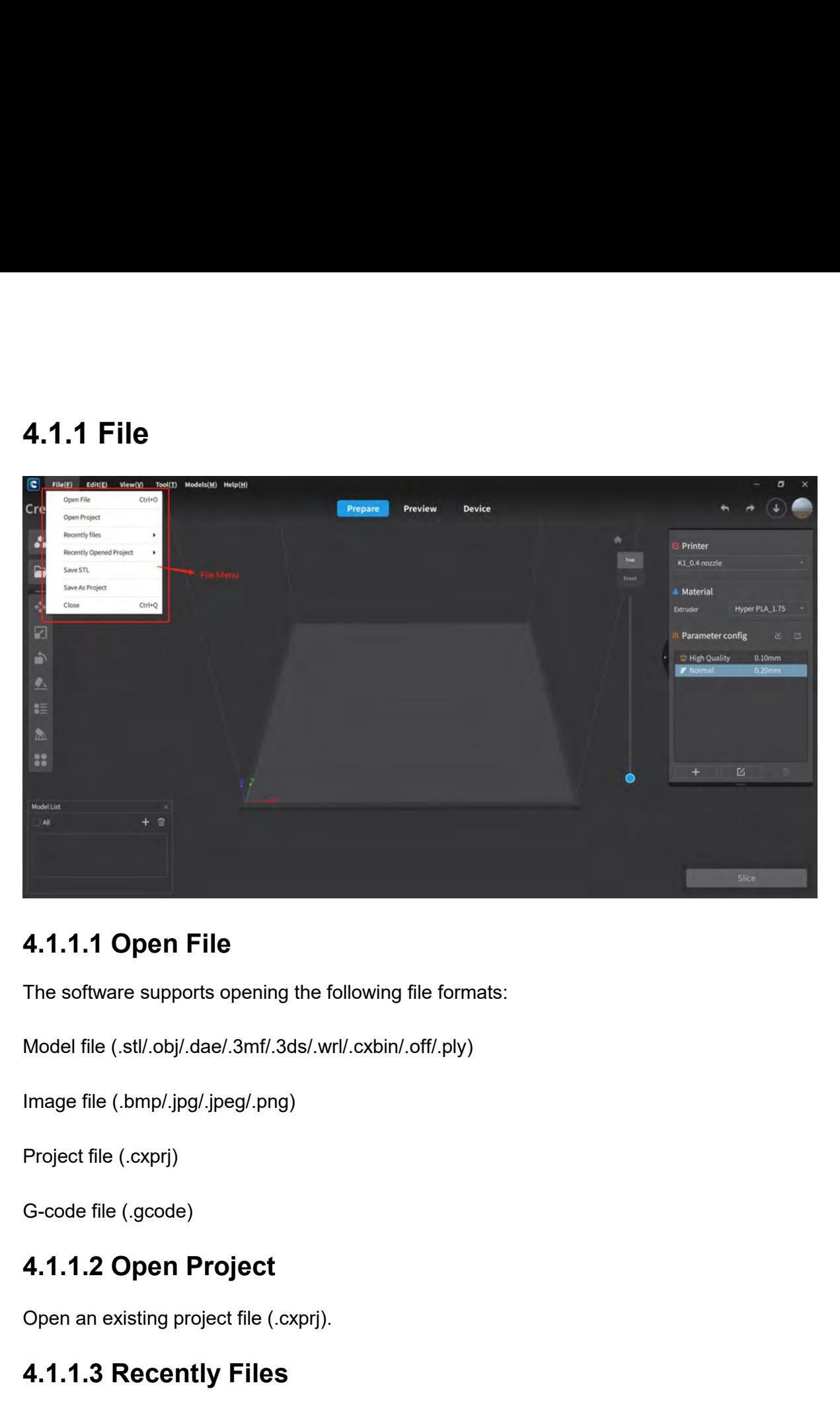

**4.1.1.1 Open File**<br>The software supports opening the following f<br>Model file (.stl/.obj/.dae/.3mf/.3ds/.wrl/.cxbin/.o<br>Image file (.bmp/.jpg/.jpeg/.png)<br>Project file (.cxprj)<br>G-code file (.gcode)<br>**4.1.1.2 Open Project** Model file (.stl/.obj/.dae/.3mf/.3ds/.wrl/.cxbin/.off/.ply)<br>Image file (.bmp/.jpg/.jpeg/.png)<br>Project file (.cxprj)<br>G-code file (.gcode)<br>**4.1.1.2 Open Project**<br>Open an existing project file (.cxprj).<br>**4.1.1.3 Recently File** 

## The soliware supports opering the following me formats.<br>
Model file (.stl/.obj/.dae/.3mf/.3ds/.wrl/.cxbin/.off/.ply)<br>
Image file (.bmp/.jpg/.jpeg/.png)<br>
Project file (.cxprj)<br>
G-code file (.gcode)<br> **4.1.1.2 Open Project**<br> Project file (.cxprj)<br>G-code file (.gcode)<br>**4.1.1.2 Open Project**<br>Open an existing project file (.cxprj).<br>**4.1.1.3 Recently Files**<br>Display a list of recently files.<br>**4.1.1.4 Recently Opened Project Froject file (.cxprj)**<br> **4.1.1.2 Open Project**<br> **4.1.1.2 Open Project**<br>
Open an existing project file (.cxprj).<br> **4.1.1.3 Recently Files**<br>
Display a list of recently **Opened Project**<br>
Display a list of recently **Opened Pr 4.1.1.2 Open Project**<br>Open an existing project file (.cxprj).<br>**4.1.1.3 Recently Files**<br>Display a list of recentl**y Opened Project**<br>Display a list of recently opened project files.

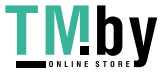

# **4.1.1.5 Save STL**<br>Save the selected model as an .stl format file.<br>**4.1.1.6 Save As Project** 4.1.1.5 Save STL<br>Save the selected model as an .stl format file.<br>4.1.1.6 Save As Project

**4.1.1.5 Save STL**<br>Save the selected model as an .stl format file.<br>**4.1.1.6 Save As Project**<br>Save the opened project as a .cxprj format file.<br>**4.1.1.7 Close 4.1.1.5 Save STL**<br>Save the selected model as an .stl format file.<br>**4.1.1.6 Save As Project**<br>Save the opened project as a .cxprj format file.<br>**4.1.1.7 Close** 

**4.1.1.5 Save STL**<br>Save the selected model as an .stl format file.<br>**4.1.1.6 Save As Project**<br>Save the opened project as a .cxprj format file.<br>**4.1.1.7 Close**<br>Clicking "Close" will close the software application. Befor<br>save **4.1.1.5 Save STL<br>
Save the selected model as an .stl format file.**<br> **4.1.1.6 Save As Project**<br> **4.1.1.7 Close**<br>
Clicking "Close" will close the software application. Before closing, you will be prompted to<br>
save the proje

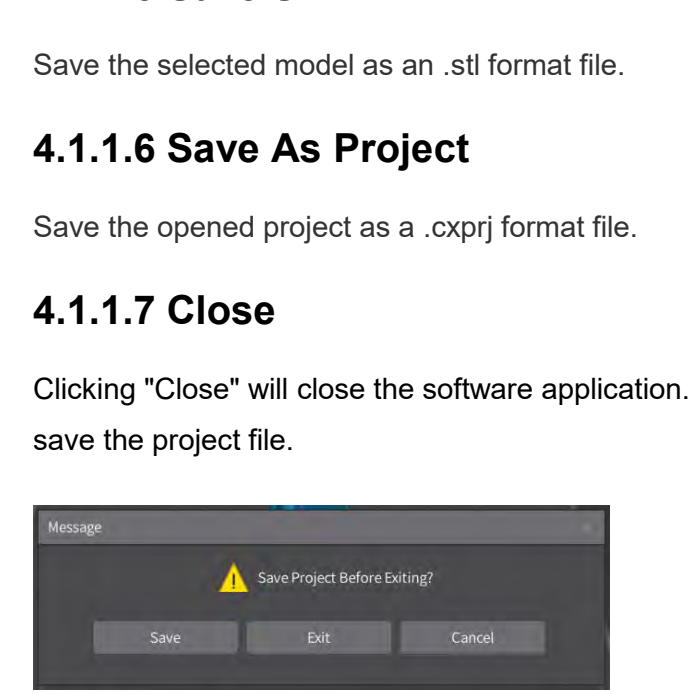

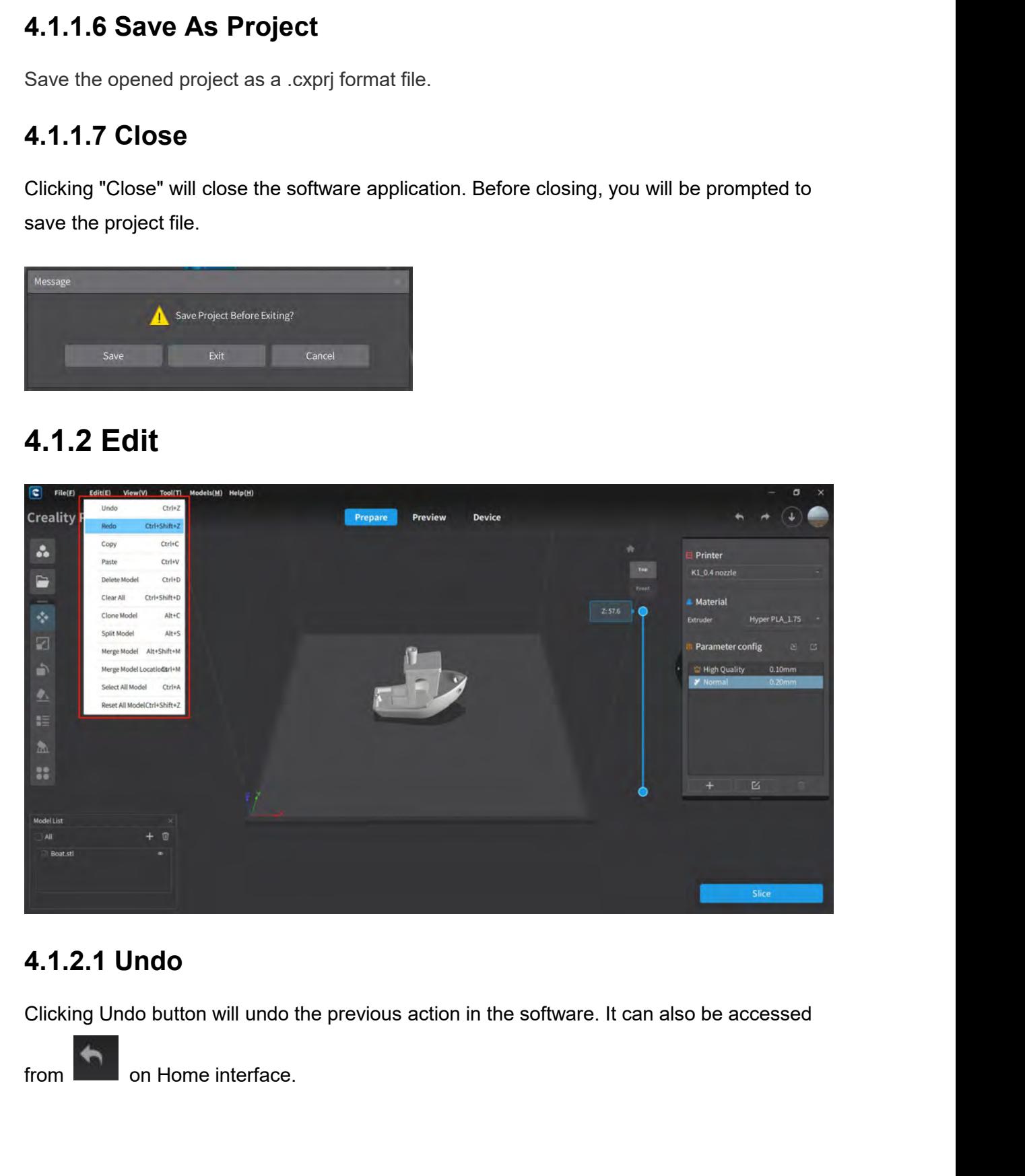

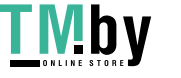

**4.1.2.2 Redo**<br>Clicking Redo button will redo the next action in the softy<br>on Home page. 4.1.2.2 Redo<br>Clicking Redo button will redo the next action in the software. It can also be accessed from<br>on Home page. 2.2 Redo<br>ng Redo button will redo the next action in th<br>on Home page.<br>2.3 Copy **4.1.2.2 Redo**<br>Clicking Redo button will redo the next action in the software. It can also be accessed from<br>on Home page.<br>**4.1.2.3 Copy**<br>Copy the selected model. It can also be done using the Ctrl+C shortcut.<br>**4.1.2.4 Pas** Clicking Redo button will redo the next action in the software. It can also be accessed from<br>
on Home page.<br> **4.1.2.3 Copy**<br>
Copy the selected model. It can also be done using the Ctrl+C shortcut.<br> **4.1.2.4 Paste**<br>
Paste

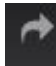

**4.1.2.2 Redo**<br>Clicking Redo button will redo the next action in the softy<br>on Home page.<br>**4.1.2.3 Copy**<br>Copy the selected model. It can also be done using the (<br>**4.1.2.4 Paste** 

**4.1.2.2 Redo**<br>Clicking Redo button will redo the next action in the softv<br>on Home page.<br>**4.1.2.3 Copy**<br>Copy the selected model. It can also be done using the (<br>**4.1.2.4 Paste**<br>Paste the copied model. It can also be done u 4.1.2.2 **Read**<br>Clicking Redo button will redo the next action in the softy<br>on Home page.<br>4.1.2.3 Copy<br>Copy the selected model. It can also be done using the (<br>4.1.2.4 Paste<br>Paste the copied model. It can also be done using 4.1.2.3 Copy<br>
Copy the selected model. It can also be done using the Ctrl+C s<br>
4.1.2.4 Paste<br>
Paste the copied model. It can also be done using the Ctrl+V sf<br>
4.1.2.5 Delete<br>
Delete the currently selected model.<br>
4.1.2.6 D **4.1.2.3 Copy**<br>
Copy the selected model. It can also be done using the Ctrl+C sho<br> **4.1.2.4 Paste**<br>
Paste the copied model. It can also be done using the Ctrl+V short<br> **4.1.2.5 Delete**<br>
Delete the currently selected model. 4.1.2.4 Paste<br>Paste the copied model. It can also be done using the Ctrl+V shortd<br>4.1.2.5 Delete<br>Delete the currently selected model.<br>4.1.2.6 Delete All<br>Delete all models on the printing platform.<br>4.1.2.7 Clone Model Copy the selected model. It can also be done using the Ctrl+C shot<br>**4.1.2.4 Paste**<br>Paste the copied model. It can also be done using the Ctrl+V shor<br>**4.1.2.5 Delete**<br>Delete the currently selected model.<br>**4.1.2.6 Delete All** 

4.1.2.5 Delete<br>Delete the currently selected model.<br>4.1.2.6 Delete All<br>Delete all models on the printing platform.<br>4.1.2.7 Clone Model<br>Clone the selected model.<br>4.1.2.8 Split Model Paste the copied model. It can also be done using the Ctrl+V sheef.<br>**4.1.2.5 Delete**<br>Delete the currently selected model.<br>**4.1.2.6 Delete All**<br>Delete all models on the printing platform.<br>**4.1.2.7 Clone Model**<br>Clone the sel 4.1.2.6 Delete All<br>Delete all models on the printing platform.<br>4.1.2.7 Clone Model<br>Clone the selected model.<br>4.1.2.8 Split Model<br>Split the selected model.<br>4.1.2.9 Merge Model

### Delete the currently selected model.<br>**4.1.2.6 Delete All**<br>Delete all models on the printing platform.<br>**4.1.2.7 Clone Model**<br>Clone the selected model.<br>**4.1.2.8 Split Model**<br>**4.1.2.9 Merge Model**<br>Merge the selected models.<br> 4.1.2.7 Clone Model<br>Clone the selected model.<br>4.1.2.8 Split Model<br>Split the selected model.<br>4.1.2.9 Merge Model<br>Merge the selected models.<br>4.1.2.10 Merge Model Locations Delete all models on the printing platform.<br>**4.1.2.7 Clone Model**<br>Clone the selected model.<br>**4.1.2.9 Merge Model**<br>Merge the selected models.<br>**4.1.2.10 Merge Model Locations**<br>对选中的模型的位置全部置于平台中心。<br>Place all selected models at Split the selected model.<br>**4.1.2.9 Merge Model**<br>Merge the selected models.<br><br><br>对选中的模型的位置全部置于平台中心。<br>Place all selected models at the center of the platform.<br>**4.1.2.11 Select All Model 4.1.2.8 Split Model<br>Split the selected model.<br>4.1.2.9 Merge Model<br>Merge the selected models.<br>4.1.2.10 Merge Model Locations<br>对选中的模型的位置全部置于平台中心。<br>Place all selected models at the center of the platform.<br>4.1.2.11 Se<b>lect All** Merge the selected models.<br>4.1.2.10 Merge Model Locatior<br>对选中的模型的位置全部置于平台中心。<br>Place all selected models at the center of th<br>4.1.2.11 Select All Model<br>Select all models.

对选中的模型的位置全部置于平台中心。

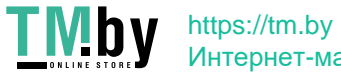

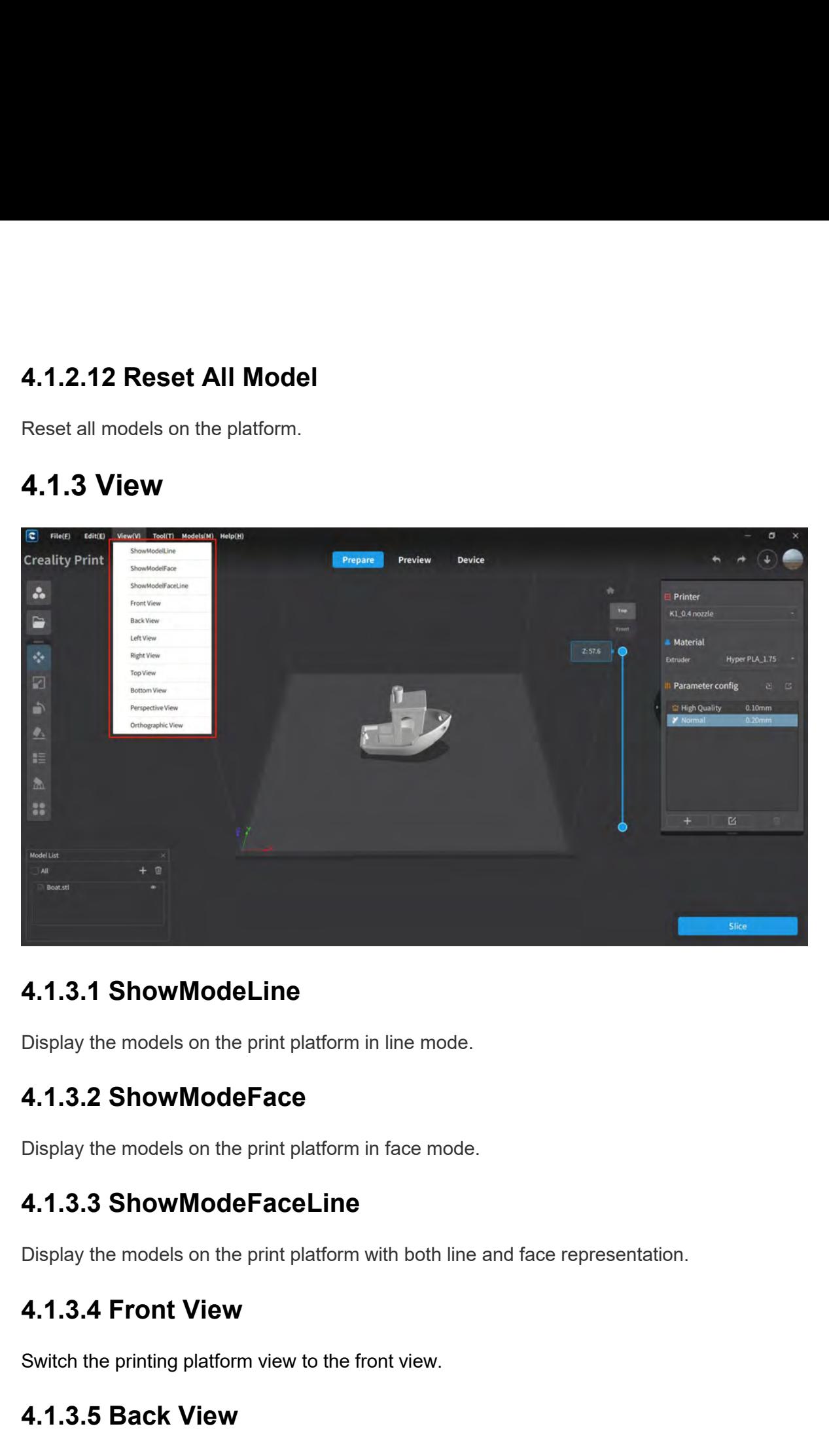

**4.1.3.1 ShowModeLine**<br>Display the models on the print platform in line mode.<br>**4.1.3.2 ShowModeFace**<br>Display the models on the print platform in face mode.<br>**4.1.3.3 ShowModeFaceLine**<br>Display the models on the print platfor **4.1.3.2 ShowModeFace**<br>Display the models on the print platform in face mode.<br>**4.1.3.3 ShowModeFaceLine**<br>Display the models on the print platform with both line and face representation.<br>**4.1.3.4 Front View**<br>Switch the prin Display the models on the print platform in line mode.<br>**4.1.3.2 ShowModeFace**<br>Display the models on the print platform in face mode.<br>**4.1.3.3 ShowModeFaceLine**<br>Display the models on the print platform with both line and fa **4.1.3.3 ShowModeFaceLine**<br>Display the models on the print platform with both line and face representation.<br>**4.1.3.4 Front View**<br>Switch the printing platform view to the front view.<br>**4.1.3.5 Back View**<br>Switch the printing

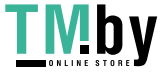

**4.1.3.6 Left View<br>Switch the printing platform view to the left view.<br>4.1.3.7 Right View** 4.1.3.6 Left View<br>Switch the printing platform view to the left view.<br>4.1.3.7 Right View

**4.1.3.6 Left View**<br>Switch the printing platform view to the left view.<br>**4.1.3.7 Right View**<br>Switch the printing platform view to the right view.<br>**4.1.3.8 Top View 4.1.3.6 Left View**<br>Switch the printing platform view to the left view.<br>**4.1.3.7 Right View**<br>Switch the printing platform view to the right view.<br>**4.1.3.8 Top View 4.1.3.6 Left View**<br>Switch the printing platform view to the left view.<br>**4.1.3.7 Right View**<br>Switch the printing platform view to the right view.<br>**4.1.3.8 Top View**<br>**4.1.3.9 Bottom View 4.1.3.6 Left View**<br>Switch the printing platform view to the left view.<br>**4.1.3.7 Right View**<br>Switch the printing platform view to the right view.<br>**4.1.3.8 Top View**<br>**4.1.3.9 Bottom View** 

**4.1.3.6 Left View**<br>Switch the printing platform view to the left view.<br>**4.1.3.7 Right View**<br>Switch the printing platform view to the right view.<br>**4.1.3.8 Top View**<br>Switch the printing platform view to the top view.<br>**4.1.3 4.1.3.7 Right View**<br>Switch the printing platform view to the right view.<br>**4.1.3.8 Top View**<br>Switch the printing platform view to the top view.<br>Switch the printing platform view to the bottom view.<br>**4.1.3.10 Perspective Vi** 

Switch the printing platform view to the left view.<br>**4.1.3.7 Right View**<br>Switch the printing platform view to the right view.<br>**4.1.3.8 Top View**<br>Switch the printing platform view to the top view.<br>**4.1.3.10 Perspective View** 4.1.3.8 Top View<br>Switch the printing platform view to the top view.<br>4.1.3.9 Bottom View<br>Switch the printing platform view to the bottom view.<br>4.1.3.10 Perspective View<br>4.1.3.11 Orthographic View

Switch the printing platform view to the right view.<br>**4.1.3.8 Top View**<br>Switch the printing platform view to the top view.<br>**4.1.3.10 Perspective View**<br>Switch the printing platform view to the bottom view.<br>**4.1.3.11 Orthogr 4.1.3.9 Bottom View**<br>Switch the printing platform view to the bottom view.<br>**4.1.3.10 Perspective View**<br>Switch the printing platform view to the perspective view.<br>**4.1.3.11 Orthographic View**<br>Switch the printing platform v

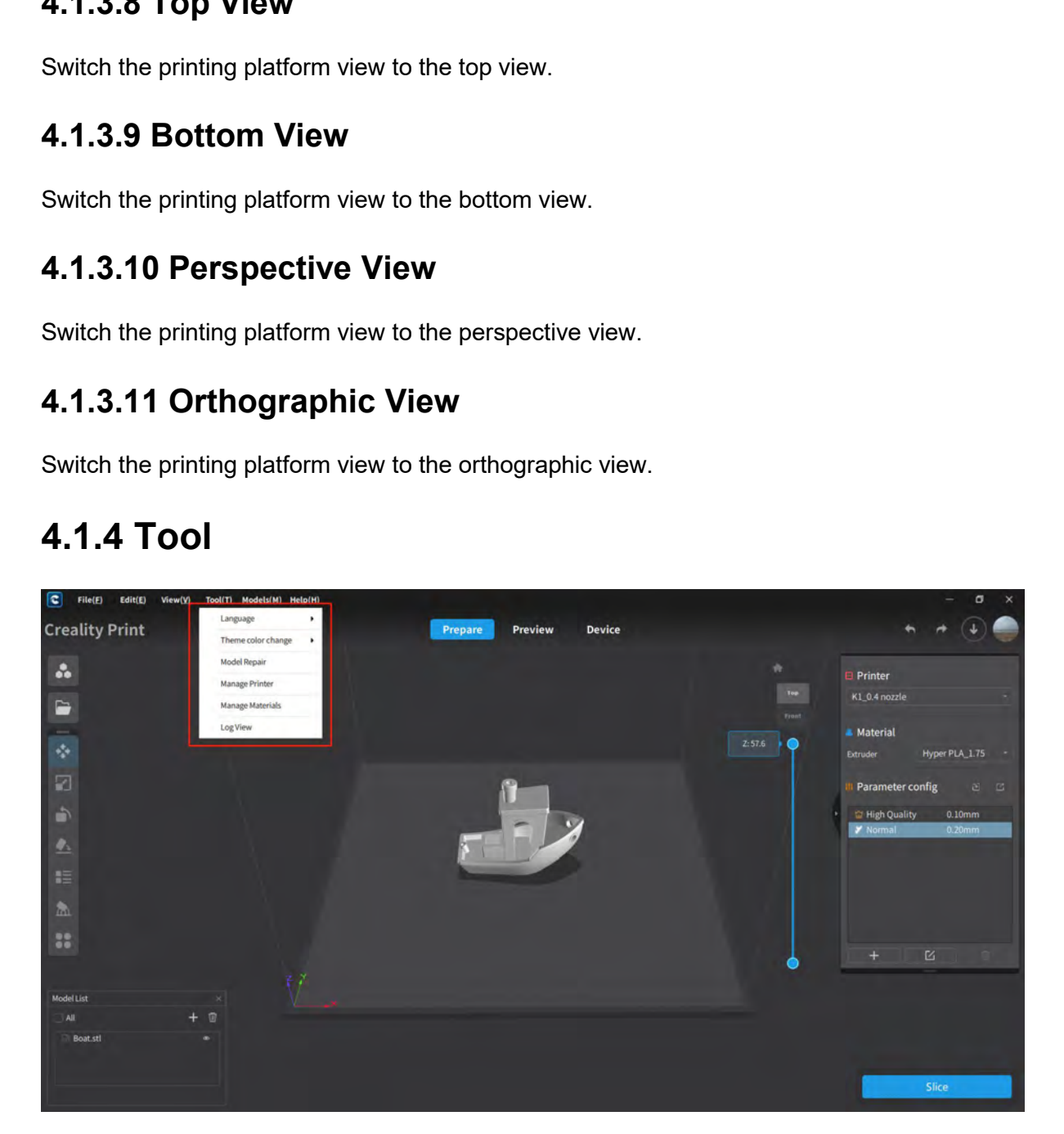

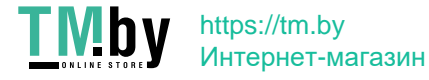

**4.1.4.1 Language**<br>Switch the display language of the software. Currently sup<br> $\chi$ / languages. Switch the display language of the software. Currently supports the English/简体中文/繁體中

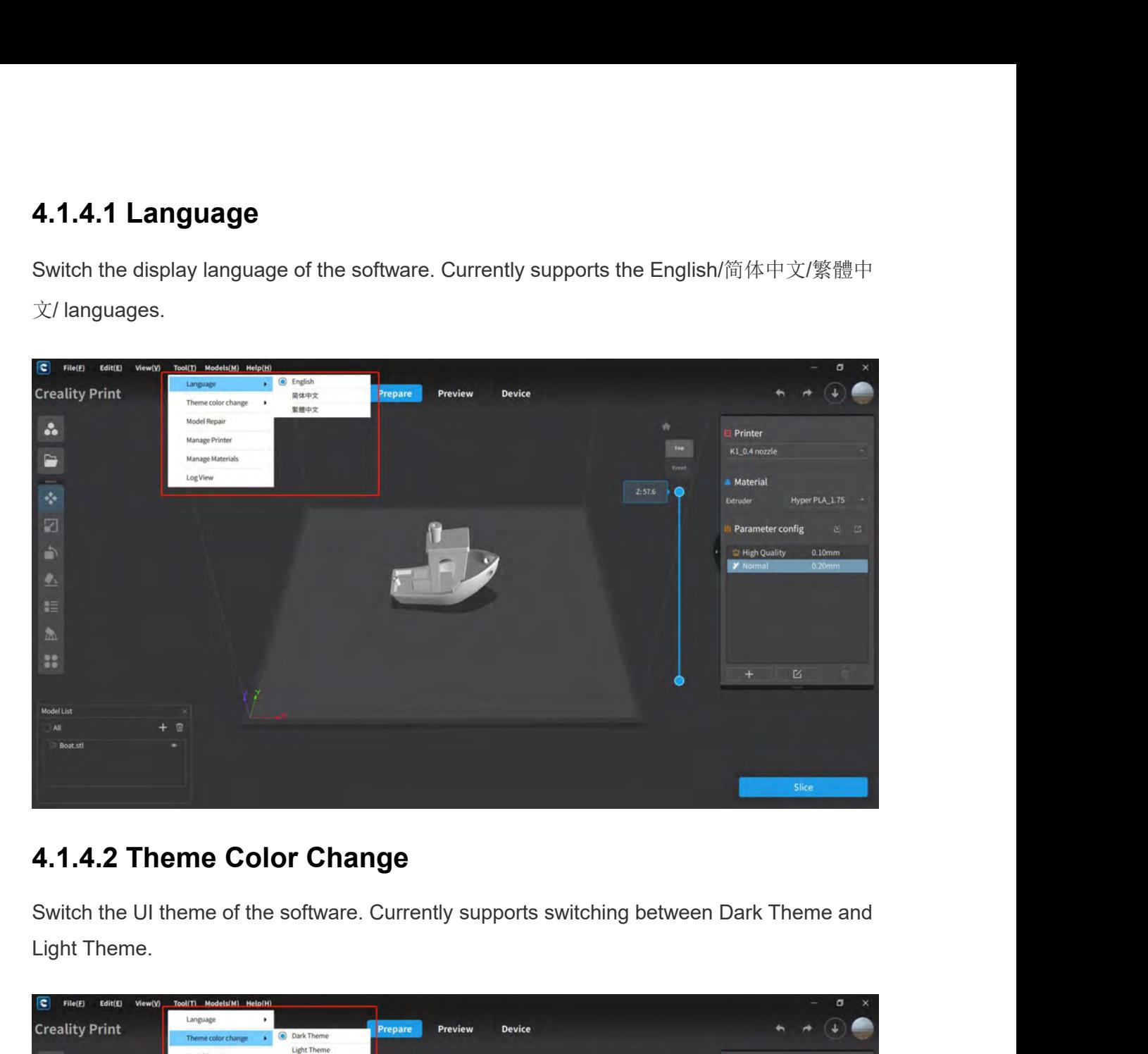

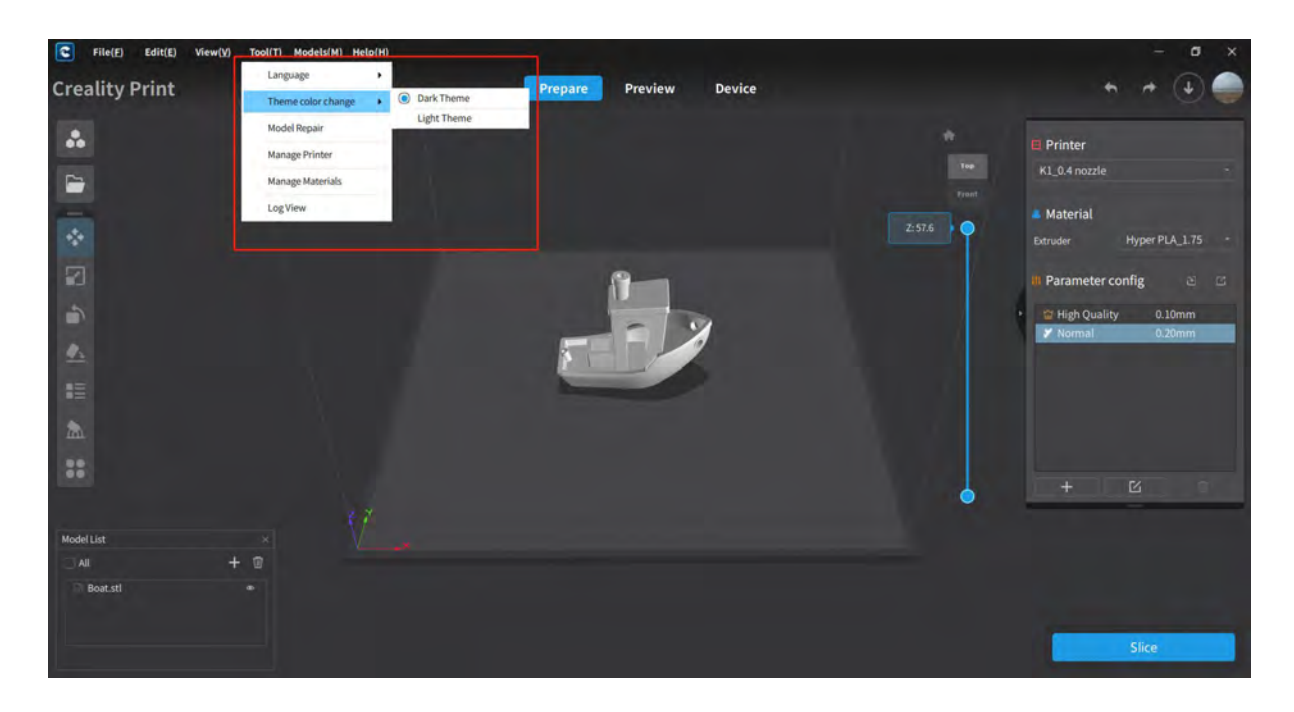

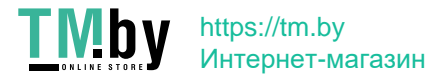

**4.1.4.3 Model Repair**<br>Perform error analysis and repair on selected models, including da<br>redundant shell, normal, crossed model plane, and other data issu **4.1.4.3 Model Repair**<br>Perform error analysis and repair on selected models, including damaged plane, hole,<br>redundant shell, normal, crossed model plane, and other data issues.<br>**E** was not were were were were were an and

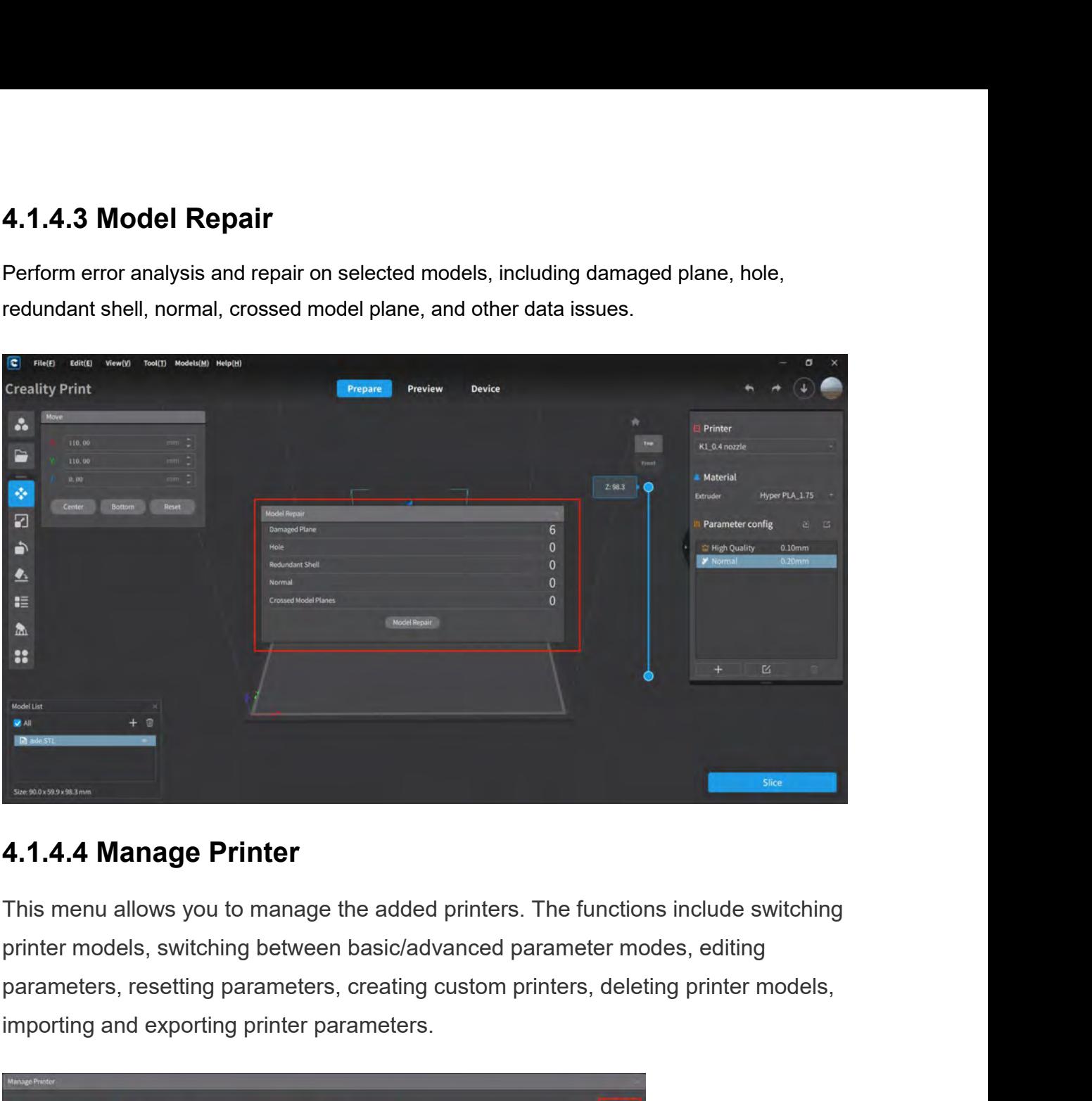

**Expansion and September 1997 (1998)**<br> **1.1.4.4 Manage Printer**<br>
This menu allows you to manage the added printers. The function<br>
printer models, switching between basic/advanced parameter mo<br>
parameters, resetting paramet

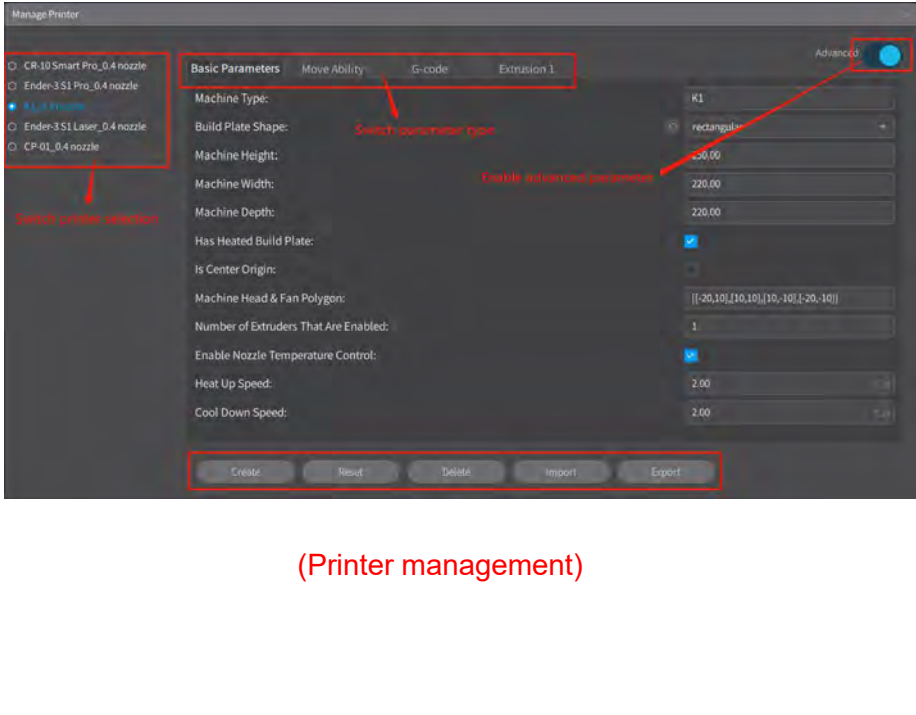

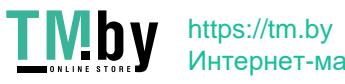

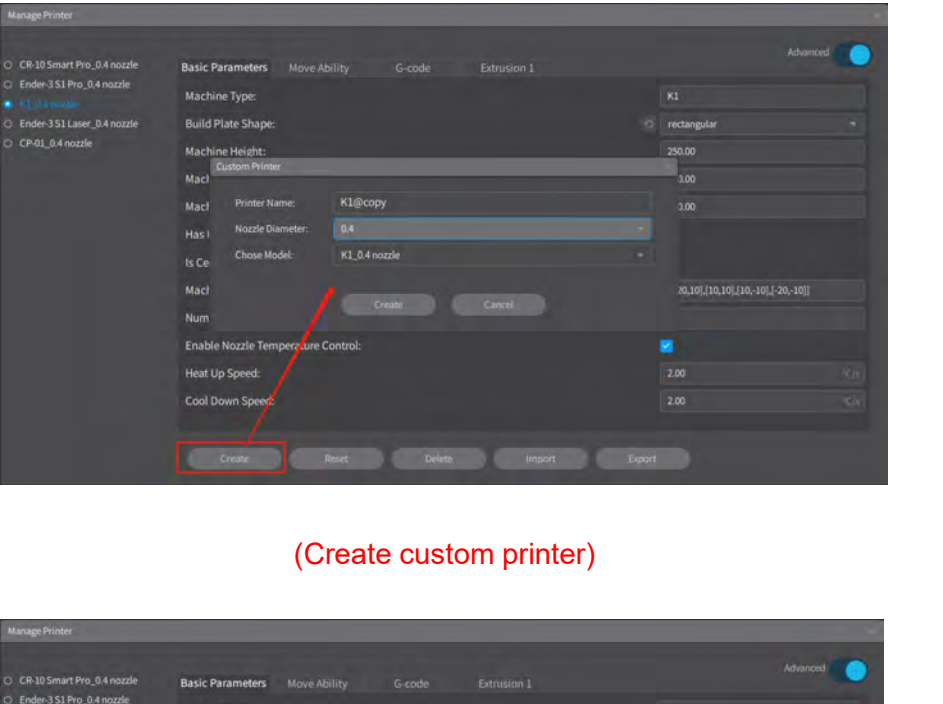

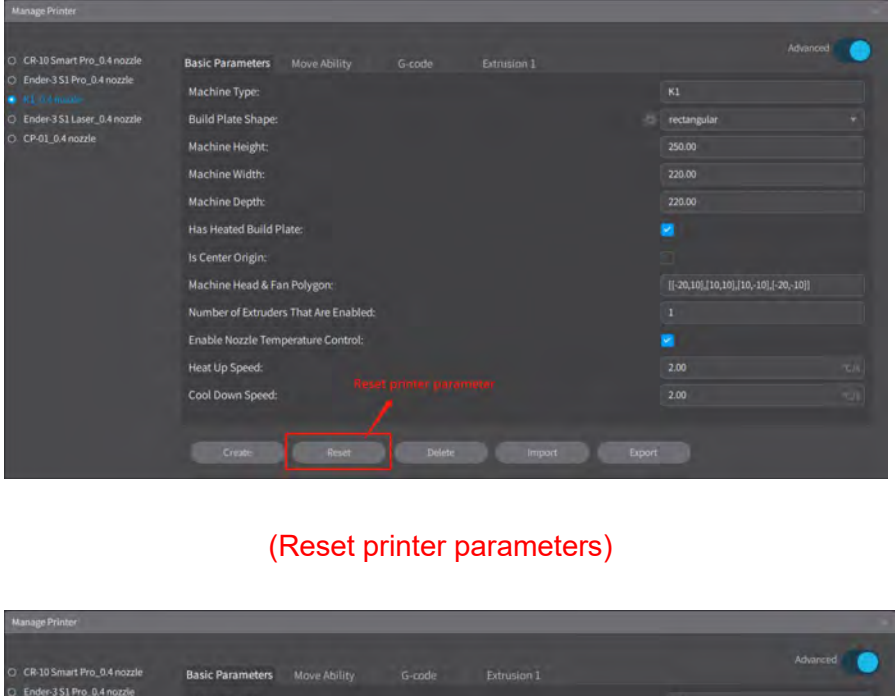

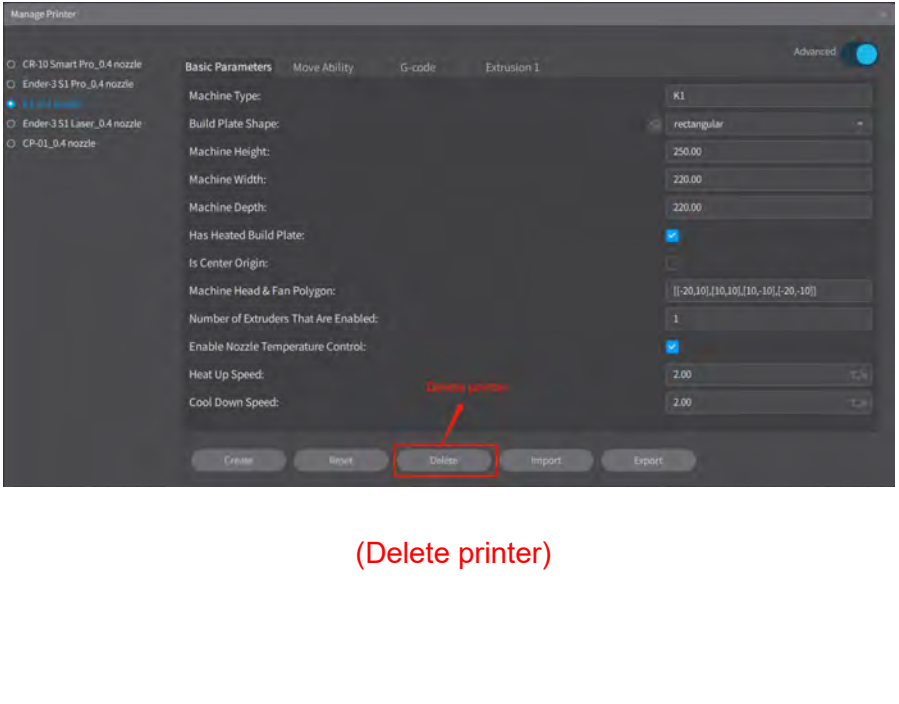

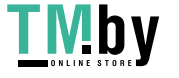

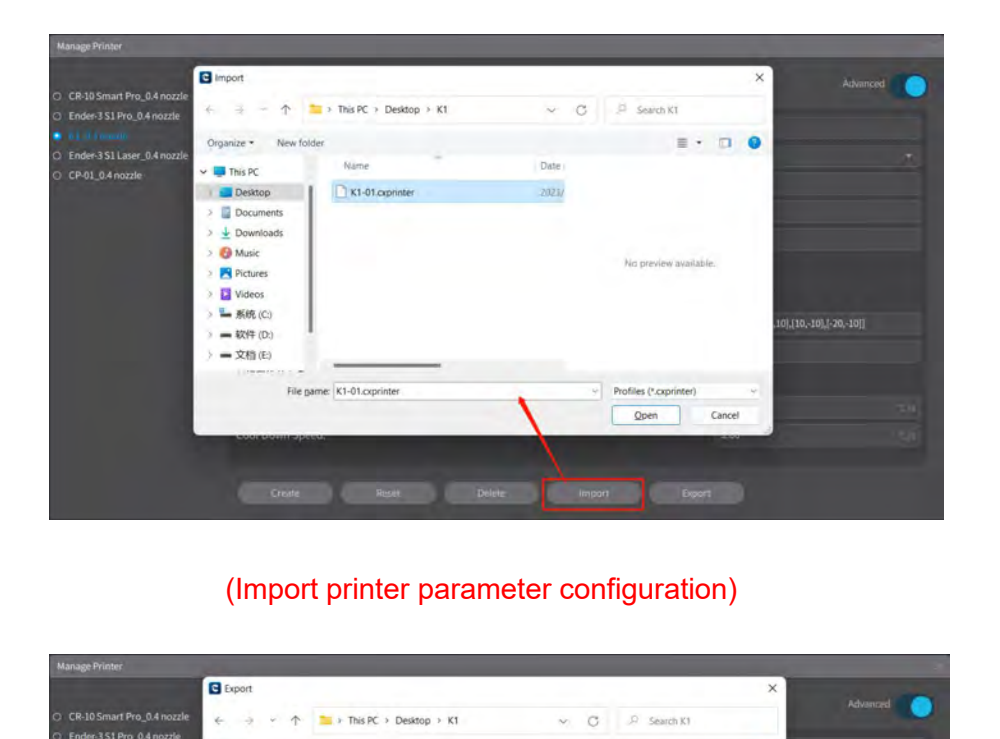

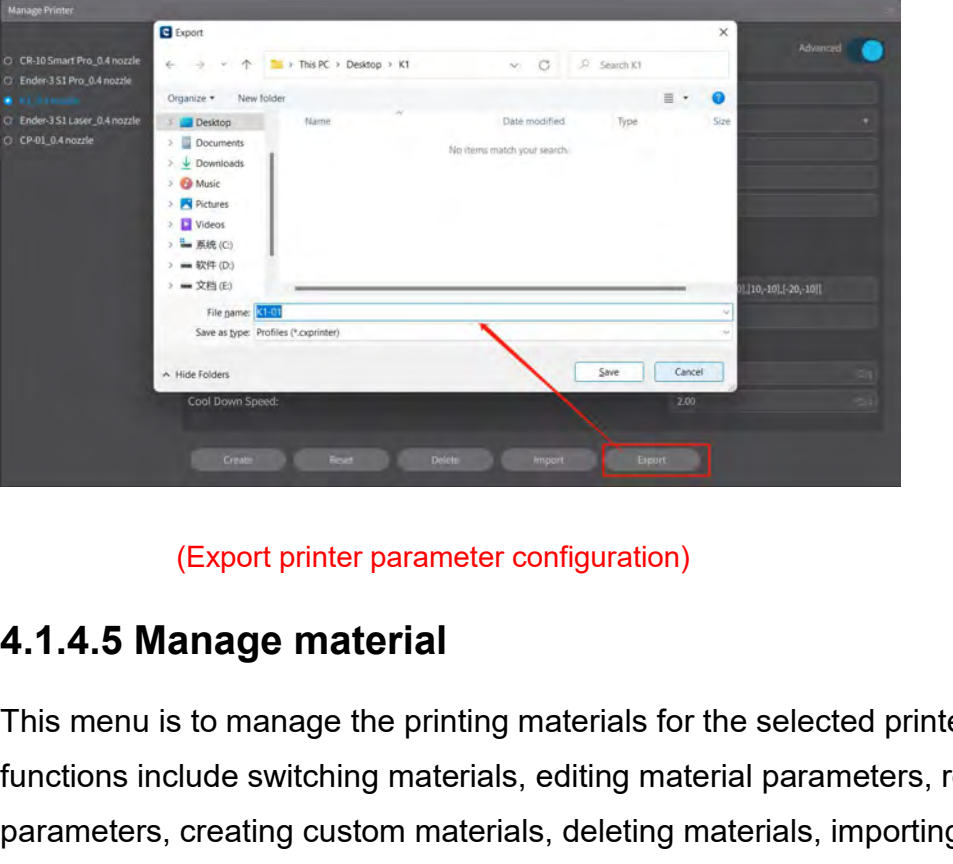

This menu is to manage the printing materials for the selected printer model. The<br>
selection is to manage the printing materials for the selected printer model. The<br>
functions include switching materials, editing material Functions include switching material<br>
Functions include switching materials, editing materials, importing and exporting material parameters, resetting custom materials, deleting materials, importing and exporting material parameters, creating custom materials, deleting materials, importing and exporting material parameters, creating custom materials, deleting materials, importing and exporting material parameter configurations. Export printer parameter configuration)<br>
4.1.4.5 Manage material<br>
This menu is to manage the printing materials for the<br>
functions include switching materials, editing material<br>
parameters, creating custom materials, delet

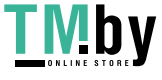

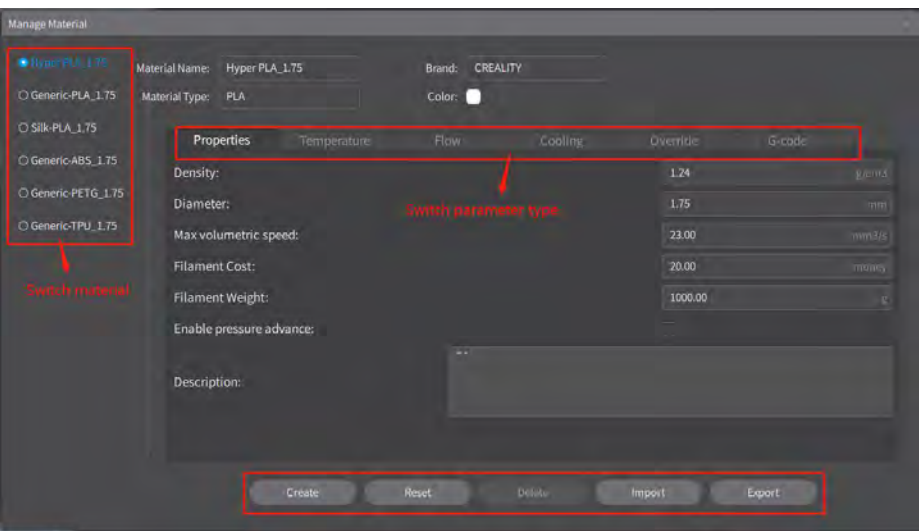

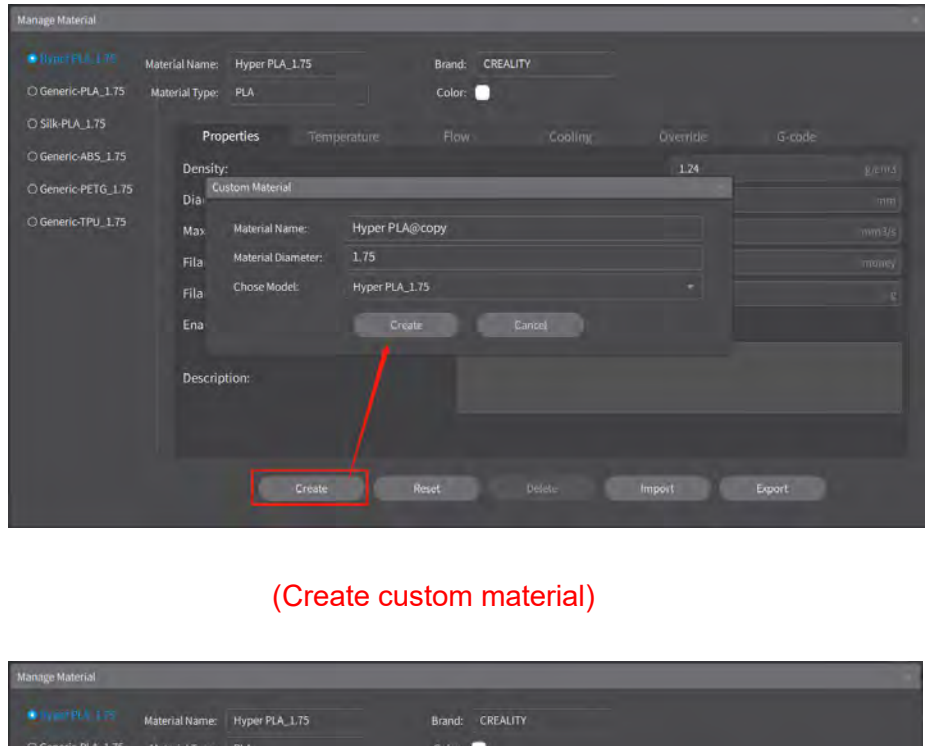

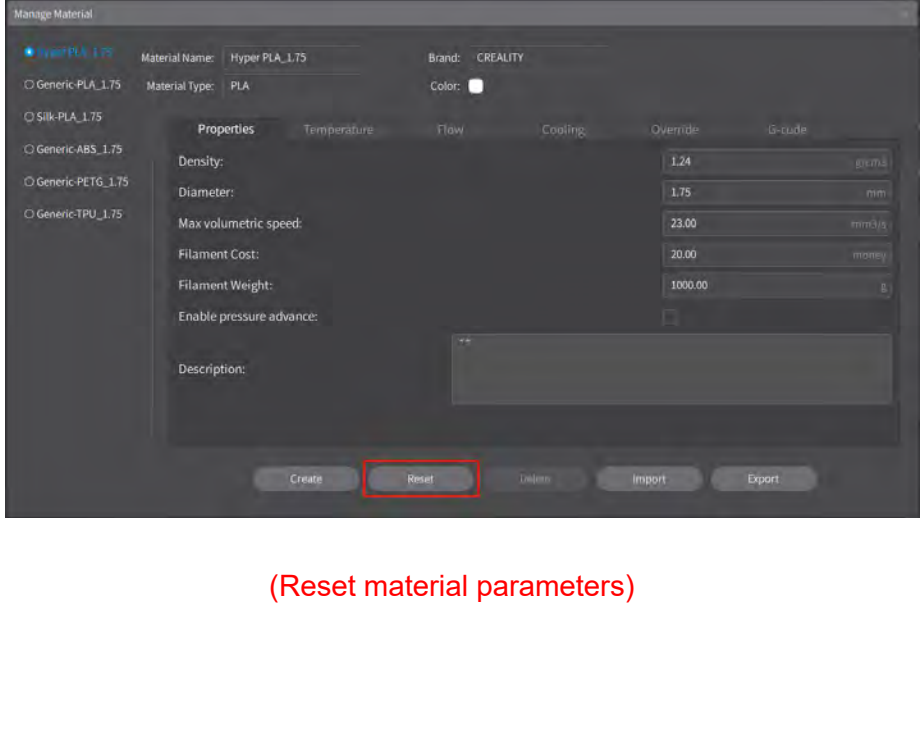

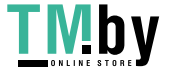

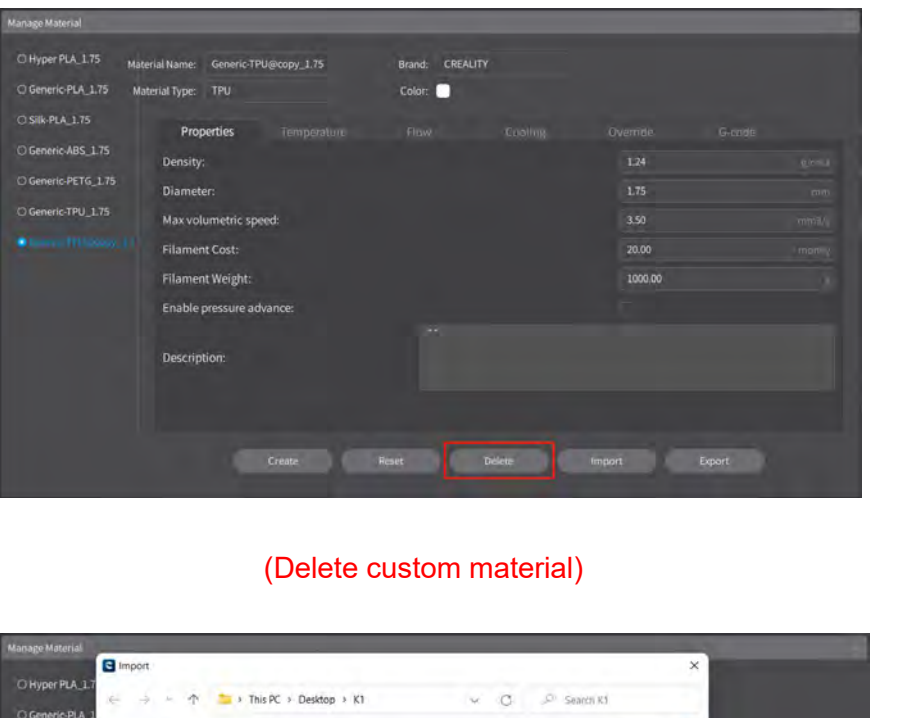

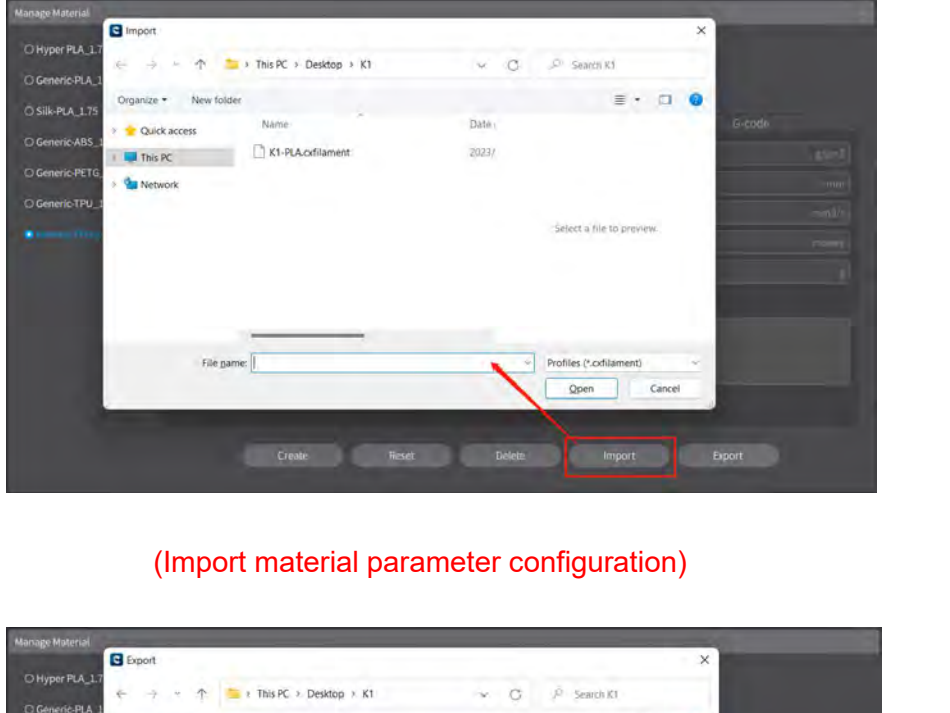

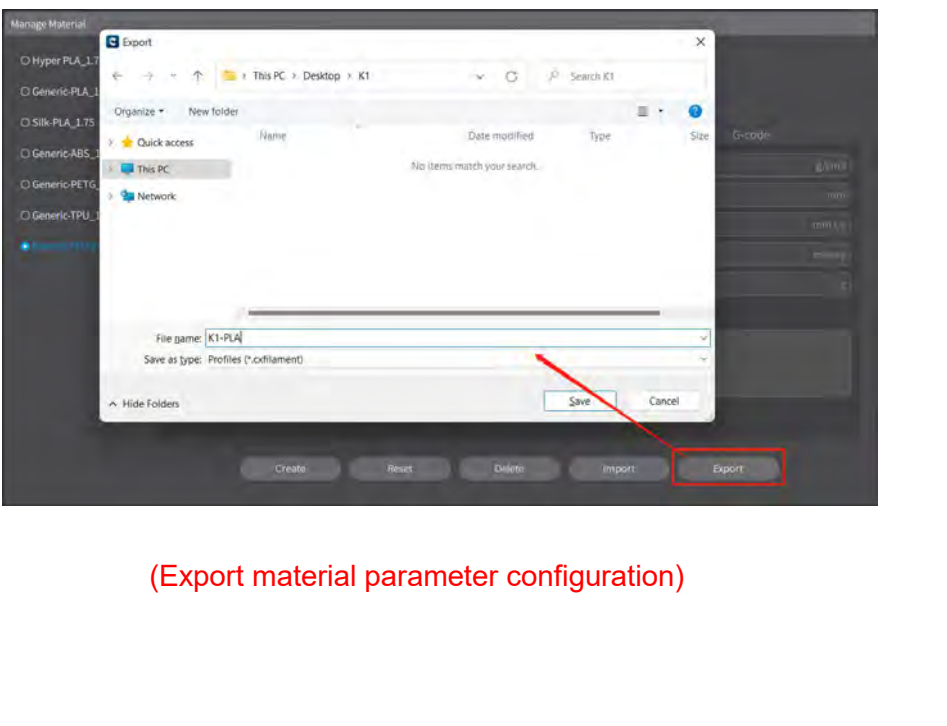

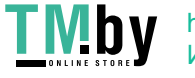

**4.1.4.6 Log View**<br>Clicking on "Log View" will open the folder containing the software log<br>view the log files for the software.<br><u>Electric reality Print</u><br>Creality Print **4.1.4.6 Log View**<br>Clicking on "Log View" will open the folder containing the software log files. Here, you can<br>view the log files for the software.<br>Cleality Print **Contained by Contained and Contained by Contained by the** 

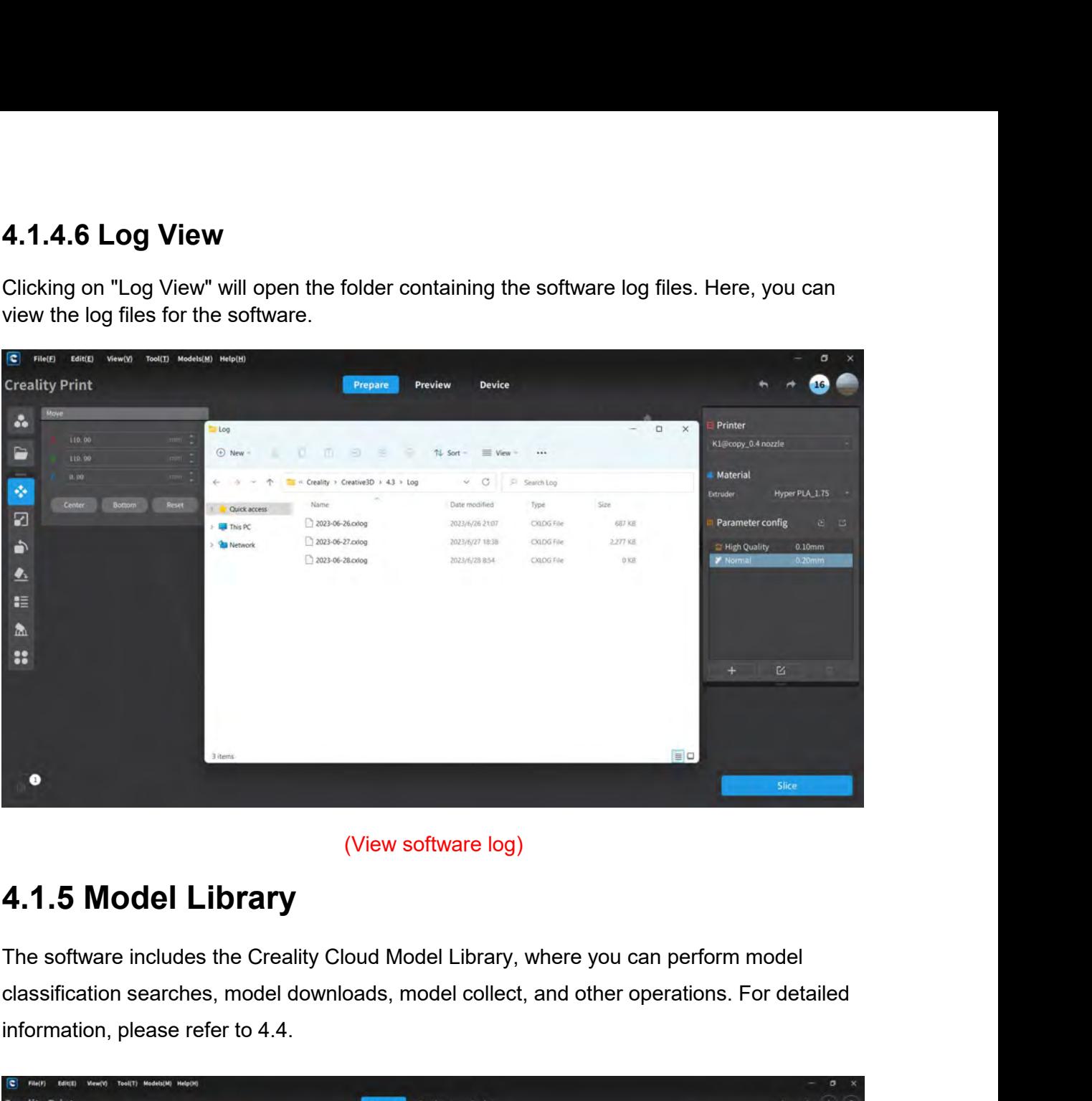

(View software log)<br>
4.1.5 Model Library<br>
The software includes the Creality Cloud Model Library, where<br>
classification searches, model downloads, model collect, and<br>
information, please refer to 4.4.<br>
Fractly Print

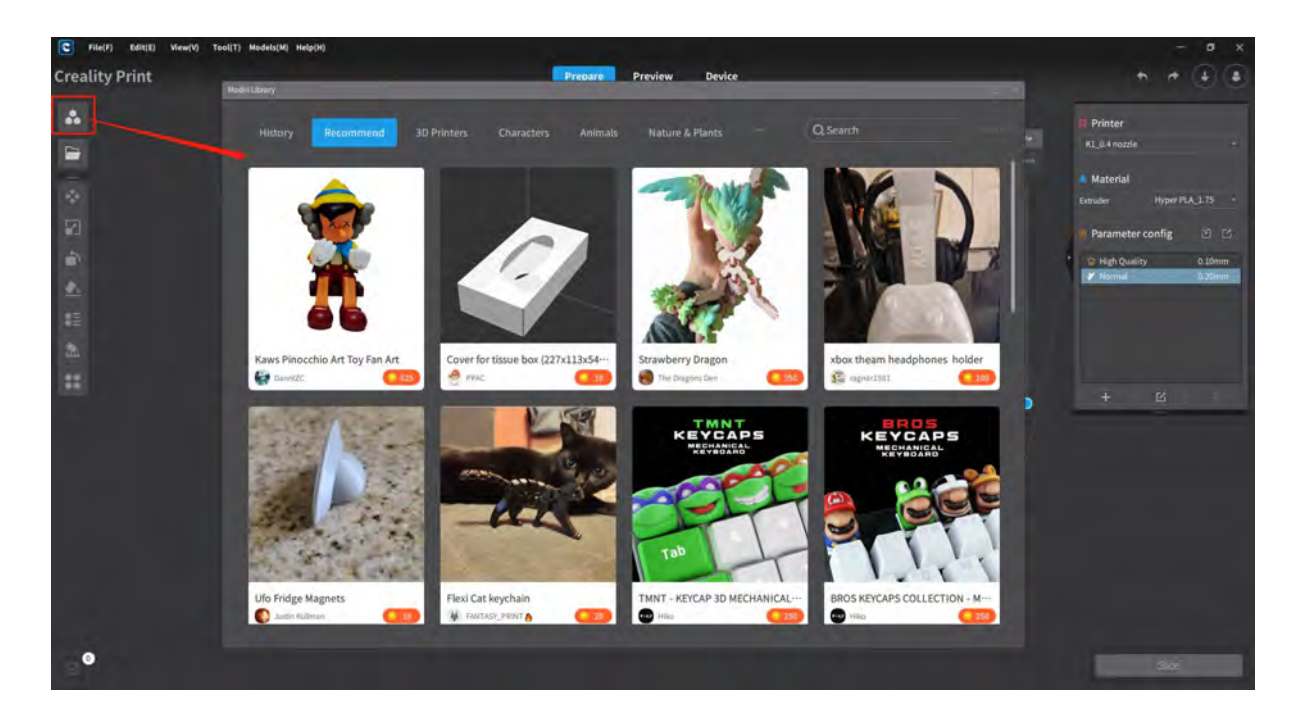

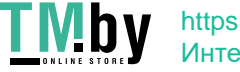

Note: The Model Library on the left side of the Prepare page and the Model Library in the<br>menu bar can both be used to open and use Model Library-related features.<br>4.1.6 HeIp Note: The Model Library on the left side of the Prepare page and the Model Library in the<br>menu bar can both be used to open and use Model Library-related features.<br>4.1.6 HeIp Note: The Model Library on the left side of the Prepare page and the Model Library in the<br>menu bar can both be used to open and use Model Library-related features.<br>4.1.6 Help<br>The sub-menu options under Help include About U

Feedback.

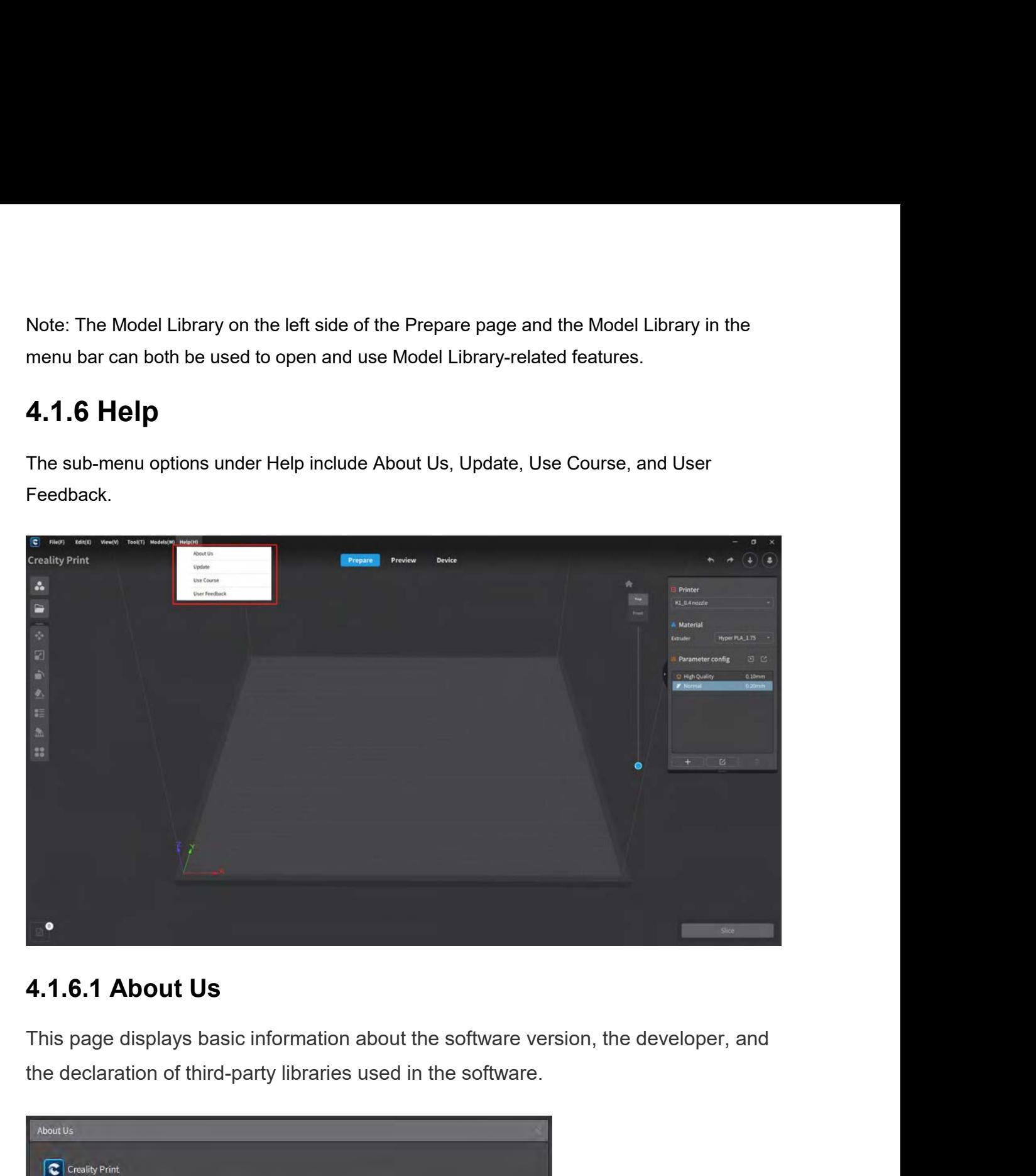

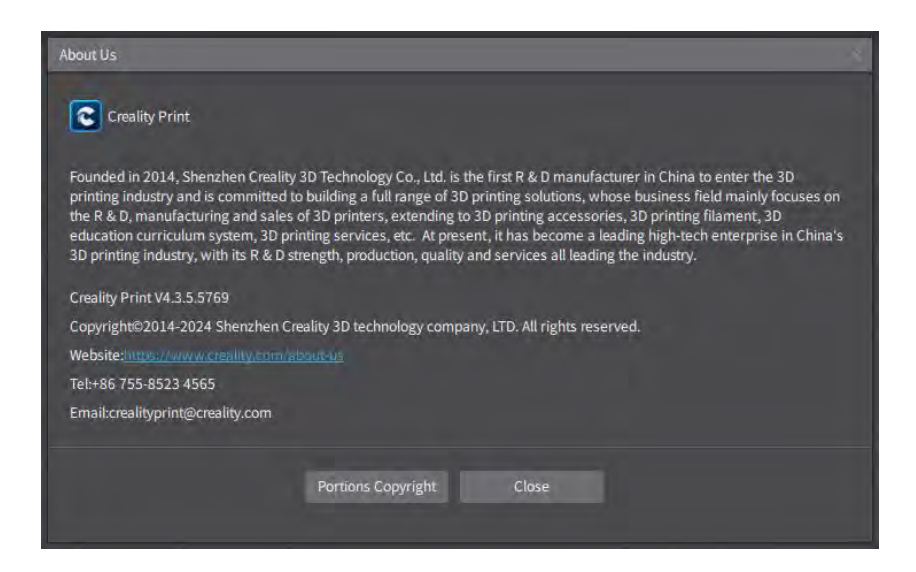

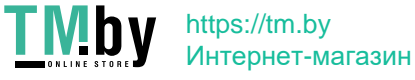

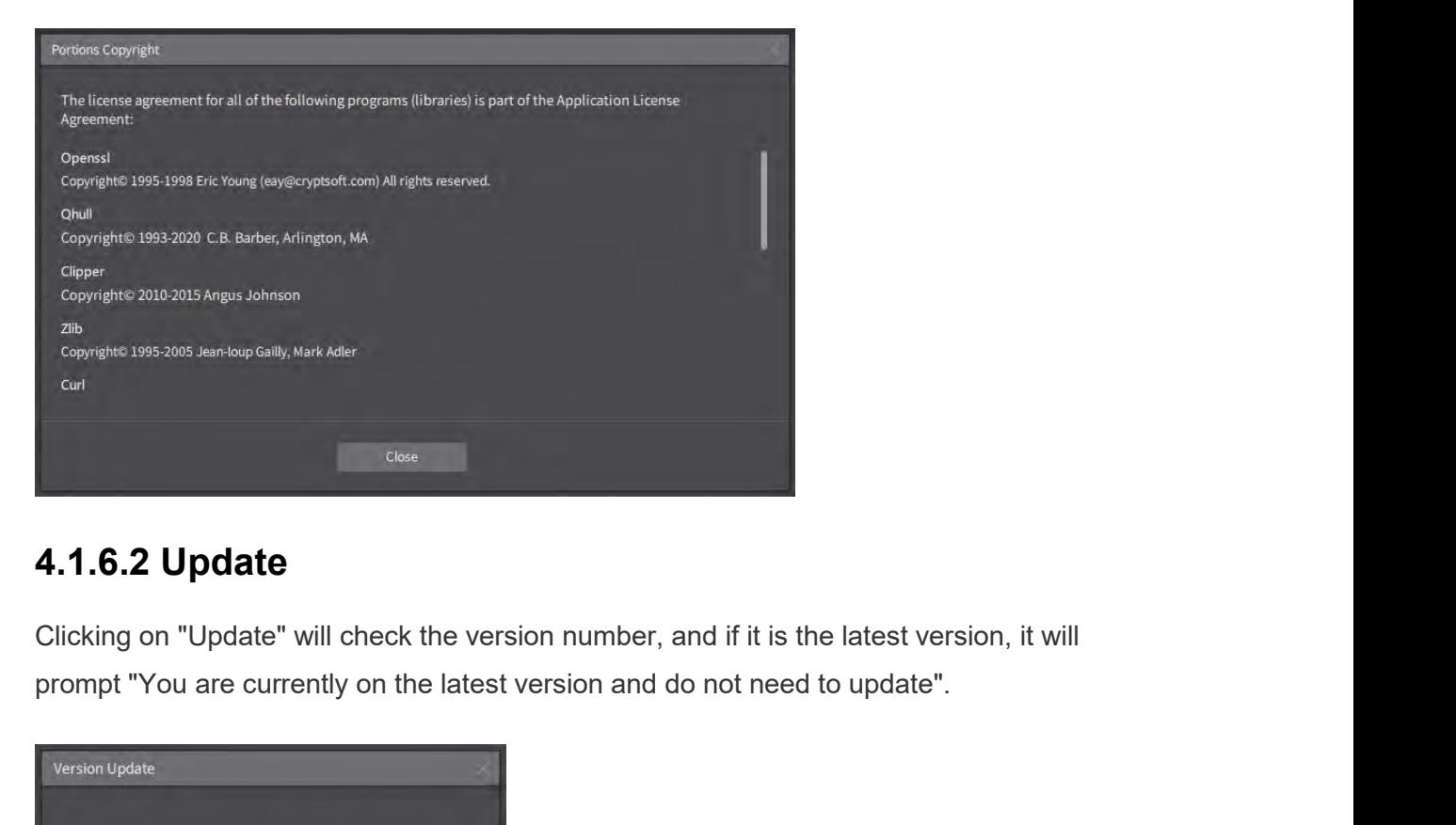

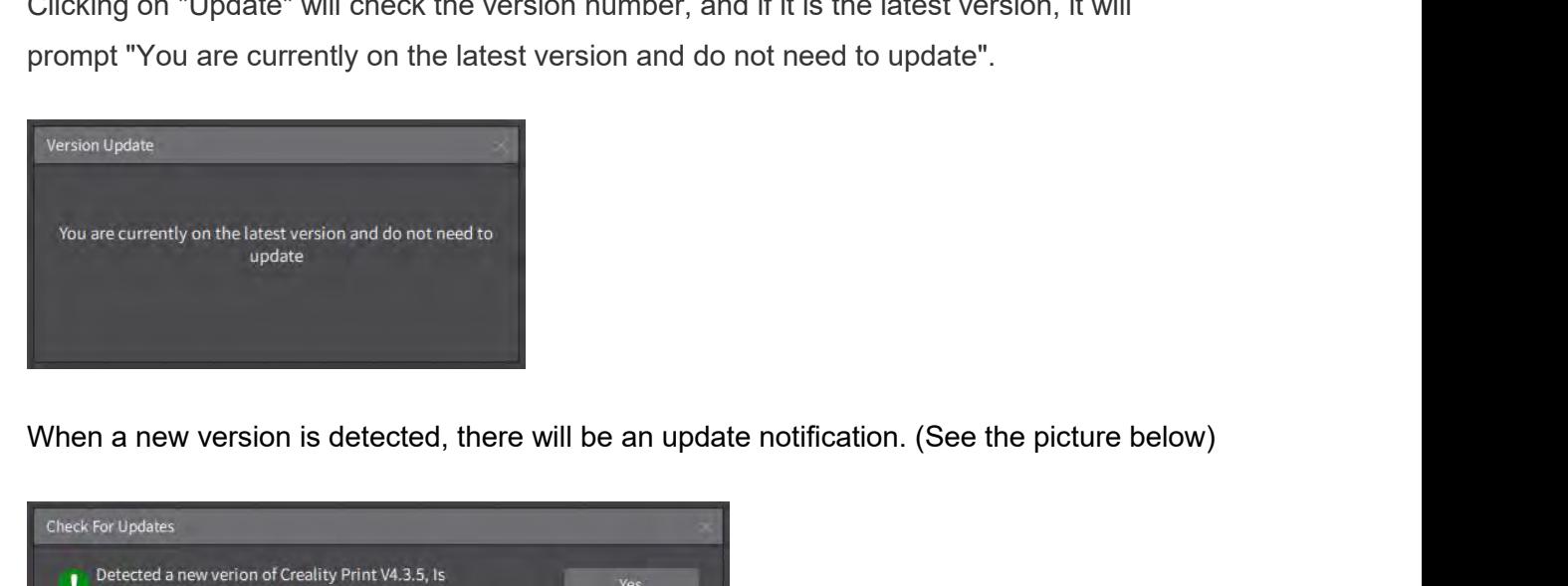

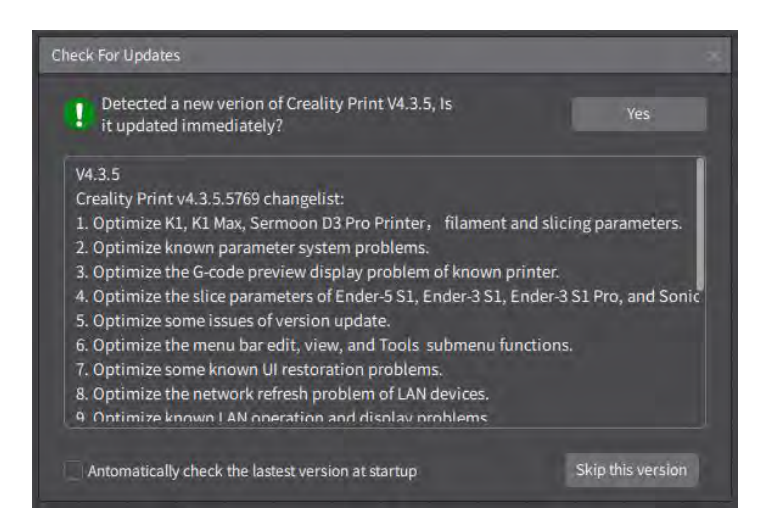

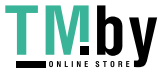

**4.1.7.3 Use Course**<br>Clicking on "Use Course" will open the software manual folder I<br>directory. Here, you can view the Creality Print User Manual, w<br>versions: Simplified Chinese and English. 4.1.7.3 Use Course<br>Clicking on "Use Course" will open the software manual folder located in the installation<br>directory. Here, you can view the Creality Print User Manual, which currently exist in two<br>versions: Simplified C **4.1.7.3 Use Course**<br>Clicking on "Use Course" will open the software manual folder located in the installation<br>directory. Here, you can view the Creality Print User Manual, which currently exist in two<br>versions: Simplified **4.1.7.3 Use Course**<br>Clicking on "Use Course" will open the software manual folder locat<br>directory. Here, you can view the Creality Print User Manual, which<br>versions: Simplified Chinese and English.

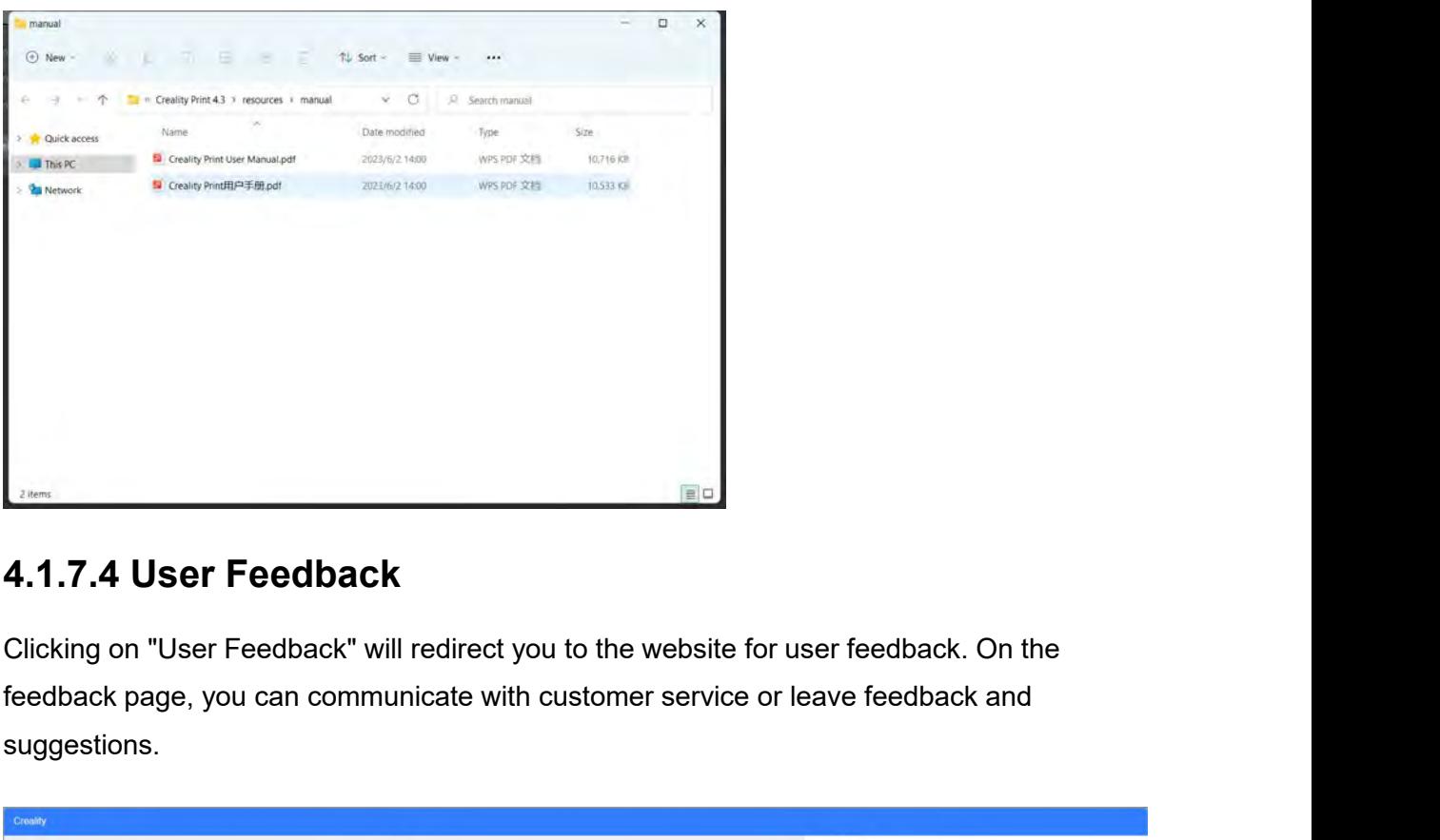

suggestions.

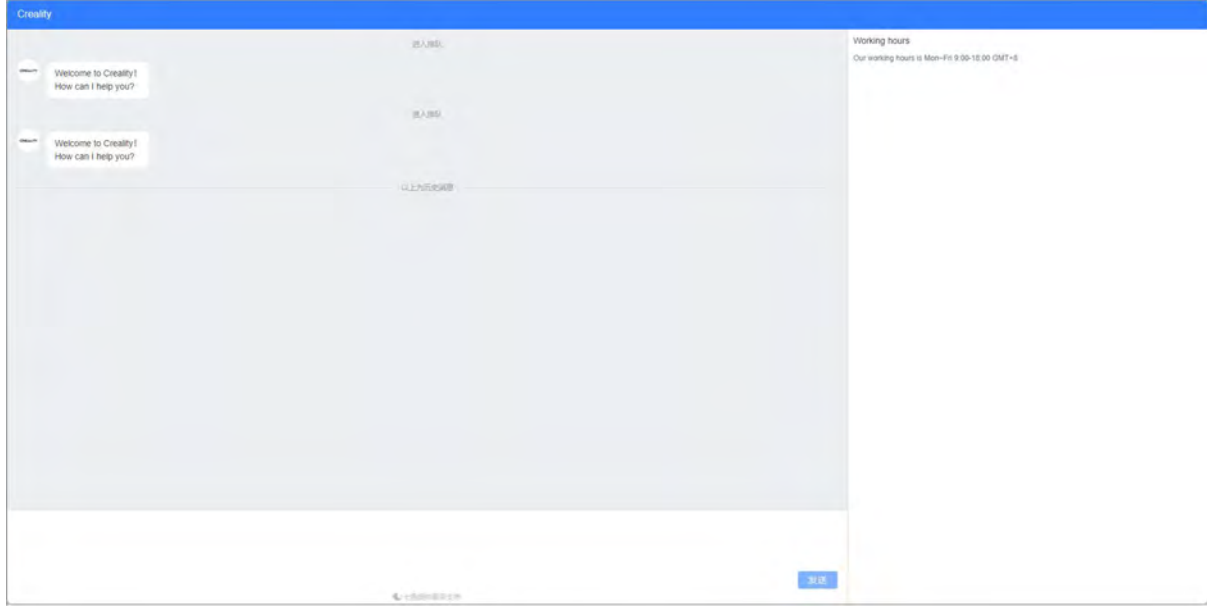

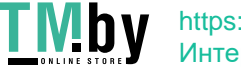

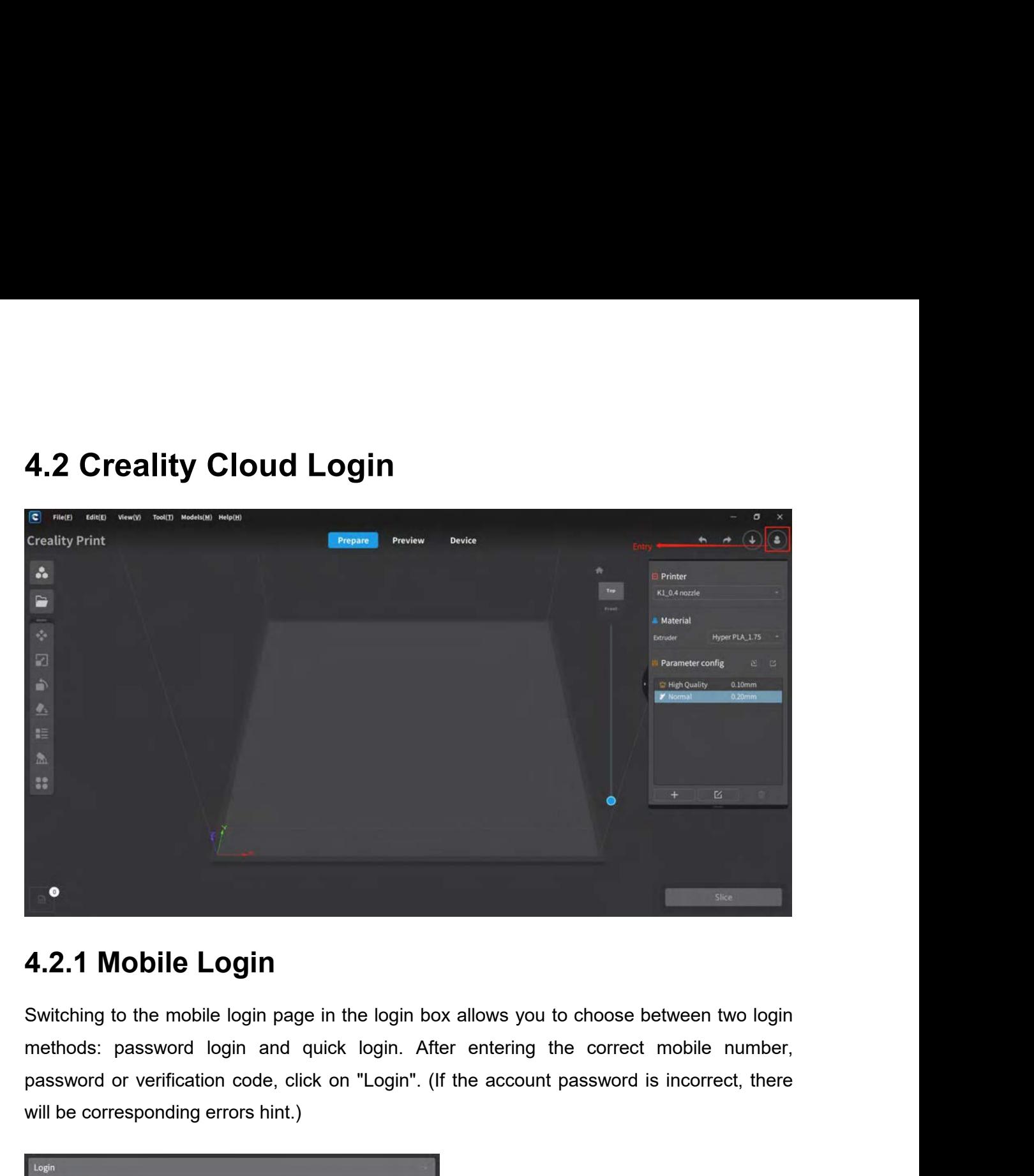

**4.2.1 Mobile Login**<br>Switching to the mobile login page in the login box allows you<br>methods: password login and quick login. After entering<br>password or verification code, click on "Login". (If the accour<br>will be correspond

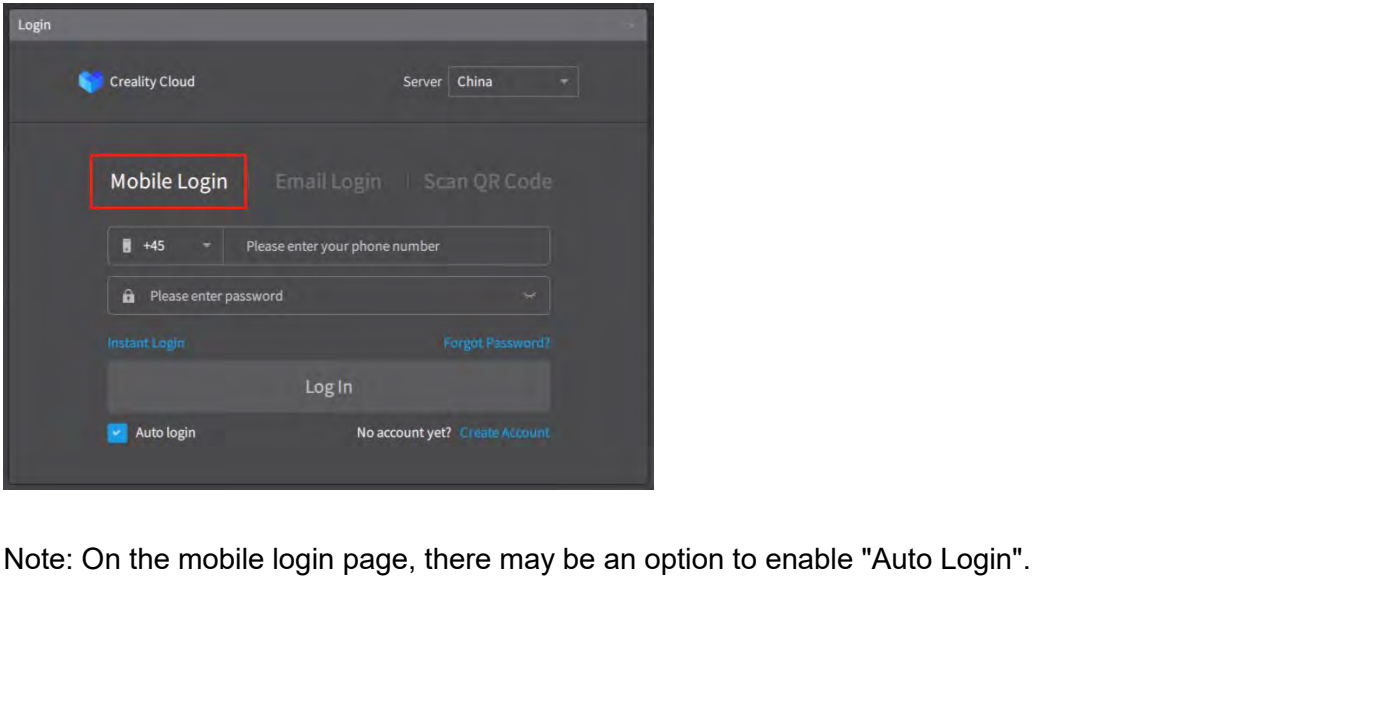

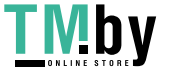

**4.2.2 Email Login**<br>Switching to the email login page in the login box, enter the correct ema<br>password, and click on "Login". (If the account password is incorrect, the<br>corresponding errors hint.) **4.2.2 Email Login**<br>Switching to the email login page in the login box, enter the correct email account and<br>password, and click on "Login". (If the account password is incorrect, there will be<br>corresponding errors hint.) **4.2.2 Email Login**<br>Switching to the email login page in the login box, enter the correct email account and<br>password, and click on "Login". (If the account password is incorrect, there will be<br>corresponding errors hint.) **4.2.2 Email Login**<br>Switching to the email login page in the login box, enter<br>password, and click on "Login". (If the account passwore<br>corresponding errors hint.)

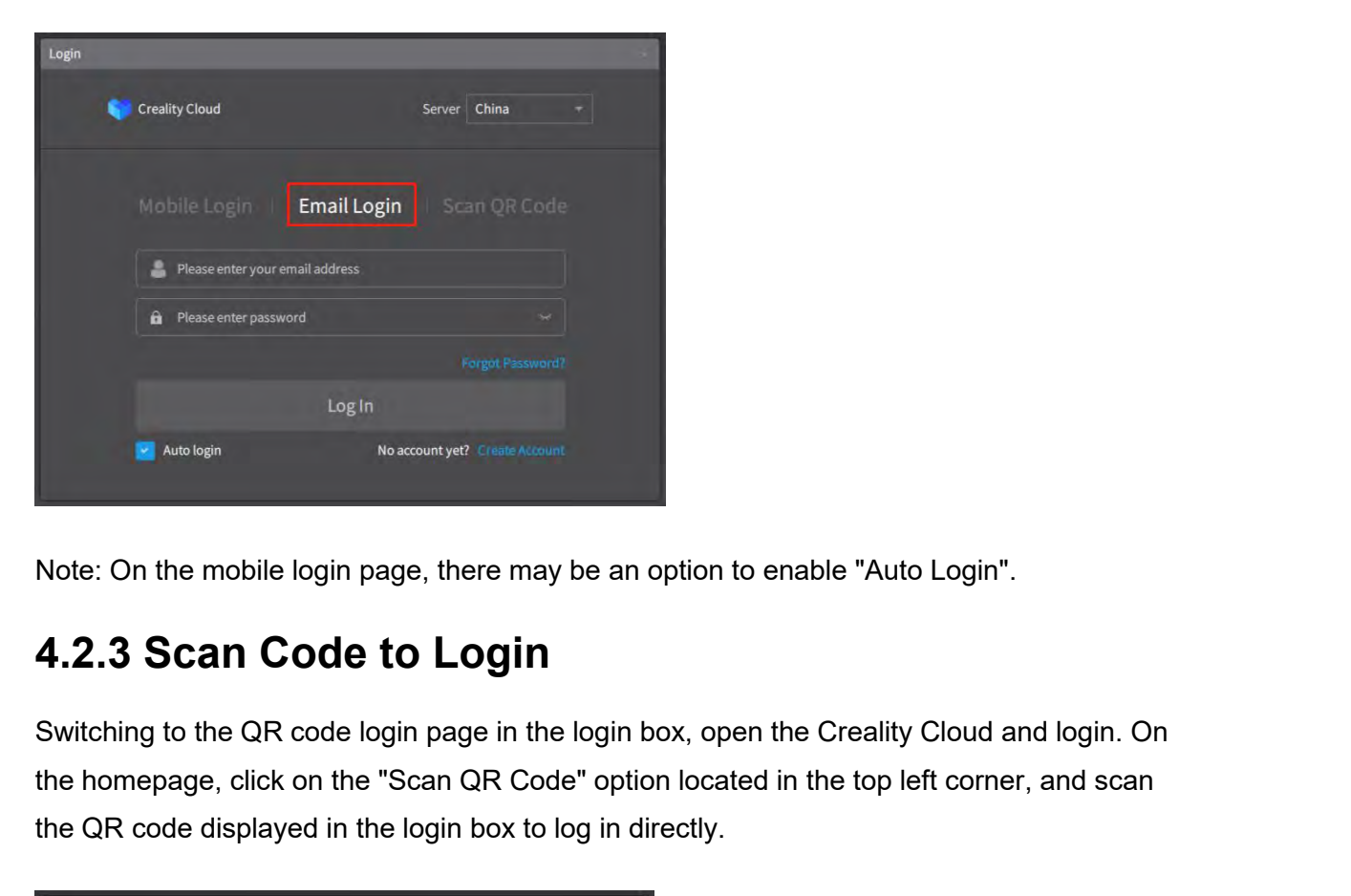

Switching to the mobile login page, there may be an option to enable "Auto Login".<br>
Switching to the QR code login page in the login box, open the Creality Cloud and login. On<br>
the homepage, click on the "Scan QR Code" opt toght<br>
the mobile login page, there may be an option to enable "Auto Login".<br> **4.2.3 Scan Code to Login**<br>
Switching to the QR code login page in the login box, open the Creality Cloud and login. On<br>
the homepage, click on The Material Code displayed in the login box to log in directly.<br>
4.2.3 Scan Code to Login<br>
Switching to the QR code login page in the login box, open the Creality Cloud and<br>
the homepage, click on the "Scan QR Code" optio

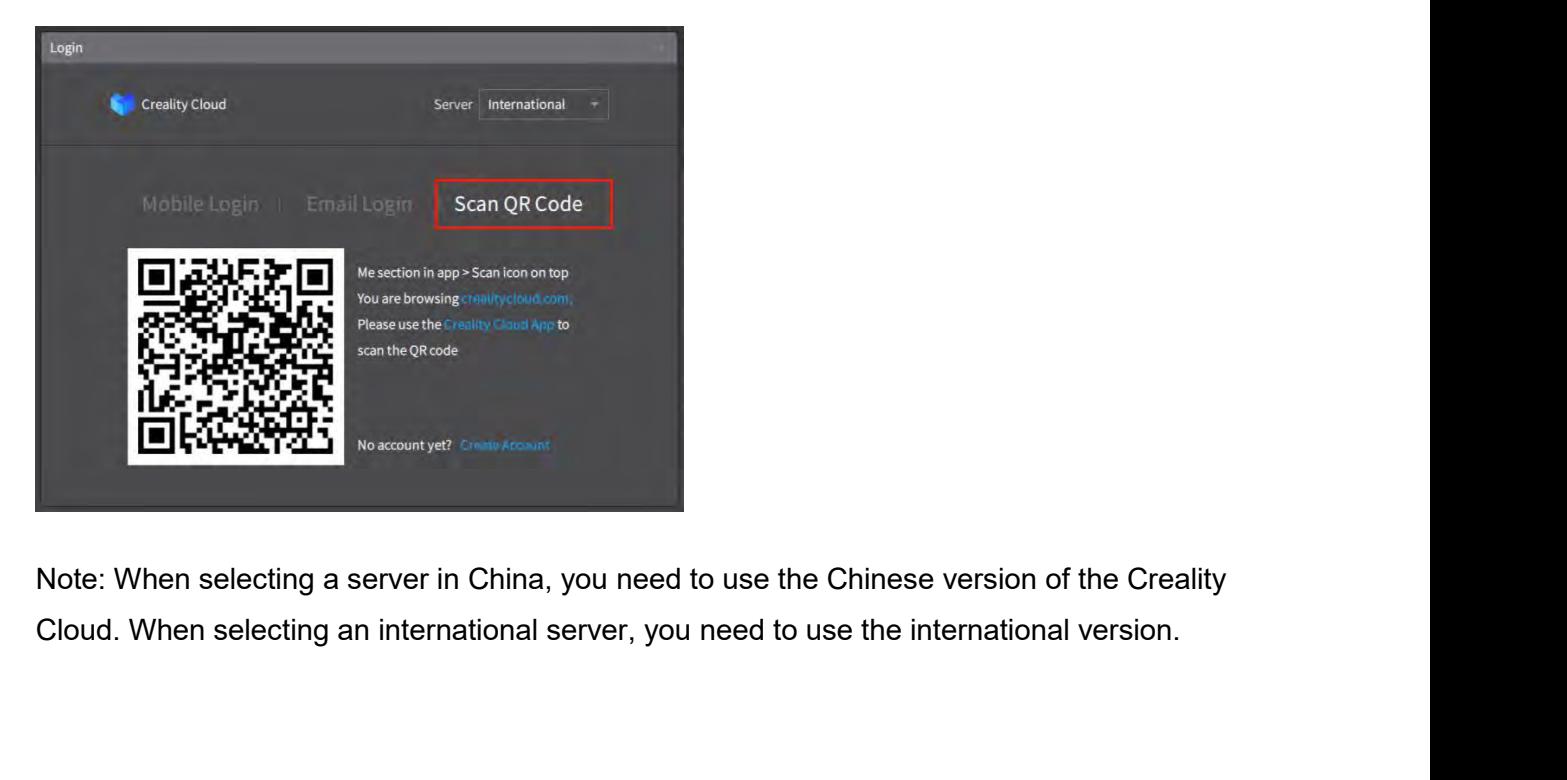

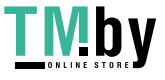

**4.2.4 Creality Cloud Account Registration**<br>In the login box, click on "Sign Up " to be redirected to the Creality Cloud web registration<br>page. Complete the registration process, and then you can use your Creality Cloud ac **4.2.4 Creality Cloud Account Registration**<br>In the login box, click on "Sign Up " to be redirected to the Creality Cloud web registration<br>page. Complete the registration process, and then you can use your Creality Cloud ac **4.2.4 Creality Cloud Account Registration**<br>In the login box, click on "Sign Up " to be redirected to the Creality Cloud web registration<br>page. Complete the registration process, and then you can use your Creality Cloud a 4.2.4 Creality Cloud Accord in the login box, click on "Sign Up " to page. Complete the registration process to log in.

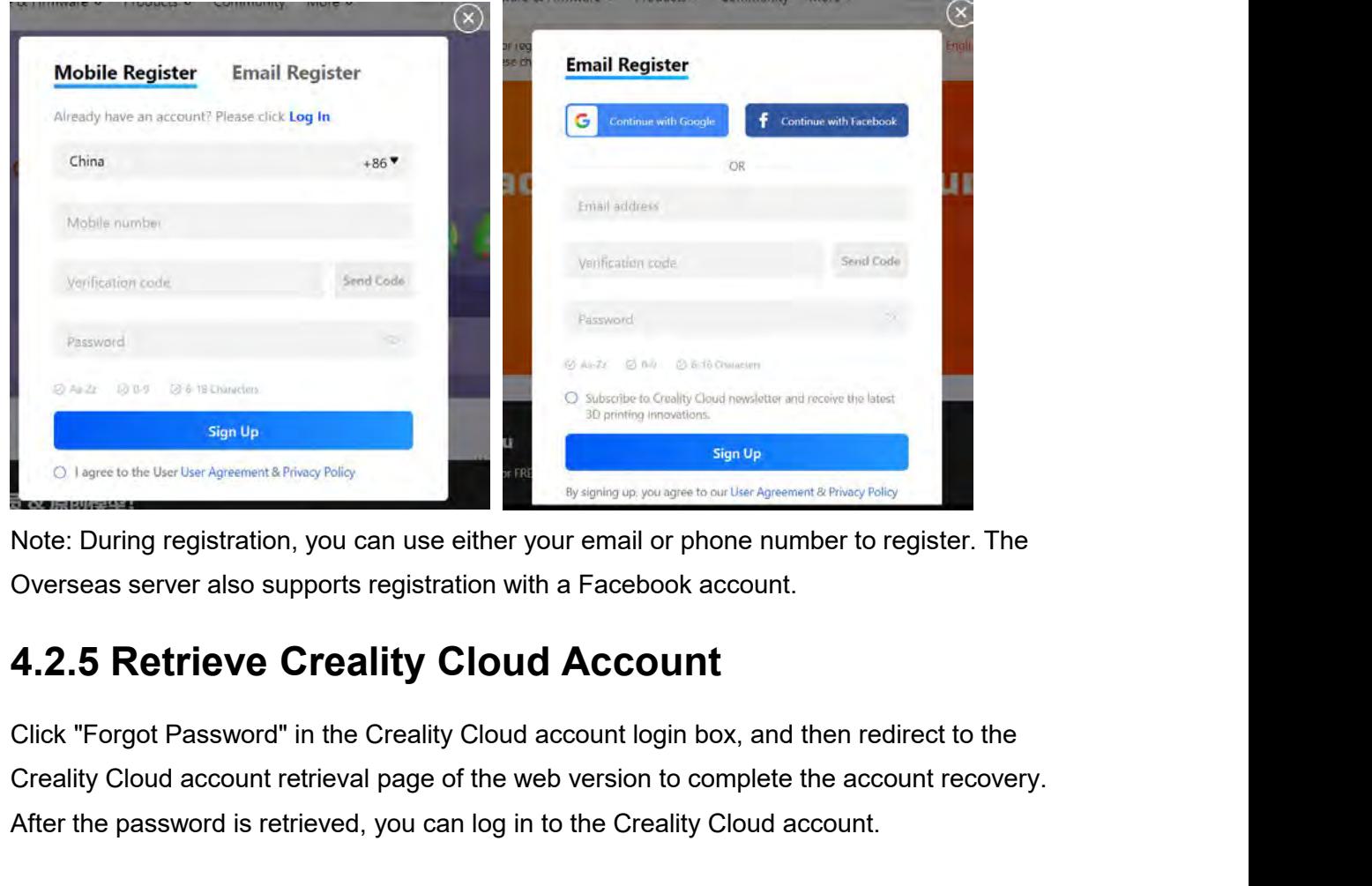

Creating properties to the Uniter Agreement & Friency Fisicy<br>
Cloud account and the Mercurian Agreement & Principal page of the web version to complete the redictor Password" in the Creality Cloud account login box, and th After the password is retrieved, you can log in to the Creality Cloud account.<br>
Note: During registration, you can use either your email or phone number to register. The<br>
Overseas server also supports registration with a F Note: During registration, you can use either your email or phone number to register. The<br>Overseas server also supports registration with a Facebook account.<br>**4.2.5 Retrieve Creality Cloud Account**<br>Click "Forgot Password" Overseas server also supports registration with a Face<br>**4.2.5 Retrieve Creality Cloud Acc**<br>Click "Forgot Password" in the Creality Cloud account<br>Creality Cloud account retrieval page of the web versi<br>After the password is

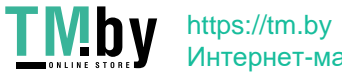

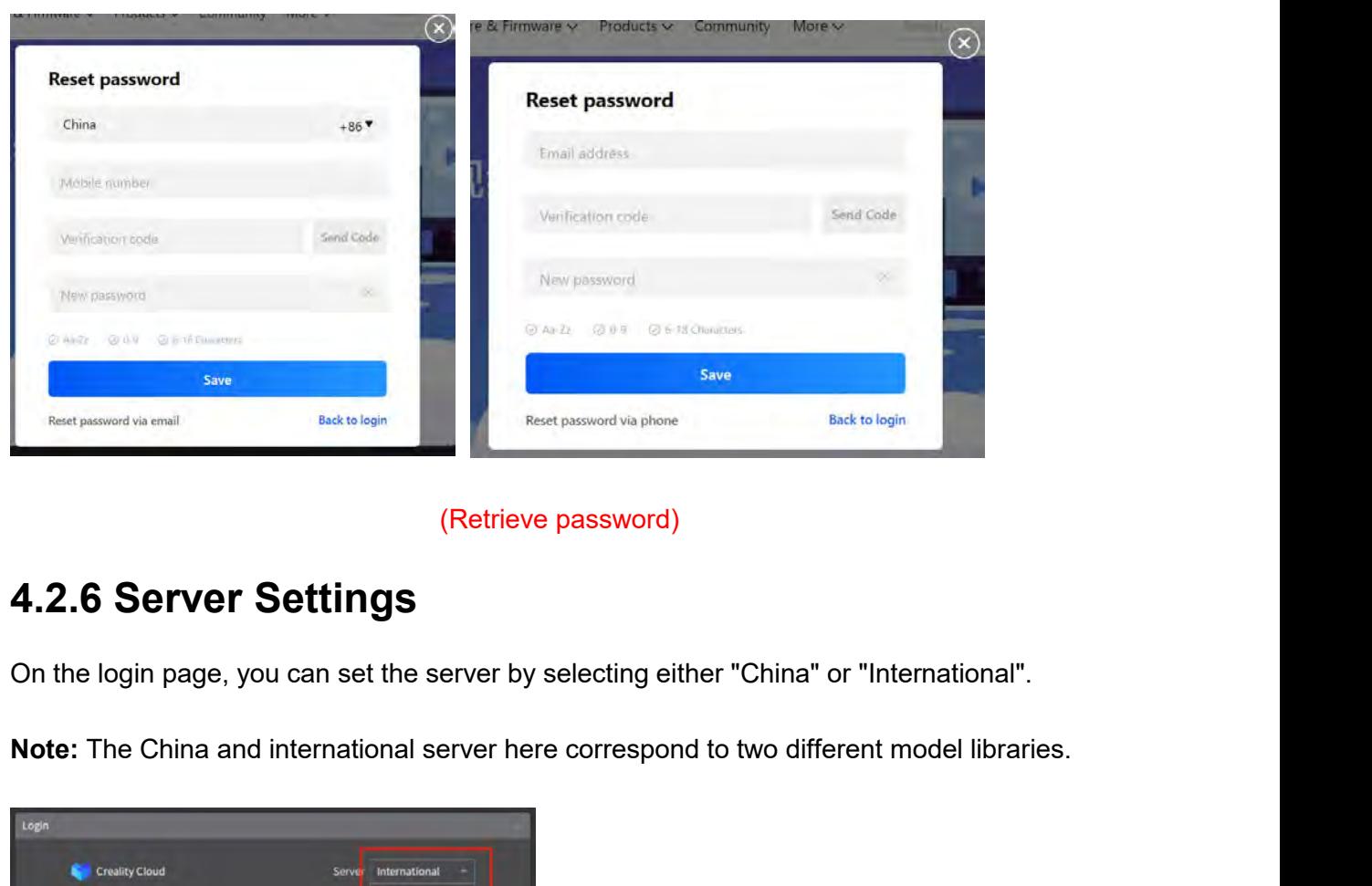

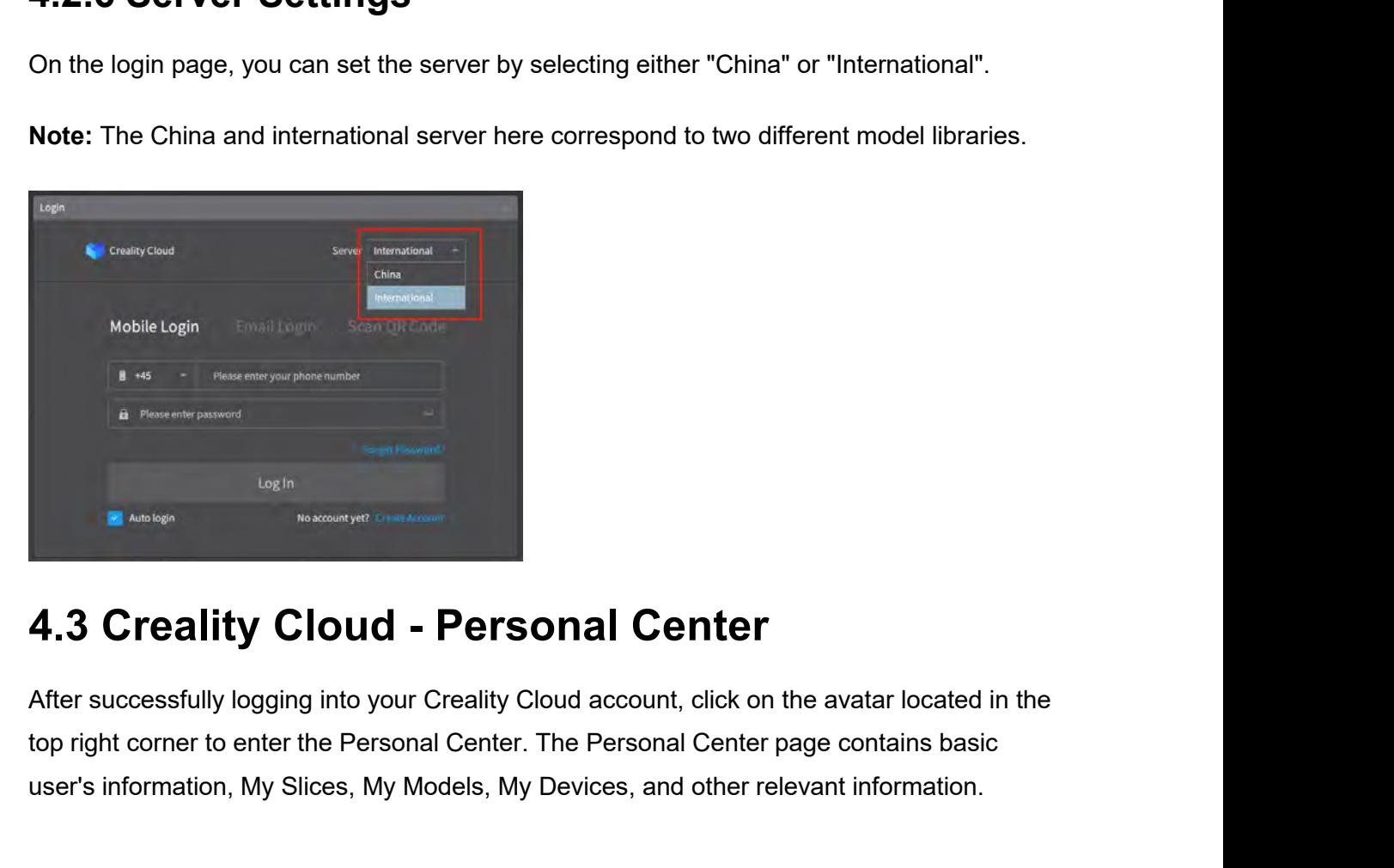

The Research page of the Research page of the Center to the Research page of the Center of the Personal Center and Center and Center in the top right corner to enter the Personal Center. The Personal Center page contains b **Example 19 According to the University Cloud - Personal Center**<br>After successfully logging into your Creality Cloud account, click on the avatar located in the<br>top right corner to enter the Personal Center. The Personal C

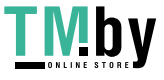

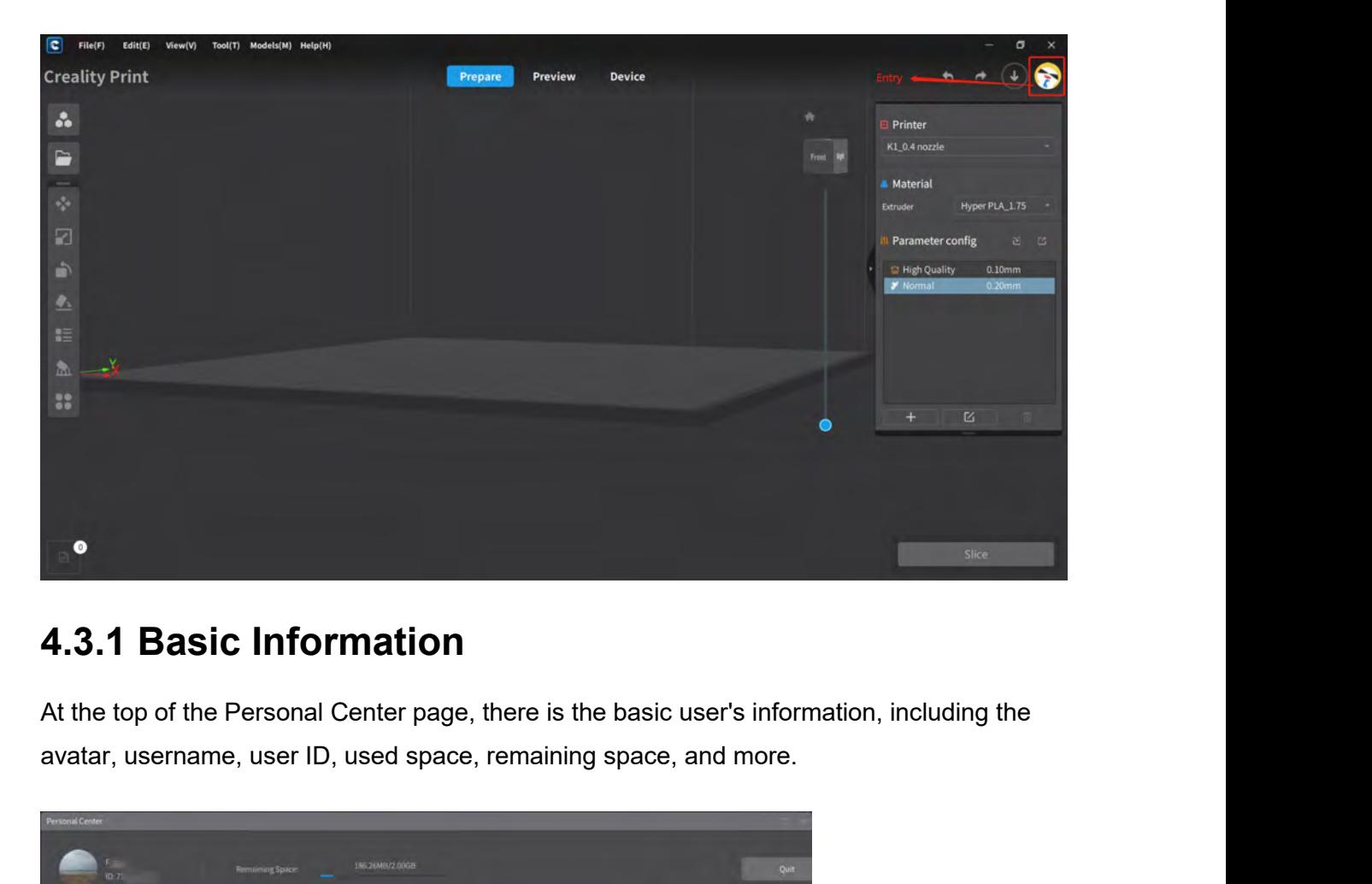

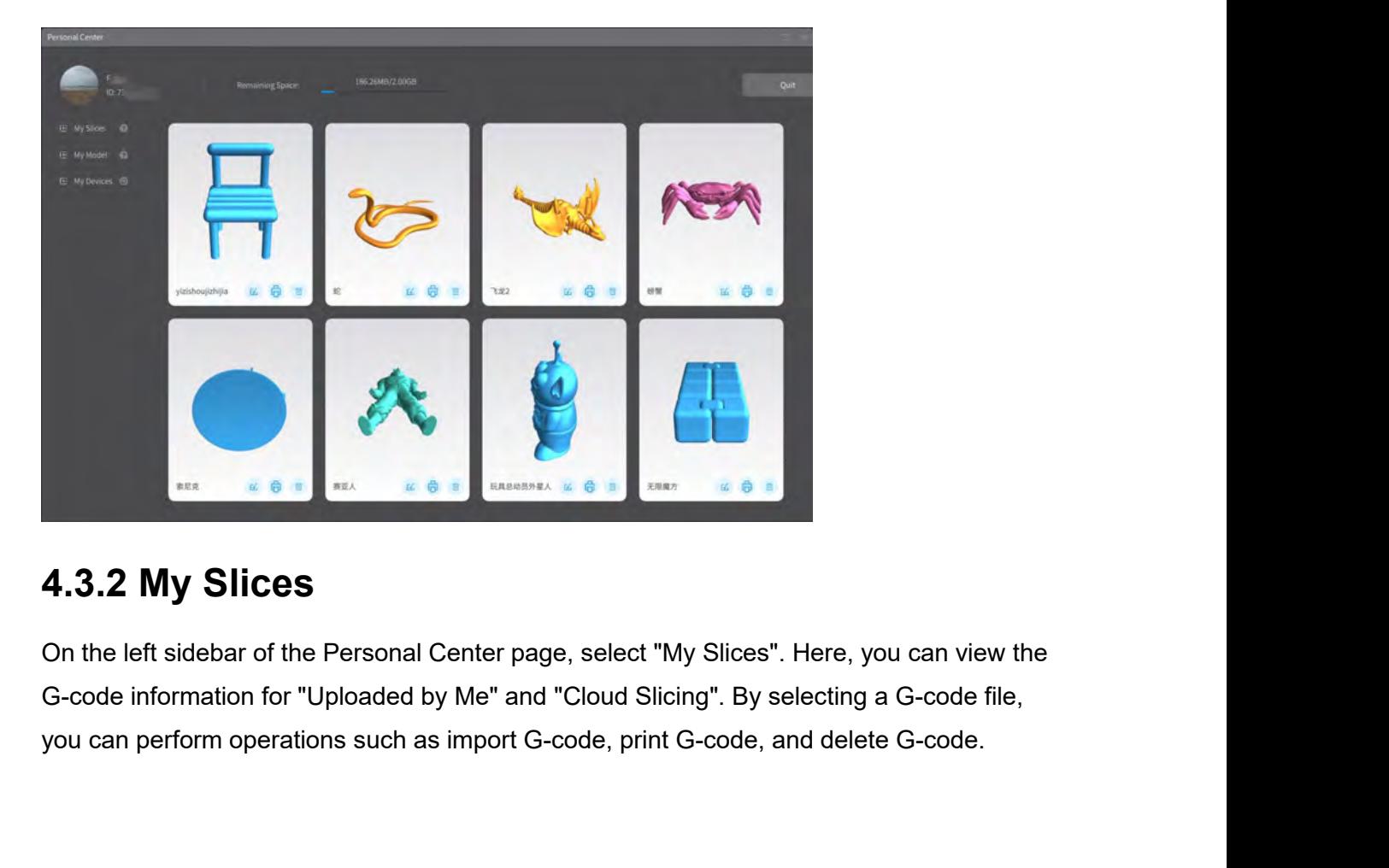

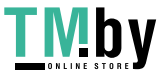

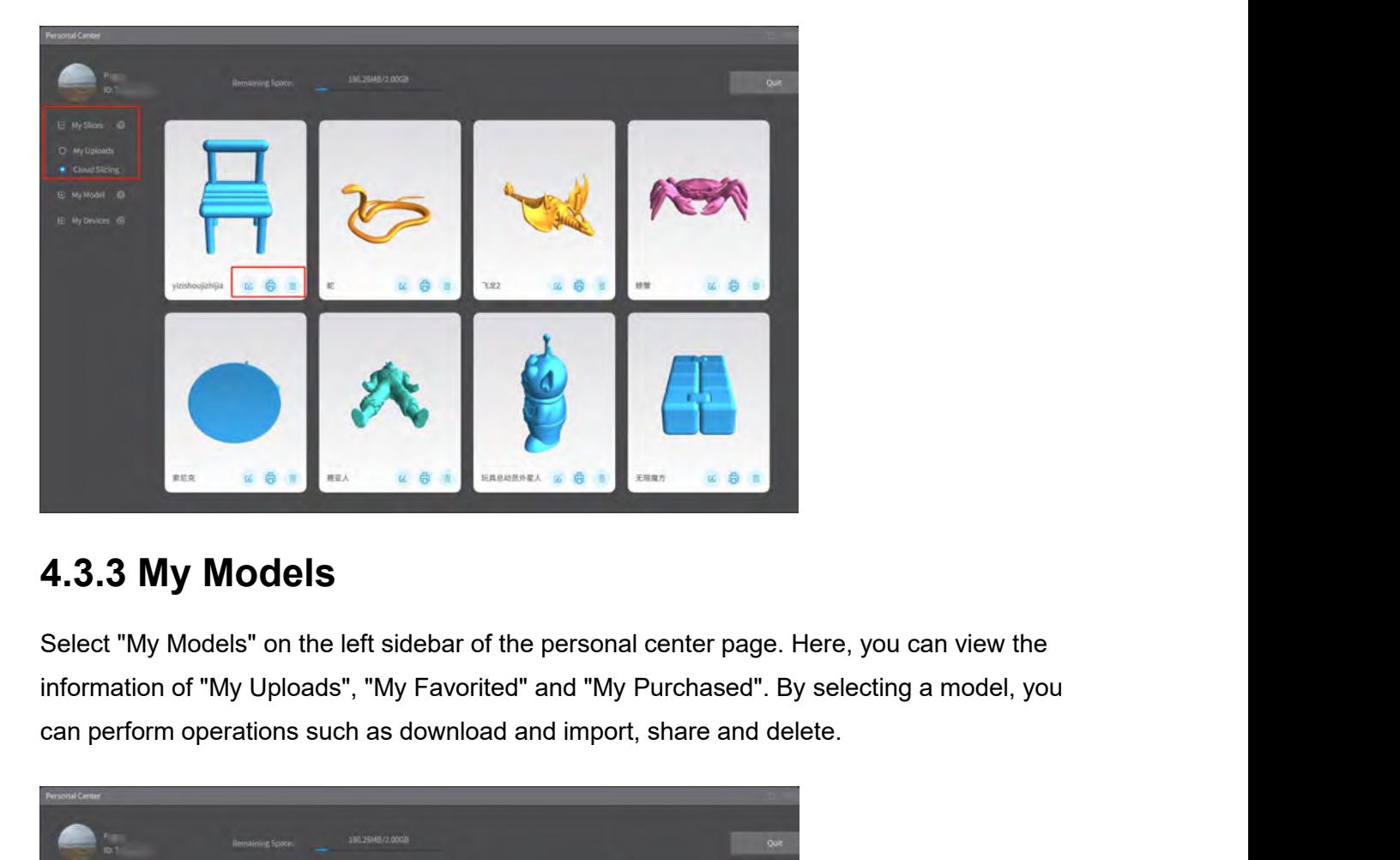

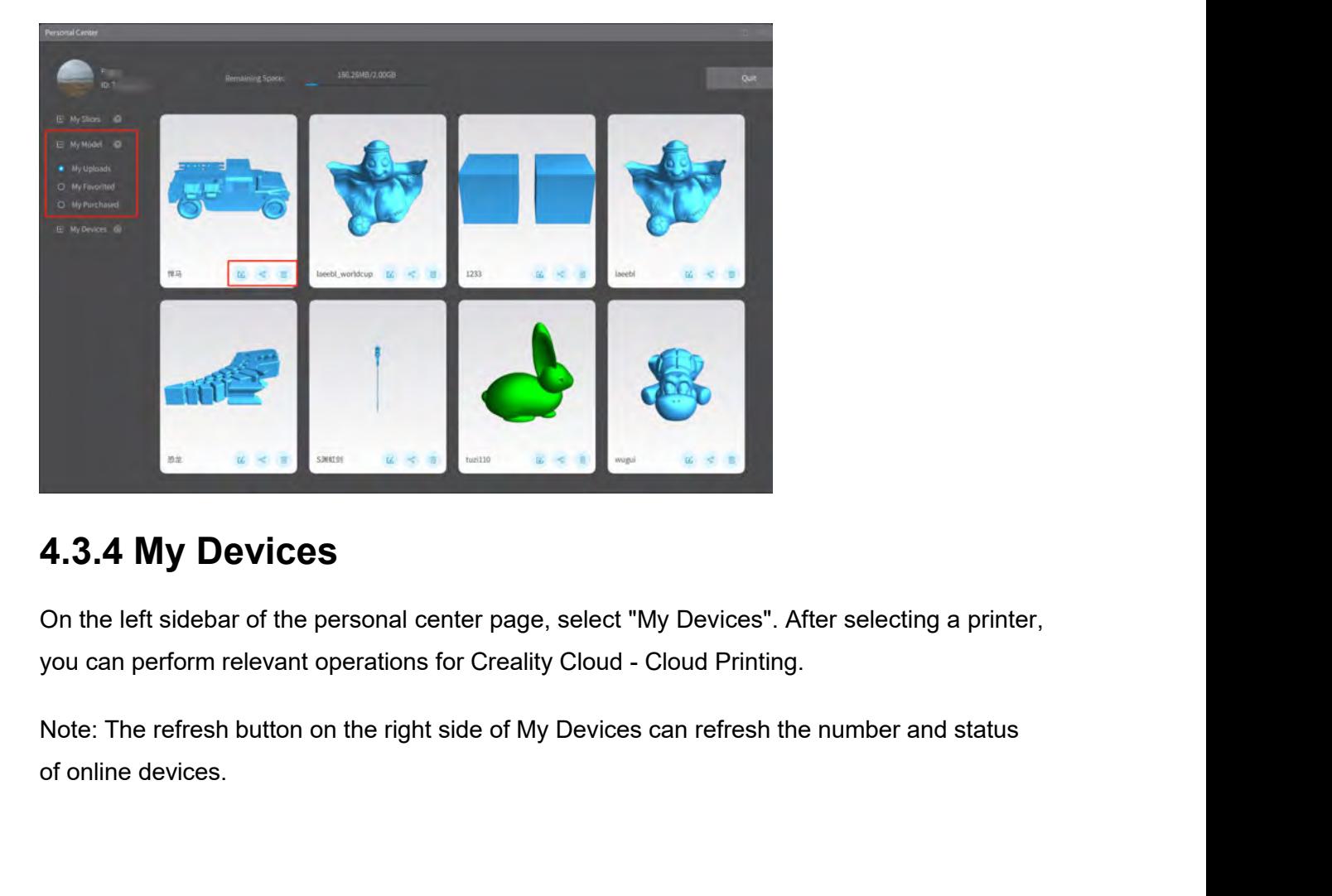

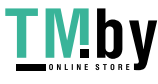

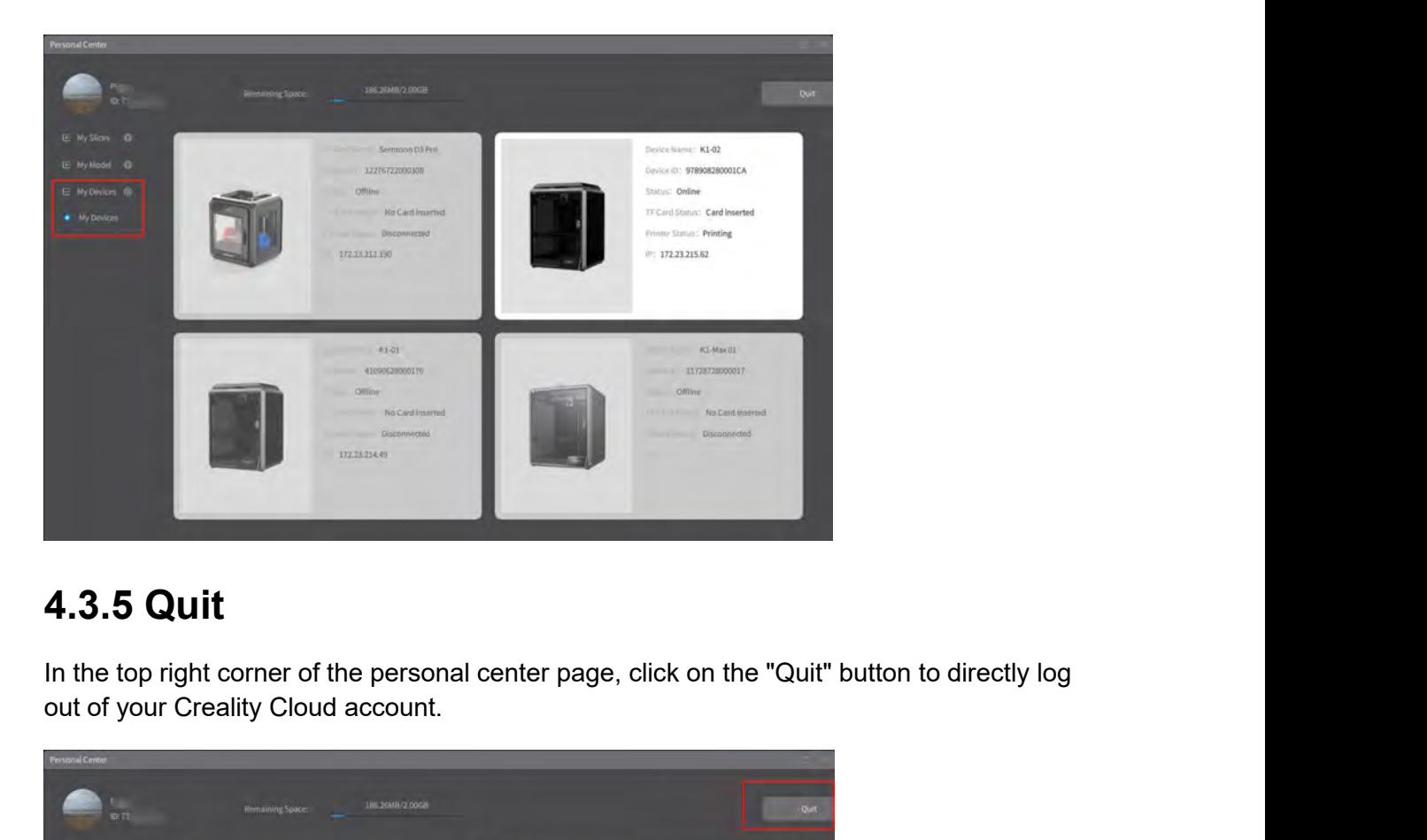

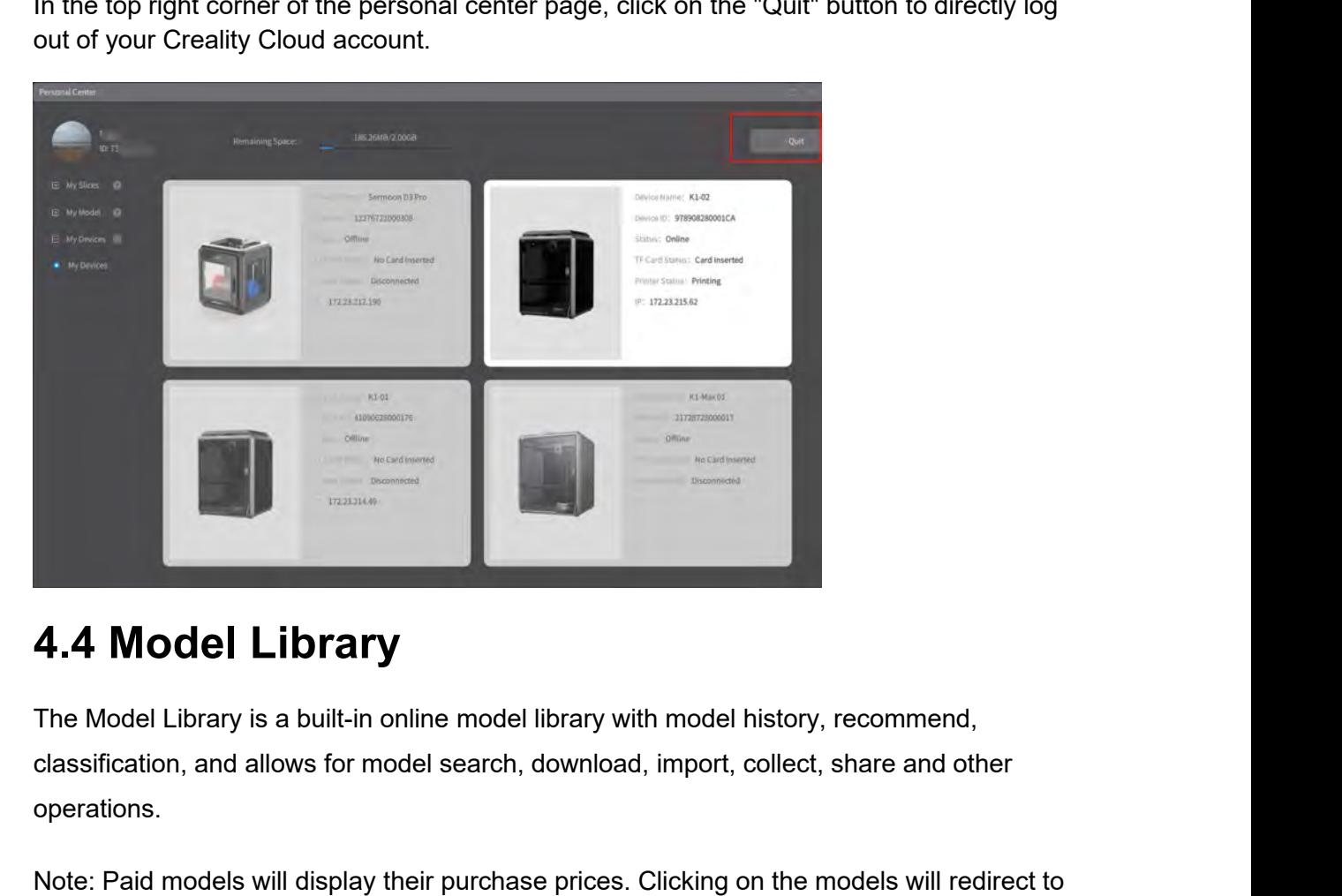

operations. **4.4 Model Library**<br>The Model Library is a built-in online model library with model history, recommend,<br>classification, and allows for model search, download, import, collect, share and other<br>operations.<br>Note: Paid models **4.4 Model Library**<br>The Model Library is a built-in online model library with model history, recommend,<br>classification, and allows for model search, download, import, collect, share and other<br>operations.<br>Note: Paid models

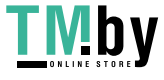

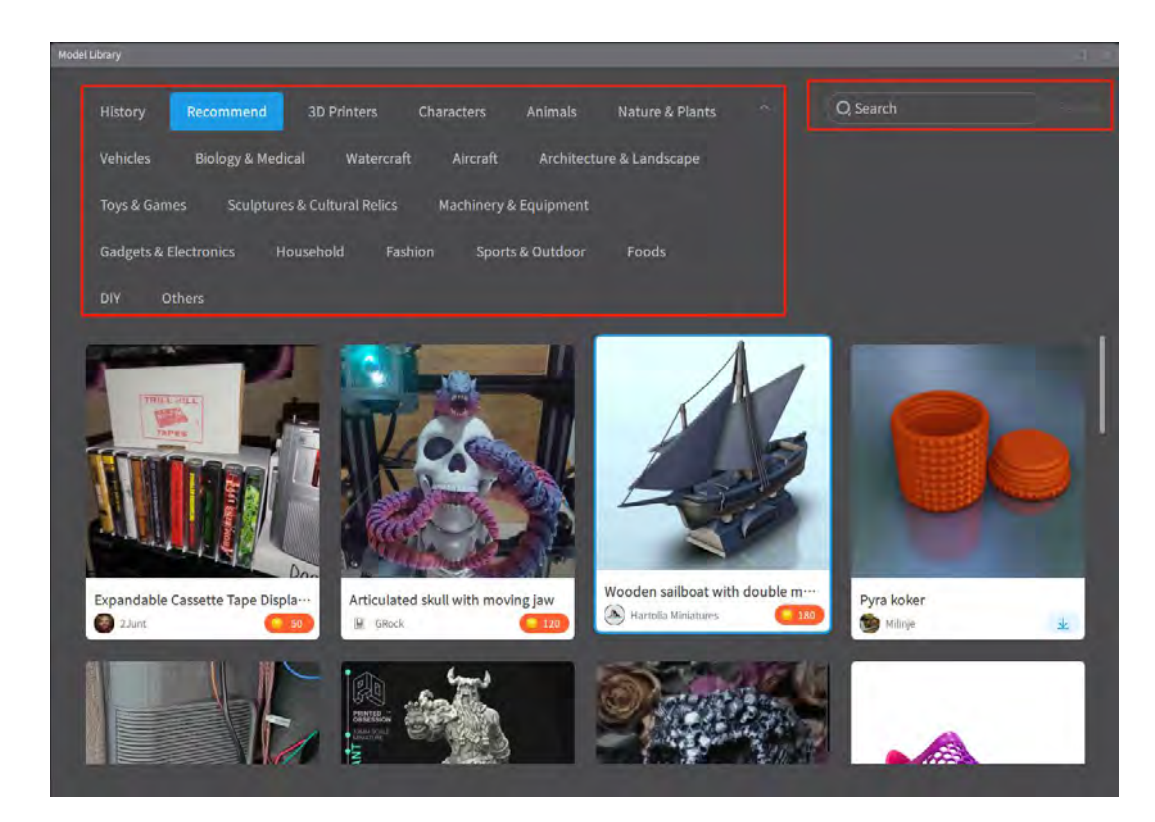

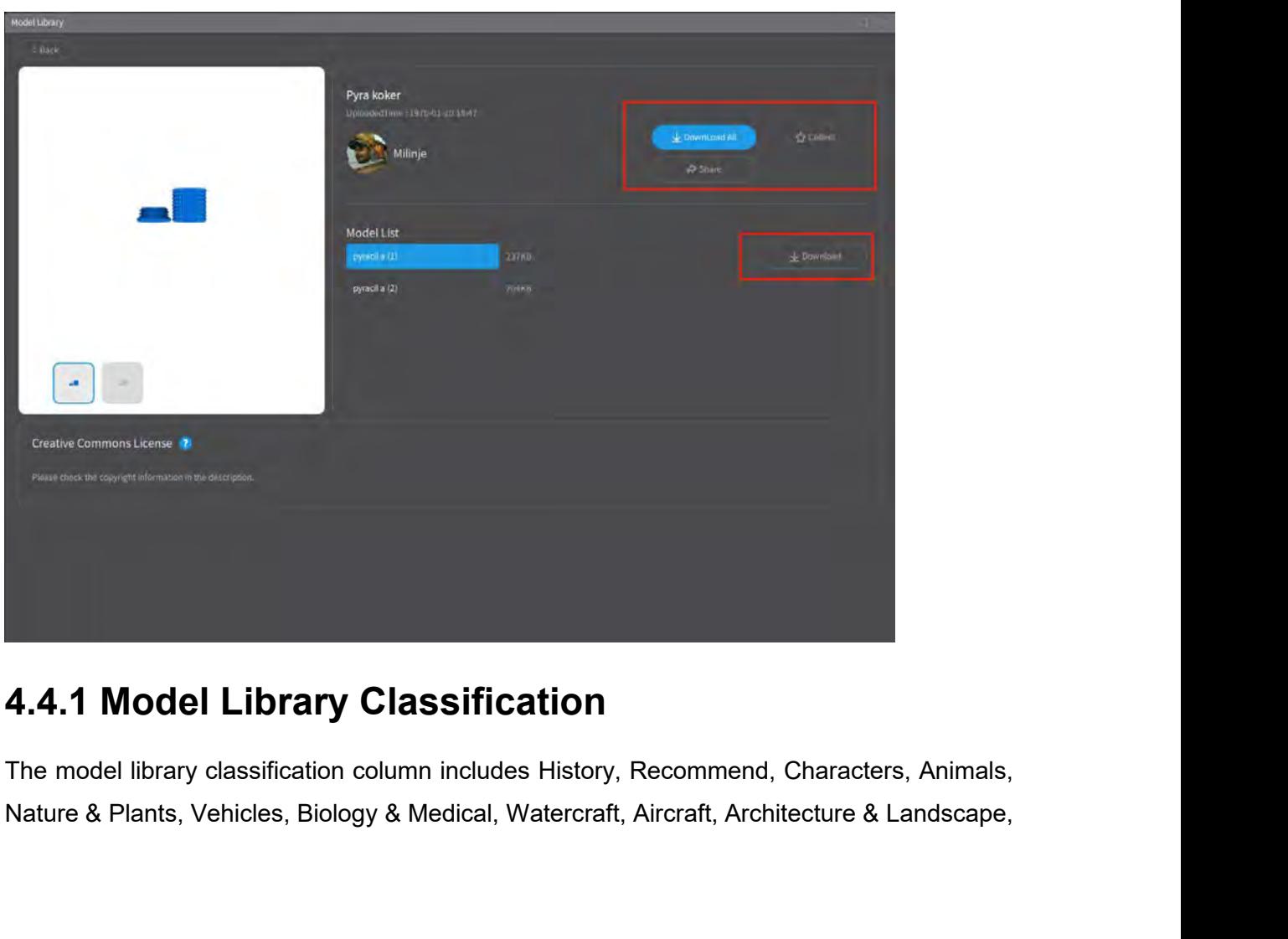

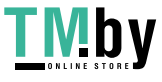

Toys & Games, Sculptures & Cultural relics, Machinery & Equipment, Gadgets & Electronics, Toys & Games, Sculptures & Cultural relics, Machinery & Equipment, Gadgets & Electron<br>Household, Fashion, Sports & Outdoor, Food, DIY, and Others.<br>Note: When uploading a model, you also need to select the model category be Toys & Games, Sculptures & Cultural relics, Machinery & Equipment, Gadgets & Electronics,<br>Household, Fashion, Sports & Outdoor, Food, DIY, and Others.<br>Note: When uploading a model, you also need to select the model categor Toys & Games, Sculptures & Cultural relics, Machinery & Equipment, Gadgets & Electronics,<br>Household, Fashion, Sports & Outdoor, Food, DIY, and Others.<br>Note: When uploading a model, you also need to select the model categor

models.

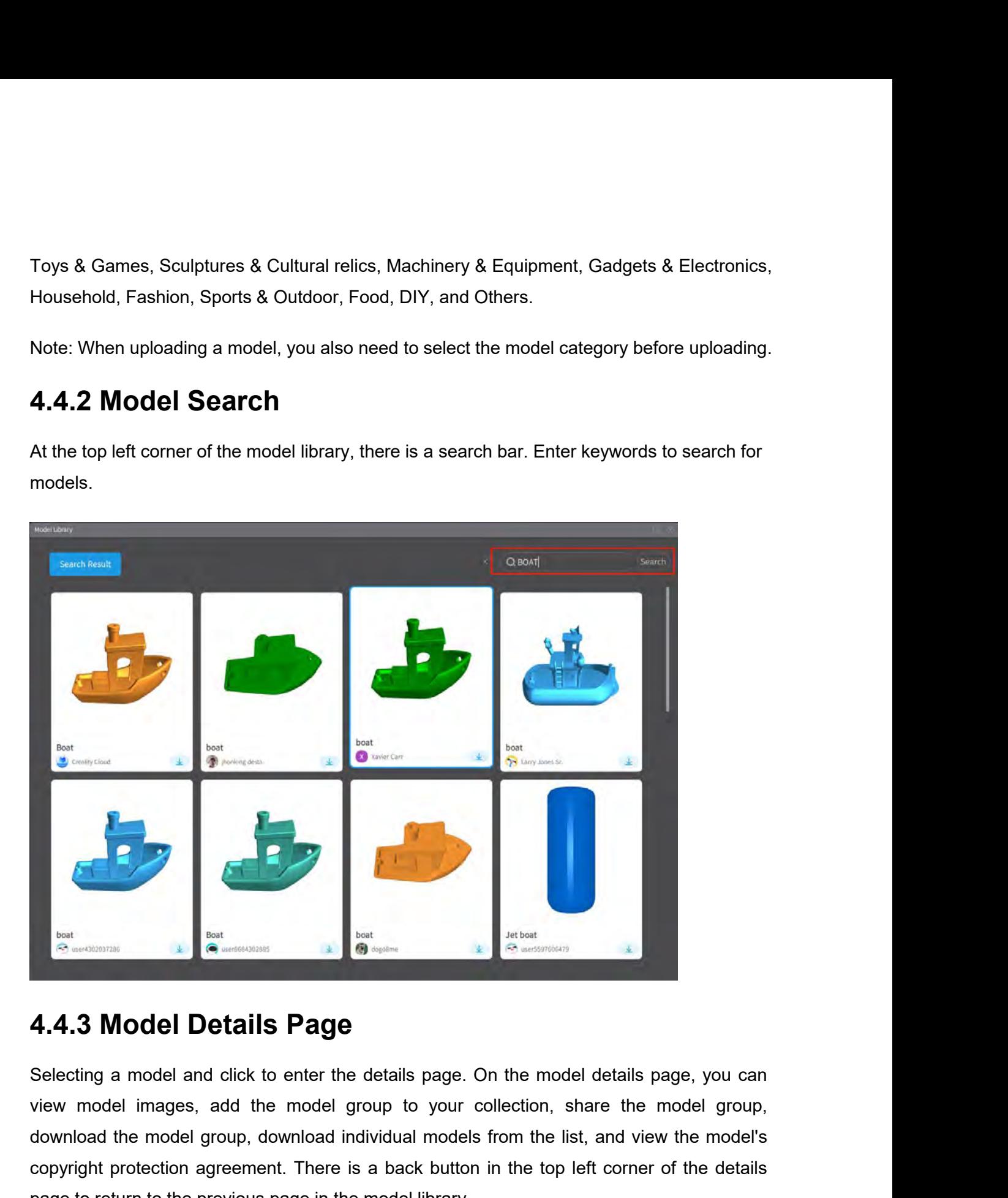

download the model and click to enter the details page. On the model details page, you can<br>view model images, add the model group to your collection, share the model group,<br>download the model group, download individual mod **Example 19 and South protection agreement.** There is a back button in the top left corner of the details page to return to the previous page in the model library. **Page 14.4.3 Model Details Page**<br>Selecting a model and click to enter the details page. On the model details page<br>view model images, add the model group to your collection, share the model<br>convided the model group, downloa

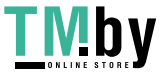

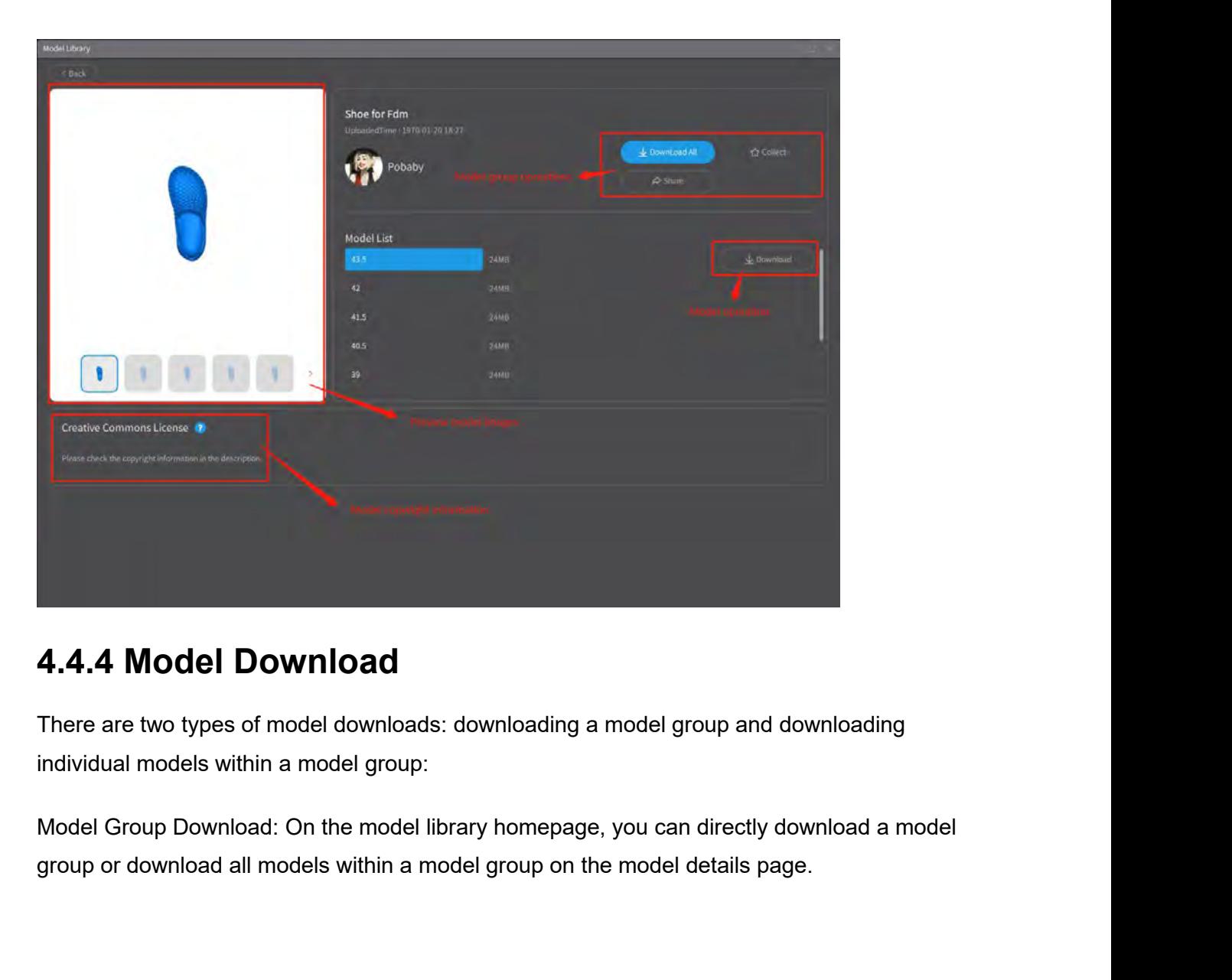

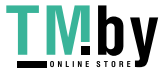

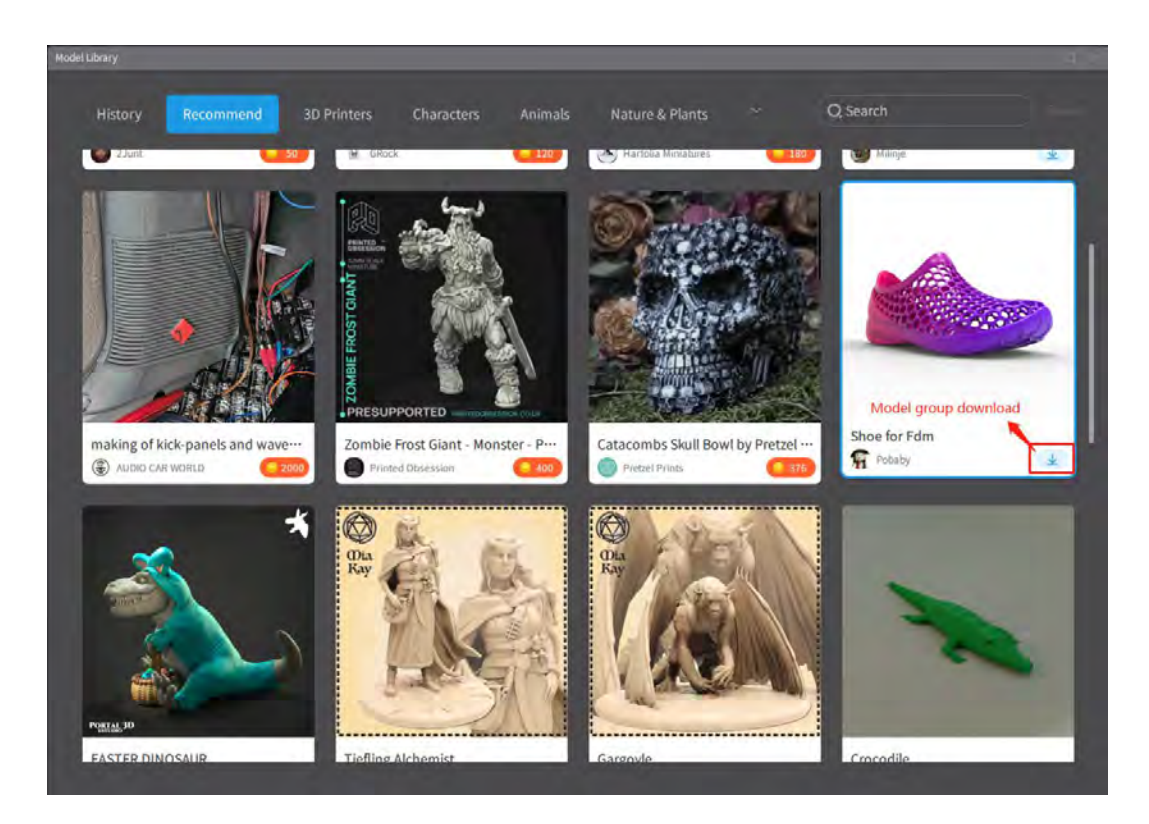

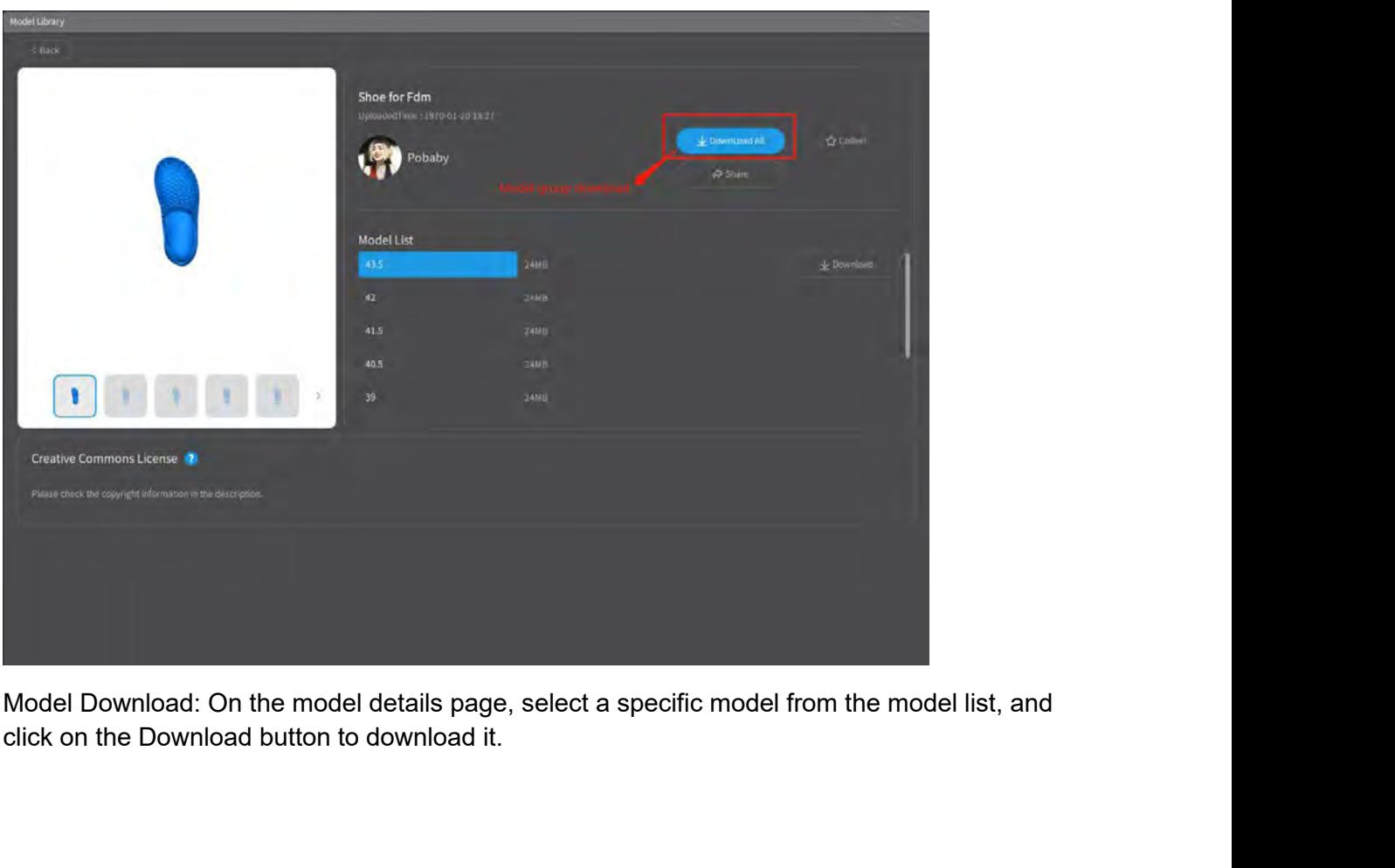

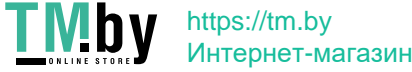

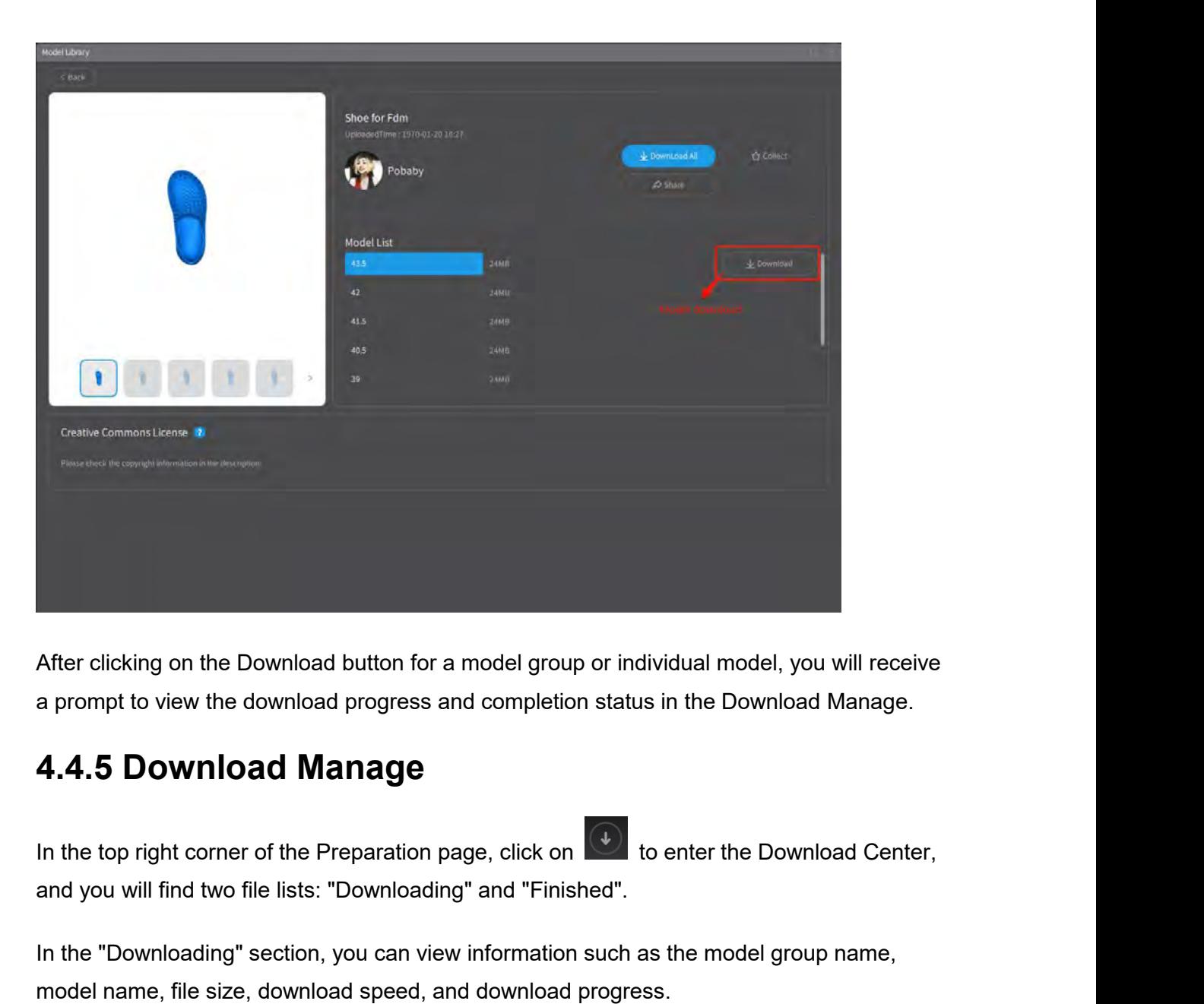

After clicking on the Download button for a model group or individual model, you will receive<br>a prompt to view the download progress and completion status in the Download Manage.<br>**4.4.5 Download Manage**<br>In the top right c After clicking on the Download button for a model group or individual model, you will rece<br>a prompt to view the download progress and completion status in the Download Manage.<br>4.4.5 Download Manage<br>In the top right corner

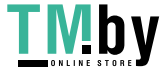

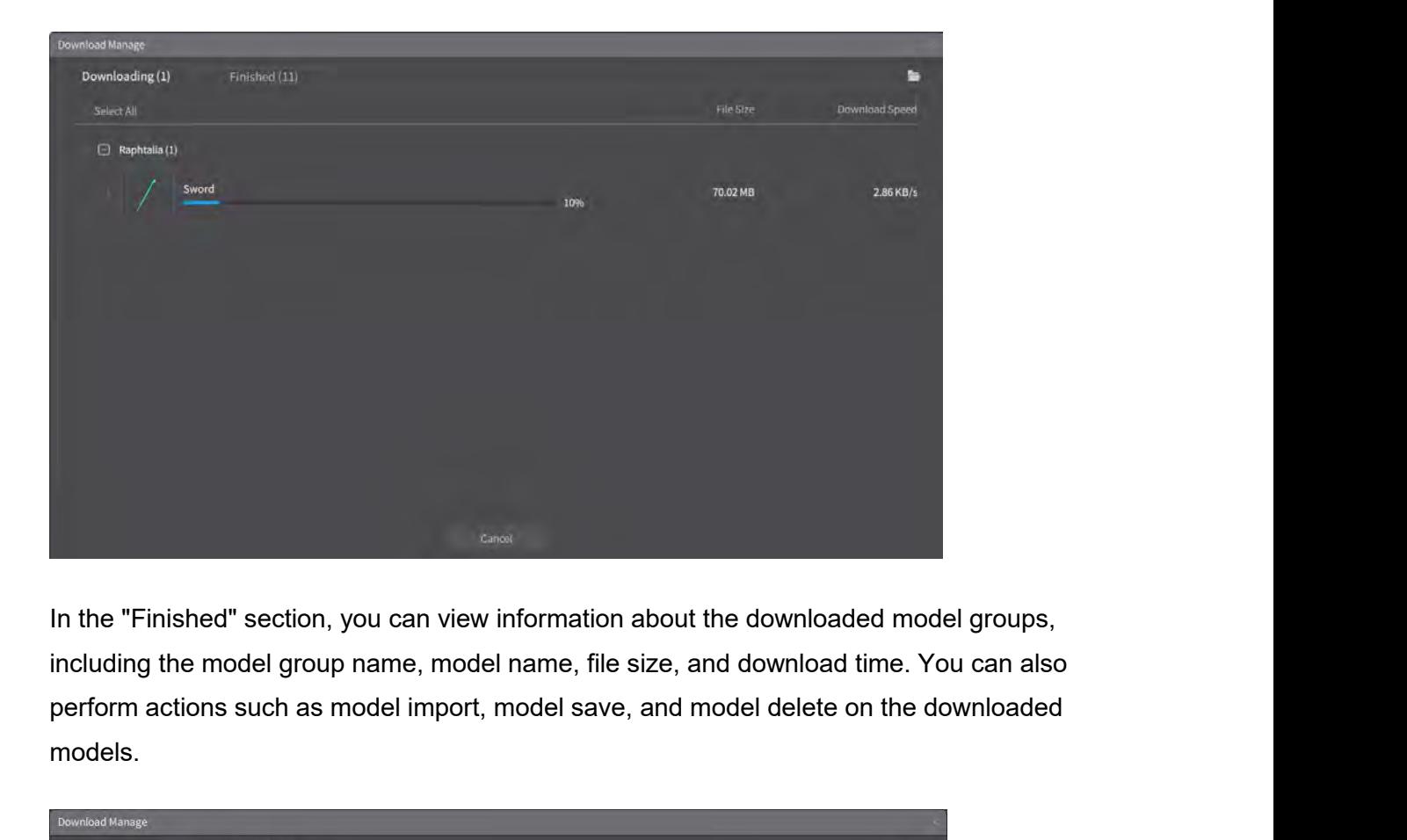

models.

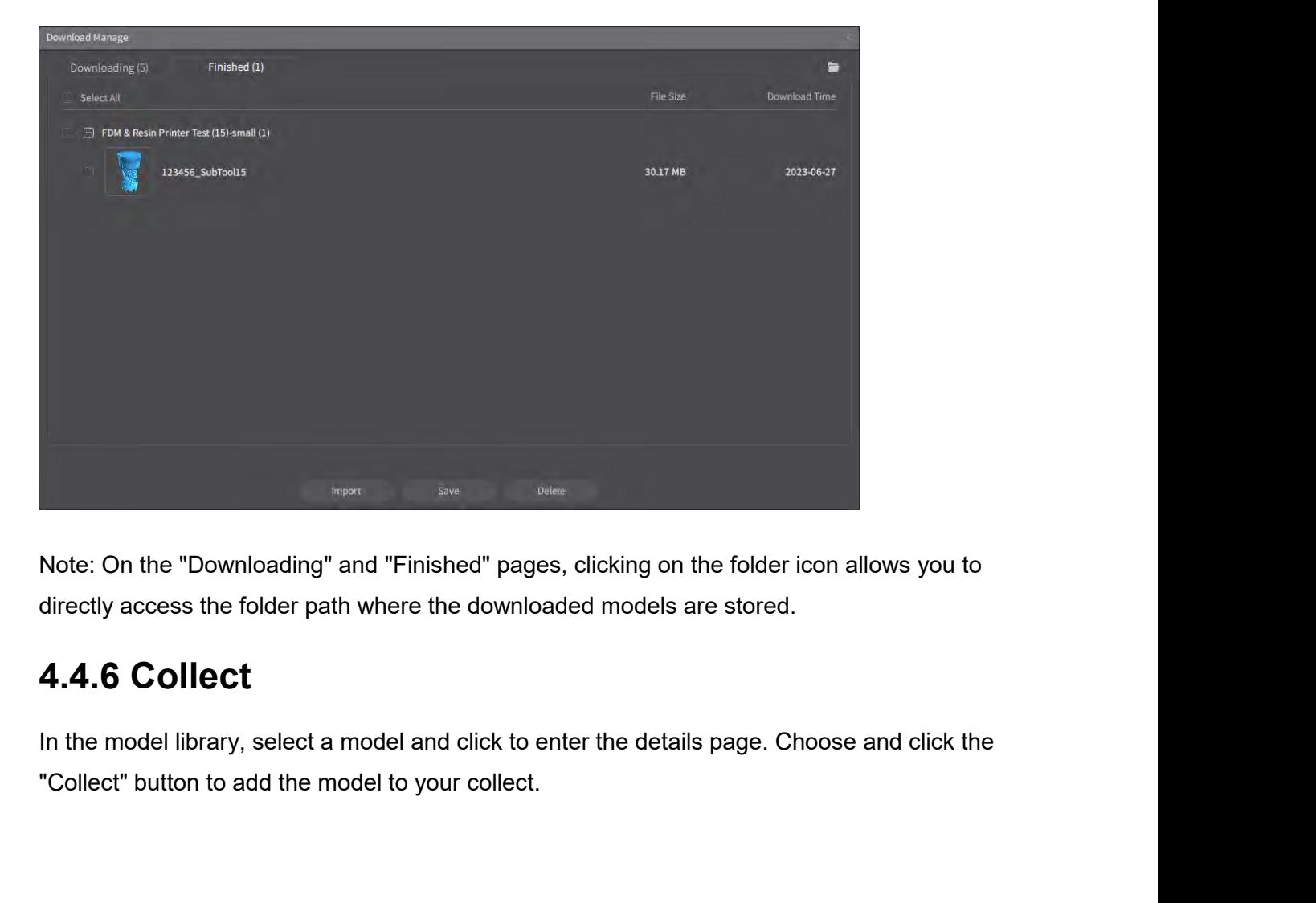

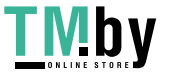

Note: If you are not logged into the Creality Cloud, you will be prompted to log in before<br>being able to add models to your collect. Once you have successfully logged in, you can<br>proceed with the Collect operation. Note: If you are not logged into the Creality Cloud, you will be prompted to log in before being able to add models to your collect. Once you have successfully logged in, you can proceed with the Collect operation. Note: If you are not logged into the Creality Cloud, you will<br>being able to add models to your collect. Once you have su<br>proceed with the Collect operation.

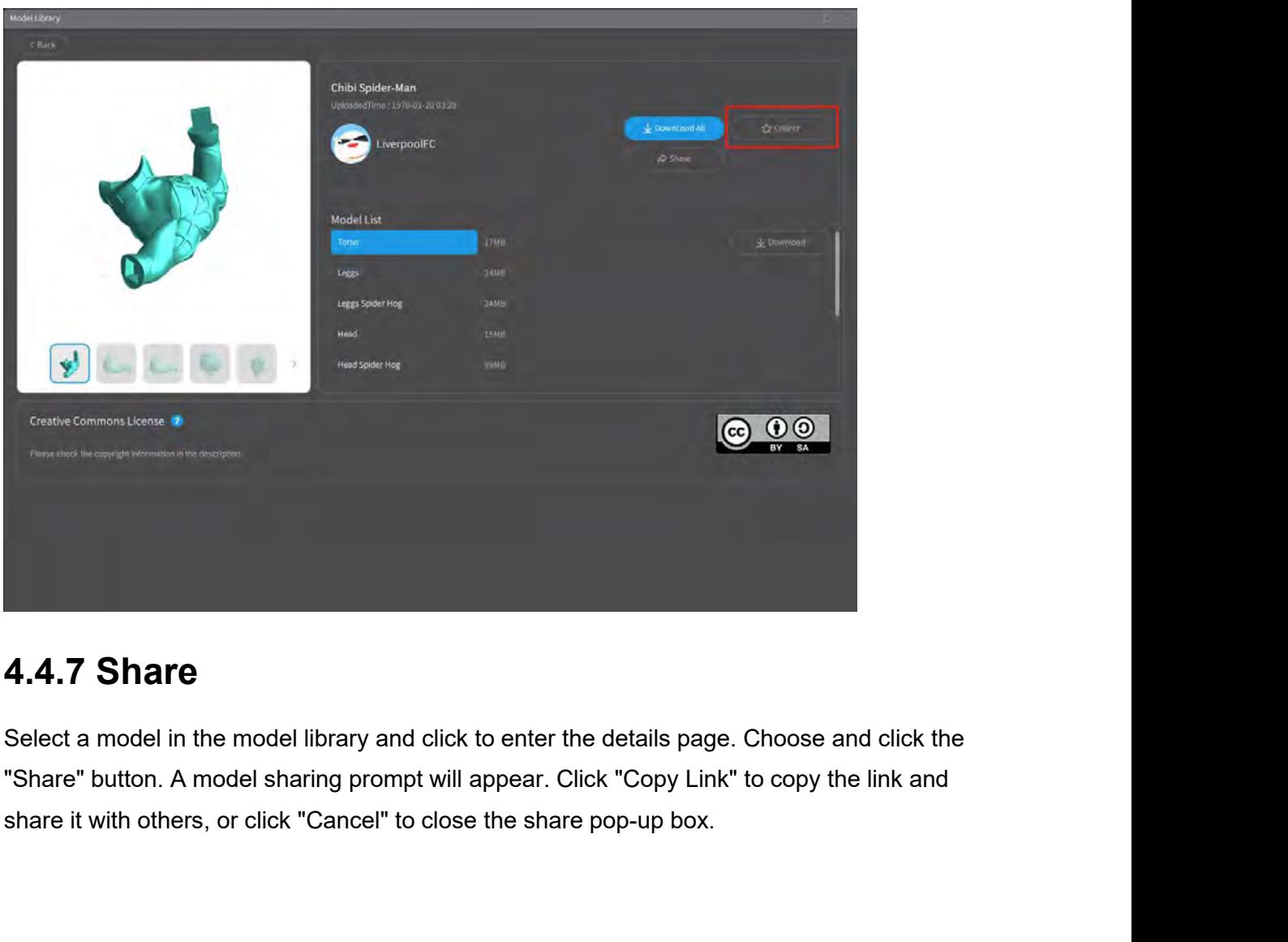

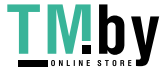

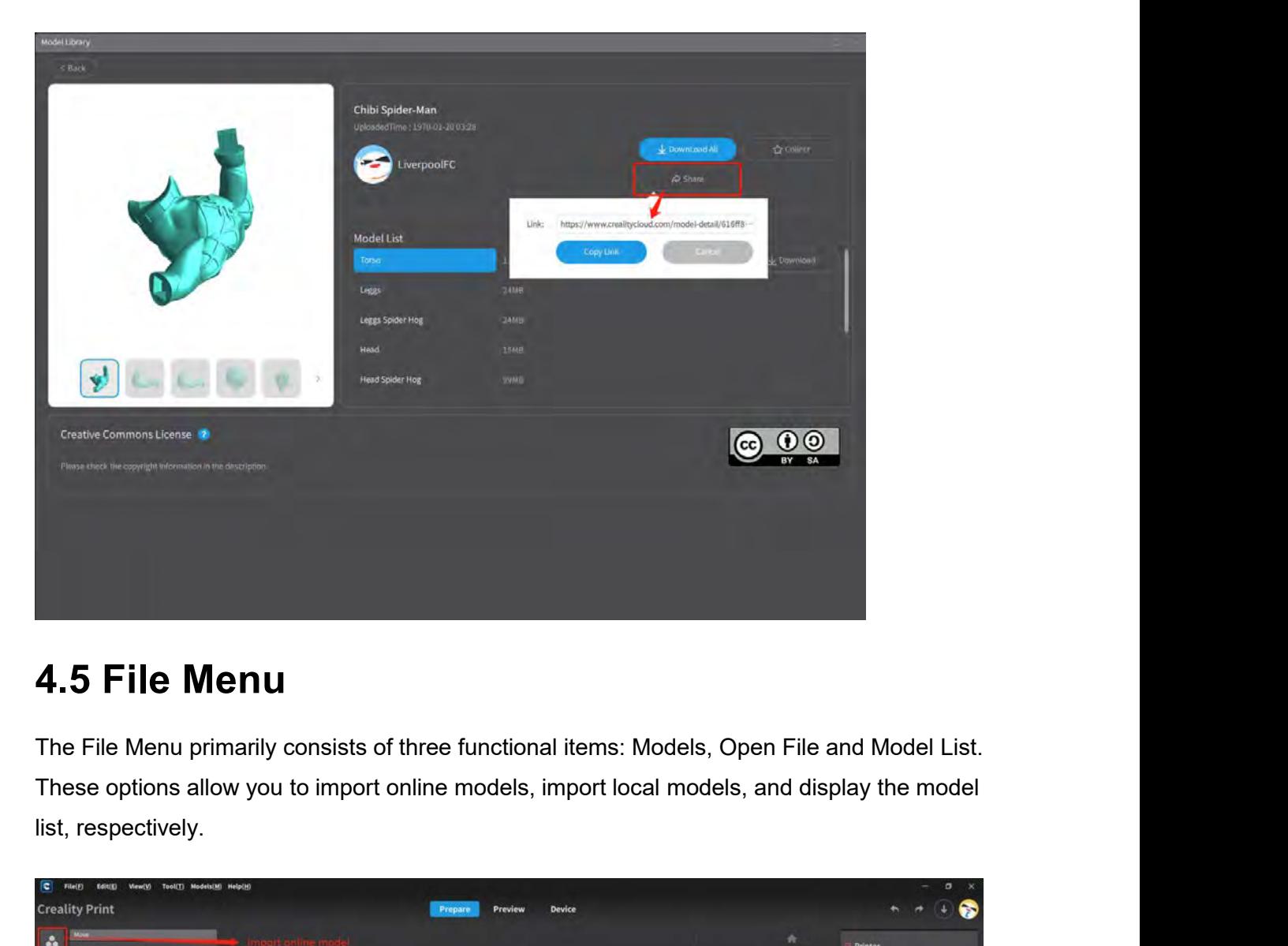

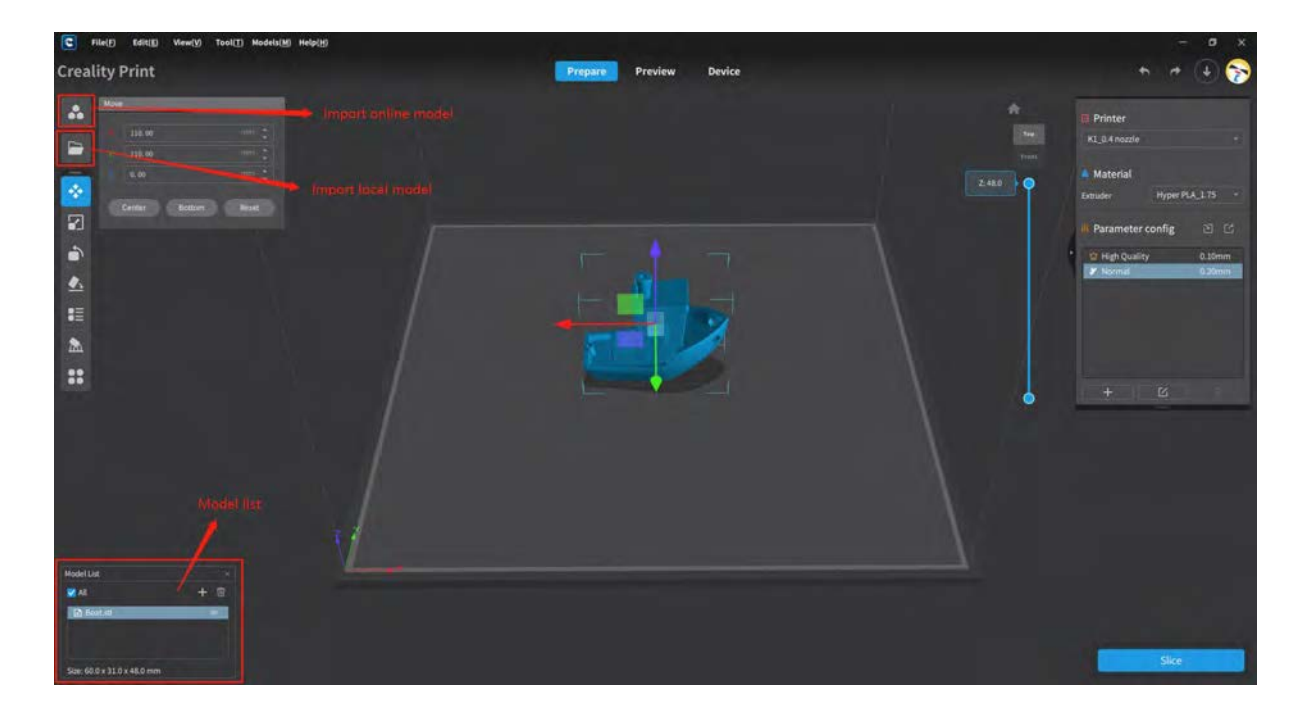

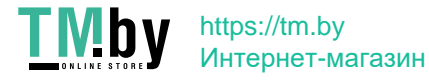
**4.5.1 Model Recommendations**<br>Models recommendations are displayed in a 3x3 grid format. These recommended model<br>are dynamically suggested by the system. The first eight tiles lead to the model details p<br>while the last til **4.5.1 Model Recommendations**<br>Models recommendations are displayed in a 3x3 grid format. These recommended models<br>are dynamically suggested by the system. The first eight tiles lead to the model details page,<br>while the las **4.5.1 Model Recommendations**<br>Models recommendations are displayed in a 3x3 grid format. These recommended models<br>are dynamically suggested by the system. The first eight tiles lead to the model details page,<br>while the las **4.5.1 Model Recommendations**<br>Models recommendations are displayed in a 3x3 grid format. These recommended models<br>are dynamically suggested by the system. The first eight tiles lead to the model details page,<br>while the las **4.5.1 Model Recommendations**<br>
Models recommendations are displayed in a 3x3 grid format. These recommended model:<br>
are dynamically suggested by the system. The first eight tiles lead to the model details pay<br>
while the l

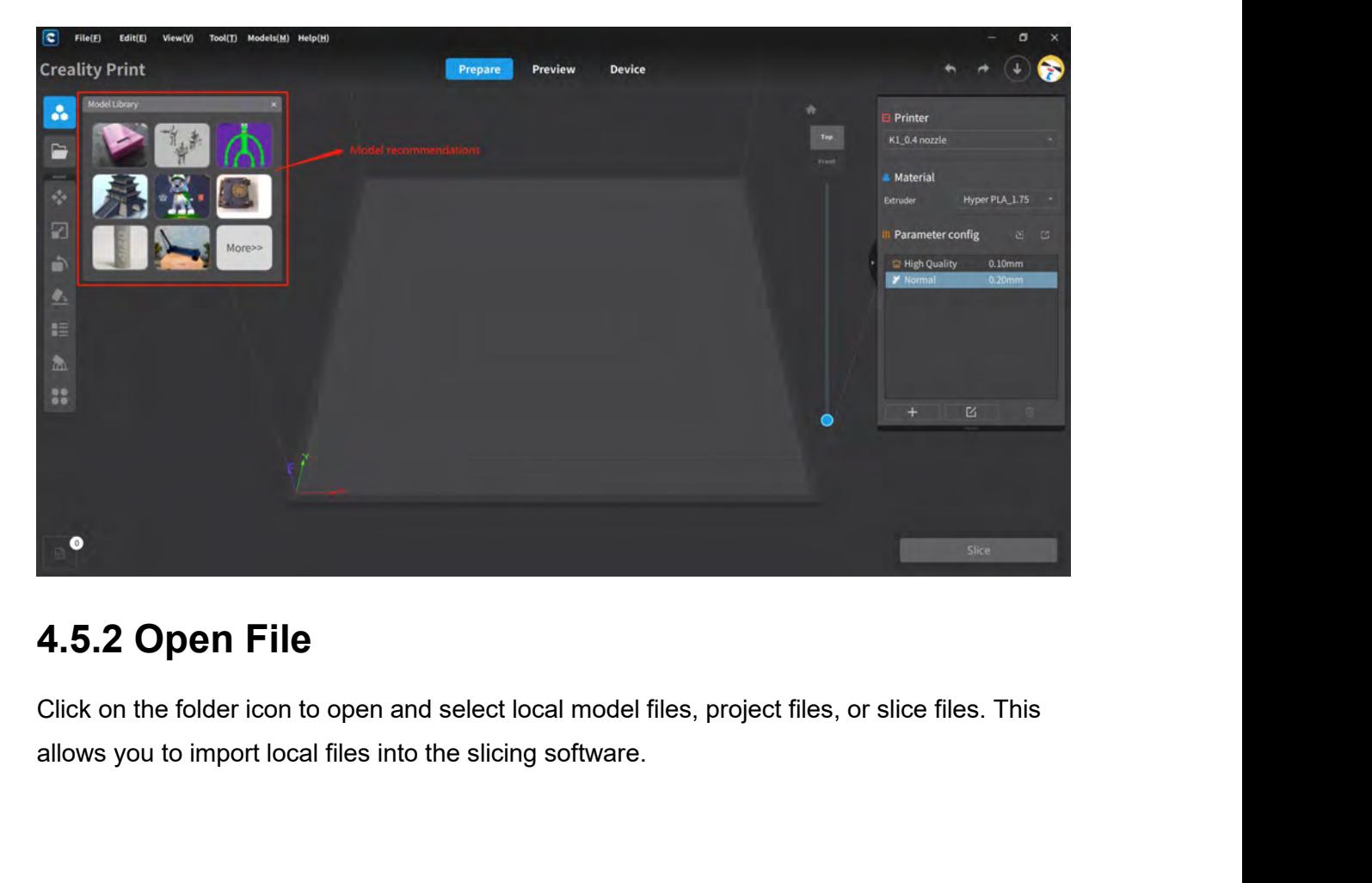

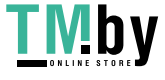

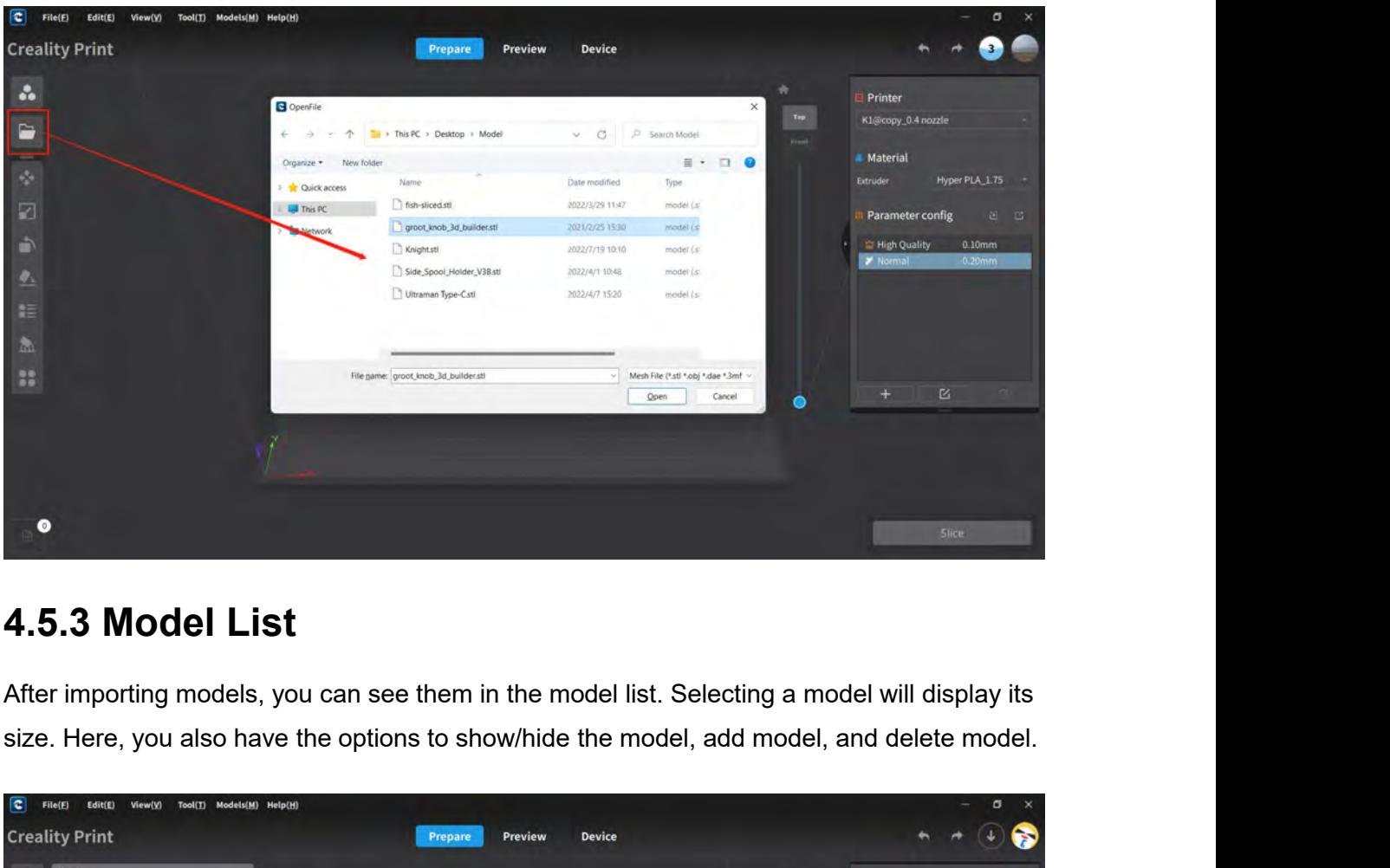

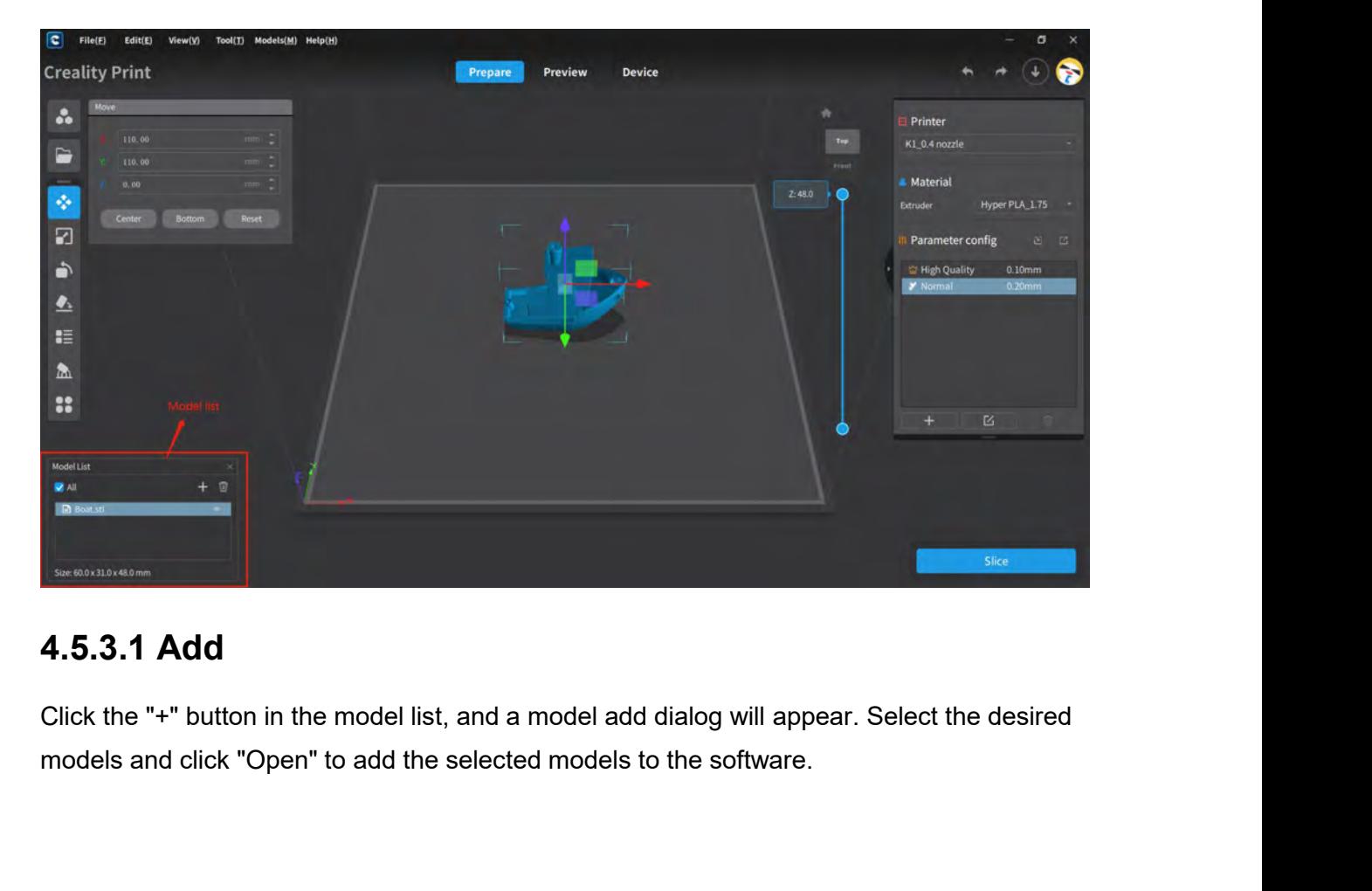

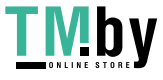

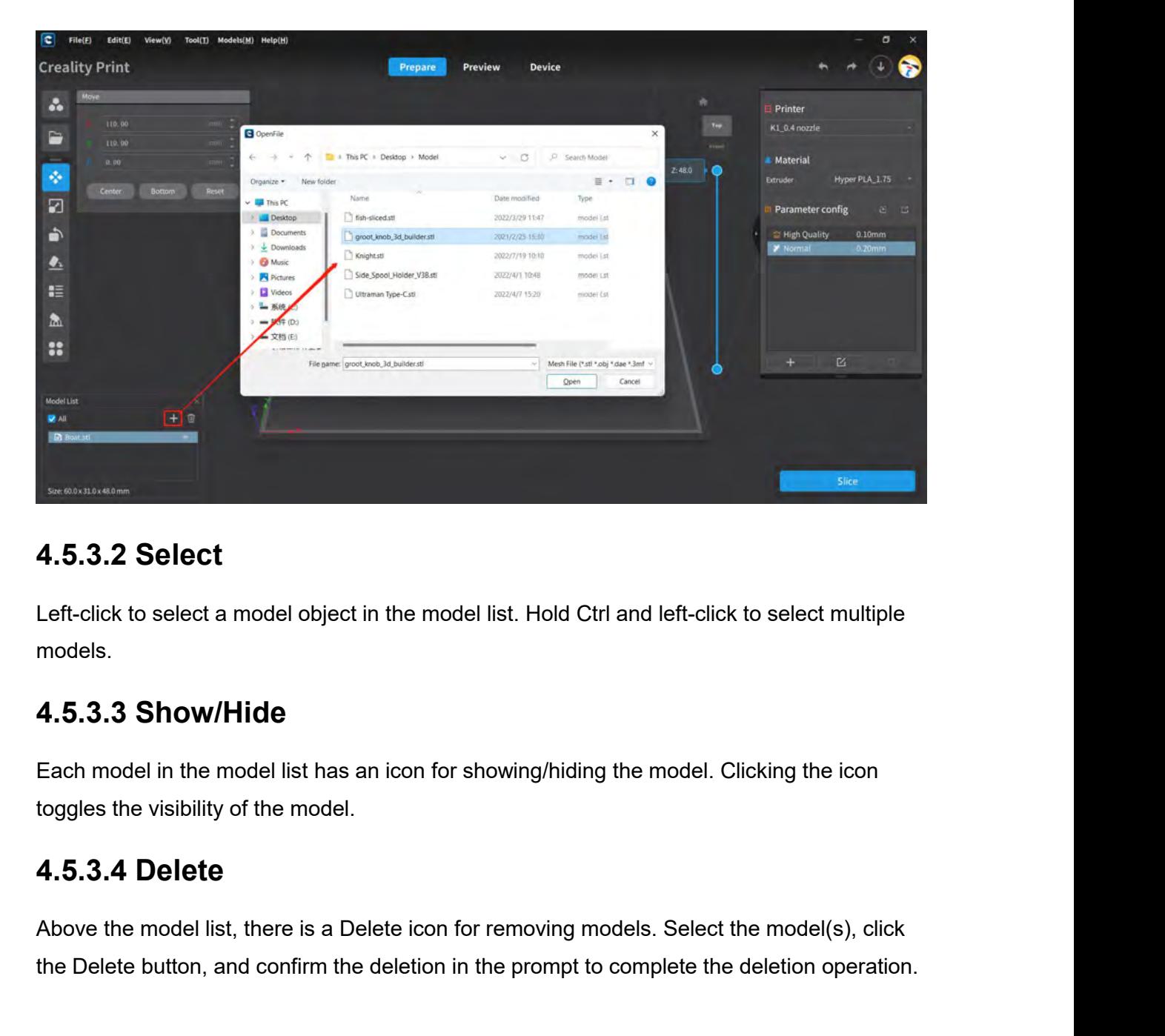

models.

The visibility of the model object in the model list. Hold Ctrl<br>The visibility of the model ist has an icon for showing/hiding toggles the visibility of the model.<br>1.5.3.3 Delete<br>4.5.3.4 Delete

Left-click to select a model object in the model list. Hold Ctrl and left-click to select multiple<br>models.<br>**4.5.3.3 Show/Hide**<br>Each model in the model list has an icon for showing/hiding the model. Clicking the icon<br>toggle models.<br>**4.5.3.3 Show/Hide**<br>Each model in the model list has an icon for showing/hiding the model. Clicking the icon<br>toggles the visibility of the model.<br>**4.5.3.4 Delete**<br>Above the model list, there is a Delete icon for re

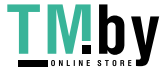

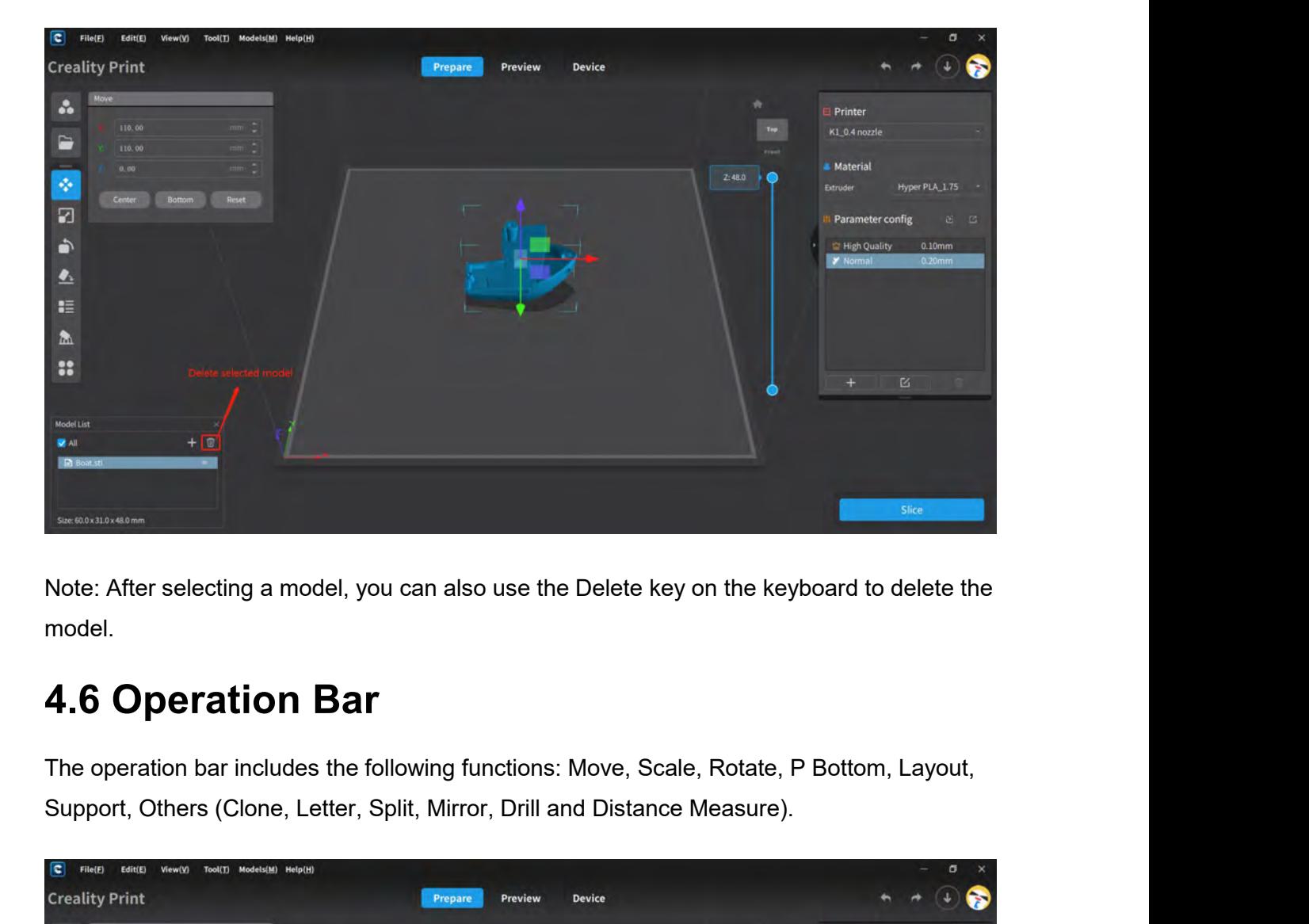

model.

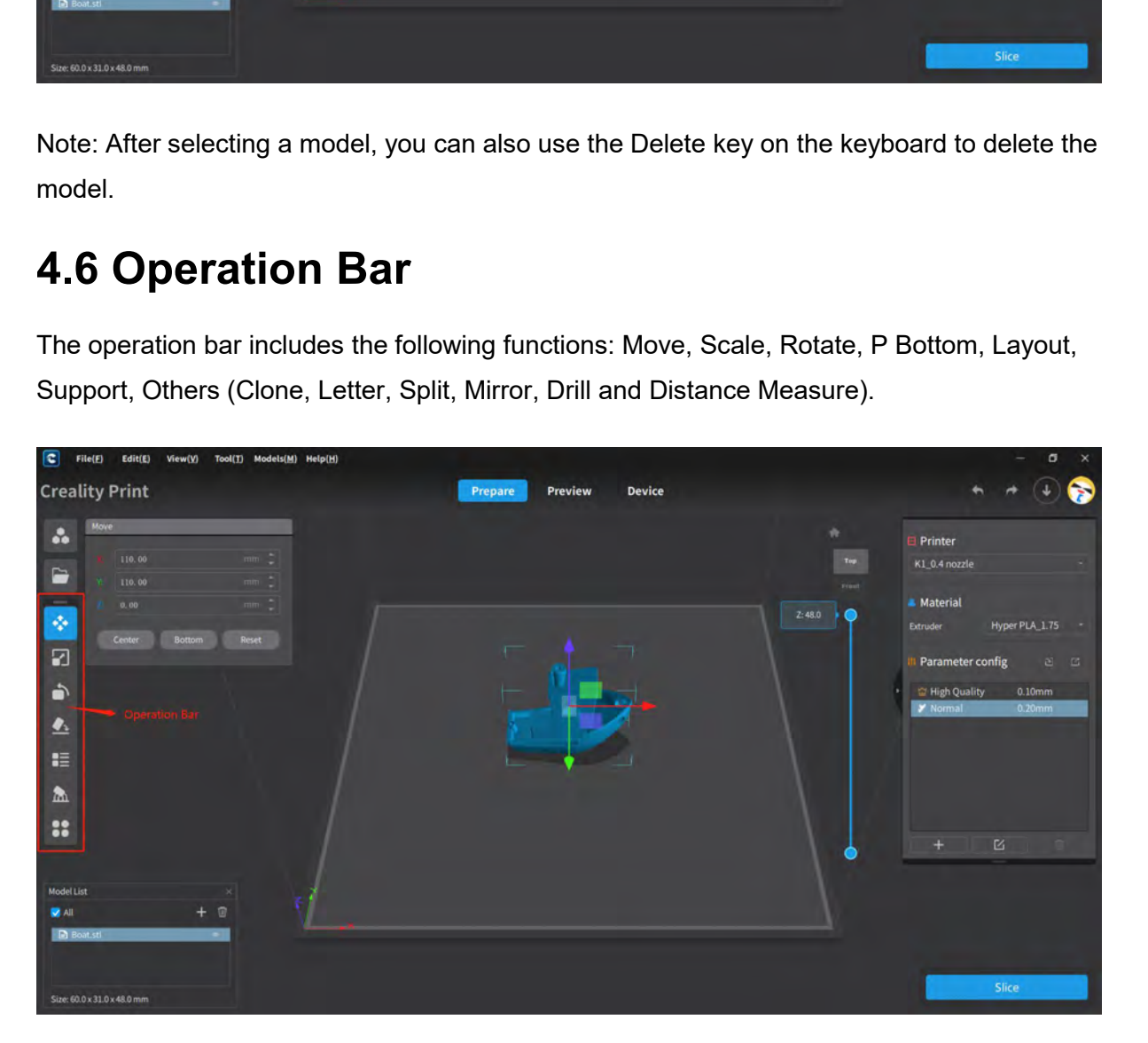

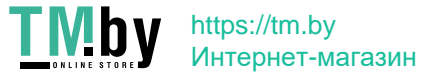

**4.6.1 Move**<br>Perform moving operations on the selected model, include<br>center/bottom placement, and center/bottom/reset operation<br>Continued for the selection means **4.6.1 Move**<br>Perform moving operations on the selected model, including X/Y/Z movement,<br>center/bottom placement, and center/bottom/reset operations.

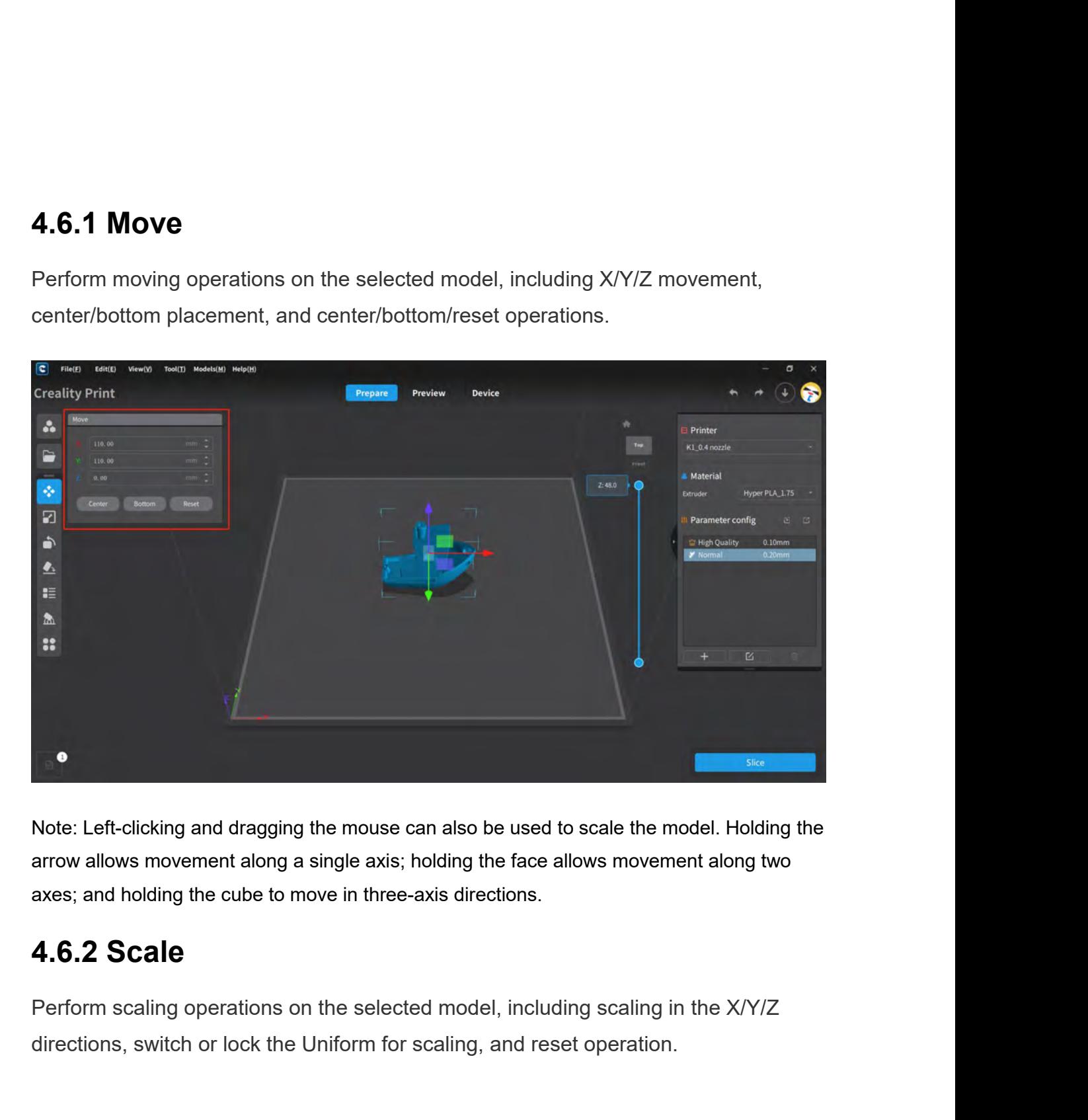

Note: Left-clicking and dragging the mouse can also be used to scale the model. Holding the arrow allows movement along a single axis; holding the face allows movement along two axes; and holding the cube to move in three-

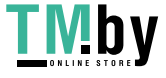

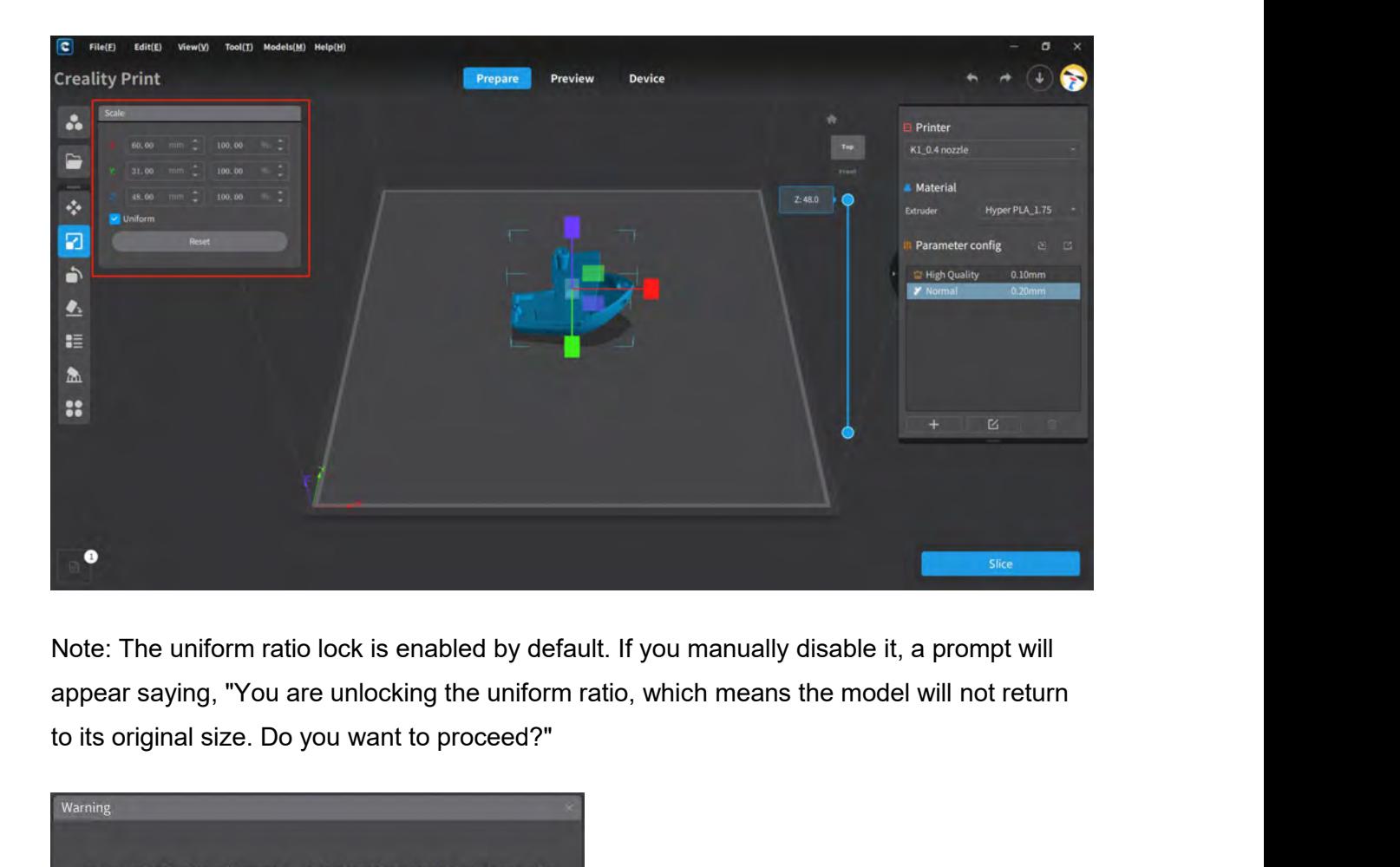

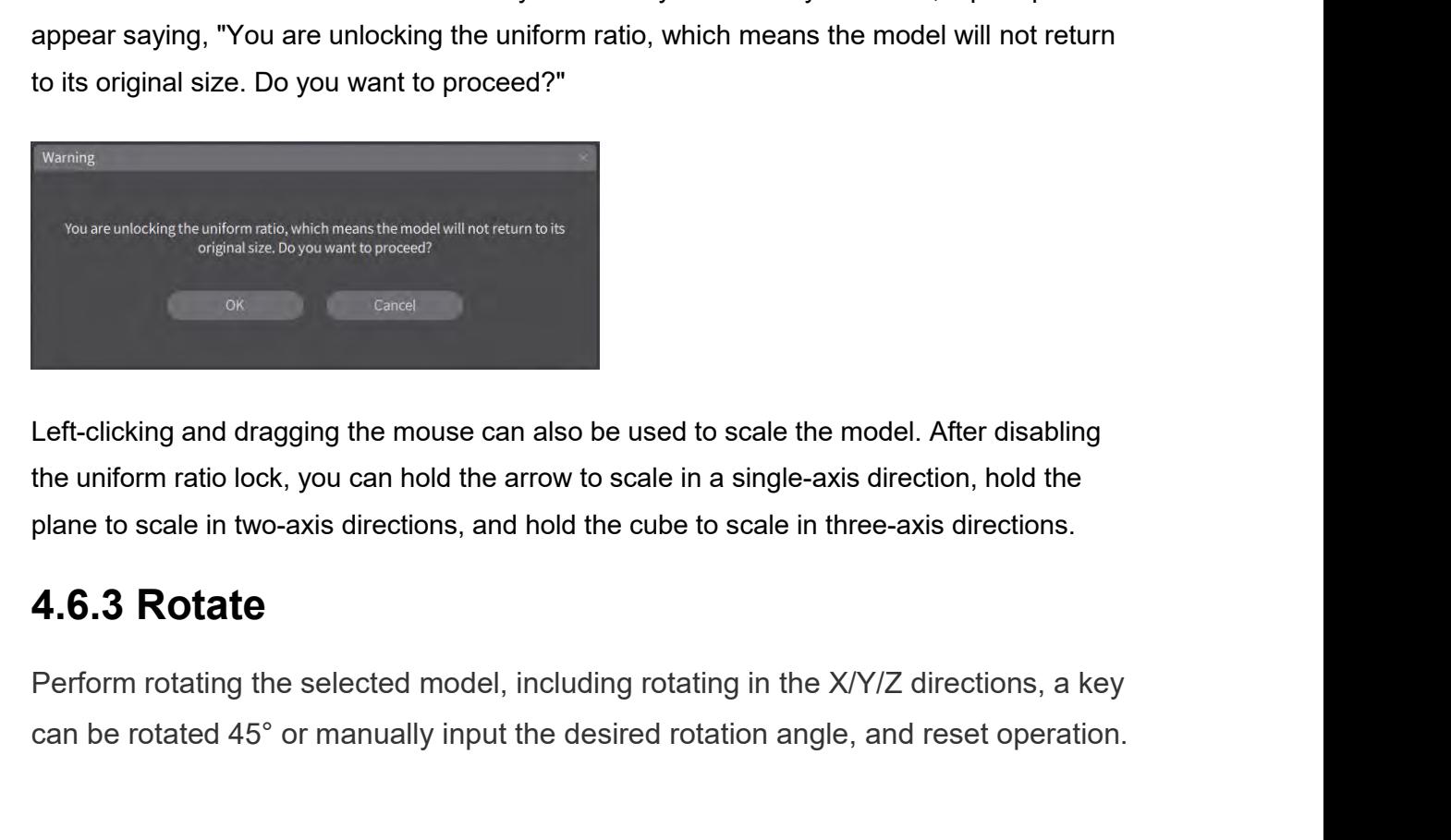

Ferrich Consults and dragging the mouse can also be used to scale the model. After disabling<br>the uniform ratio lock, you can hold the arrow to scale in a single-axis direction, hold the<br>plane to scale in two-axis direction Left-clicking and dragging the mouse can also be used to scale the model. After disabling<br>the uniform ratio lock, you can hold the arrow to scale in a single-axis direction, hold the<br>plane to scale in two-axis directions,

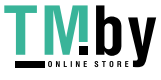

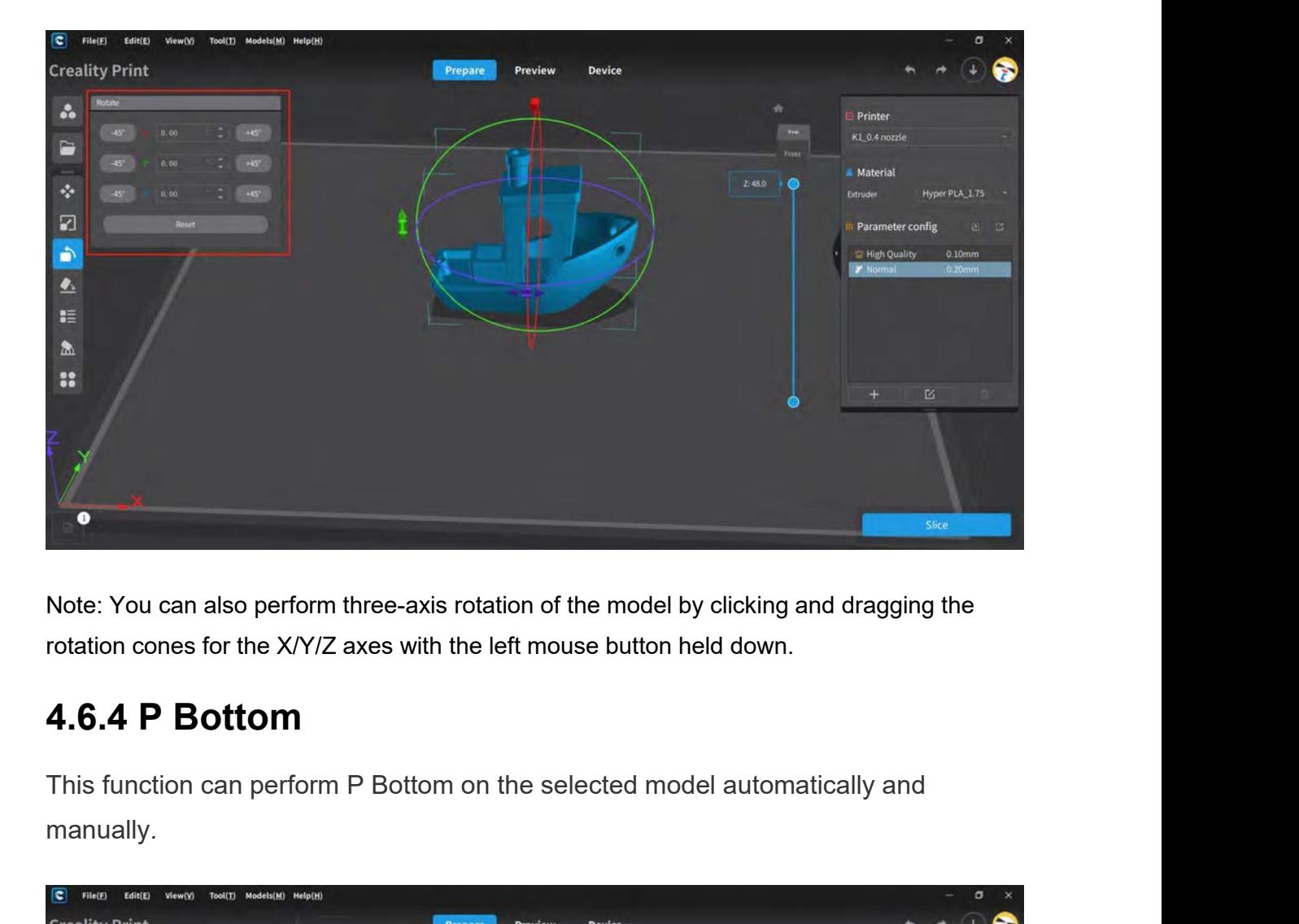

manually.

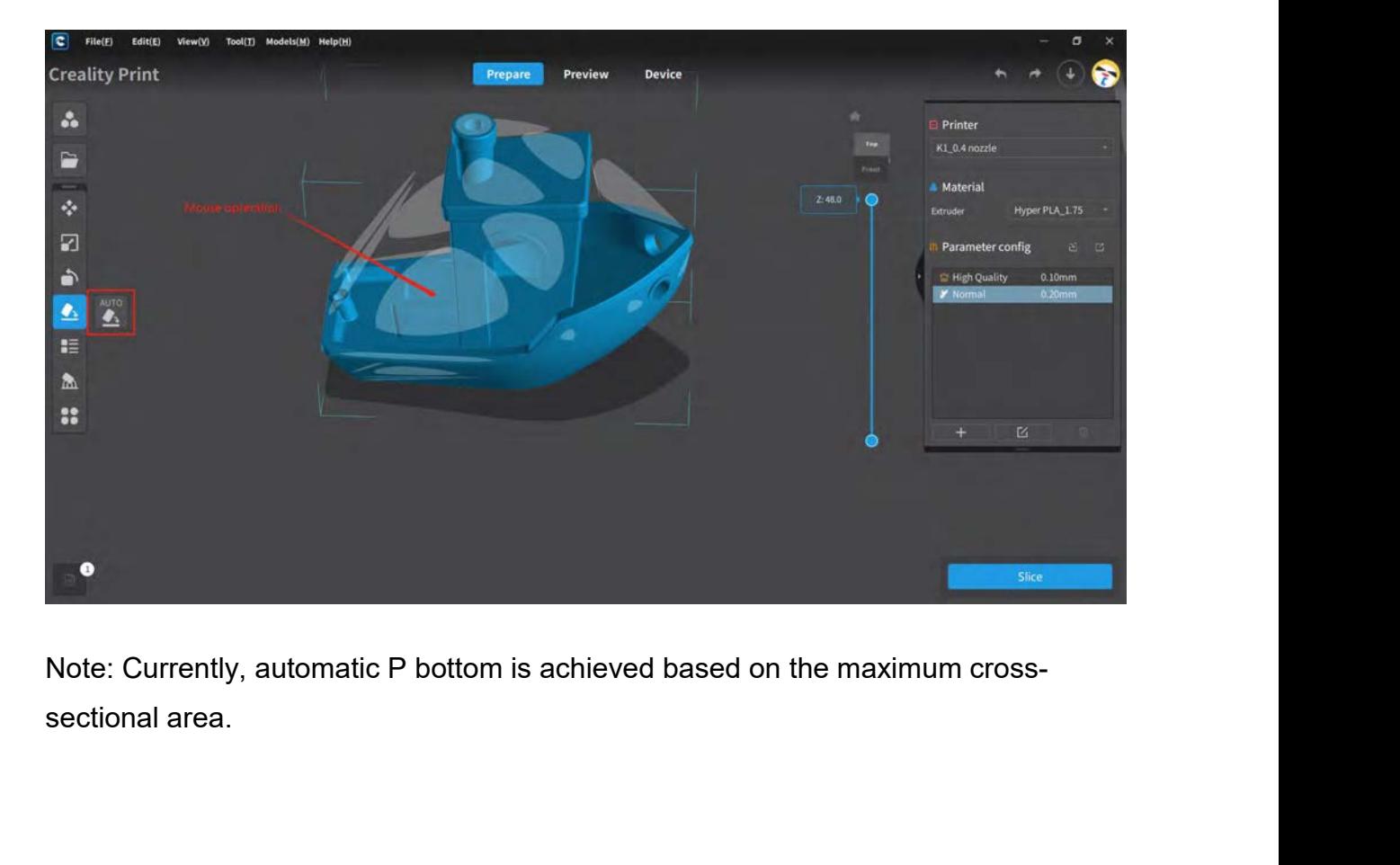

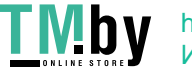

**4.6.5 Layout**<br>Currently, there are six layout options available: From Le<br>Left, From Top to Bottom, From Bottom to Top, Centere<br>choose any of these options for your operations. **4.6.5 Layout**<br>Currently, there are six layout options available: From Left to Right, From Right to<br>Left, From Top to Bottom, From Bottom to Top, Centered, and Intelligent. You can<br>choose any of these options for your oper **4.6.5 Layout**<br>Currently, there are six layout options available: From Left to Right, From Right to<br>Left, From Top to Bottom, From Bottom to Top, Centered, and Intelligent. You can<br>choose any of these options for your ope **4.6.5 Layout**<br>Currently, there are six layout options available: From Left to Right, Fro<br>Left, From Top to Bottom, From Bottom to Top, Centered, and Intelliger<br>choose any of these options for your operations.<br>Creatily Pri

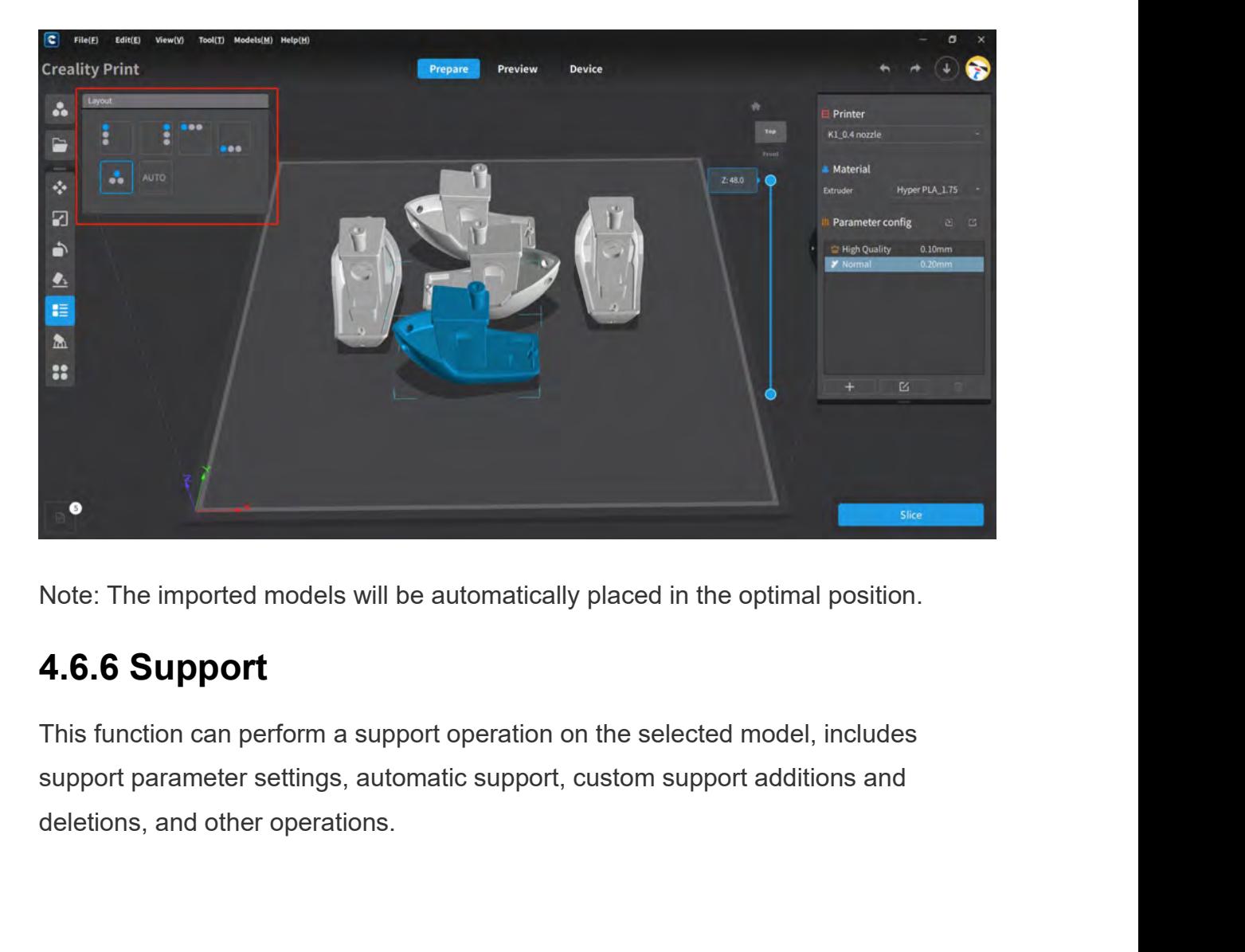

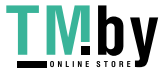

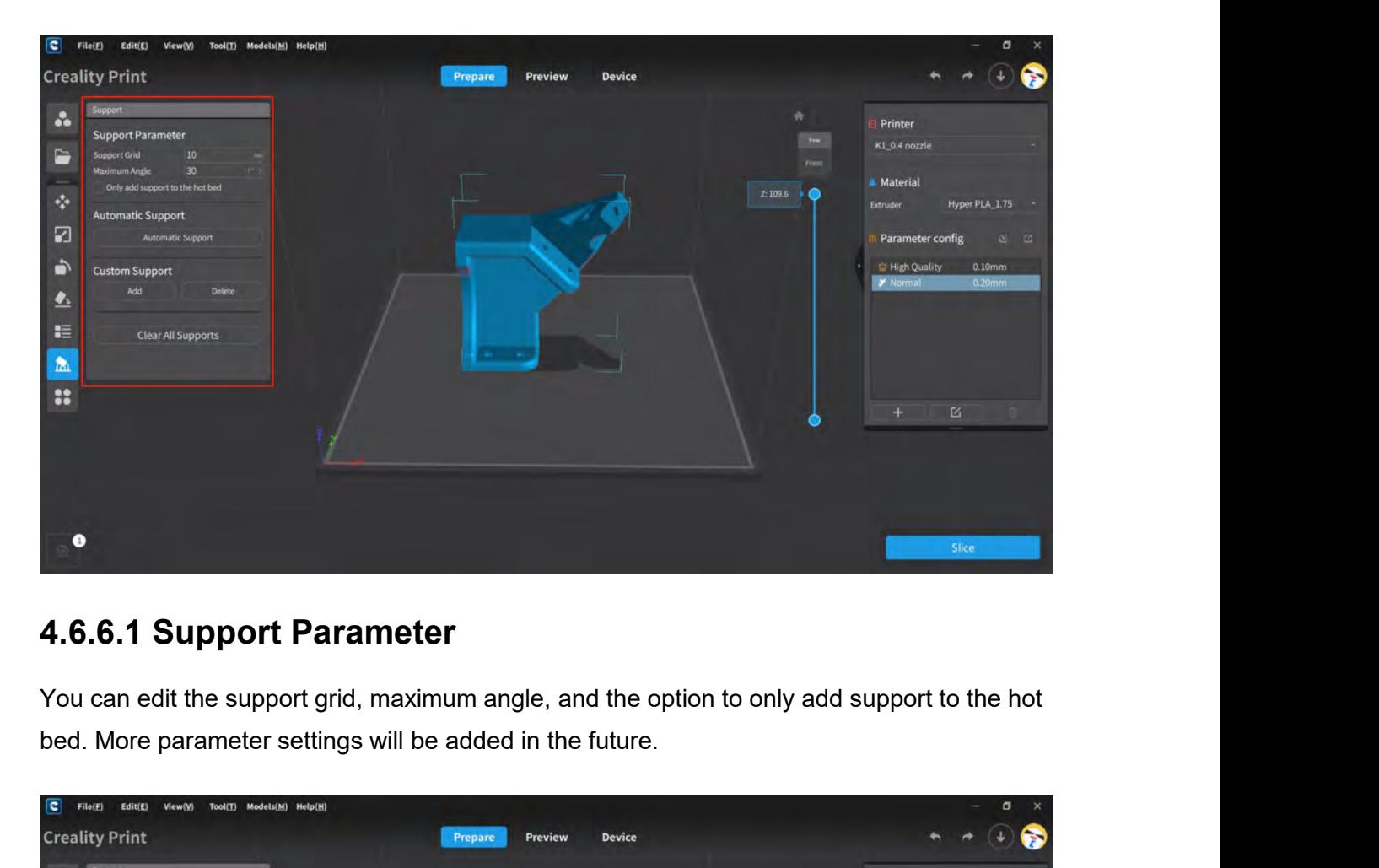

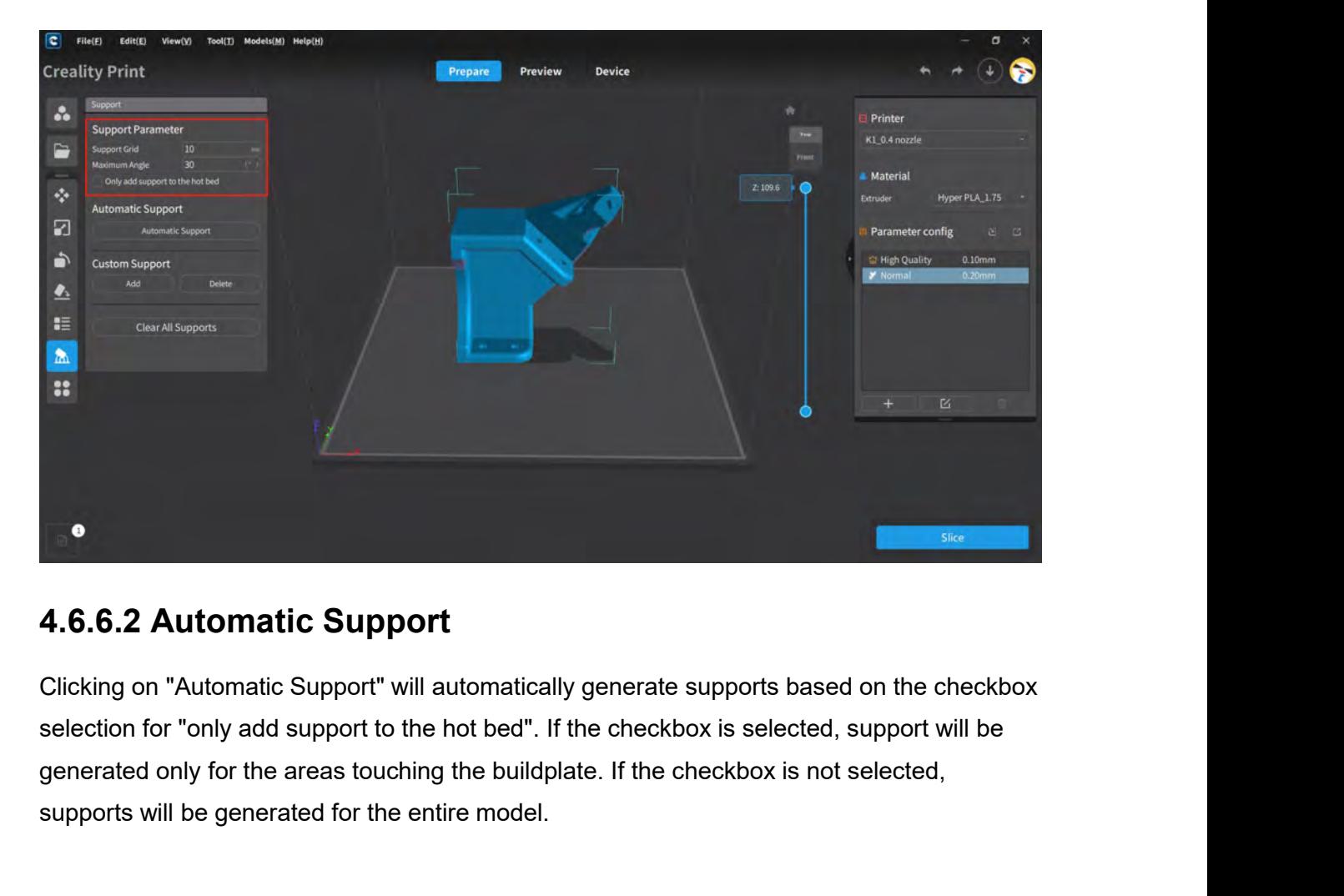

**4.6.6.2 Automatic Support**<br>Clicking on "Automatic Support" will automatically generate supports based<br>selection for "only add support to the hot bed". If the checkbox is selected,<br>generated only for the areas touching the

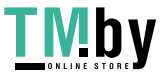

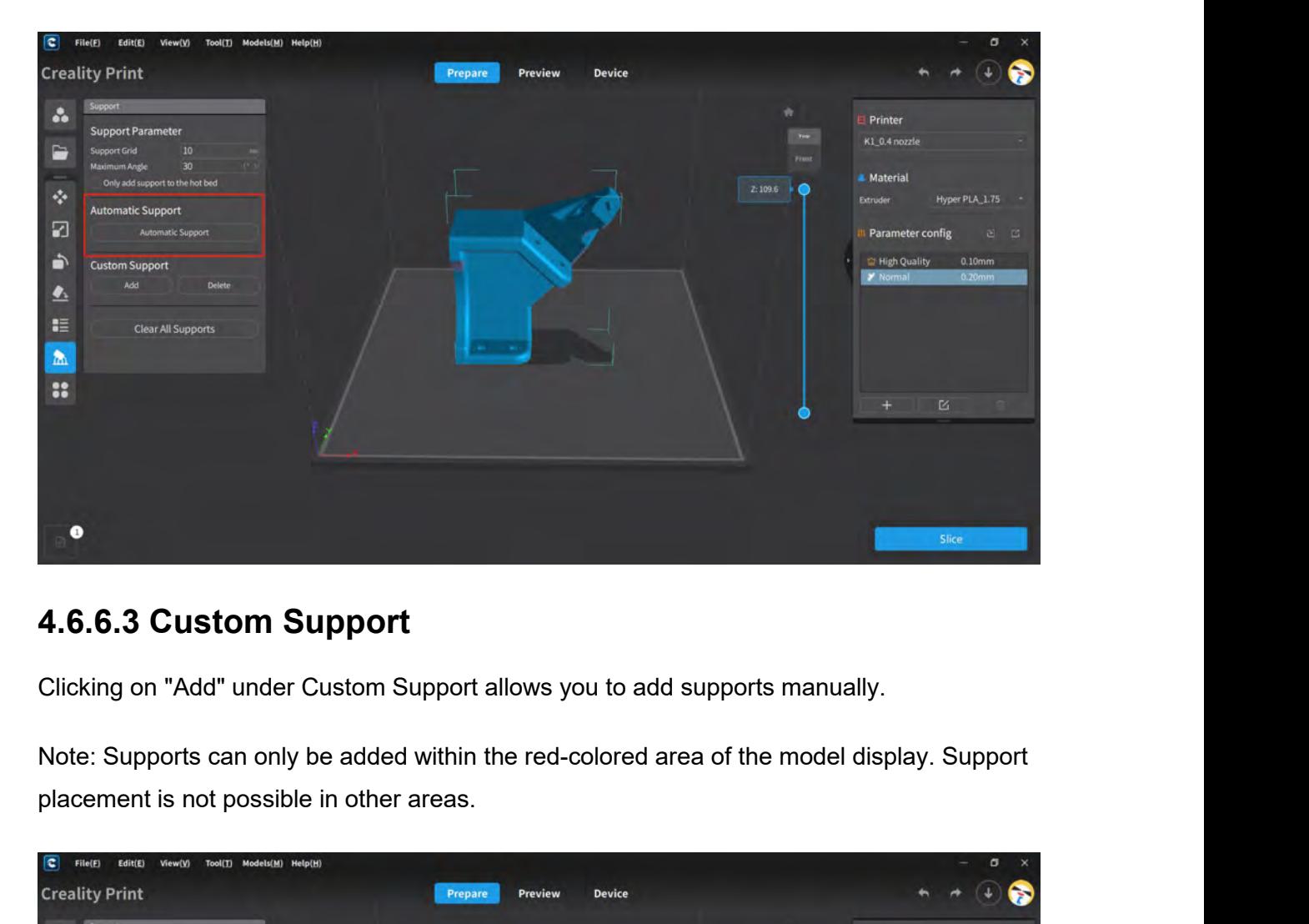

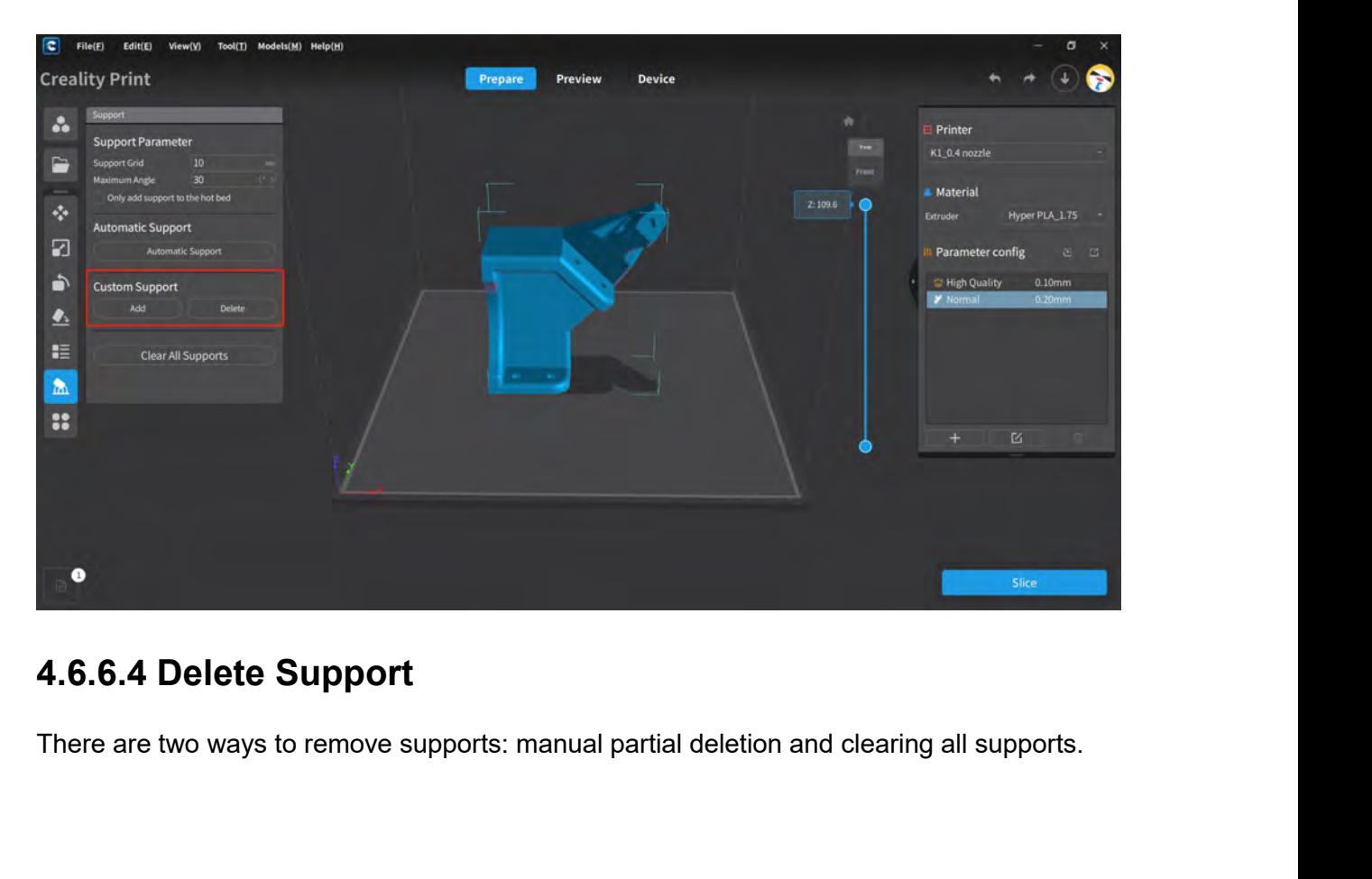

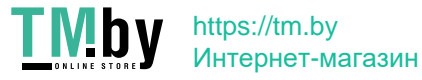

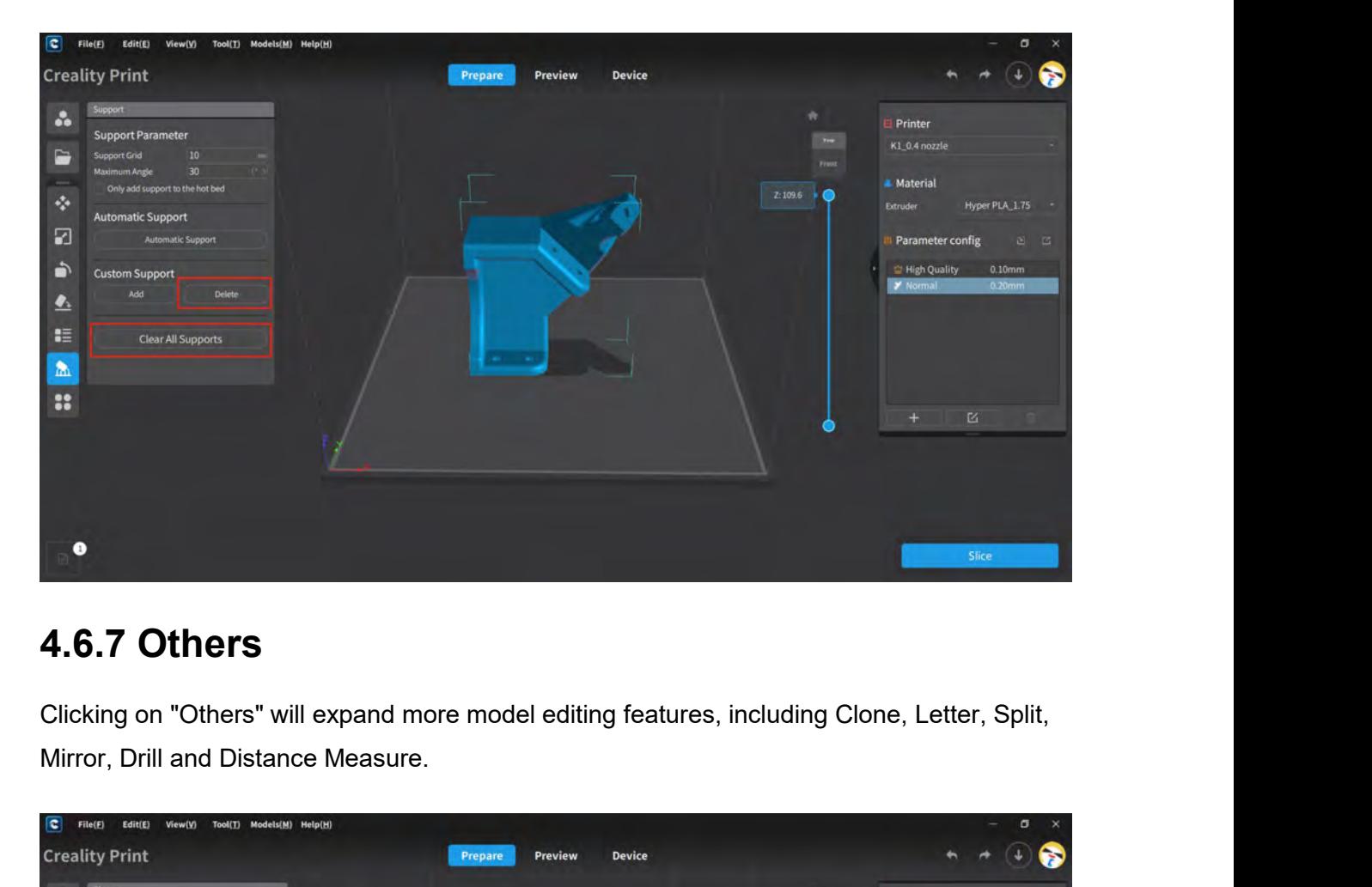

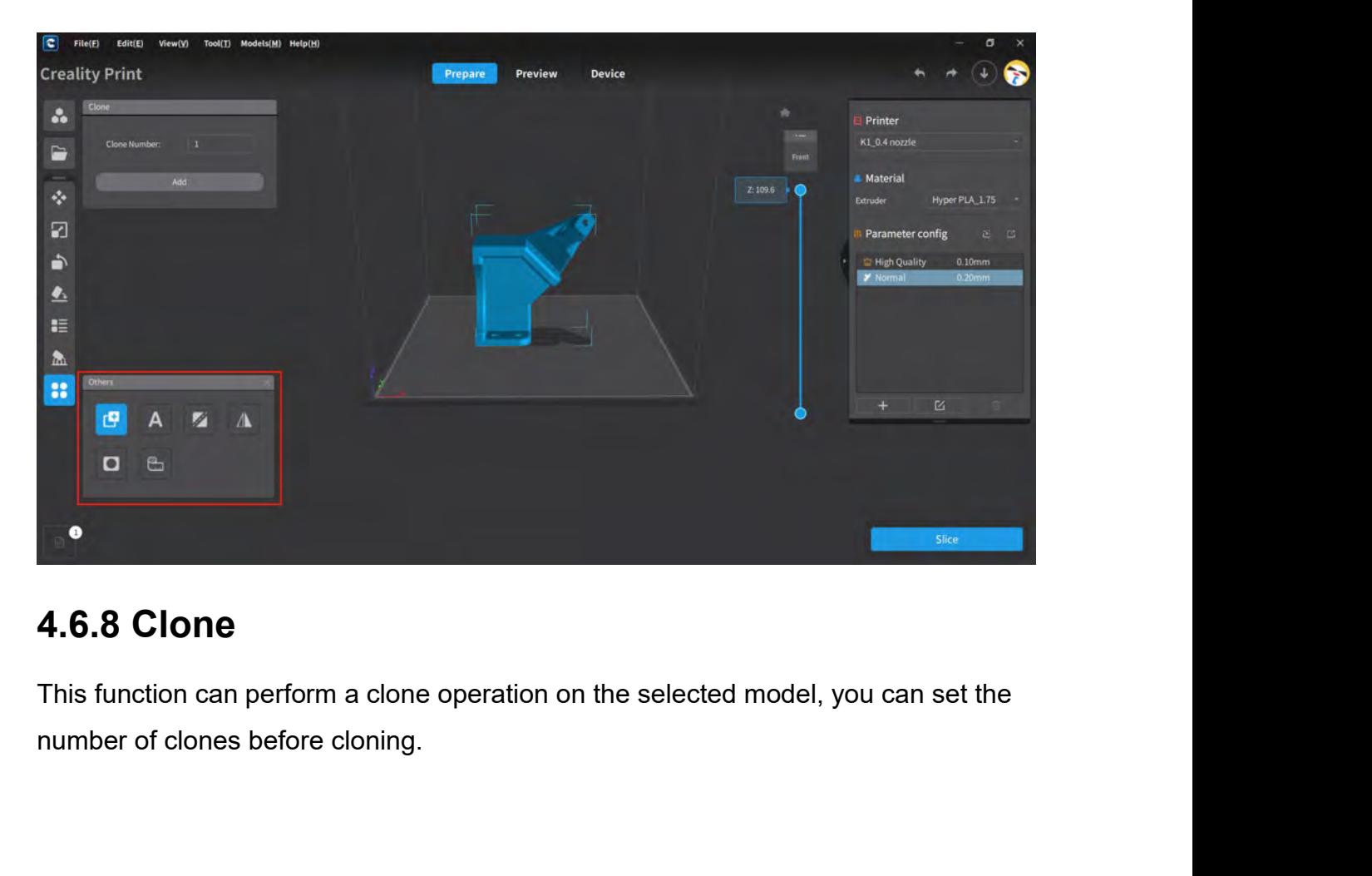

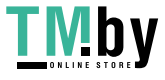

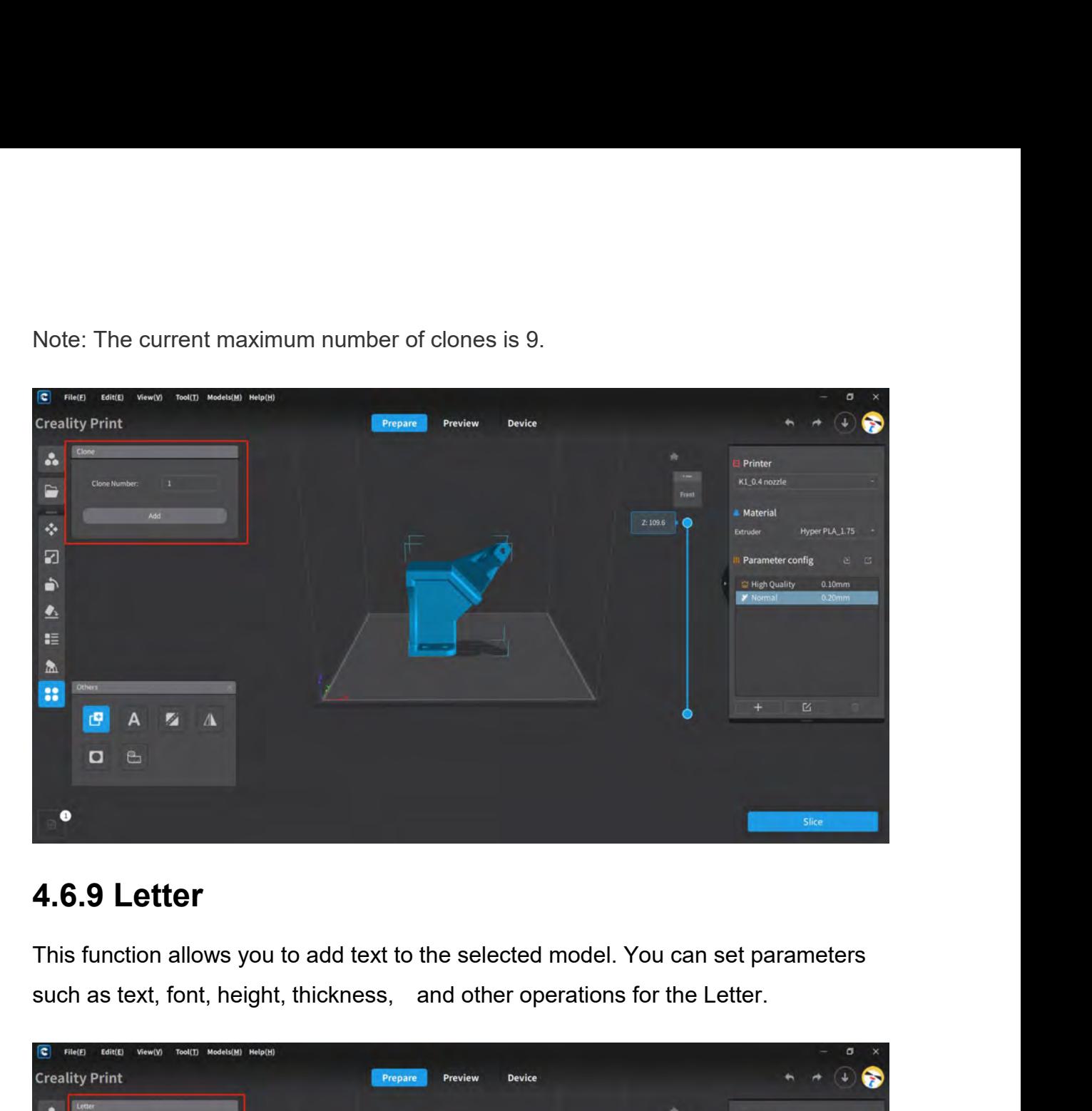

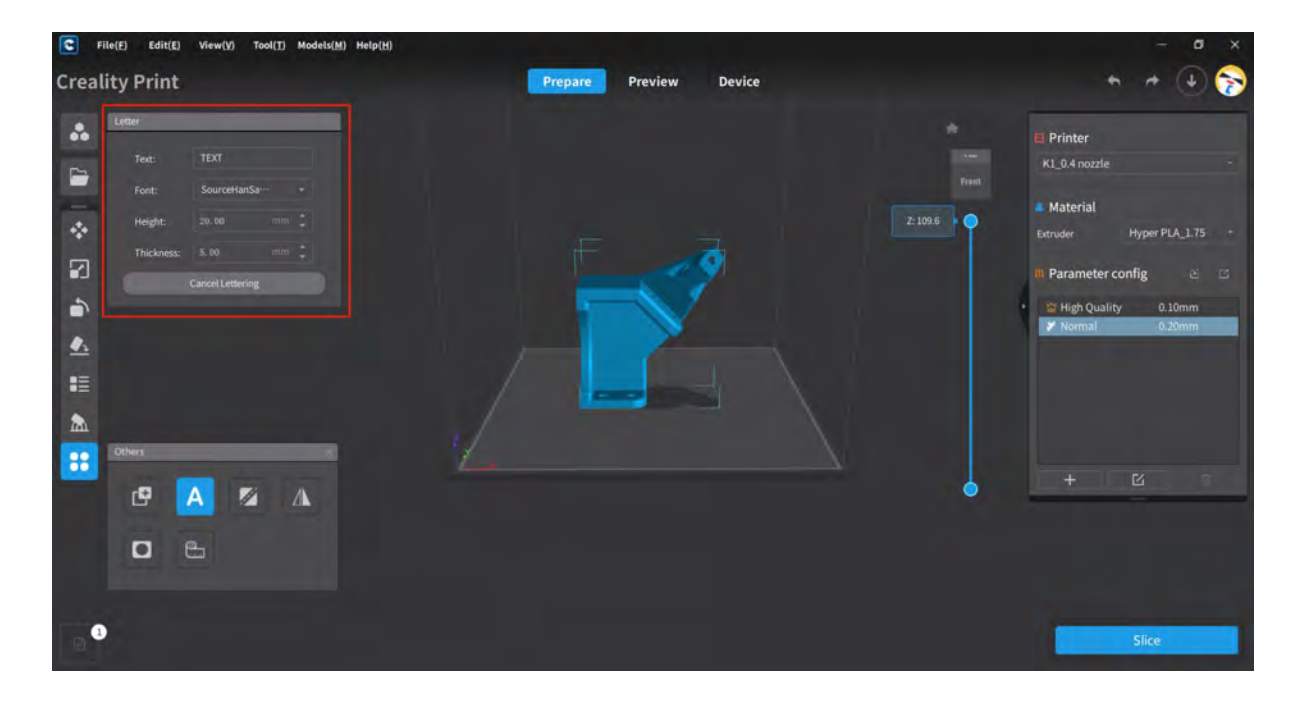

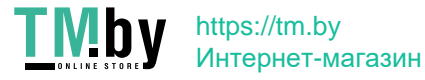

**4.6.10 Split**<br>This function allows you to perform splitting operations on<br>split options include split along the X-axis, Y-axis, Z-axis, a<br>You can also set the offset value for split and perform a re<br>original model 4.6.10 Split<br>This function allows you to perform splitting operations on the selected model. The<br>split options include split along the X-axis, Y-axis, Z-axis, as well as custom split.<br>You can also set the offset value for **4.6.10 Split**<br>This function allows you to perform splitting operations on the selected model. The<br>split options include split along the X-axis, Y-axis, Z-axis, as well as custom split.<br>You can also set the offset value fo **4.6.10 Split**<br>This function allows you to perform splitting operations on the selected model. The<br>split options include split along the X-axis, Y-axis, Z-axis, as well as custom split.<br>You can also set the offset value f **4.6.10 Split**<br>This function allows you to perform splittin<br>split options include split along the X-axis,<br>You can also set the offset value for split a<br>original model.

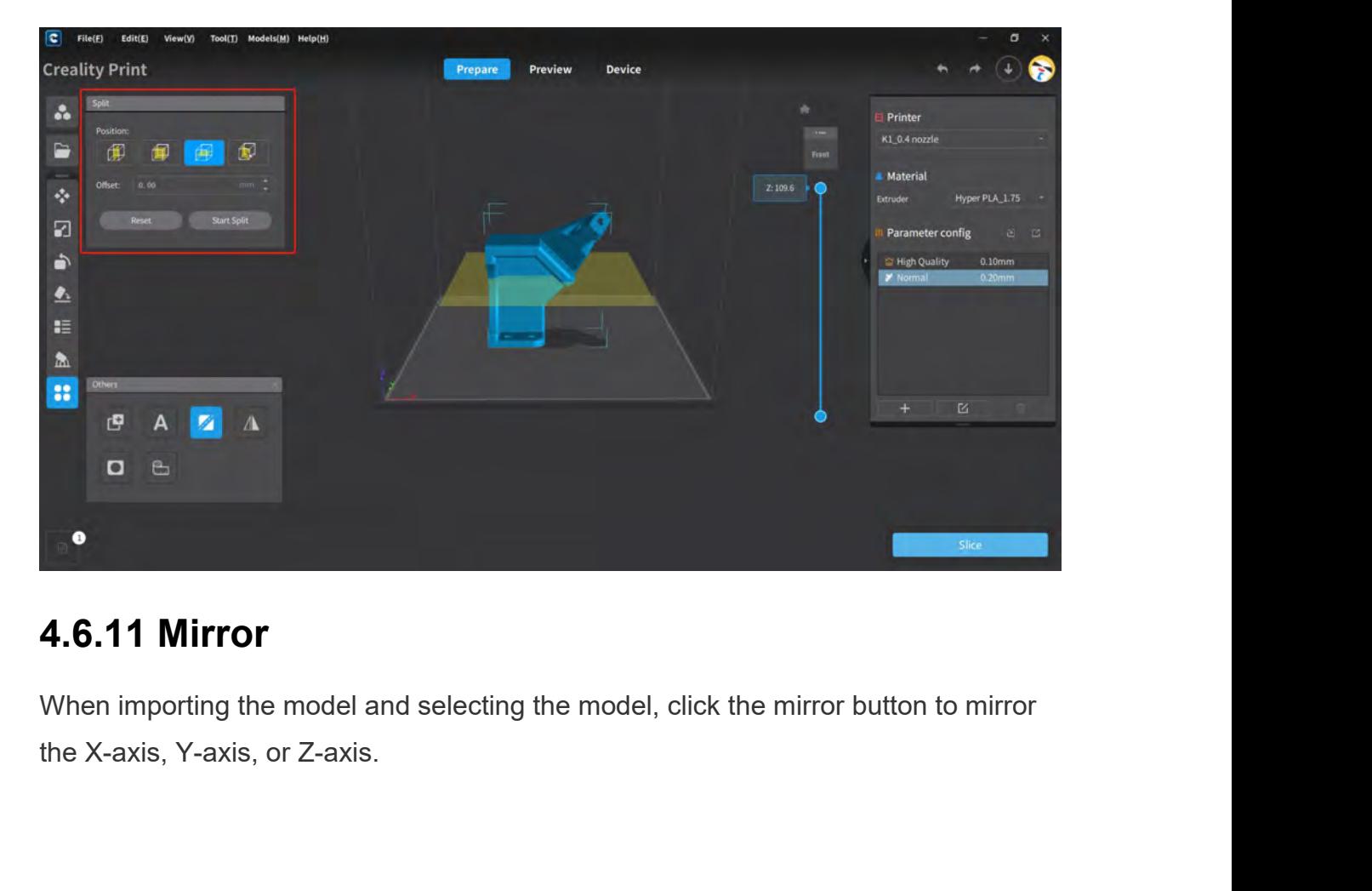

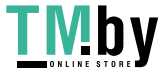

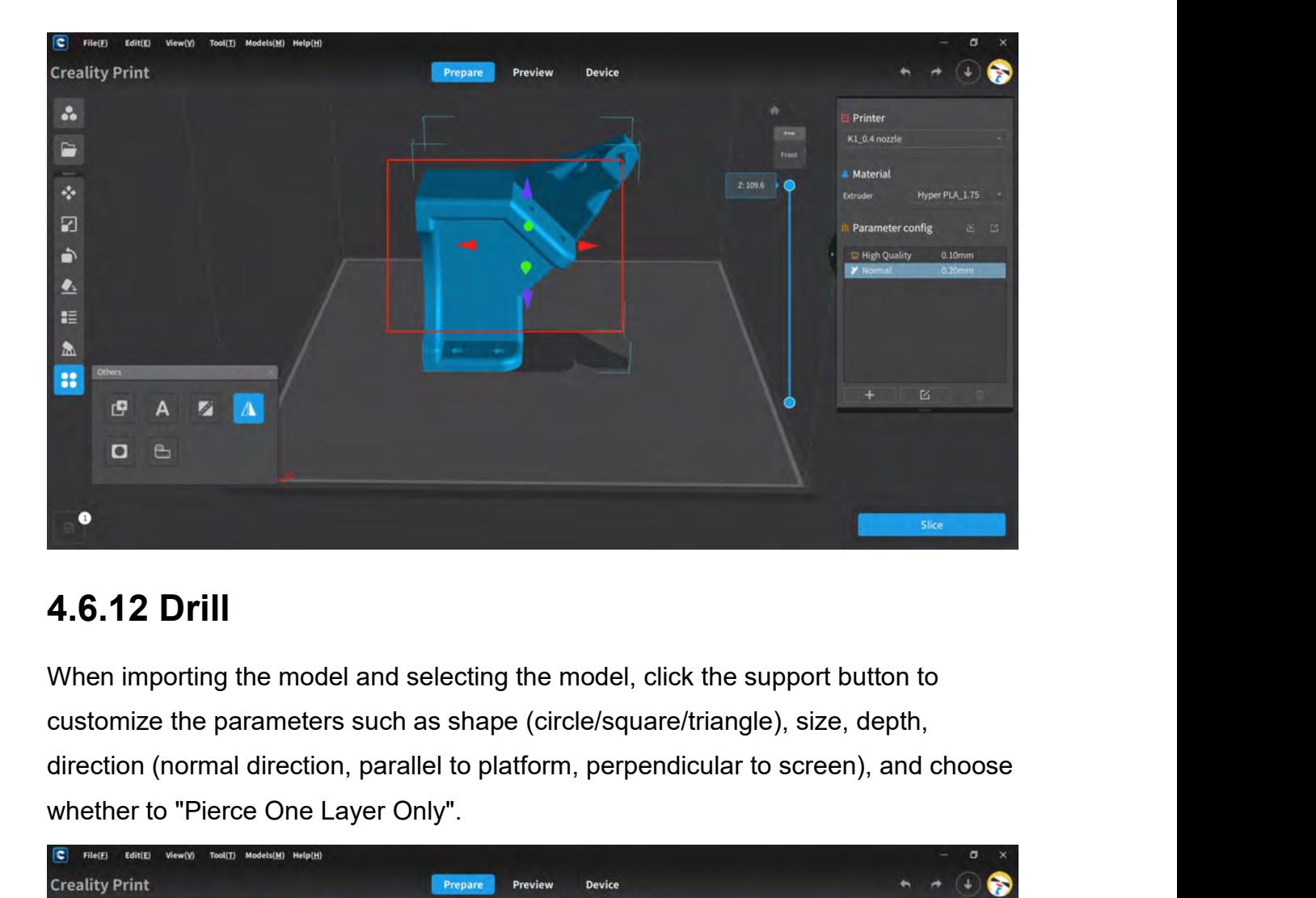

**4.6.12 Drill**<br>When importing the model and selecting the model, click the surf<br>customize the parameters such as shape (circle/square/triangle)<br>direction (normal direction, parallel to platform, perpendicular to<br>whether to

![](_page_85_Picture_3.jpeg)

![](_page_85_Picture_4.jpeg)

**4.6.13 Distance Measure**<br>This function allows you to measure distances on the selected model. Us<br>mouse button to select two points on the model, and it will measure the distance that the two points.<br>  $[8]$ **4.6.13 Distance Measure**<br>This function allows you to measure distances on the selected model. Use the left<br>mouse button to select two points on the model, and it will measure the distance<br>between the two points.<br> $\mathbb{E}$ **4.6.13 Distance Measure**<br>This function allows you to measure distances on the selected model. Use the left<br>mouse button to select two points on the model, and it will measure the distance<br>between the two points.<br> $\mathbb{F}_{\$ 

![](_page_86_Picture_2.jpeg)

![](_page_86_Picture_5.jpeg)

![](_page_86_Picture_6.jpeg)

**4.7.1 Select Printer**<br>On the Prepare homepage, select and switch to different printers from th<br>the printer area on the right side.<br>Note: After selecting the printer model, the dropdown list below will displa **4.7.1 Select Printer**<br>On the Prepare homepage, select and switch to different printers from the dropdown list in<br>the printer area on the right side.<br>Note: After selecting the printer model, the dropdown list below will di **4.7.1 Select Printer**<br>On the Prepare homepage, select and switch to different printers from the dropdown list in<br>the printer area on the right side.<br>Note: After selecting the printer model, the dropdown list below will di

4.7.1 Select Printer<br>
On the Prepare homepage, select and switch to different print<br>
the printer area on the right side.<br>
Note: After selecting the printer model, the dropdown list belov<br>
supported by the selected printer

![](_page_87_Picture_3.jpeg)

![](_page_87_Picture_6.jpeg)

![](_page_88_Picture_0.jpeg)

![](_page_88_Picture_2.jpeg)

![](_page_88_Picture_5.jpeg)

![](_page_89_Picture_20.jpeg)

![](_page_89_Picture_21.jpeg)

![](_page_89_Picture_3.jpeg)

![](_page_90_Picture_12.jpeg)

![](_page_90_Picture_13.jpeg)

![](_page_90_Picture_14.jpeg)

![](_page_90_Picture_3.jpeg)

Note: When selecting the Sermoon D3 Pro 2-jet model, the page will display information for

![](_page_91_Picture_36.jpeg)

![](_page_91_Picture_37.jpeg)

![](_page_91_Picture_5.jpeg)

| Manage Printer                                                                                                    |                                                                   |                                                                                  |              |
|----------------------------------------------------------------------------------------------------|-------------------------------------------------------------------|----------------------------------------------------------------------------------|--------------|
| C CP-01_0.4 nozzle                                                                                                    | Move Ability<br>G-code<br><b>Basic Parameters</b>                 | <b>Extrusion 1</b>                                                               | Advanced     |
| C CR-10 Smart Pro_0.4 nozzle<br>C Ender-3 S1 Laser_0.4 nozzle<br>C Ender-3 S1 Pro 0.4 nozzle<br>K1_0.4 nozzle<br>o<br>Sermoon D3 Pro_0.4+0.4 nozzle<br>0.43,0.00 | General parameters<br>Nozzle Diameter:                            | 0.40                                                                             | $n\pi$       |
|                                                                                                    | Nozzle X Offset:                                                  | 0.00                                                                             | nann         |
|                                                                                                    | Nozzle Y Offset:                                                  | 0.00                                                                             | mm           |
|                                                                                                    | <b>Extruder Print Cooling Fan:</b>                                | $\overline{0}$                                                                   |              |
|                                                                                                    | Line Width<br>Line Width:                                         |                                                                                  |              |
|                                                                                                    | Outer Wall Line Width:                                            | 0.40                                                                             | mm           |
|                                                                                                    | Inner Wall(s) Line Width:                                         | 0.40                                                                             | mm           |
|                                                                                                    | Top/Bottom Line Width:                                            | 0.40                                                                             | <b>ITERY</b> |
|                                                                                                    | Infill Line Width:                                                | 0.40                                                                             | mm.          |
|                                                                                                    | Support Line Width:                                               | 0.40                                                                             | mm           |
|                                                                                                    | Initial Layer Line Width:                                         | 100.00                                                                           |              |
|                                                                                                    | Retract-                                                          |                                                                                  |              |
|                                                                                                    | Reset<br>Delete<br>Create<br>Import<br>Export                     |                                                                                  |              |
|                                                                                                    |                                                                   | Note: When choose Sermoon D3 Pro, there will be two options for nozzle diameter. |              |
| <b>Manage Printer</b>                                                                                                    |                                                                   |                                                                                  |              |
|                                                                                                    |                                                                   |                                                                                  | Advanced     |
| CP-01_0.4 nozzle<br>ο<br>C CR-10 Smart Pro_0.4 nozzle                                                                                                    | Move Ability<br><b>Basic Parameters</b><br>When would be a series | <b>Extrusion 1</b><br>G-code<br><b>Extrusion 2</b>                               |              |

![](_page_92_Picture_43.jpeg)

![](_page_92_Picture_6.jpeg)

![](_page_93_Picture_48.jpeg)

parameters.

![](_page_93_Picture_49.jpeg)

![](_page_93_Picture_8.jpeg)

![](_page_94_Picture_0.jpeg)

![](_page_94_Picture_41.jpeg)

![](_page_94_Picture_7.jpeg)

![](_page_95_Picture_0.jpeg)

displayed.

![](_page_95_Picture_4.jpeg)

![](_page_95_Picture_5.jpeg)

**4.8.2 Add Material**<br>Click on the "Add" button under the dropdown list of Material on the ri<br>homepage to bring up the Add Material page, select the type of mater<br>the name of the material. 4.8.2 Add Material<br>Click on the "Add" button under the dropdown list of Material on the right side of the Prepare<br>homepage to bring up the Add Material page, select the type of material you want to add and<br>the name of the **4.8.2 Add Material**<br>Click on the "Add" button under the dropdown list of Material on the right side of the Prepare<br>homepage to bring up the Add Material page, select the type of material you want to add and<br>the name of th **4.8.2 Add Material**<br>Click on the "Add" button under the dropdown list of<br>homepage to bring up the Add Material page, selective name of the material.

![](_page_96_Picture_59.jpeg)

parameters.

![](_page_96_Picture_60.jpeg)

![](_page_96_Picture_6.jpeg)

**4.8.3.1 Custom Material**<br>Click on the "Create" button on the Manage Material page to customi<br>popup window, edit the material name, select the diameter and templ<br>to save. A new custom material will be added to the list on **4.8.3.1 Custom Material**<br>Click on the "Create" button on the Manage Material page to customize a material. In the<br>popup window, edit the material name, select the diameter and template. Click on "Create"<br>to save. A new cu **4.8.3.1 Custom Material**<br>Click on the "Create" button on the Manage Material page to customize a material. In the<br>popup window, edit the material name, select the diameter and template. Click on "Create"<br>to save. A new cu **4.8.3.1 Custom Material**<br>Click on the "Create" button on the Manage Material page to customize a material. In the<br>popup window, edit the material name, select the diameter and template. Click on "Create"<br>to save. A new cu **4.8.3.1 Custom Material Exercity and Material page to custoppy window, edit the material name, select the diameter and to save. A new custom material will be added to the list on the le Material to edit and modify its par** 

![](_page_97_Picture_65.jpeg)

parameters.

![](_page_97_Picture_6.jpeg)

![](_page_98_Picture_56.jpeg)

![](_page_98_Picture_57.jpeg)

![](_page_98_Picture_8.jpeg)

![](_page_99_Picture_63.jpeg)

**Alternation Configuration file is configurate.**<br>
<br> **Alternation Configuration file is configurate.**<br> **Alternation Configuration configuration configuration configuration configuration configuration configuration configura** In the parameter configuration area on the right side of the Prepare homepage, you can<br>
In the parameter configuration area on the right side of the Prepare homepage, you can<br>
Import and Export.<br>
Import and Export. perform slicing parameter configuration area on the right side of the Prepare homepage, you can perform slicing parameter configuration operations such as Select, Delete, Edit, Delete, Import and Export. File name KI-PLAO1.cdilament<br>Create<br>**4.9 Slicing Configuration**<br>In the parameter configuration area on the rig<br>perform slicing parameter configuration opera<br>Import and Export.

![](_page_99_Picture_7.jpeg)

![](_page_100_Picture_0.jpeg)

![](_page_100_Figure_4.jpeg)

![](_page_100_Picture_5.jpeg)

**4.9.2 Create Configuration**<br>Click on **the parameter configuration** area to bring up the ne<br>configuration page. Edit the template name, select the printer model, and choose a t<br>to duplicate. After clicking "Next", you will **4.9.2 Create Configuration**<br>Click on  $\blacksquare$  button in the parameter configuration area to bring up the new<br>configuration page. Edit the template name, select the printer model, and choose a template<br>to duplicate. After c **4.9.2 Create Configuration**<br>Click on **the template name**, select the printer model, and choose a template to duplicate. After clicking "Next", you will enter the parameter modification page.<br>Enable/disable advanced param **4.9.2 Create Configuration**<br>
Click on  $\begin{array}{c}\n\text{with}\n\text{Hence, }\mathbf{F}^{\text{H}}\n\end{array}$  button in the parameter configuration area to bring up the new<br>
configuration page. Edit the template name, select the printer model, and ch **4.9.2 Create Configuration**<br>Click on **Enable advanced by a button** in the parameter configuration area to bring up the new<br>configuration page. Edit the template name, select the printer model, and choose a template<br>to dup **4.9.2 Create Configuration**<br>
Click on  $\blacksquare$  <br>
button in the parameter configuration area to bring up the new<br>
configuration page. Edit the template name, select the printer model, and choose a template<br>
to duplicate. Af **4.9.2 Create Configuration**<br>
Click on **have the configuration** in the parameter configuration area<br>
configuration page. Edit the template name, select the printer mod<br>
to duplicate. After clicking "Next", you will enter t

![](_page_101_Picture_65.jpeg)

![](_page_101_Picture_66.jpeg)

![](_page_101_Picture_4.jpeg)

**4.9.3 Edit Configuration**<br>Click on **Example 2.5 Section** button in the parameter configuration area to bring up the<br>Edit page. Enable/disable advanced parameters, switch between different param<br>and edit the parameters acc **4.9.3 Edit Configuration**<br>Click on **Club and the parameter configuration** area to bring up the slicing<br>Edit page. Enable/disable advanced parameters, switch between different parameter classes,<br>and edit the parameters acc **4.9.3 Edit Configuration**<br>Click on **Example advanced parameter configuration** area to bring up the slicing<br>Edit page. Enable/disable advanced parameters, switch between different parameter classes,<br>and edit the parameter **4.9.3 Edit Configuration**<br>Click on **Example 2018** button in the parameter configuration area to bring up the slicing<br>Edit page. Enable/disable advanced parameters, switch between different parameter classes,<br>and edit the **4.9.3 Edit Configuration**<br>Click on **Example 1999** button in the parameter configuration area to be<br>Edit page. Enable/disable advanced parameters, switch between different<br>and edit the parameters accordingly. Once the para

![](_page_102_Picture_66.jpeg)

![](_page_102_Picture_6.jpeg)

![](_page_103_Picture_28.jpeg)

![](_page_103_Picture_29.jpeg)

![](_page_103_Picture_5.jpeg)

**4.9.6 Import Configuration**<br>Click on " D " button in the parameter configuration area to select an existing slicing<br>parameter configuration file for import. This will allow you to import the slicing configuration<br>name and **4.9.6 Import Configuration**<br>Click on "  $\mathbb{E}$  " button in the parameter configuration area to select an existing slicing<br>parameter configuration file for import. This will allow you to import the slicing configuration<br> **4.9.6 Import Configuration**<br>Click on " $\overline{P}$ " button in the parameter configuration area to select an existing slicing<br>parameter configuration file for import. This will allow you to import the slicing configuration<br>an **4.9.6 Import Configuration**<br>Click on " $\mathbf{P}$ " button in the parameter configuration<br>parameter configuration file for import. This v<br>name and parameters.<br>Note: The format of the configuration file for p **4.9.6 Import Configuration**<br>Click on " $\frac{1}{10}$ " button in the parameter configuration area to select an existing slicing<br>parameter configuration file for import. This will allow you to import the slicing configuration<br>

**Example the control of the control of the control of the control of the control of the control of the control of the control of the control of the control of the control of the control of the control of the control of the** LAN printing is a feature in the software that allows you to send G-code files directly to a<br>printer over a local network, either for sending only or for initiating the printing process.<br>Note: Before sending G-code over th printer over a local network, either for sending only or for initiating the printing process.<br>
Note: Before sending G-code over the local network, you need to add the local network device. **1.10 LAN Printing**<br>
LAN printing is a feature in the software that allows you to send G-code files directly to a<br>
printer over a local network, either for sending only or for initiating the printing process.<br>
Note: Before **4.10 LAN Printing**<br> **4.10 LAN Printing**<br>
LAN printing is a feature in the software that allows you to send G-code<br>
printer over a local network, either for sending only or for initiating the p<br>
Note: Before sending G-code

**4.10 LAN Printing**<br>
LAN printing is a feature in the software that allows you to send G-code files directly to a<br>
printer over a local network, either for sending only or for initiating the printing process.<br>
Note: Before

device.

![](_page_104_Picture_9.jpeg)

![](_page_105_Picture_0.jpeg)

![](_page_105_Picture_3.jpeg)

![](_page_105_Picture_5.jpeg)

![](_page_105_Picture_6.jpeg)

**4.10.1.2 Manual Add**<br>Click on the "Manual Add" button, and enter the IP address of the prin<br>up page. Then click "Add".<br>Note: When adding a device, you need to select either a printer device<br>before proceeding with the addi **4.10.1.2 Manual Add**<br>Click on the "Manual Add" button, and enter the IP address of the printer device on the pop-<br>up page. Then click "Add".<br>Note: When adding a device, you need to select either a printer device or a soni

**4.10.1.2 Manual Add**<br>Click on the "Manual Add" button, and enter the IP add<br>up page. Then click "Add".<br>Note: When adding a device, you need to select either<br>before proceeding with the addition. The default select **4.10.1.2 Manual Add**<br>Click on the "Manual Add" button, and enter the IP address of the printer device on the pop-<br>up page. Then click "Add".<br>Note: When adding a device, you need to select either a printer device or a son

![](_page_106_Picture_3.jpeg)

![](_page_106_Picture_5.jpeg)

After slicing is completed or G-code files are imported, go to the preview page and select<br> **A. 10.2 Send Files**<br>
After slicing is completed or G-code files are imported, go to the preview page and select<br>
"LAN Printing" i If the device addition fails, you will receive a prompt saying "Printer not found!"<br>
A Mappinter<br>
A Mappinter could not be found!<br>
A Mappinter could not be found!<br>
TLAN Printing" in the bottom right corner. This will open Material conditions of the G-code files are imported, go to the preview page and select<br>After slicing is completed or G-code files are imported, go to the preview page and select<br>"LAN Printing" in the bottom right corner. All **Also edit the name of the C-code files are imported**, go to the preview page and select<br> **4.10.2 Send Files**<br>
TLAN Printing" in the bottom right corner. This will open the G-code sending editor, where<br>
you can preview **4.10.2 Send Files**<br> **4.10.2 Send Files**<br>
After slicing is completed or G-code files are imported, go to the preview page and select<br>
"LAN Printing" in the bottom right corner. This will open the G-code sending editor, whe **4.10.2 Send Files**<br>After slicing is completed or G-code files are imports<br>"LAN Printing" in the bottom right corner. This will op<br>you can preview the G-code image, view printing tin<br>also edit the name of the G-code file t

![](_page_106_Picture_8.jpeg)

![](_page_107_Picture_0.jpeg)

![](_page_107_Picture_46.jpeg)

![](_page_107_Picture_5.jpeg)
**4.10.3.1 Device Grouping**<br>Select the desired device group from the dropdown list. You can also cre<br>using the "New group" function. After creating a group, click on **4.10.3.1 Device Grouping**<br>Select the desired device group from the dropdown list. You can also create a new group by<br>using the "New group" function. After creating a group, click on the promation of the device group. **4.10.3.1 Device Grouping**<br>Select the desired device group from the dropdown list. You can also create a new group by<br>using the "New group" function. After creating a group, click on to rename the device<br>group.<br> $\frac{1}{2}$  group.

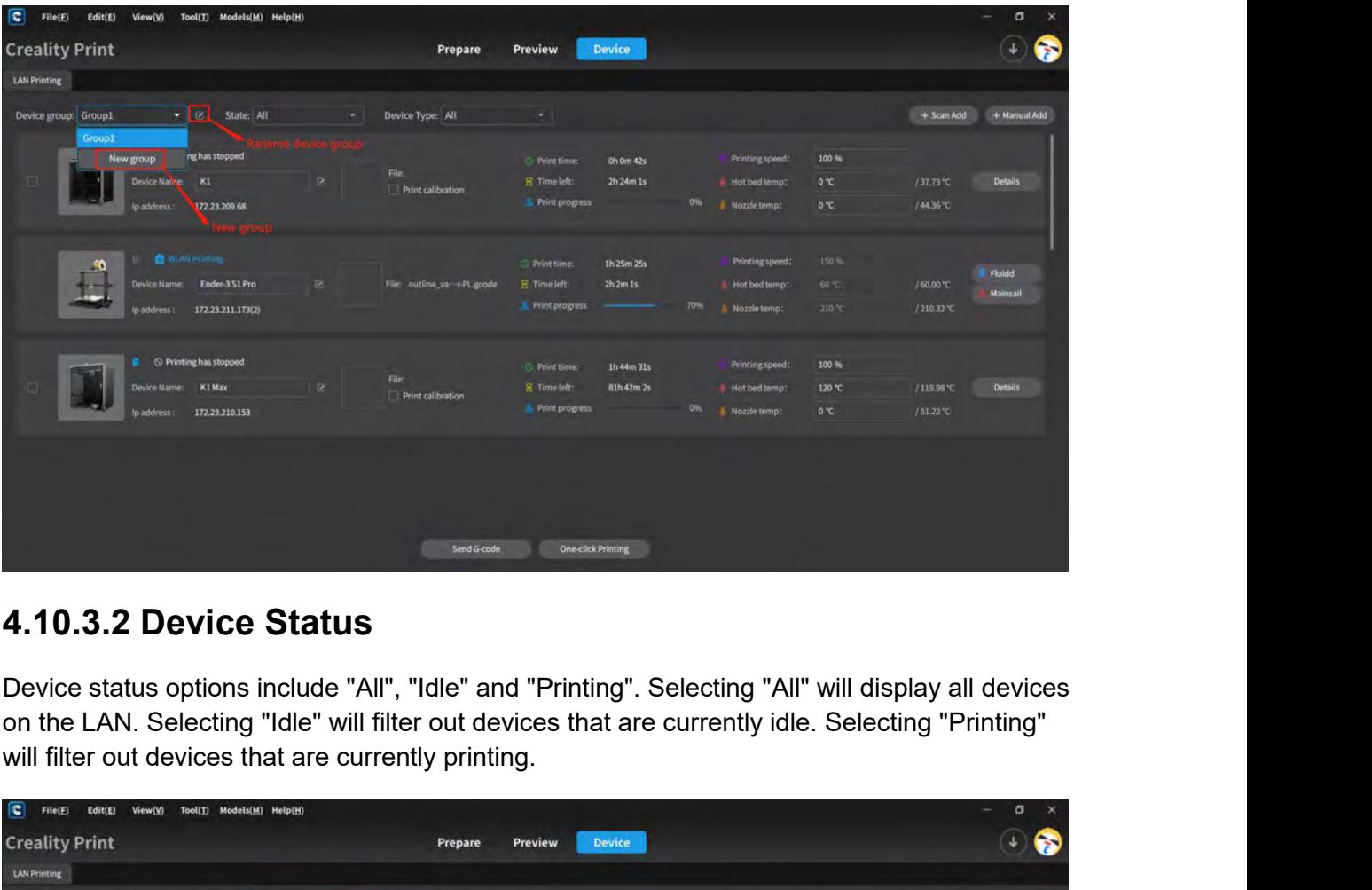

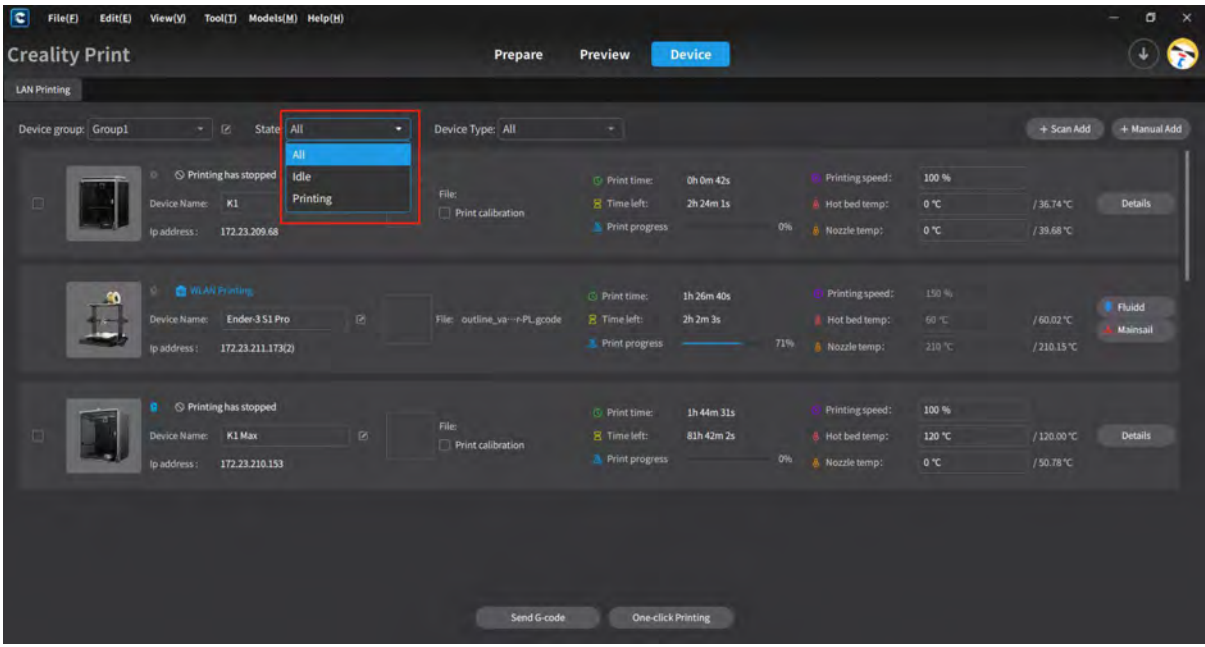

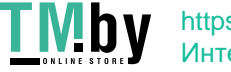

**4.10.3.3 Device Types**<br>Device types include All, Printer and Sonic Pad. Selecting All will disp<br>LAN. Selecting Printers will filter out the printer devices on the LAN. S<br>filter out the Sonic Pad devices on the LAN.<br>[Strai **4.10.3.3 Device Types**<br>Device types include All, Printer and Sonic Pad. Selecting All will display all devices on the<br>LAN. Selecting Printers will filter out the printer devices on the LAN. Selecting Sonic Pad will<br>filter **4.10.3.3 Device Types**<br>Device types include All, Printer and Sonic Pad. Selecting All will display all devices on the printers will filter out the printers will filter out the printer devices on the LAN. Selecting Sonic **4.10.3.3 Device Types**<br>Device types include All, Printer and Sonic Pad. Selecting All will display<br>LAN. Selecting Printers will filter out the printer devices on the LAN. Sele<br>filter out the Sonic Pad devices on the LAN.<br>

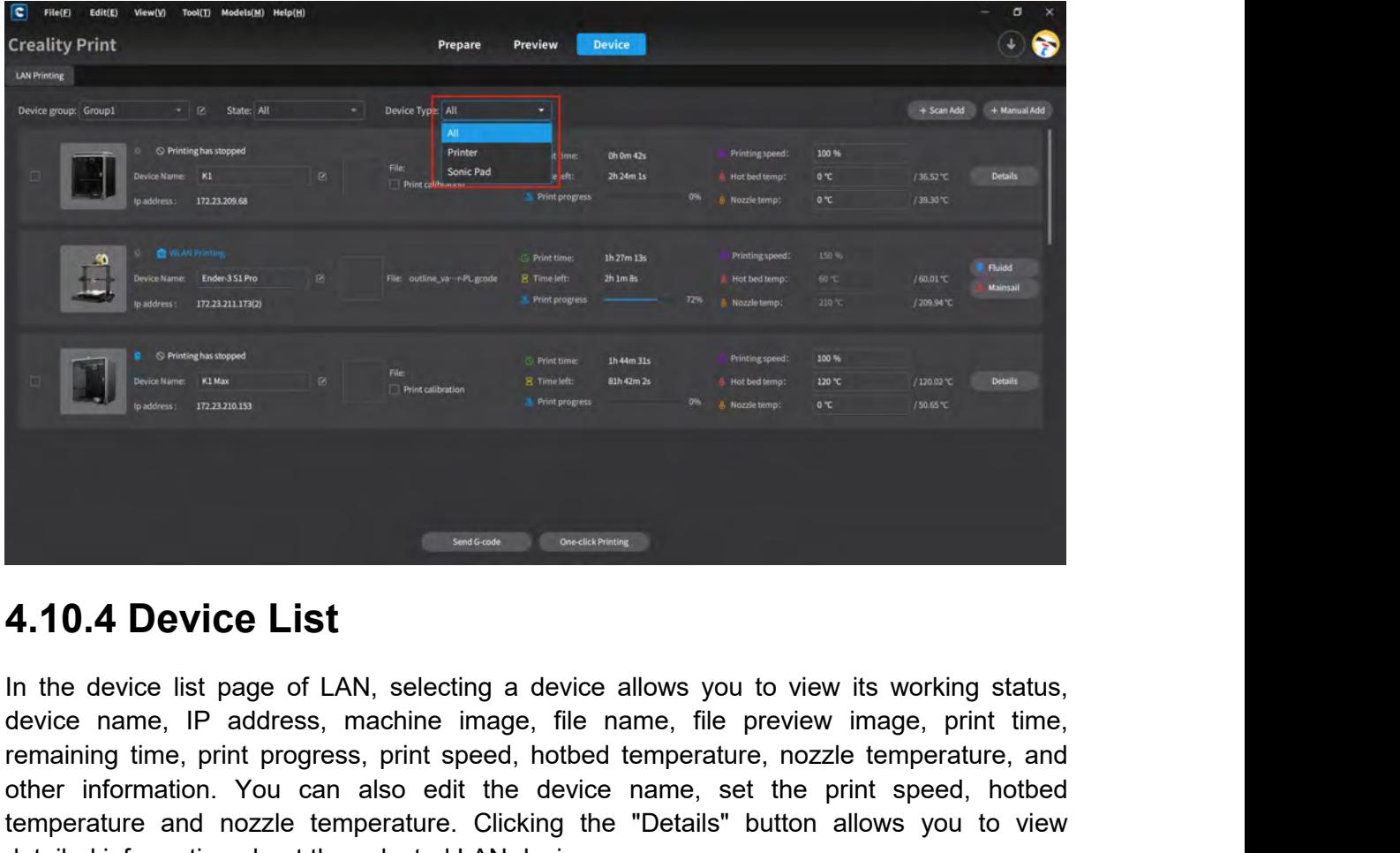

**4.10.4 Device List**<br> **4.10.4 Device List**<br> **4.10.4 Device List**<br> **4.10.4** Device List<br> **4.10.4** Device List<br> **4.10.4** Device List<br> **4.10.4** Device List<br> **4.10.4** Device List<br> **4.10.4** Device List<br> **4.10.4** Device List<br> **4 4.10.4 Device List**<br>
In the device ist page of LAN, selecting a device allows you to view its working status,<br>
device name, IP address, machine image, file name, file preview image, print time,<br>
remaining time, print prog **4.10.4 Device List**<br>In the device ist page of LAN, selecting a device allows you to view its working status,<br>device name, IP address, machine image, file name, file preview image, print time,<br>remaining time, print progres **4.10.4 Device List**<br>In the device list page of LAN, selecting a device allows you to view its we<br>device name, IP address, machine image, file name, file preview image<br>remaining time, print progress, print speed, hotbed te

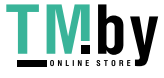

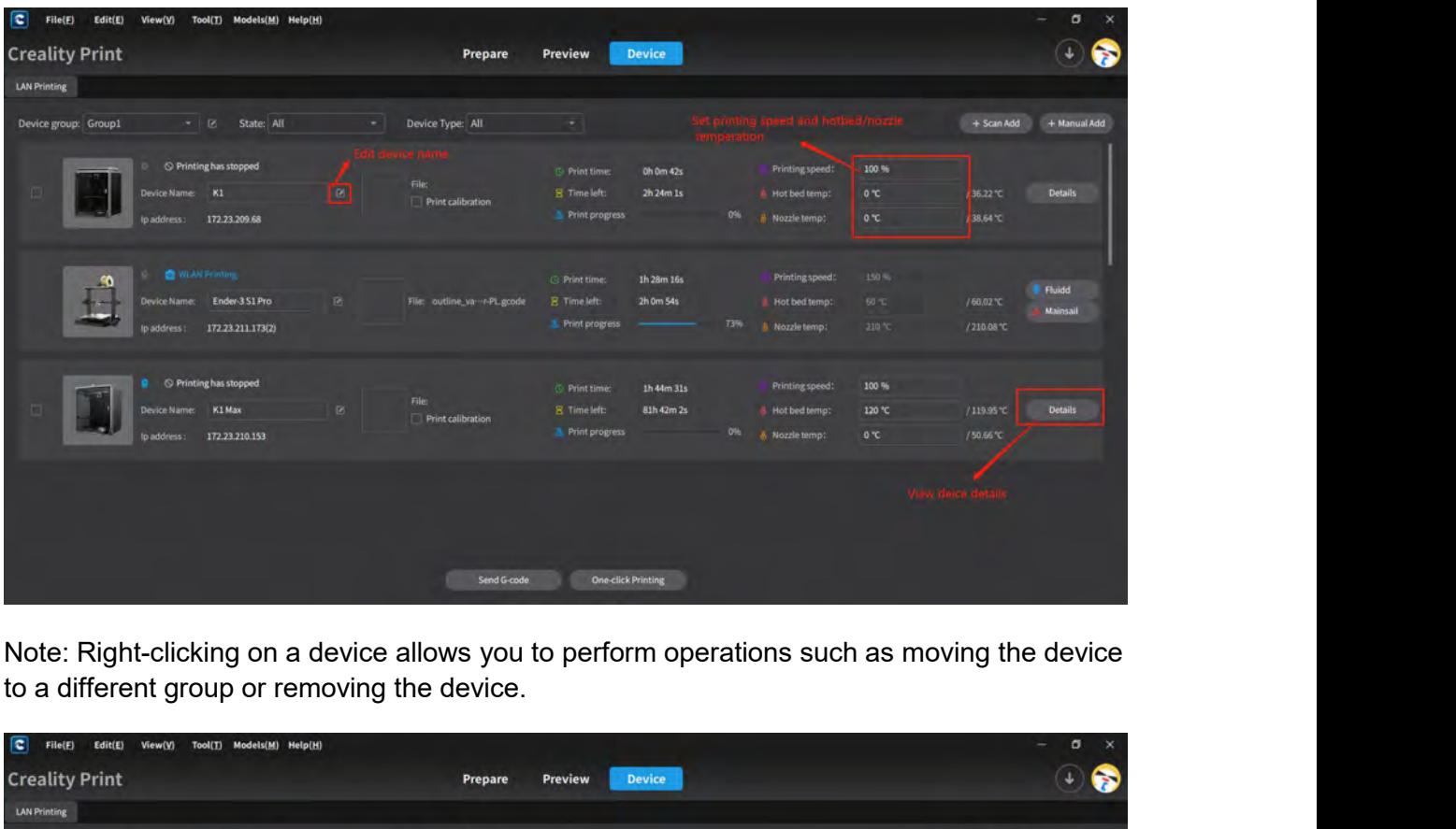

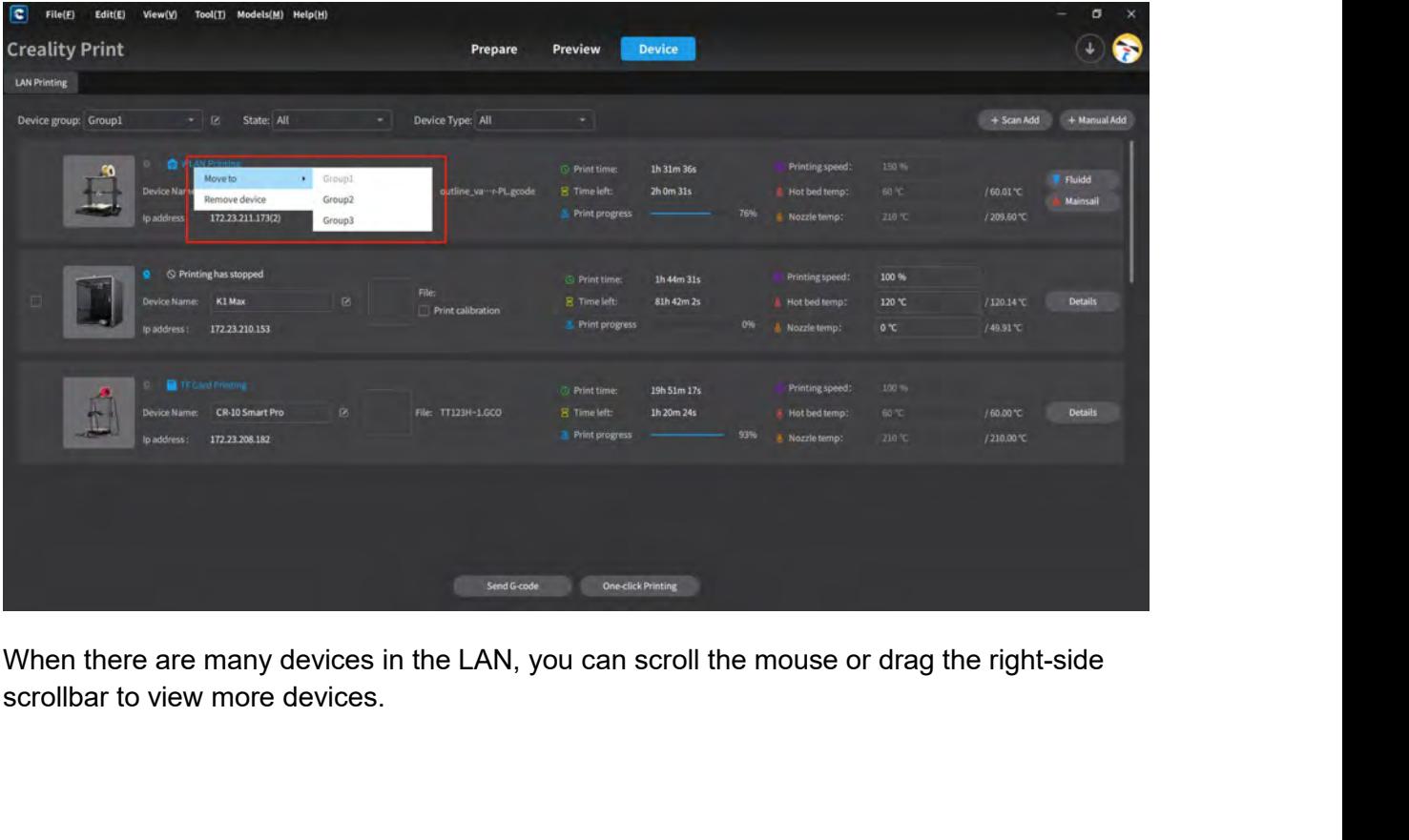

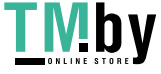

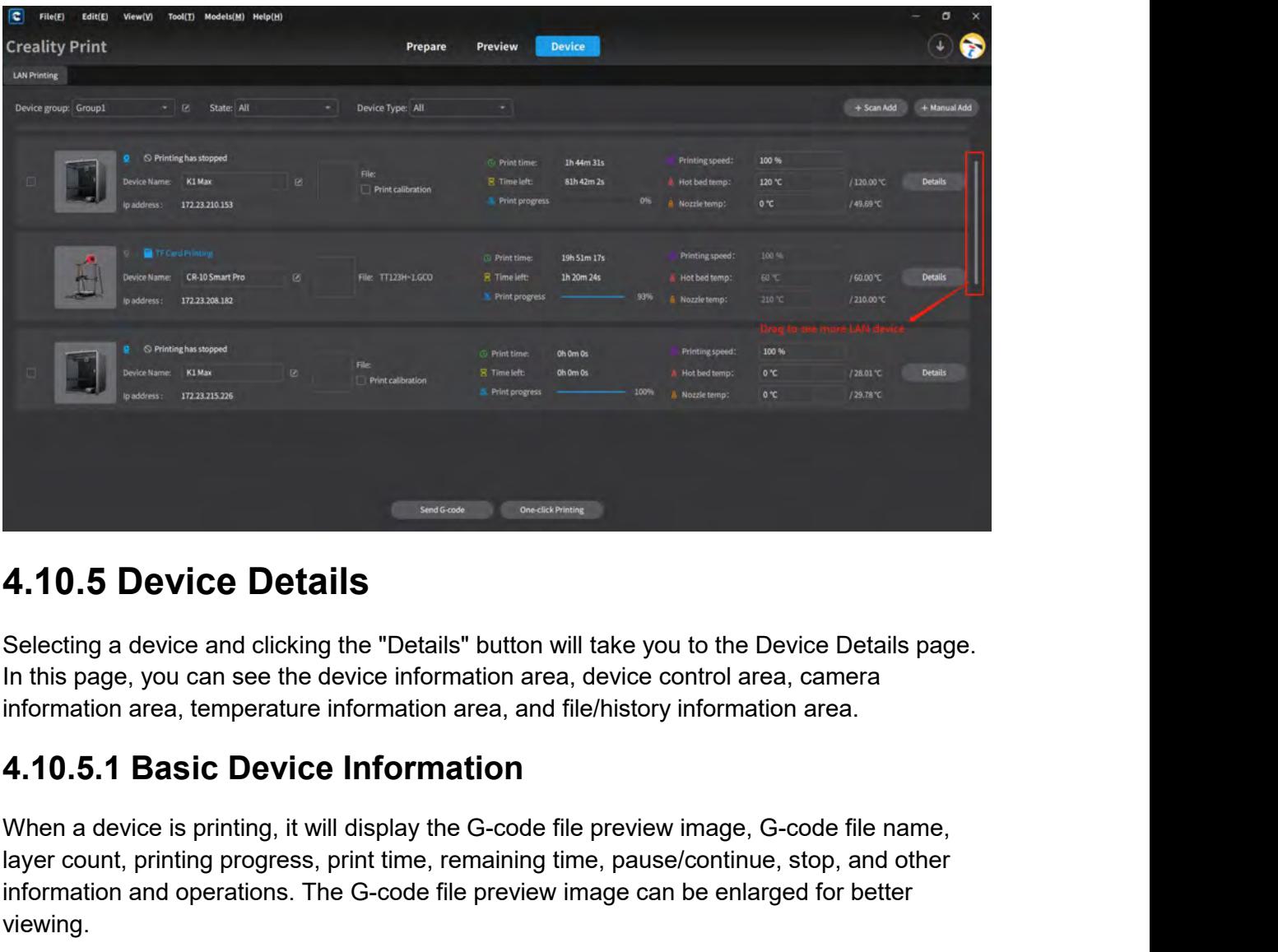

**4.10.5 Device Details**<br>Selecting a device and clicking the "Details" button will take you to the Device Details page.<br>In this page, you can see the device information area, device control area, camera<br>information area, te **4.10.5 Device Details**<br>
Selecting a device and clicking the "Details" button will take you to the Device Details page.<br>
In this page, you can see the device information area, device control area, camera<br> **4.10.5.1 Basic D 4.10.5 Device Details**<br>
Selecting a device and clicking the "Details" button will take you to the Device Details page.<br>
In this page, you can see the device information area, device control area, camera<br> **4.10.5.1 Basic D** viewing.

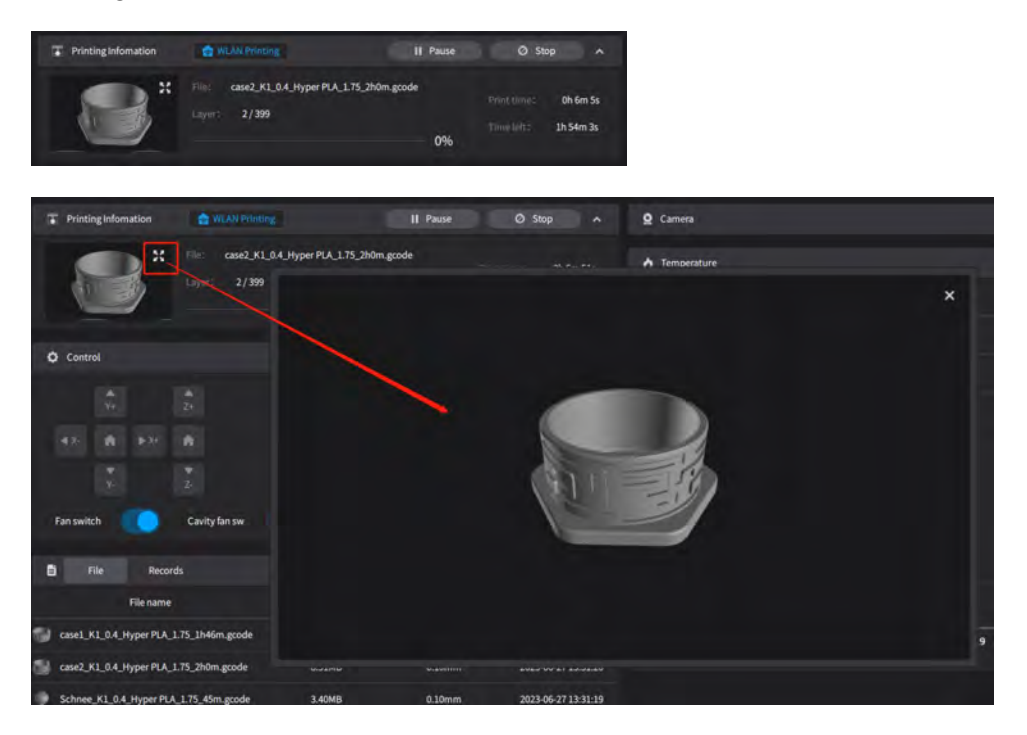

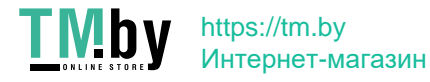

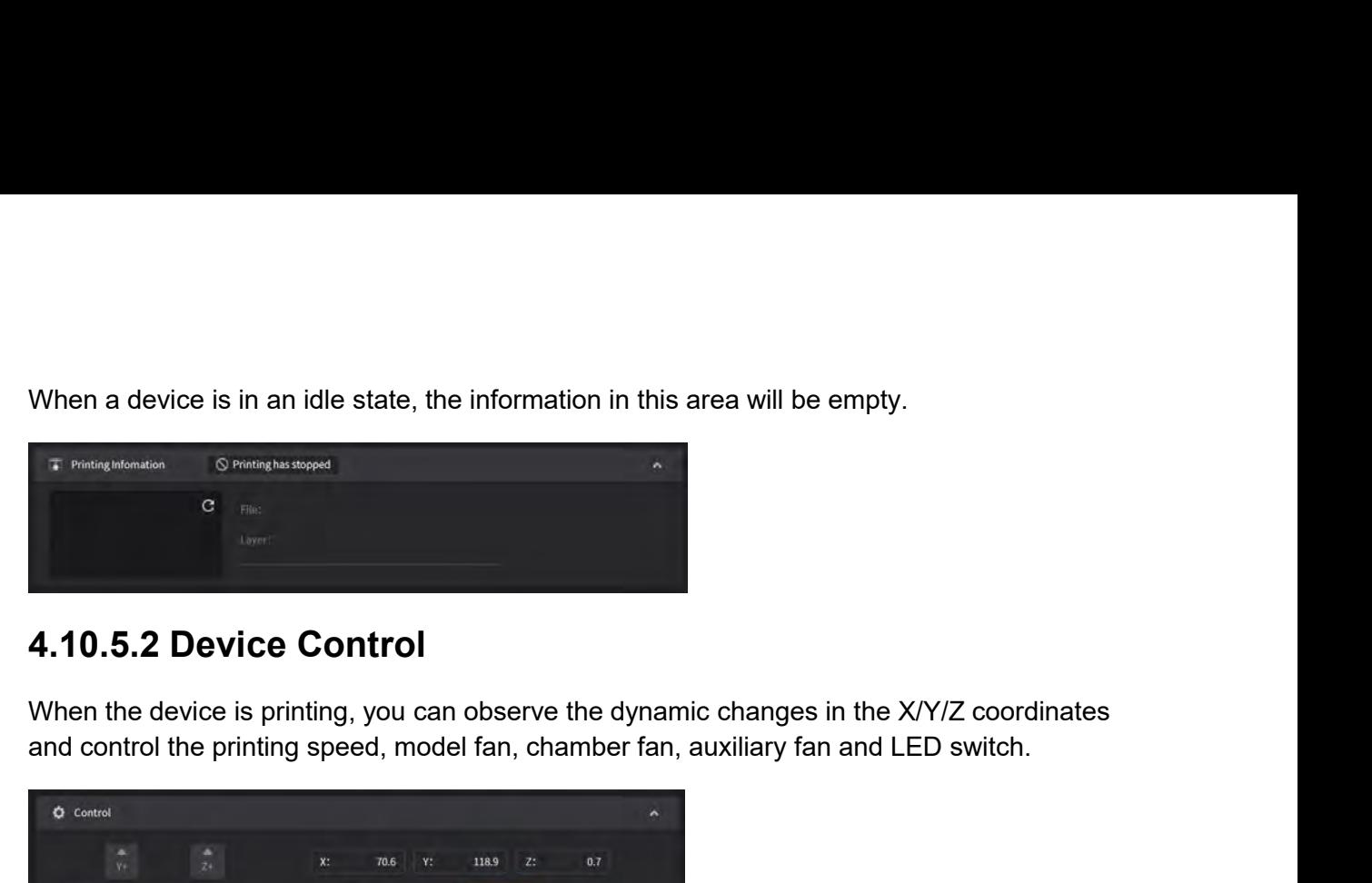

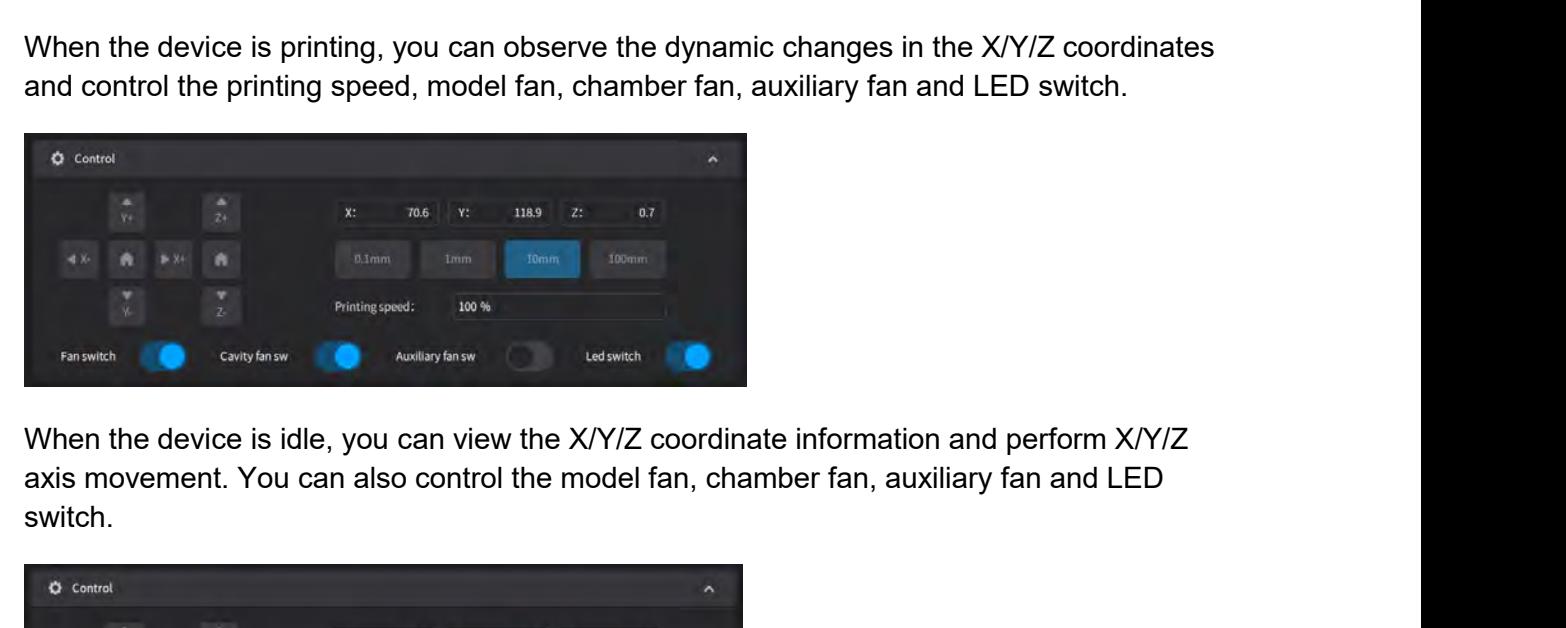

switch.

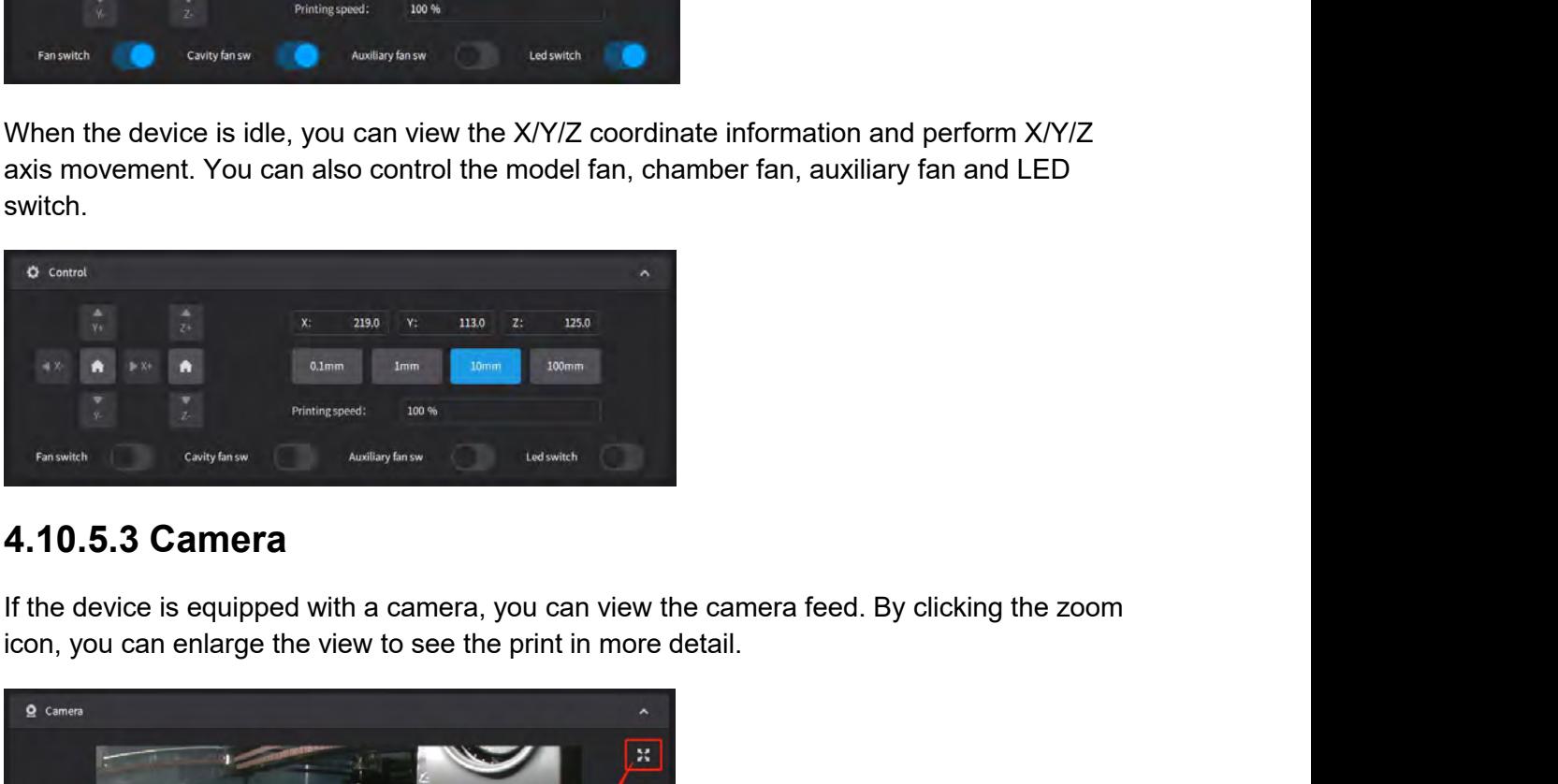

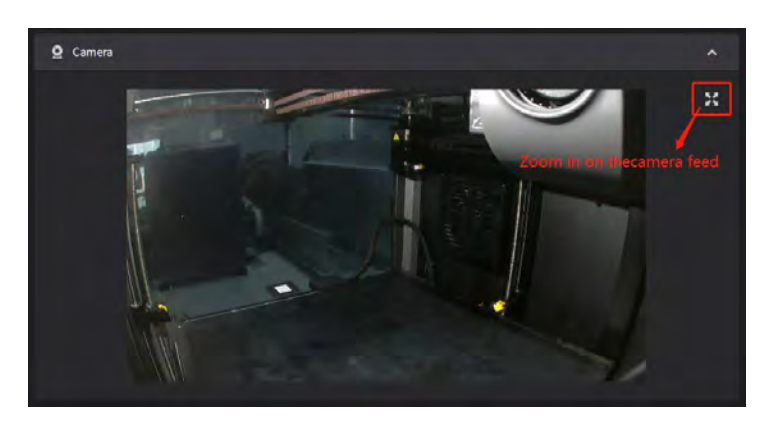

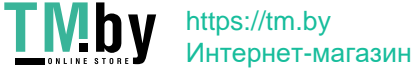

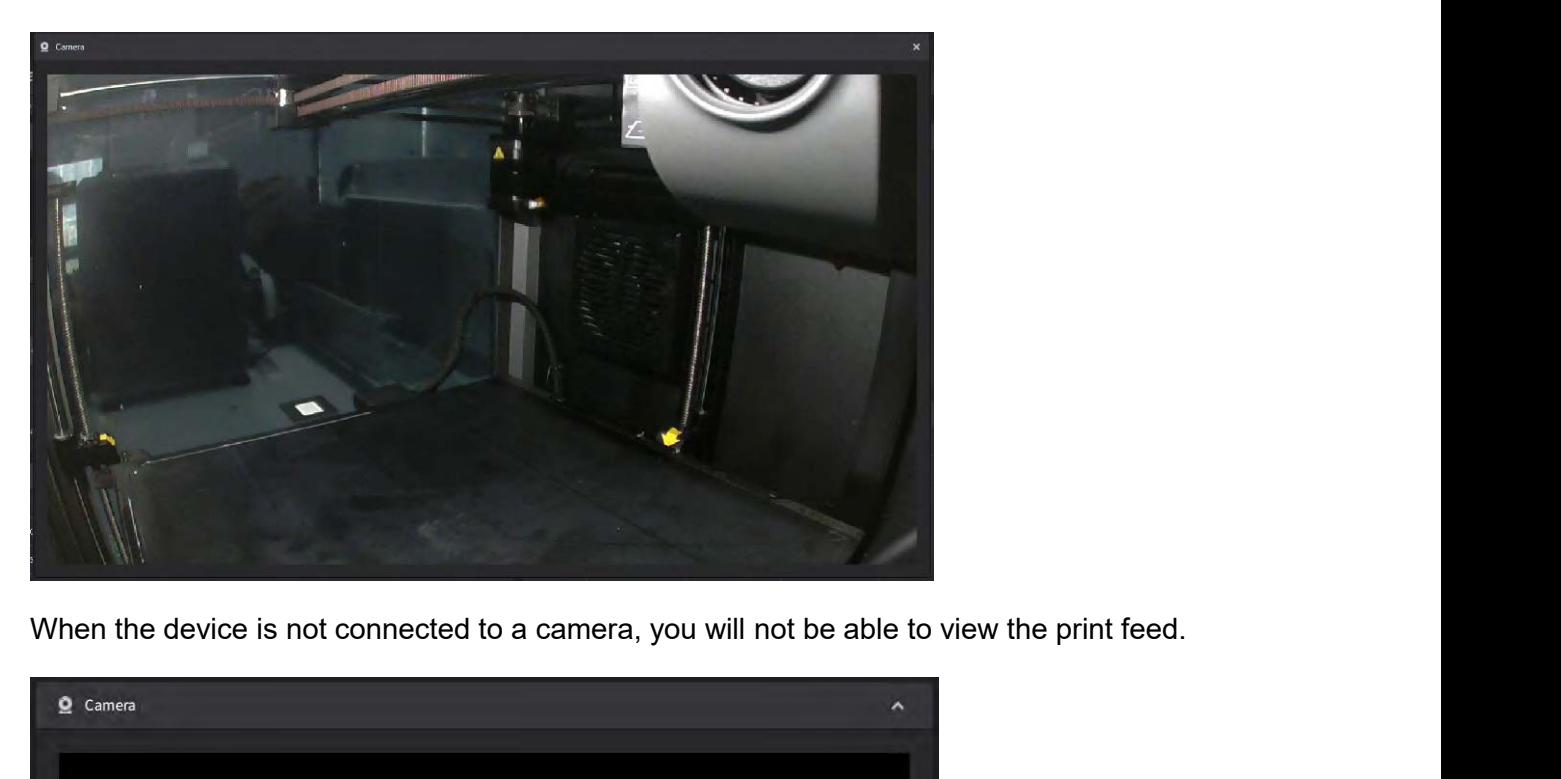

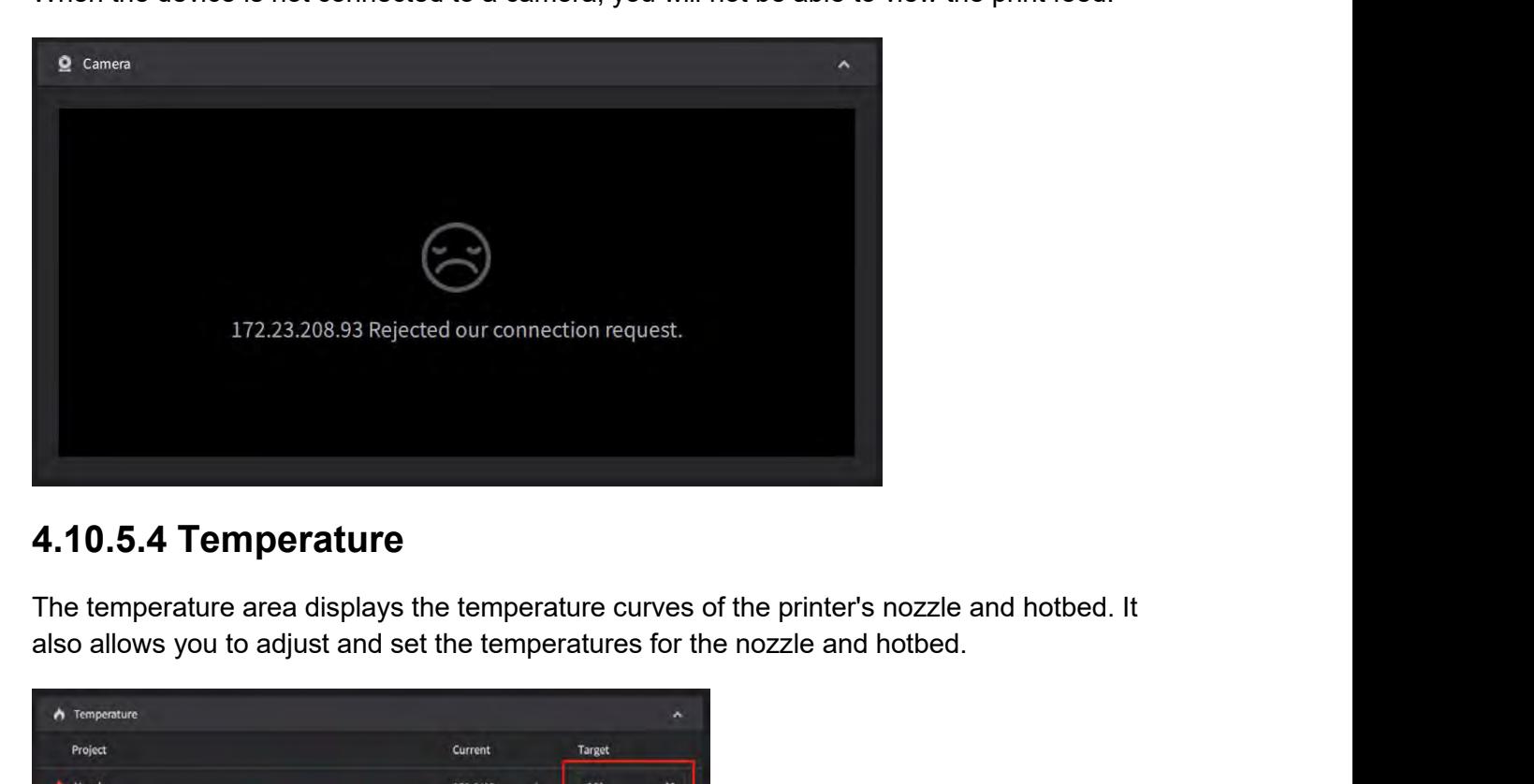

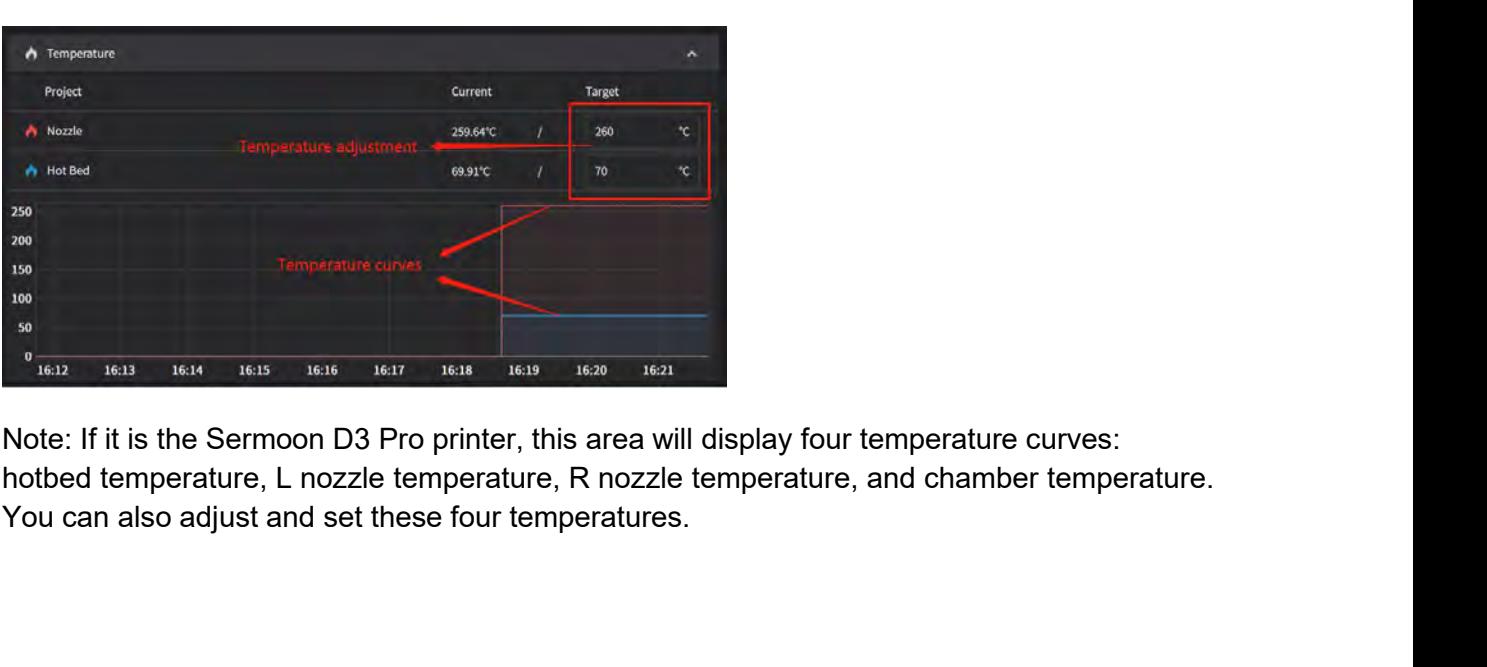

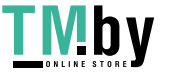

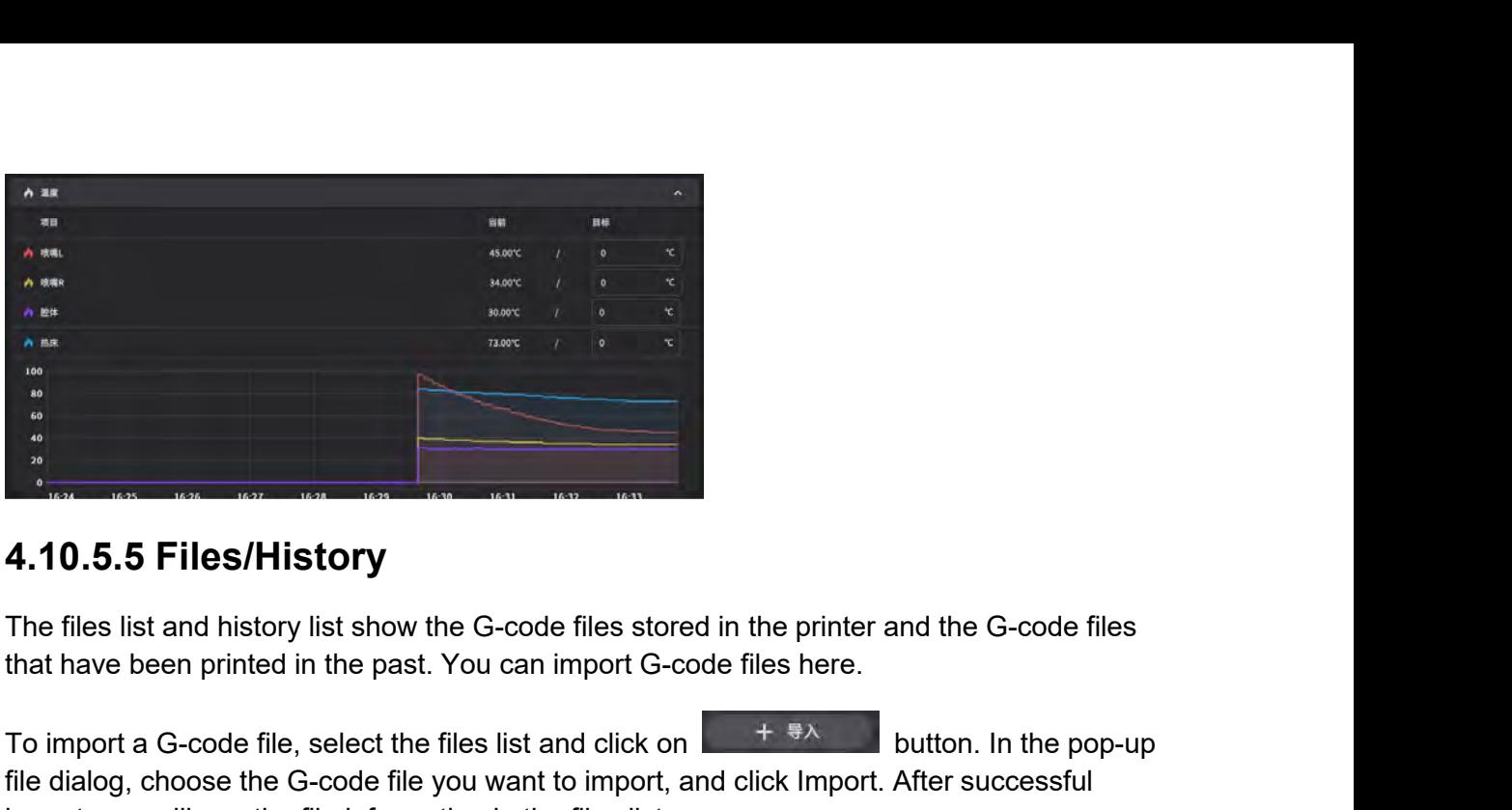

To import a G-code file, select the files list and click on button. In the pop-up<br>file dialog, choose the G-code file you want to import and click on button. In the pop-up<br>file dialog, choose the G-code file you want to im **4.10.5.5 Files/History**<br>
The files list and history list show the G-code files stored in the printer and the G-code files<br>
that have been printed in the past. You can import G-code files here.<br>
To import a G-code file, se **Example 2014 10.5.5 Files/History**<br>
The files list and history list show the G-code files stored in the printer and the G-code<br>
that have been printed in the past. You can import G-code files here.<br>
To import a G-code fil

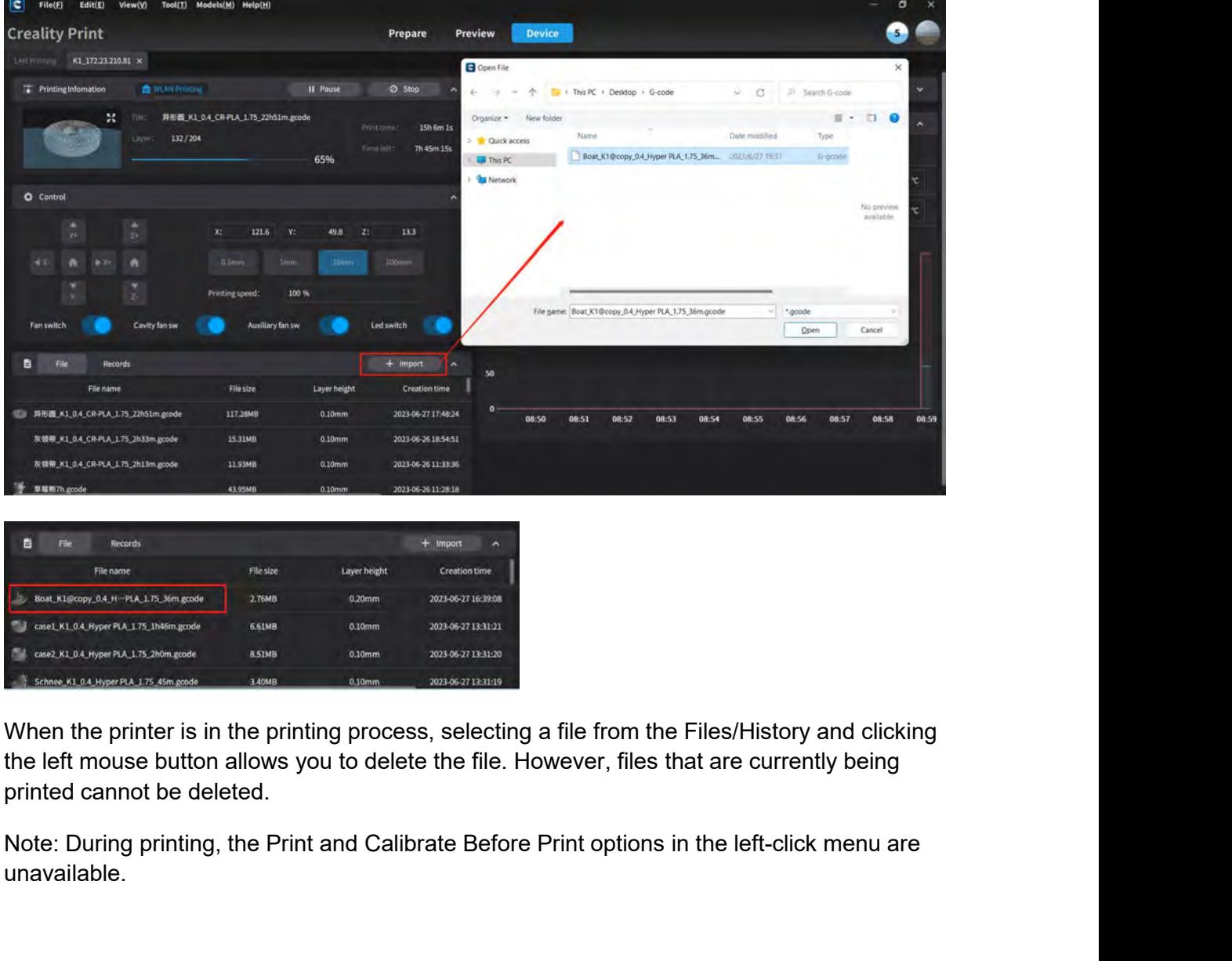

unavailable.

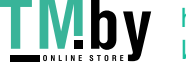

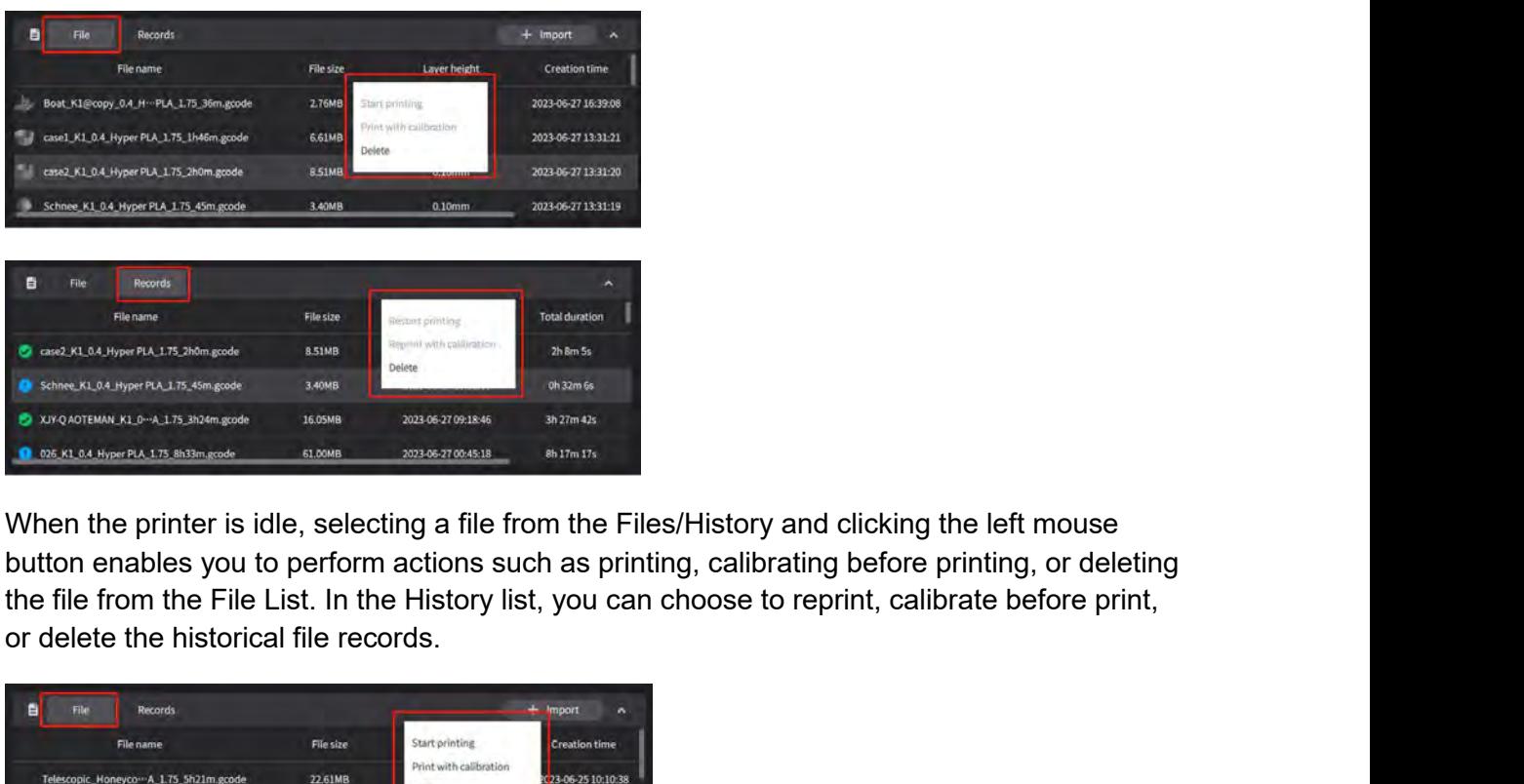

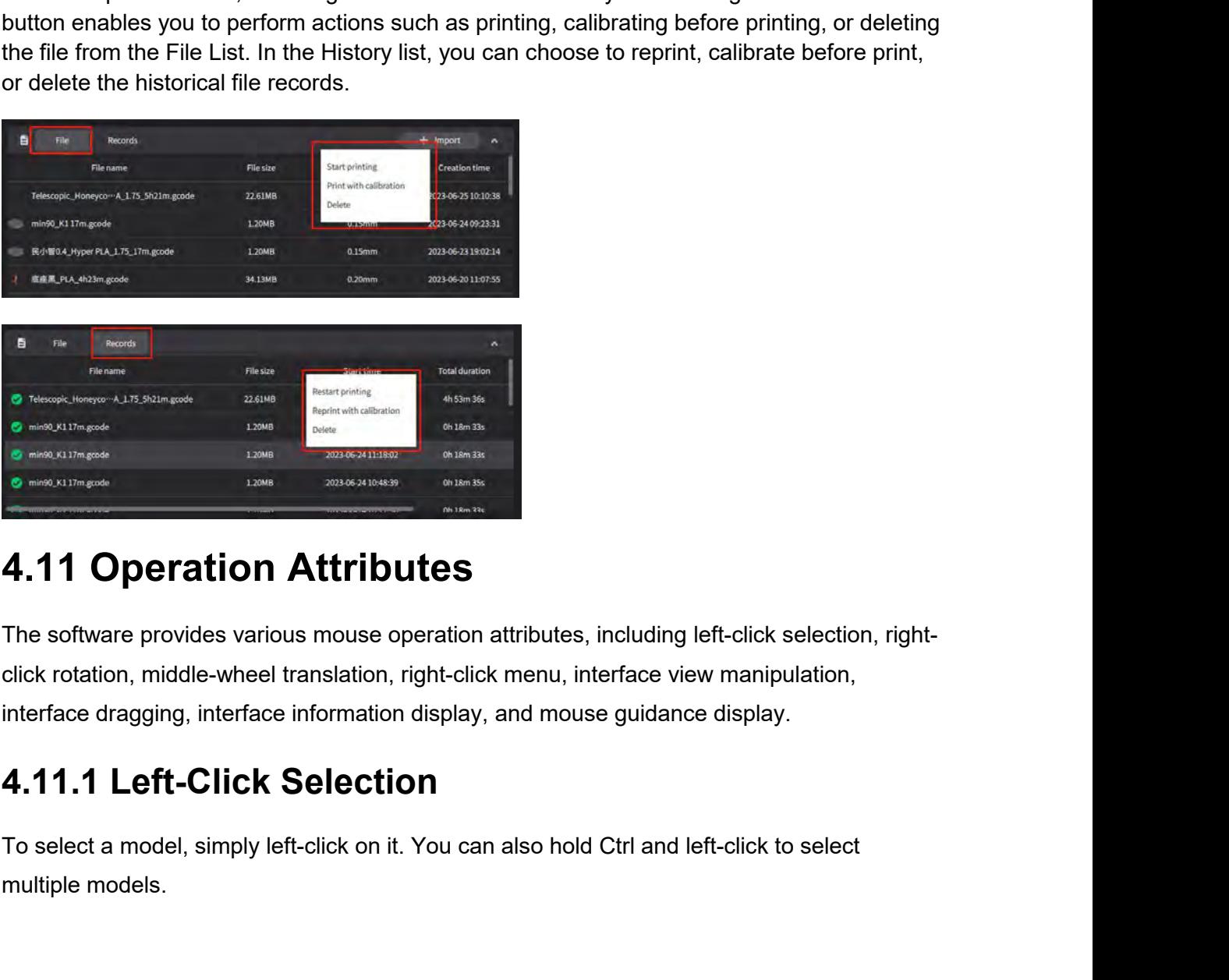

Chinese Click Rotation, middle-wheel translation, right-click menu, interface view manipulation, interface dragging, interface information display, and mouse guidance display.<br>
4.11.1 Left-Click Selection.<br>
4.11.1 Left-Cli **C** News, All The Content of the Content of the Content of the Content of the Content of the Content of the Content of the Content of the Content of the Content of the Content of the Content of the Content of the Content o **4.11 Operation Attributes**<br>The software provides various mouse operation attributes, including left-click selection, right-click rotation, middle-wheel translation, right-click menu, interface view manipulation,<br>interface **4.11 Operation Attribut**<br>The software provides various mouse oper<br>click rotation, middle-wheel translation, right<br>interface dragging, interface information di:<br>**4.11.1 Left-Click Selectior**<br>To select a model, simply left-

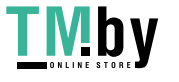

**4.11.2 Right-Click Rotation**<br>By holding the right mouse button and dragging, you can rotate the platform and mod<br>the platform and models rotate, the view cube will also rotate accordingly.<br>**4.11.3 Middle-Wheel Translation** 4.11.2 Right-Click Rotation<br>By holding the right mouse button and dragging, you can rotate the platform and models. As<br>the platform and models rotate, the view cube will also rotate accordingly.<br>4.11.3 Middle-Wheel Transla 4.11.2 Right-Click Rotation<br>By holding the right mouse button and dragging, you can rotate the platform and models. As<br>the platform and models rotate, the view cube will also rotate accordingly.<br>4.11.3 Middle-Wheel Transla **4.11.2 Right-Click Rotation**<br>By holding the right mouse button and dragging, you can rotate the platform and models. As<br>the platform and models rotate, the view cube will also rotate accordingly.<br>**4.11.3 Middle-Wheel Tran 4.11.2 Right-Click Rotation**<br>By holding the right mouse button and dragging, you can rotate the platform and models. As<br>the platform and models rotate, the view cube will also rotate accordingly.<br>**4.11.3 Middle-Wheel Tran 4.11.2 Right-Click Rotation**<br>By holding the right mouse button and dragging, you ca<br>the platform and models rotate, the view cube will also<br>**4.11.3 Middle-Wheel Translation**<br>In the software interface, holding the middle m **4.11.2 Right-Click Rotation**<br>By holding the right mouse button and dragging, you can rotate the platform and mode<br>the platform and models rotate, the view cube will also rotate accordingly.<br>**4.11.3 Middle-Wheel Translatio** 

By holding the right mouse button and dragging, you can rotate the platform and models. As<br>the platform and models rotate, the view cube will also rotate accordingly.<br>**4.11.3 Middle-Wheel Translation**<br>In the software inter

models.

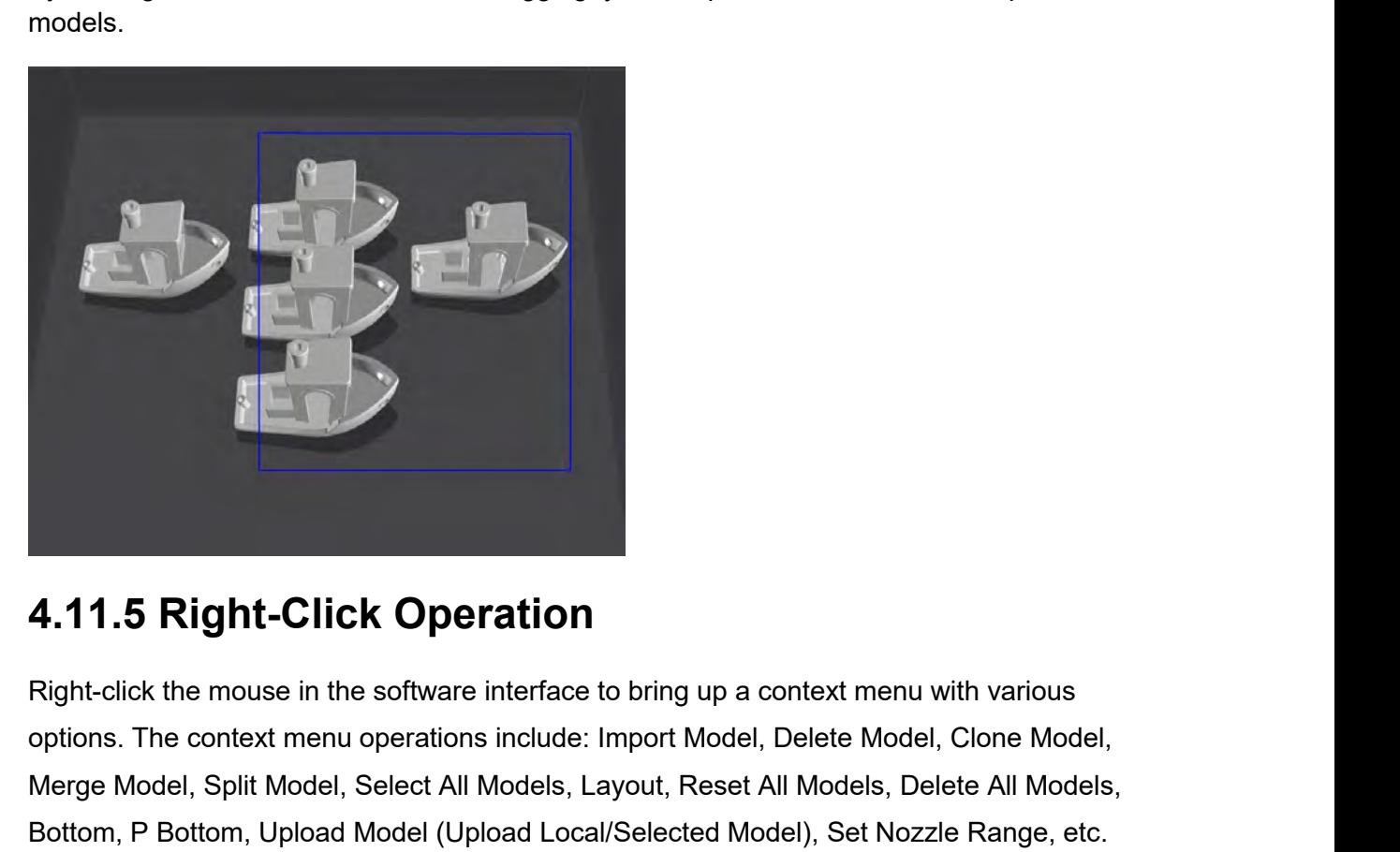

**4.11.5 Right-Click Operation**<br>Right-click the mouse in the software interface to bring up a context menu with various<br>options. The context menu operations include: Import Model, Delete Model, Clone Model,<br>Merge Model, Spl **4.11.5 Right-Click Operation**<br>Right-click the mouse in the software interface to bring up a context menu with various<br>potions. The context menu operations include: Import Model, Delete Model, Clone Model,<br>Merge Model, Spl **4.11.5 Right-Click Operation**<br>Right-click the mouse in the software interface to bring up a context menu with various<br>potions. The context menu operations include: Import Model, Delete Model, Clone Model,<br>Merge Model, Spl

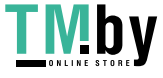

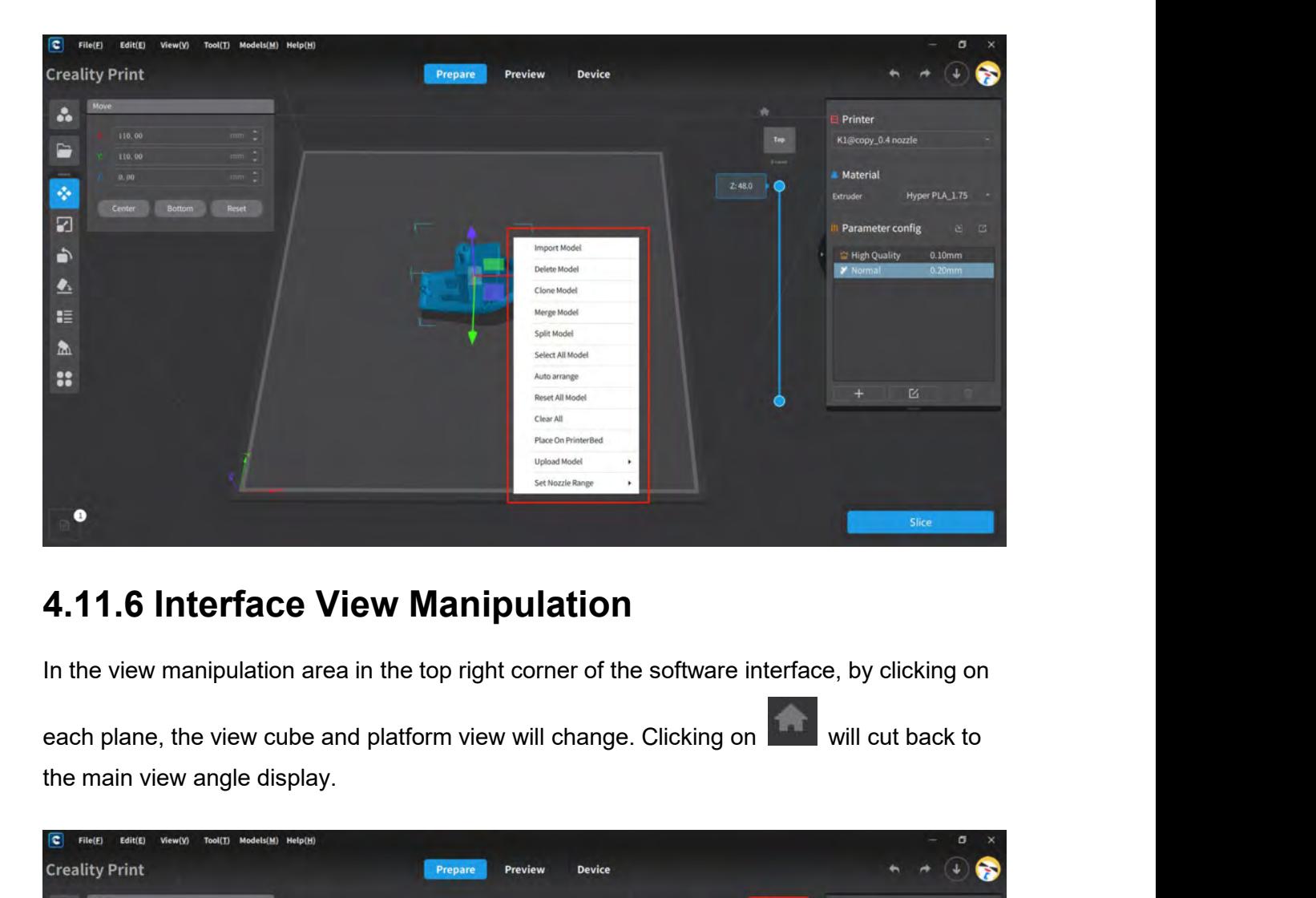

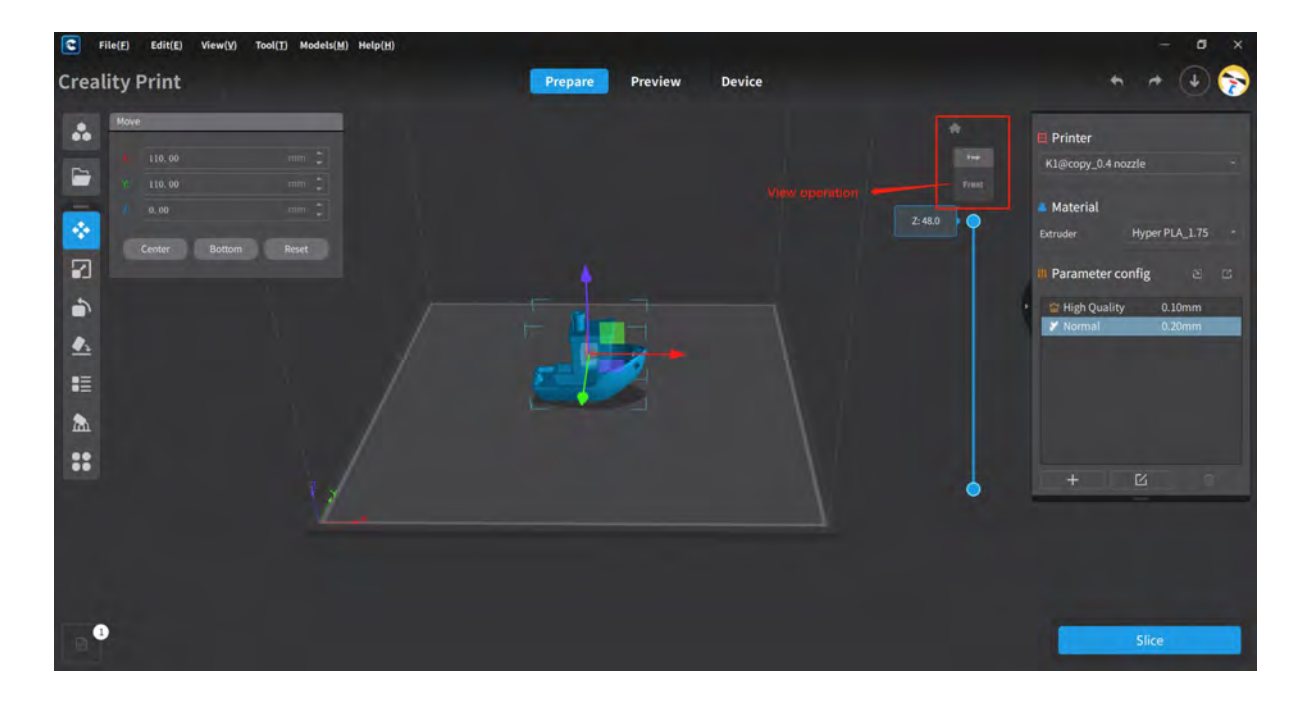

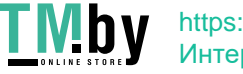

**4.11.7 Interface Dragging Manipulation**<br>There is a scrollbar on the right side of the software interface. After selecting a model,<br>dragging the scrollbar up or down enables viewing the internal and external display of the **4.11.7 Interface Dragging Manipulation**<br>There is a scrollbar on the right side of the software interface. After selecting a model,<br>dragging the scrollbar up or down enables viewing the internal and external display of the **4.11.7 Interface Dragging Manipulation**<br>There is a scrollbar on the right side of the software interface. After selecting a model,<br>dragging the scrollbar up or down enables viewing the internal and external display of the model.

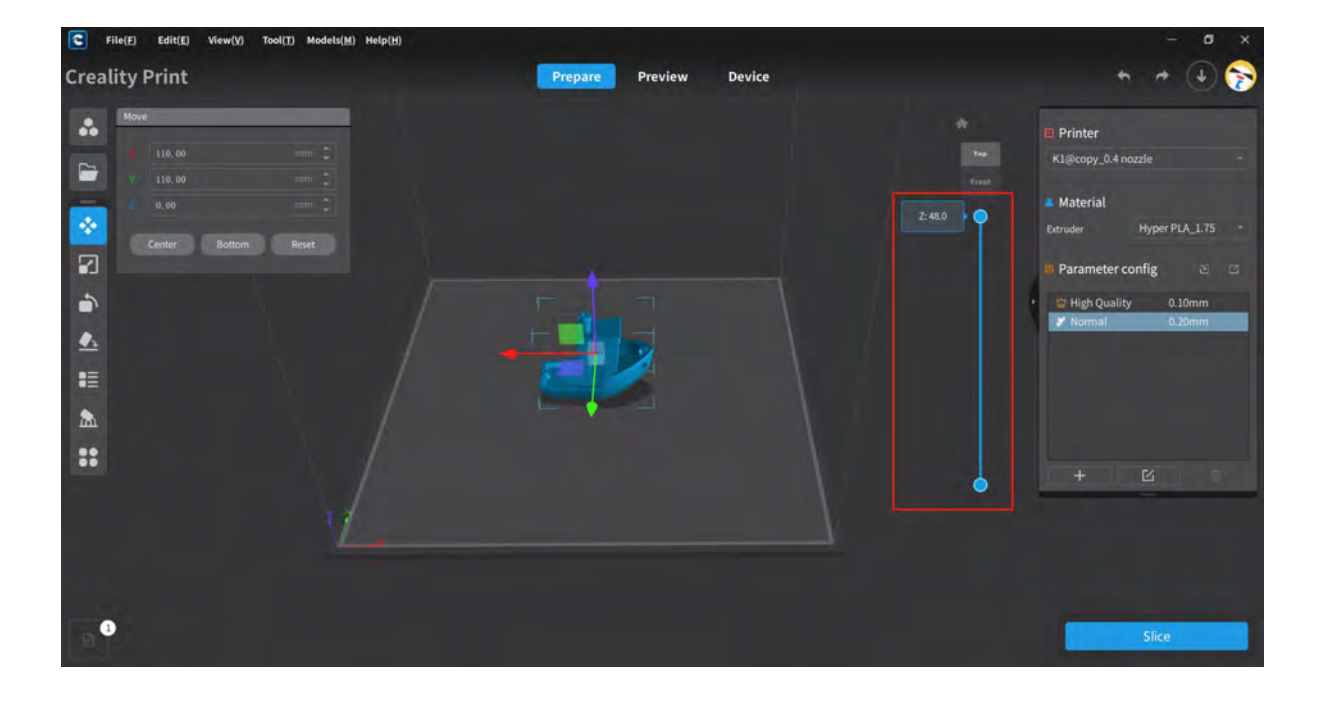

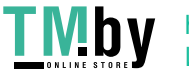